# <span id="page-0-0"></span>**AquaTrans™ AT600 Instrukcja obsługi**

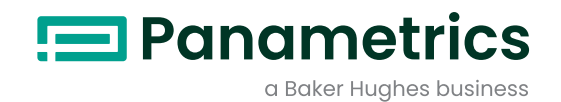

4000

[ta strona jest celowo zostawiona pusta]

# **AquaTrans™ AT600**

**Panametrics Ultrasonic Flow Meter for Liquids [Ultradźwiękowy przepływomierz do cieczy firmy Panametrics]**

**Instrukcja obsługi**

**910:-312 Wer. D Wrzesień 2017 r.** [ta strona jest celowo zostawiona pusta]

### **Spis treści**

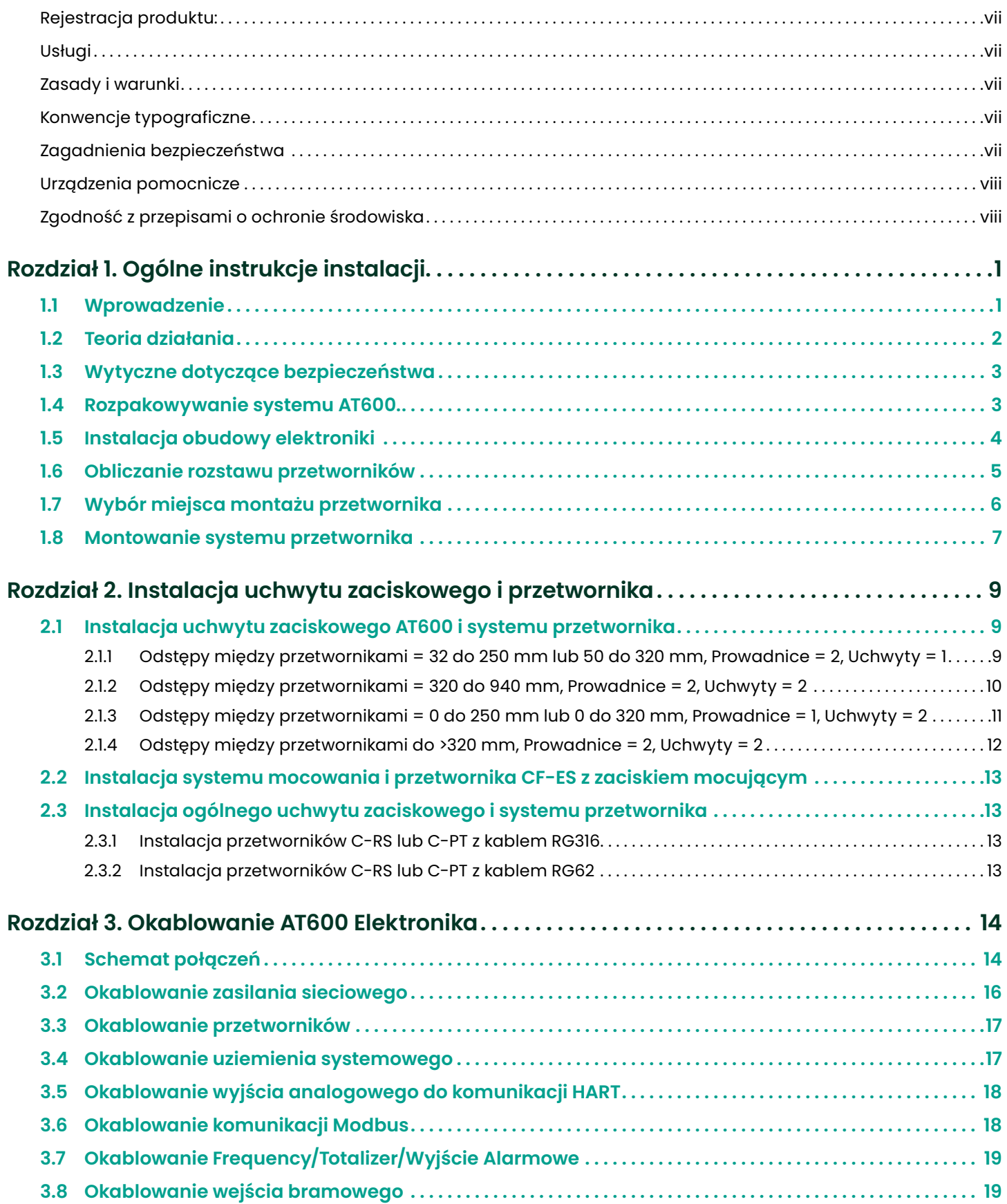

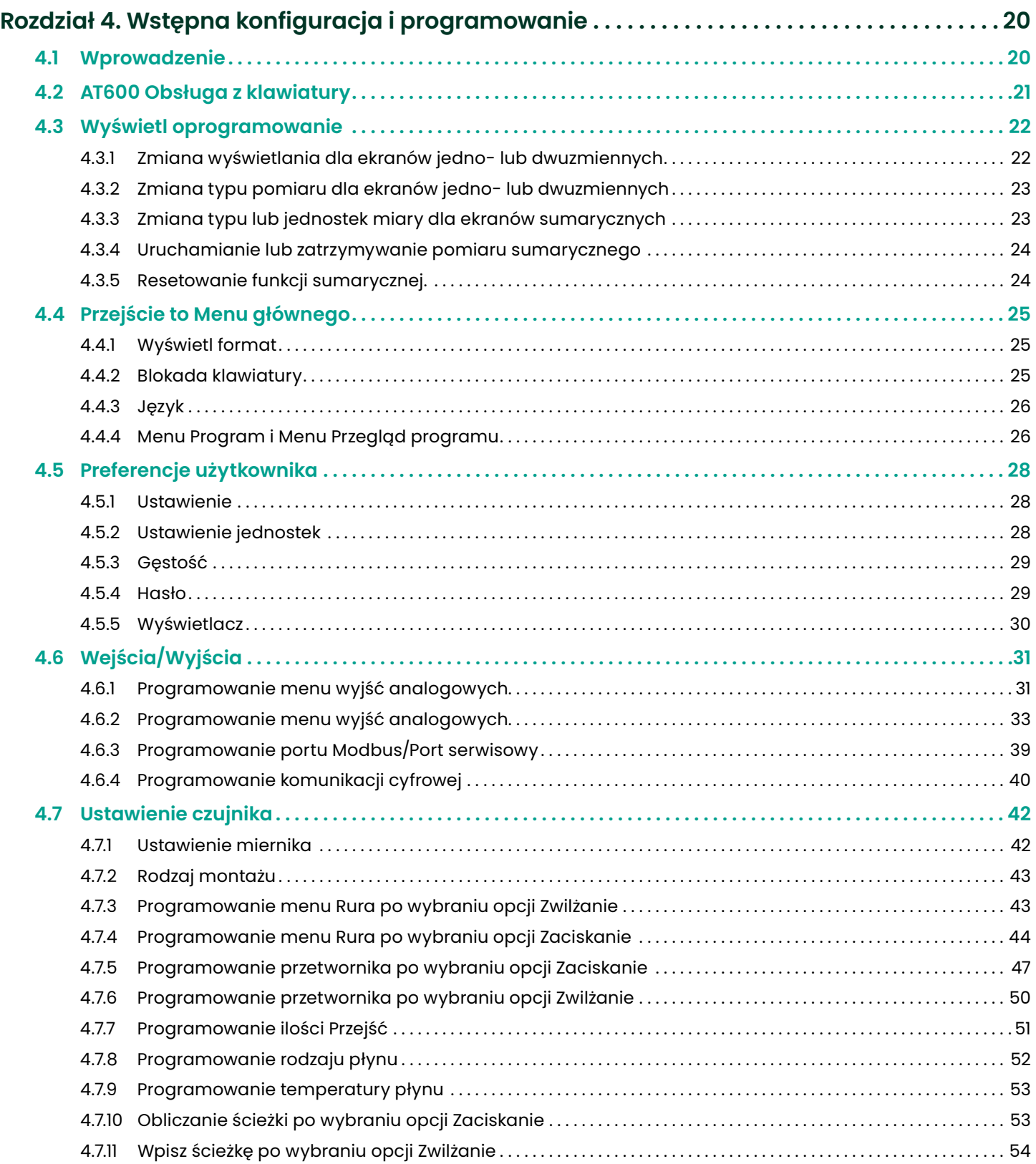

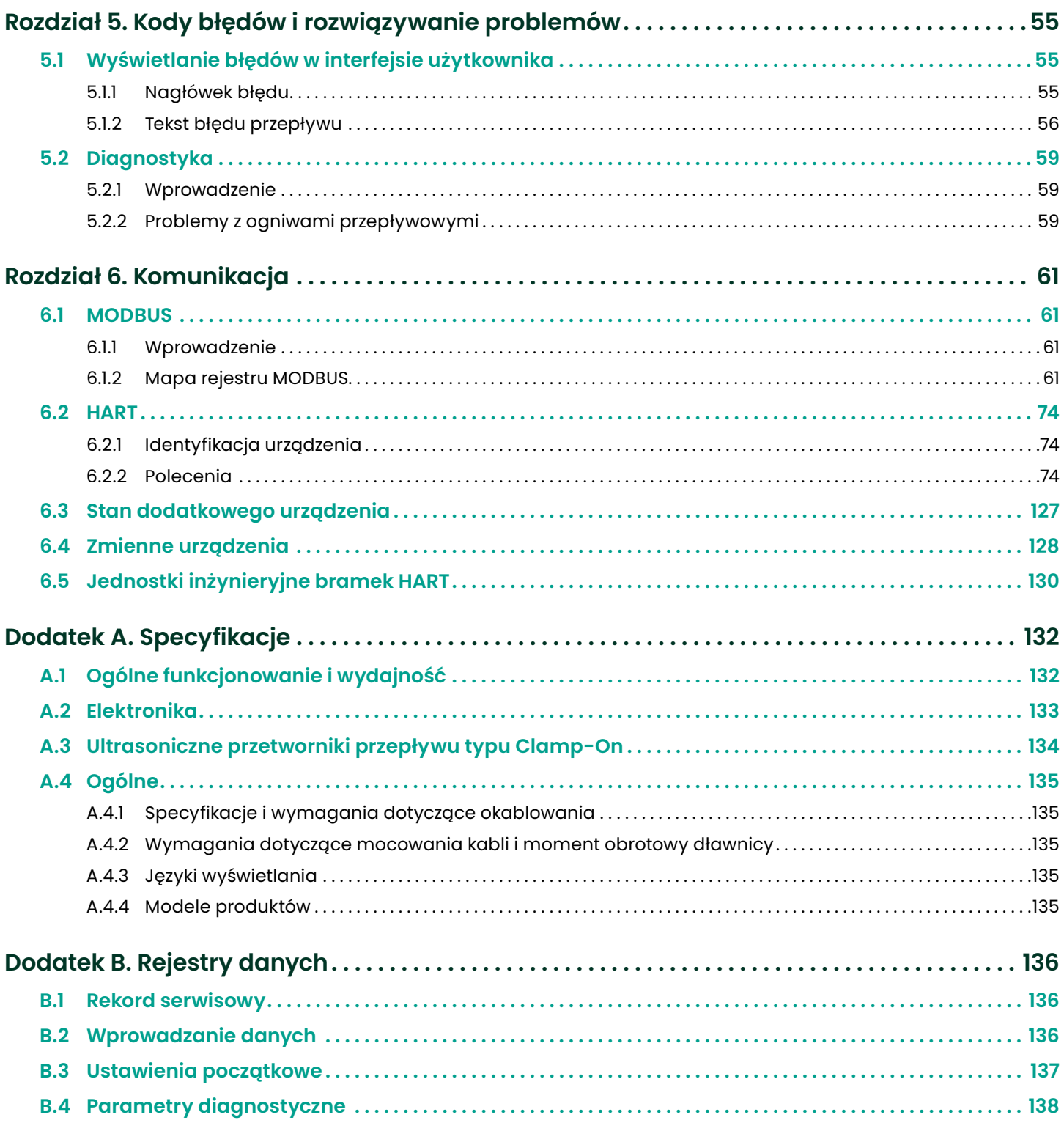

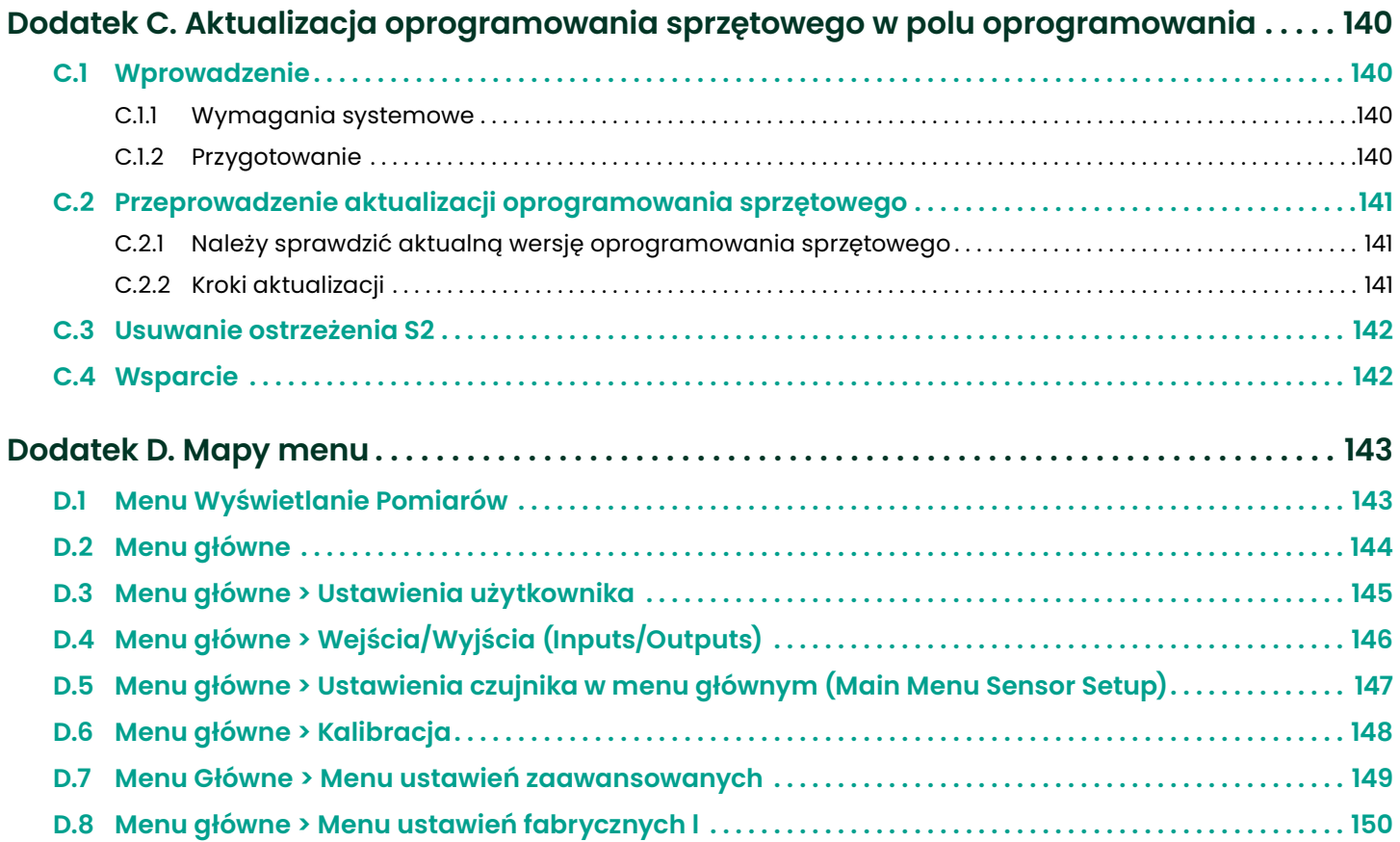

### <span id="page-8-0"></span>**Rejestracja produktu:**

Dziękujemy za zakup produktuAquaTrans™ AT600 od Baker Hughes, firmy GE. Zarejestruj swój produkt na stronie [https://info.bakerhughesds.com/New-Product-](https://info.bakerhughesds.com/New-Product-Registration-LP.html)[Registration-LP.html,](https://info.bakerhughesds.com/New-Product-Registration-LP.html) aby uzyskać pomoc techniczną, taką jak najnowsze aktualizacje oprogramowania/programów potwierdzających, informacje o produkcie i specjalne promocje.

### **Usługi**

BHGE zapewnia klientom doświadczony personel obsługi klienta gotowy do odpowiedzi na zapytania techniczne, jak również inne potrzeby w zakresie wsparcia zdalnego i na miejscu. W celu uzupełnienia naszego szerokiego portfolio wiodących w branży rozwiązań, oferujemy kilka rodzajów elastycznych i skalowalnych usług wsparcia, w tym: Szkolenia, naprawy produktów, rozszerzone gwarancje, umowy serwisowe i inne. Aby znaleźć więcej szczegółów, prosimy odwiedzić [www.bakerhughesds.com/panametrics/flow](http://www.bakerhughesds.com/panametrics/flow-measurement/flow-measurement-services)[measurement/flow-measurement-services](http://www.bakerhughesds.com/panametrics/flow-measurement/flow-measurement-services)

### **Zasady i warunki**

*Zasady i warunki* sprzedaży dotyczące ostatniego zakupu produktu BHGE, łącznie z obowiązującą gwarancją na produkt, można znaleźć na naszej stronie internetowej pod następującym linkiem: [www.bakerhughesds.com/sales-terms-conditions](http://www.bakerhughesds.com/sales-terms-conditions).

### **Konwencje typograficzne**

### **UWAGA:**

Punkty te dostarczają informacji, które pozwalają na głębsze zrozumienie sytuacji, ale nie są niezbędne do właściwego wypełnienia instrukcji.

### **WAŻNE:**

Ustępy te zawierają informacje, które podkreślają instrukcje niezbędne do właściwego ustawienia urządzenia. Niezastosowanie się do tych instrukcji może spowodować nierzetelne działanie.

### **UWAGA!**

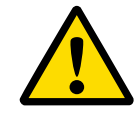

Symbol ten wskazuje na ryzyko drobnych obrażeń ciała i/lub poważnych uszkodzeń urządzenia, o ile nie będzie się uważnie przestrzegać tych instrukcji.

### **OSTRZEŻENIE!**

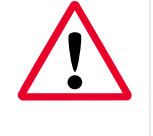

Symbol ten wskazuje na ryzyko potencjalnych poważnych obrażeń ciała, jeśli nie będzie się uważnie postępować zgodnie z niniejszymi instrukcjami.

### **Zagadnienia bezpieczeństwa**

### **OSTRZEŻENIE!**

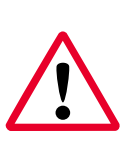

Obowiązkiem użytkownika jest upewnienie się, że wszystkie lokalne, powiatowe, stanowe i krajowe kodeksy, przepisy, zasady i prawa związane z bezpieczeństwem i warunkami bezpiecznej eksploatacji są spełnione dla każdej instalacji.

### **UWAGA EUROPEJSCY KLIENCI!**

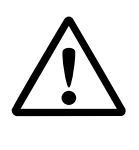

Aby spełnić wymagania oznakowania CE dla wszystkich urządzeń przeznaczonych do użytku w UE, wszystkie kable elektryczne muszą być zainstalowane w sposób opisany w niniejszej instrukcji.

### <span id="page-9-0"></span>**Urządzenia pomocnicze**

#### **Lokalne standardy bezpieczeństwa**

Użytkownik musi upewnić się, że obsługuje wszystkie urządzenia pomocnicze zgodnie z lokalnymi kodeksami, normami, przepisami lub prawami dotyczącymi bezpieczeństwa.

#### **Obszar roboczy**

#### **OSTRZEŻENIE!**

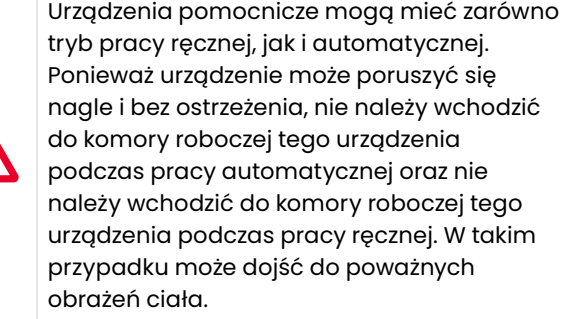

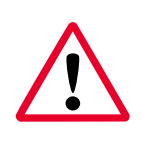

#### **OSTRZEŻENIE!**

Przed wykonaniem procedur konserwacyjnych na tym urządzeniu należy upewnić się, że zasilanie urządzeń dodatkowych jest wyłączone i zablokowane.

### **Kwalifikacje personelu**

Upewnić się, że cały personel posiada zatwierdzone przez producenta szkolenie dotyczące wyposażenia dodatkowego.

#### **Wyposażenie bezpieczeństwa osobistego**

Należy upewnić się, że operatorzy i personel zajmujący się konserwacją posiadają wszystkie urządzenia zabezpieczające mające zastosowanie do urządzeń pomocniczych. Przykładem mogą być okulary ochronne, nakrycia głowy, buty ochronne itp.

#### **Nieautoryzowane użytkowanie**

Należy upewnić się, że osoby nieupoważnione nie mają dostępu do obsługi urządzenia.

### **Zgodność z przepisami o ochronie środowiska**

### **RoHS [Restriction of Hazardous Substances - Ograniczenia dotyczące substancji niebezpiecznych]**

Wyrób AquaTrans™ AT600jest w pełni zgodny z przepisami RoHS (dyrektywa 2011/65/UE).

#### **Zużyty sprzęt elektryczny i elektroniczny (WEEE) Dyrektywa**

BHGE jest aktywnym uczestnikiem europejskiej inicjatywy w zakresie odbioru *zużytego sprzętu elektrycznego i elektronicznego* (WEEE) (dyrektywa 2012/19/UE).

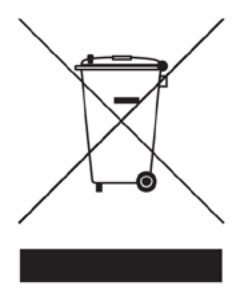

Zakupiony sprzęt wymagał wydobycia i wykorzystania zasobów naturalnych do jego produkcji. Może on zawierać substancje niebezpieczne, które mogą mieć wpływ na zdrowie i środowisko.

W celu uniknięcia rozprzestrzeniania się tych substancji w naszym środowisku i zmniejszenia presji na zasoby naturalne, zachęcamy do stosowania odpowiednich systemów odbioru. Systemy te umożliwią ponowne użycie lub recykling większości materiałów z urządzeń wycofanych z eksploatacji w rozsądny sposób.

Przekreślony symbol pojemnika na kółkach zachęca do korzystania z tych systemów.

Jeśli potrzebują Państwo więcej informacji na temat systemów zbiórki, ponownego użycia i recyklingu, prosimy o kontakt z lokalnym lub regionalnym urzędem ds. odpadów.

Prosimy odwiedzić [www.bakerhughesds.com/health-safety](http://www.bakerhughesds.com/health-safety-and-environment-hse)[and-environment-hse](http://www.bakerhughesds.com/health-safety-and-environment-hse) dla instrukcji odbioru i dodatkowych informacji na temat tej inicjatywy.

# **Rozdział 1. Ogólne instrukcje instalacji**

### **1.1 Wprowadzenie**

Dziękujemy za zakup ultradźwiękowego przepływomierza AT600. AT600 jest zaciskowym przepływomierzem ultradźwiękowym przeznaczonym do pomiaru produktów płynnych. Przeznaczony jest do zastosowań przemysłowych, w tym do pomiaru wody, ścieków, stali, energii w kampusach i innych.

AT600 wykorzystuje nową platformę elektroniki i wzornictwo przemysłowe, co czyni go niezwykle prostym w instalacji i użytkowaniu w terenie.

### • **Tak łatwy w użyciu, że praktycznie sam się instaluje**

AT600 składa się z nowego systemu elektroniki AT600, metalowej obudowy, sprawdzonego w praktyce systemu przetworników AT oraz uchwytu zaciskowego przetwornika (patrz *Rysunek 1* poniżej).

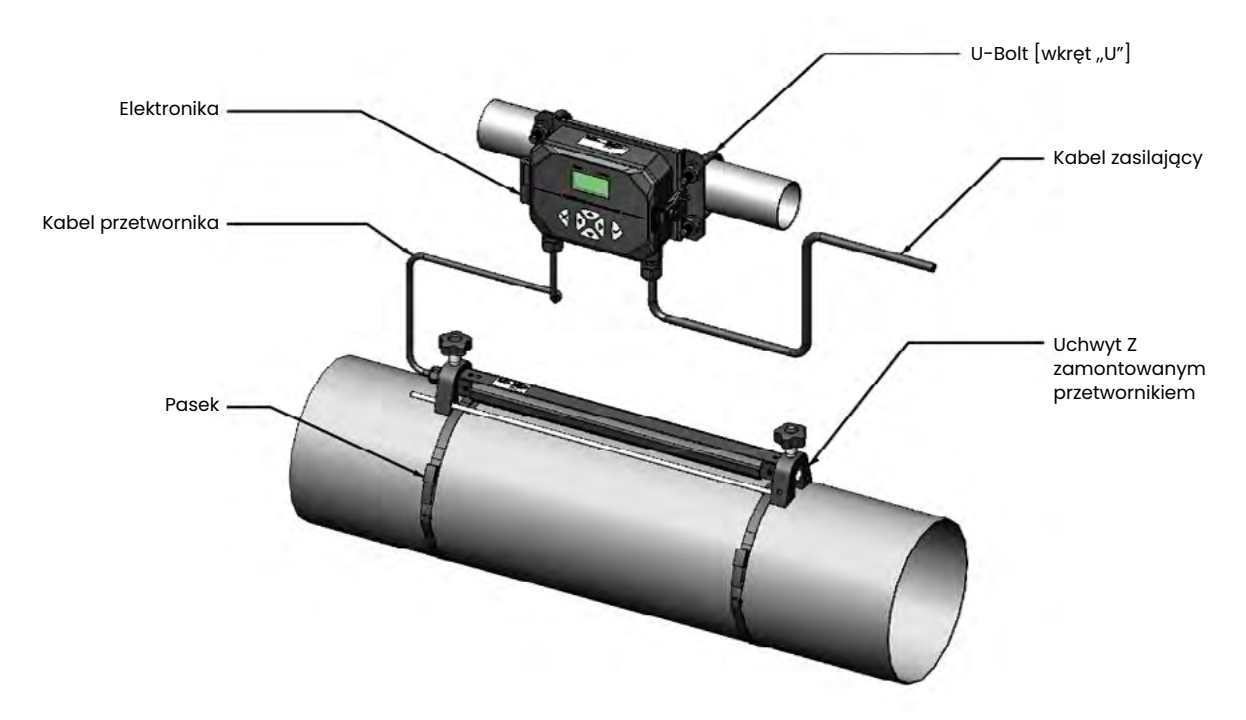

Rysunek 1: Typowy system AT600 montowany na rurze

### **1.2 Teoria działania**

Przepływomierz AT600 wykorzystuje procedurę zwaną **Transit-Time Flow Measurement** [pomiary przepływu w czasie tranzytu]. W metodzie tej dwa przetworniki, które pozostają w komunikacji akustycznej, i służą zarówno jako generatory sygnałów ultradźwiękowych, jak i odbiorniki. Oznacza to, że drugi przetwornik może odbierać sygnały ultradźwiękowe nadawane przez pierwszy przetwornik i na odwrót.

Podczas pracy każdy przetwornik działa jako nadajnik, generując określoną liczbę impulsów akustycznych, a następnie jako odbiornik dla identycznej liczby impulsów (patrz *Rysunek 2* i *Rysunek 3* poniżej). Odstęp czasowy pomiędzy nadawaniem i odbiorem sygnałów ultradźwiękowych jest mierzony w obu kierunkach. Gdy ciecz w rurze nie przepływa, czas przejścia w kierunku dystalnym jest równy czasowi przejścia w kierunku proksymalnym. Jednakże, gdy ciecz płynie, czas tranzytu w kierunku dystalnym jest krótszy niż czas tranzytu w kierunku proksymalnym. Różnica między czasem tranzytu w kierunku proksymalnym i dystalnym jest proporcjonalna do prędkości przepływającej cieczy, a jej znak wskazuje kierunek przepływu.

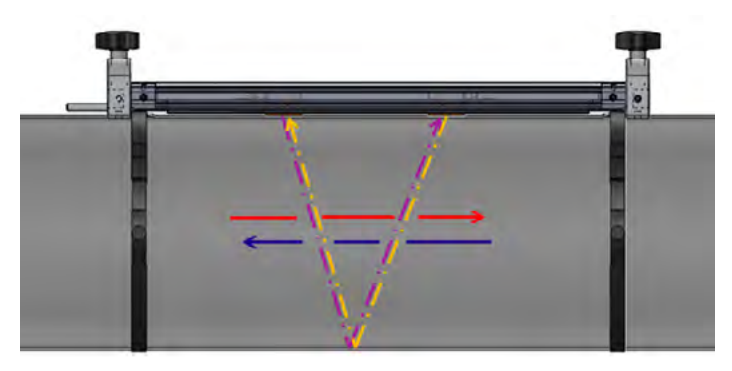

Rysunek 2: Ścieżki przepływu i przetwornika (dwa przejścia)

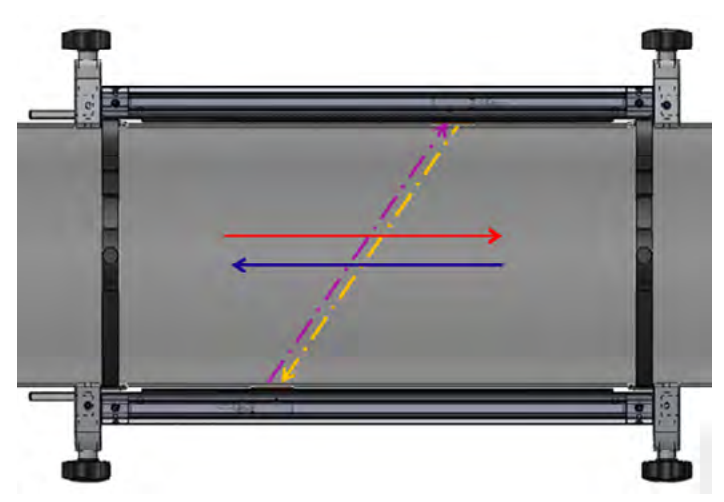

Rysunek 3: Ścieżki przepływu i przetwornika (jedno przejście)

### **1.3 Wytyczne dotyczące bezpieczeństwa**

Aby zapewnić bezpieczną i niezawodną pracę AT600, system musi być zainstalowany zgodnie z wytycznymi omówionymi w niniejszej instrukcji. Niniejszy rozdział zawiera następujące tematy:

- "Rozpakowywanie systemu AT600." na stronie 4
- "Instalacja obudowy elektroniki" na stronie 5
- "Wybór miejsca montażu przetwornika" na stronie 7
- "Montowanie systemu przetwornika" na stronie 8

#### **OSTRZEŻENIE!**

Przetwornik przepływu AT 600 może mierzyć natężenie przepływu wielu cieczy, z których niektóre są potencjalnie niebezpieczne. Nie można przecenić znaczenia właściwych praktyk bezpieczeństwa.

### **OSTRZEŻENIE!**

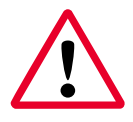

Należy stosować się do wszystkich obowiązujących lokalnych przepisów bezpieczeństwa i regulacji dotyczących instalacji urządzeń elektrycznych i pracy z niebezpiecznymi cieczami lub warunkami przepływu. Należy skonsultować się z firmowym personelem ds. bezpieczeństwa lub lokalnymi władzami ds. bezpieczeństwa w celu sprawdzenia bezpieczeństwa każdej procedury lub praktyki.

### **UWAGA EUROPEJSCY KLIENCI!**

Aby spełnić wymagania znaku CE i UL, wszystkie kable muszą być zainstalowane zgodnie z opisem w *"Specyfikacje i wymagania dotyczące okablowania" na stronie 173.*

### **1.4 Rozpakowywanie systemu AT600.**

Przed wyjęciem systemu AT600 ze skrzynki, należy sprawdzić przepływomierz. Przed wyrzuceniem jakichkolwiek materiałów opakowaniowych, należy uwzględnić wszystkie elementy i dokumentację wyszczególnioną na liście pakowania. Wyrzucenie ważnego elementu wraz z opakowaniem zdarza się zbyt często. Jeśli czegoś brakuje lub jakiś element jest uszkodzony, należy natychmiast skontaktować się z działem obsługi klienta BHGE w celu uzyskania pomocy.

Należy pamiętać, że system AT600 (patrz *Rysunek 4* poniżej) jest dostępny w różnych konfiguracjach, aby spełnić Twoje potrzeby, dlatego list pakowania będzie różna dla każdego systemu. Przykładem jest typowa lista pakowania:

- 1. Jedna obudowa elektroniki AT600
- 2. Dwa uchwyty zaciskowe
- 3. Dwa przetworniki (zainstalowane w jednym z dwóch uchwytów zaciskowych)
- 4. Jeden kabel przetwornika (montowany na uchwycie z przetwornikami)
- 5. Dwa zaciskowe paski montażowe dla każdego z oprzyrządowania
- 6. Dwa wkręty "U" do montażu na rurze obudowy elektroniki AT600
- 7. Jedna pamięć USB z instrukcją obsługi i arkuszem kalibracji
- 8. Jeden wewnętrzny klucz sześciokątny
- 9. Trzy dławiki kablowe M16 (zainstalowane na obudowie elektroniki AT600)
- 10. Dwa elementy Solid Couplant
- 11. Szybka instrukcja instalacji
- 12. Arkusz kalibracji
- 13. Narzędzia do okablowania

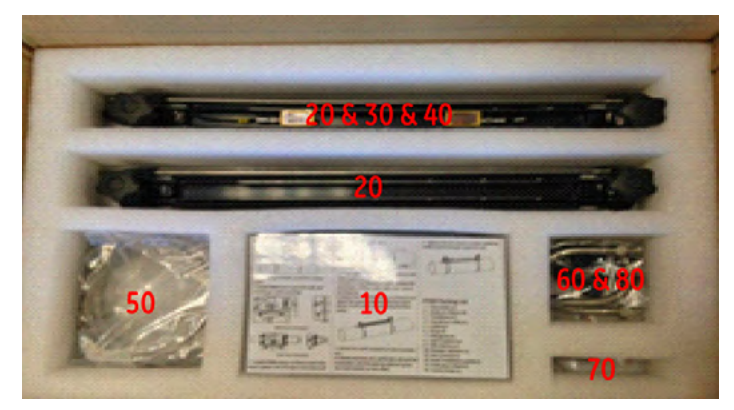

Rysunek 4: Typowy kontener transportowy dla AT600

### **1.5 Instalacja obudowy elektroniki**

Układ elektroniczny AT600 jest umieszczony w malowanej proszkowo, aluminiowej obudowie NEMA typu 4X/IP67, przeznaczonej do użytku wewnętrznego lub zewnętrznego. Wymiary montażowe i masa obudowy do urządzeń elektronicznych AT600 są podane *Rysunek 5* poniżej.

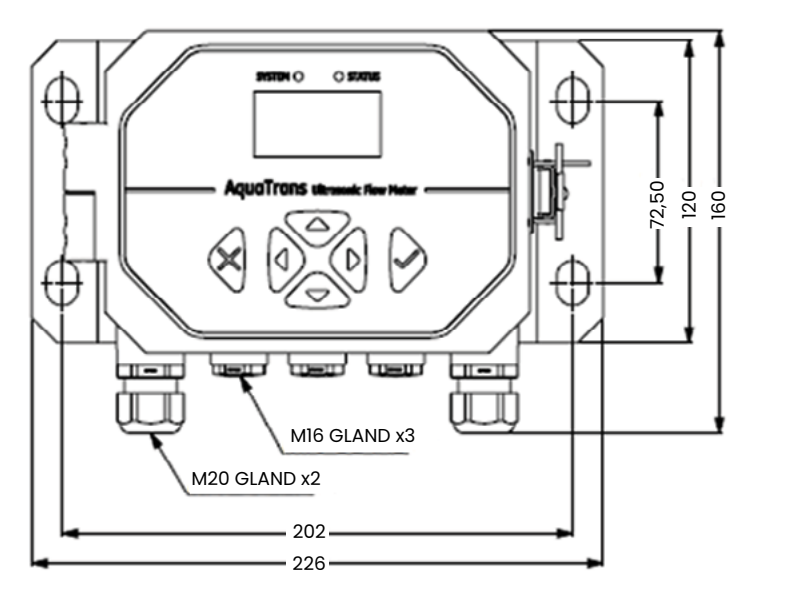

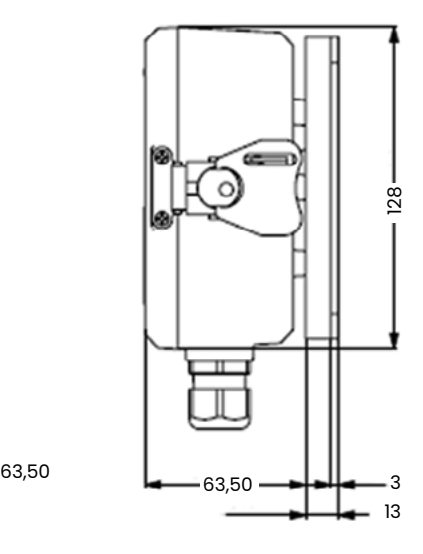

**Uchwyt ścienny do montażu**

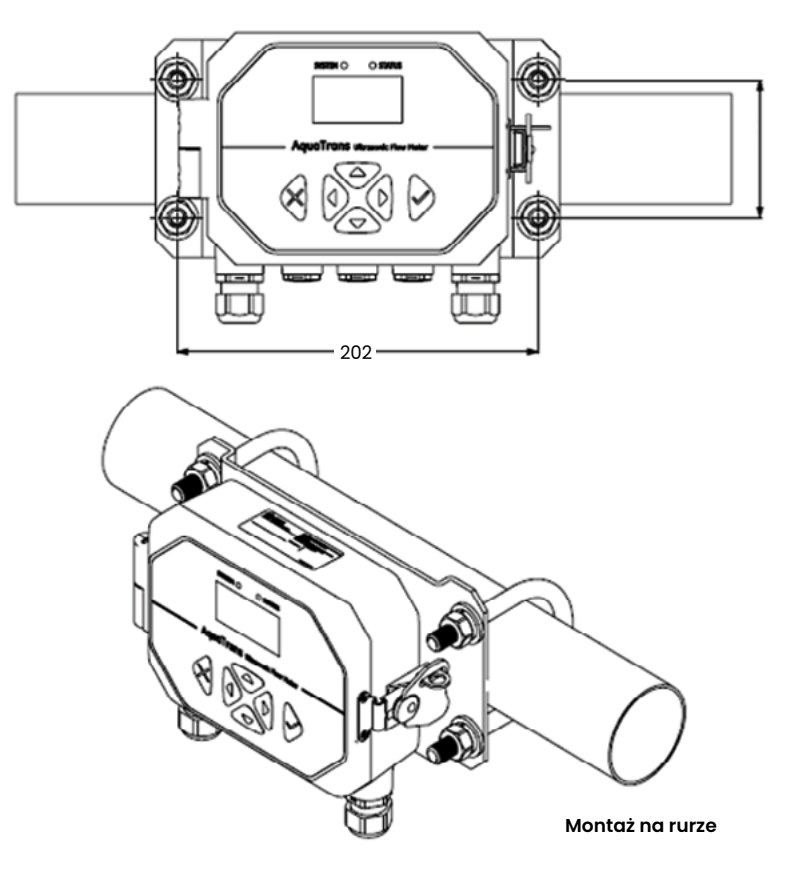

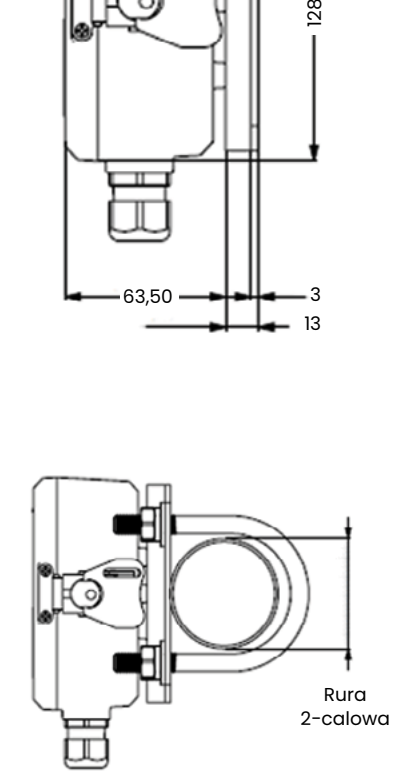

Waga wynosi około 1,5 kg dla całego montażu licznika

Rysunek 5: Montaż obudowy elektroniki AT600

Podstawa montażowa obudowy elektroniki AT600 może być obracana o 90°, aby zachować poziomą widoczność interfejsu użytkownika w dowolnej orientacji montażowej. Rysunki podstawy montażowej AT600 można znaleźć *Rysunek 6* poniżej.

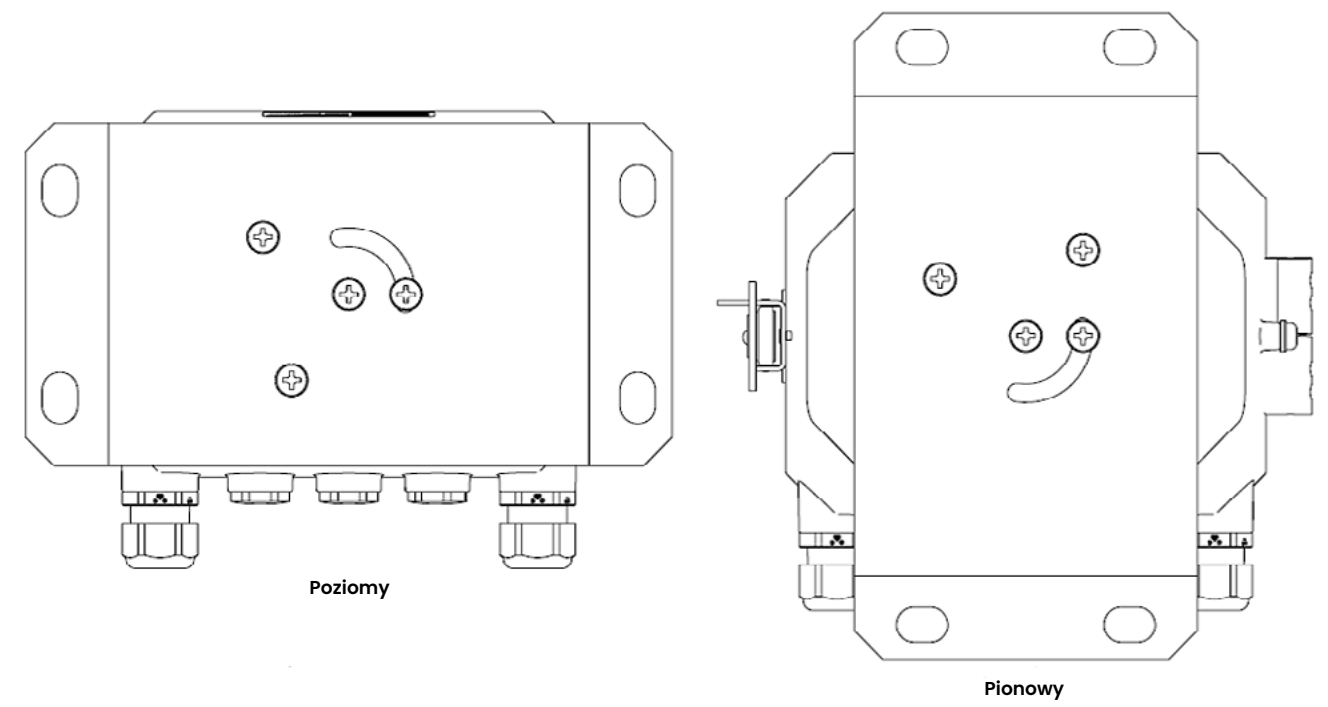

Rysunek 6: Podstawa montażowa AT600

### **1.6 Obliczanie rozstawu przetworników**

Przed zainstalowaniem przetworników należy zaprogramować AT600 w celu obliczenia wymaganego rozstawu przetworników dla planowanej instalacji. Aby wykonać to zadanie, przejdź do i "Ustawienie czujnika" na stronie 66 postępuj zgodnie z instrukcjami w tej sekcji. Po uzyskaniu wymaganej wartości rozstawu przetworników wróć tutaj i przejdź do następnej sekcji.

### **1.7 Wybór miejsca montażu przetwornika**

Dla danej cieczy i rury, dokładność AT600 zależy od położenia i ustawienia przetworników. Oprócz dostępności, przy wyborze lokalizacji przetwornika należy kierować się tymi wytycznymi:

- Ustawić układ przetwornika tak, aby było co najmniej 10 średnic rur o prostym, niezakłóconym przepływie w górę i 5 średnic rur o prostym, niezakłóconym przepływie w dół od punktu pomiarowego (patrz *Rysunek 7* poniżej). Niezakłócony przepływ oznacza unikanie źródeł zawirowań w cieczy takich jak zawory, kołnierze, kompensatory, kolana, zawirowania i kawitacja.
- Umieścić przetworniki na wspólnej płaszczyźnie osiowej wzdłuż rury (patrz *Rysunek 8* poniżej). Przetworniki powinny być montowane z boku rury, a nie na górze lub na dole, ponieważ górna część rury ma tendencję do gromadzenia się gazów, a dolna do gromadzenia się osadów. Każdy z tych stanów może powodować nadmierne tłumienie sygnału ultradźwiękowego. Nie ma podobnego ograniczenia w przypadku rur pionowych, pod warunkiem, że kierunek przepływu jest skierowany ku górze, aby zapobiec swobodnemu spadaniu cieczy w częściowo wypełnionej rurze.

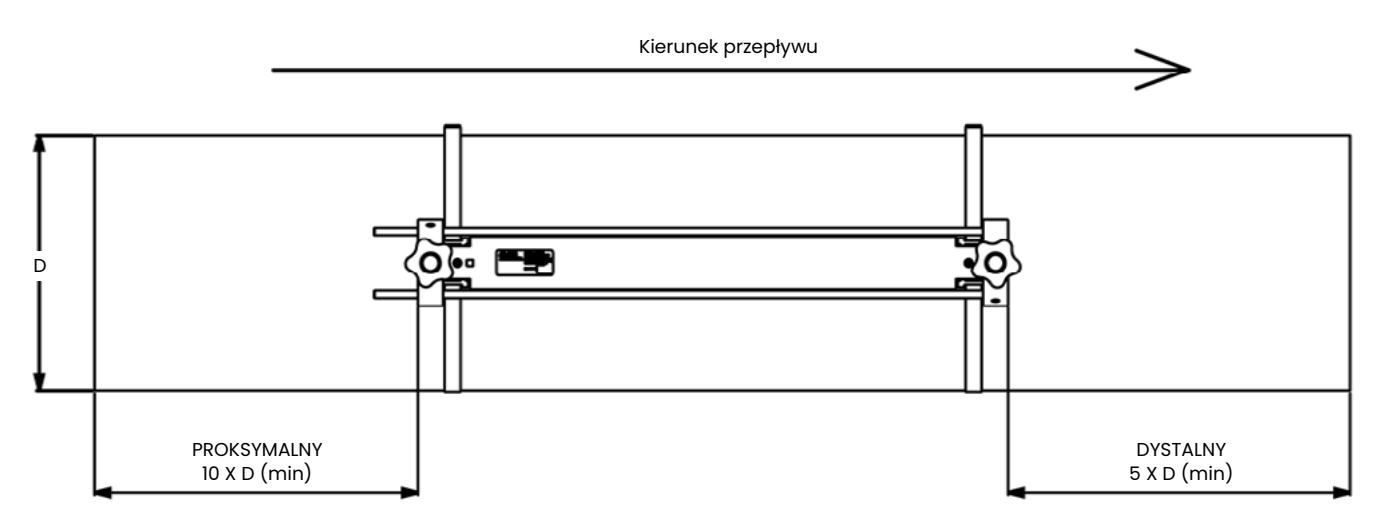

Rysunek 7: Uchwyt zaciskowy AT600 / lokalizacja przetwornika AT600

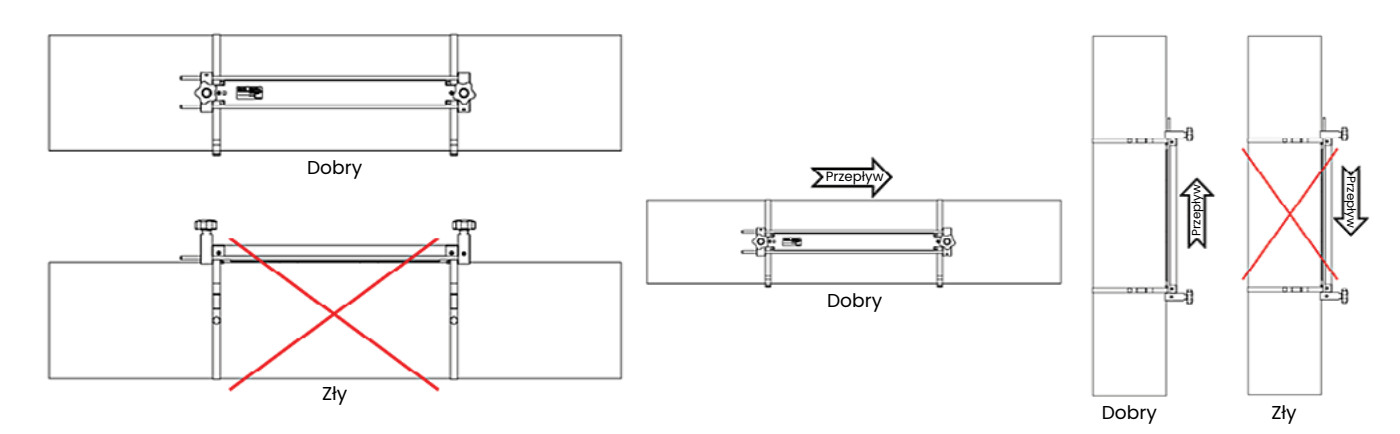

Rysunek 8: Dobra i zła lokalizacja przetworników

### **1.8 Montowanie systemu przetwornika**

#### **UWAGA:**

W przypadku montażu przetwornika na mokro należy zapoznać się z instrukcją montażu przetwornika 916-055 (Przewodnik instalacji płynów - Panametrics Ultrasonic Flow Transducers).

System przetworników AT600 zawiera jeden lub dwa uchwyty zaciskowe, dwa przetworniki i jeden kabel przetwornika. Jedno mocowanie zaciskowe dostarczane jest z zamontowanymi przetwornikami i kablem do przetworników. To mocowanie jest domyślnym ustawieniem dla większości zastosowań. Jeśli zamówiono drugą oprawkę, jest ona dostarczana pusta.

Przetworniki dostępne do stosowania z przepływomierzem AT600 są wymienione *Tabela 1* poniżej.

#### **Tabela 1: Dostępne przetworniki**

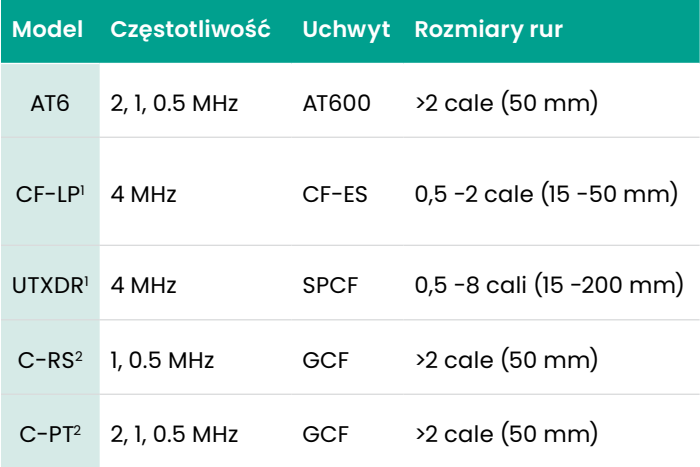

<sup>1</sup> Przejdź bezpośrednio do: *"Instalacja systemu mocowania i przetwornika CF-ES z zaciskiem mocującym" na stronie 20.*

<sup>2</sup> Przejdź bezpośrednio do: *"Instalacja ogólnego uchwytu zaciskowego i systemu przetwornika" na stronie 20.*

Uchwyt zaciskowy AT600 i system przetwornika AT6 mogą być montowane na rurach o średnicy >2 cali (50 mm). W celu zapewnienia optymalnej wydajności w każdym konkretnym zastosowaniu, można wybrać instalację dwuprzewodową lub jednoprzewodową. Ponieważ maksymalny rozmiar rury dla pojedynczego uchwytu zaciskowego wynosi 250 mm dla przetworników 2 MHz lub 320 mm dla przetworników 1 MHz i 0,5 MHz, szczegółowe wymagania dotyczące instalacji różnią się w zależności od obliczonego rozstawu przetworników i wybranej liczby przejść. Poniżej znajdują się *Tabela 2* parametry dla konkretnej konfiguracji.

#### **WAŻNE:**

Zobacz"Ustawienie czujnika" na stronie 66, aby obliczyć wymagany rozstaw przetworników. Dla większości zastosowań zalecana jest instalacja dwuprzejściowa.

### **WAŻNE:**

Jeżeli na zewnętrznej powierzchni rury znajduje się jakakolwiek powłoka lub warstwa ochronna, należy ją usunąć w miejscach, w których przetworniki i złączka stykają się z powierzchnią rury.

Z informacji zamieszczonych na poprzedniej stronie oraz z dokumentacji dołączonej do systemu przepływomierza AT600 należy zapoznać się z poniższymi szczegółami dotyczącymi instalacji:

- Rozmiary rur
- Model przetwornika
- Częstotliwość przetwornika
- Ilość przejść
- Obliczony rozstaw przetworników
- Ilość uchwytów zaciskowych

W oparciu o znane informacje, należy przejść bezpośrednio do jednej z poniższych sekcji w następnym rozdziale, aby uzyskać instrukcje dotyczące montażu uchwytu(ów) zaciskowego(ych) AT600 i przetworników na rurze:

### **UWAGA:**

Aby *Rysunek 9* na stronie 10pomóc w wyborze odpowiednich instrukcji dla danej konfiguracji, należy zapoznać się ze schematem blokowym.

- "Odstępy między przetwornikami = 32 do 250 mm lub 50 do 320 mm, Prowadnice = 2, Uchwyty = 1" na stronie 11
- "Odstępy między przetwornikami = 320 do 940 mm, Prowadnice = 2, Uchwyty = 2" na stronie 15
- "Odstępy między przetwornikami = 0 do 250 mm lub 0 do 320 mm, Prowadnice = 1, Uchwyty = 2" na stronie 17
- "Odstępy między przetwornikami do >320 mm, Prowadnice = 2, Uchwyty = 2" na stronie 19

#### **Tabela 2: Instalacja uchwytu zaciskowego AT600**

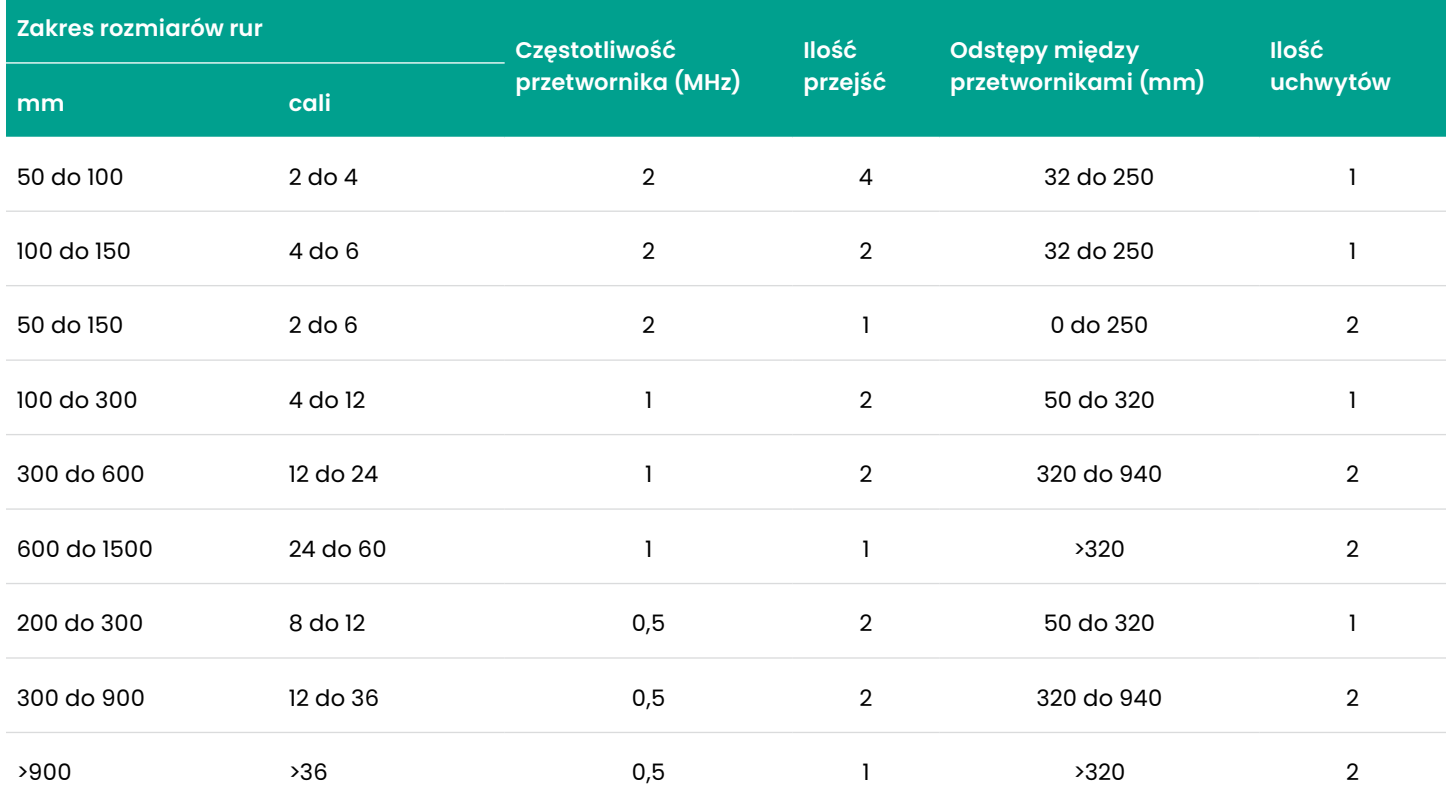

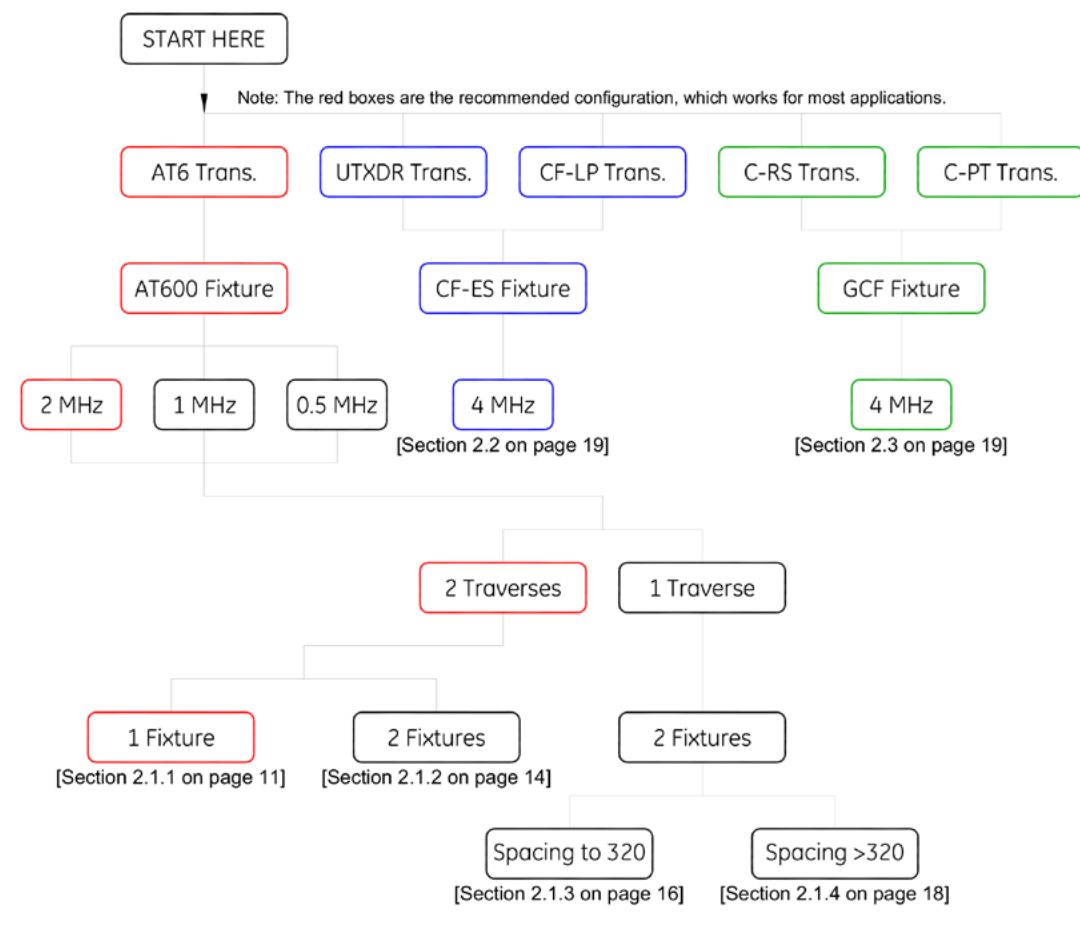

Rysunek 9: Schemat blokowy do instrukcji montażu przetwornika

## **Rozdział 2. Instalacja uchwytu zaciskowego i przetwornika**

### **UWAGA:**

*W* przypadku montażu przetwornika na mokro należy zapoznać się z instrukcją montażu przetwornika 916-055 (Przewodnik instalacji płynów - Panametrics Ultrasonic Flow Transducers).

### **2.1 Instalacja uchwytu zaciskowego AT600 i systemu przetwornika**

Instrukcje w tym rozdziale są przeznaczone wyłącznie do instalacji z wykorzystaniem uchwytu zaciskowego AT600. W przypadku instalacji z wykorzystaniem innych uchwytów zaciskowych, patrz *"Instalacja systemu mocowania i przetwornika CF-ES z zaciskiem mocującym" na stronie*  20 lub *"Instalacja ogólnego uchwytu zaciskowego i systemu przetwornika" na stronie 20*.

### **2.1.1 Odstępy między przetwornikami = 32 do 250 mm lub 50 do 320 mm, Prowadnice = 2, Uchwyty = 1**

#### **UWAGA:**

Dwie instalacje poprzeczne z jednym mocowaniem zaciskowym to standardowa konfiguracja AT600.

Gdy wymagany odstęp między przetwornikami wynosi od 32 do 250 mm dla przetwornika 2 MHz lub od 50 do 320 mm dla przetwornika 1 MHz lub 0,5 MHz, do instalacji dwutorowej poprzecznej wymagany jest jeden uchwyt zaciskowy. Należy postępować w następujący sposób:

- 1. Zamontować uchwyt zaciskowy AT600 z przetwornikami na rurze za pomocą dwóch pasów mocujących.
	- a. Wybrać miejsce z wystarczająco prostym przebiegiem rury (patrz *Rysunek 7 na stronie 7*).
	- b. Zamontować dwie taśmy montażowe na rurze około 12 cali. (30 cm) w odległości (patrz poniżej *Rysunek 10* ).

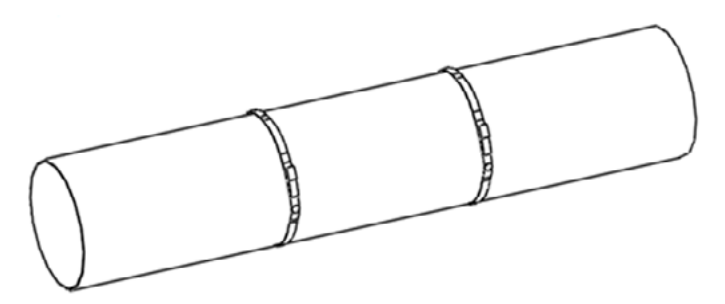

c. Przytrzymaj urządzenie przy rurze i przesuń taśmy mocujące na urządzenie. Następnie dokręć śruby na taśmach i sprawdź, czy taśmy pozostają na miejscu na urządzeniu (patrz poniżej *Rysunek 11*).

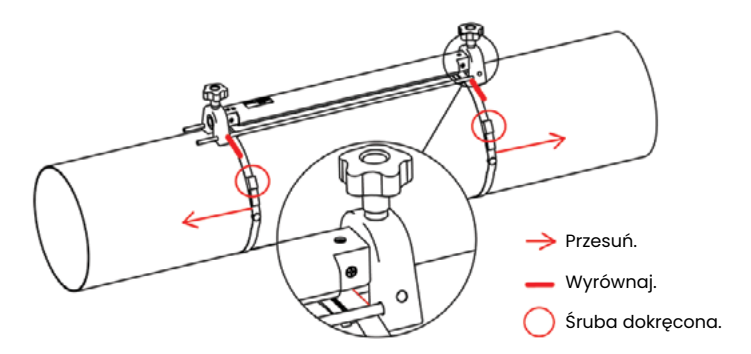

Rysunek 11: 2 Instalacja poprzeczna z 1 uchwytem z.aciskowym

### **WAŻNE:**

Jeżeli na zewnętrznej powierzchni rury znajduje się jakakolwiek powłoka lub warstwa ochronna, musi ona zostać usunięta w miejscach, w których przetworniki i łącznik stykają się z powierzchnią rury.

- 2. Podłączyć przewody zasilania i przetwornika do AT600, jak pokazano na rysunku *Rysunek 23 na stronie 23*.
- 3. Jeżeli jeszcze tego nie zrobiłeś, włącz miernik i zaprogramuj dane lokalizacyjne w celu określenia wymaganego rozstawu przetworników (patrz *"Ustawienie czujnika" na stronie 66*).
- 4. Ustaw dwa przetworniki w obliczonym przez miernik odstępie i dokręć je w następujący sposób:
	- a. Poluzuj oba przetworniki i obróć oprzyrządowanie tak, aby były widoczne (patrz poniżej *Rysunek 12*).

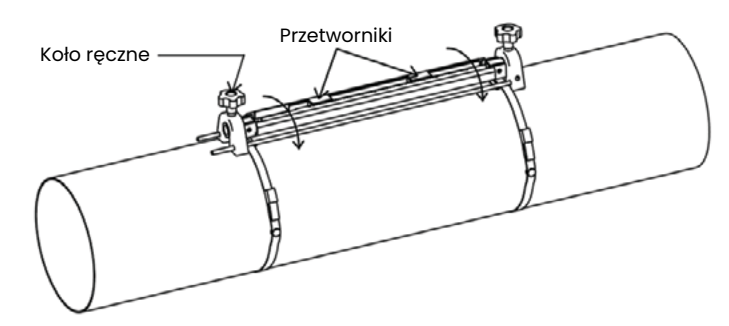

Rysunek 12: Przetworniki obrócone do widoku

Rysunek 10: Pasy montażowe montowane na rurze

b. Ustawić przetworniki w rozstawie obliczonym przez miernik. W przypadku stosowania łącznika litego należy go nałożyć na obie powierzchnie czołowe przetwornika. Następnie obrócić przetworniki z powrotem na szynę (patrz poniżej *Rysunek 13*).

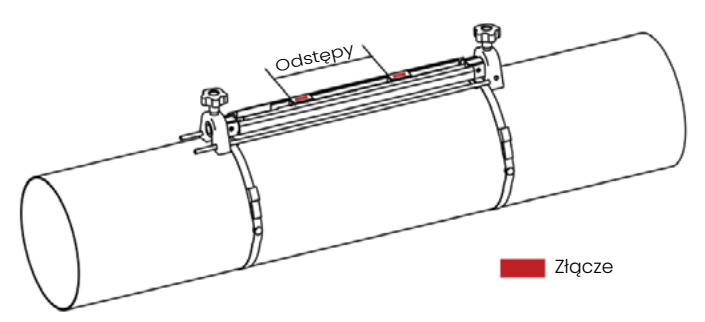

Rysunek 13: Ustawienie rozstawu przetworników i zastosowanie łącznika

5. Poniżej *Rysunek 14* znajduje się przykład zakończonej instalacji. Na tym rysunku **LSL** jest *dolnym określonym limitem*, a **USL** jest *górnym określonym limitem* dla instalacji.

### **UWAGA:**

W przypadku instalacji jednopunktowej wartość **LSL** wynosi **0** w skali, a **USL** wynosi **250 mm** dla przetwornika 2 MHz lub **320 mm** mm dla przetwornika 1 MHz lub 0,5 MHz. Odstępy między przetwornikami są mierzone od linii **LSL** do punktu ≤**USL**.

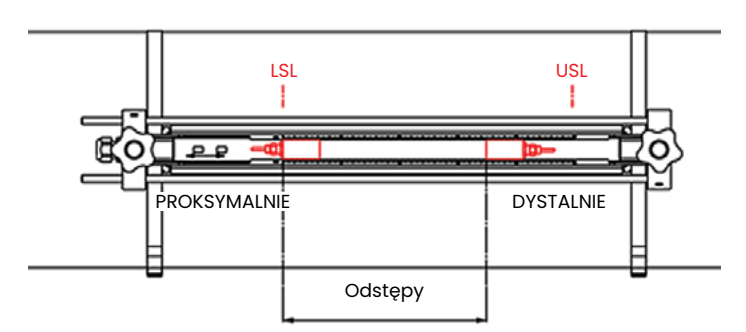

Rysunek 14: Instalacja dla 2 przejazdów z 1 uchwytem

6. Instalacja uchwytu zaciskowego i przetwornika została zakończona. Aby podłączyć swój przepływomierz AT600, przejdź do *"Okablowanie AT600 Elektronika" na stronie 23*.

### **2.1.2 Odstępy między przetwornikami = 320 do 940 mm, Prowadnice = 2, Uchwyty = 2**

Dla dwóch instalacji poprzecznych o obliczonym rozstawie przetworników od 320 do 940 mm dla przetwornika 1 MHz lub 0,5 MHz, po tej samej stronie rury zainstalowane są dwa uchwyty. W tym celu należy wykonać następujące czynności:

- 1. Zamontuj cztery taśmy mocujące na rurze w rozstawie 12 cali (30 cm) pomiędzy każdą parą pasów.
- 2. Przytrzymaj jedno z uchwytów zaciskowych, z dwoma przetwornikami i jednym kablem, przy rurze pomiędzy dwiema parami pasów i przenieś dwie taśmy montażowe na urządzenie (patrz poniżej *Rysunek 15*). Następnie dokręć śruby na taśmach montażowych i sprawdź, czy taśmy pozostają na swoim miejscu na uchwycie.

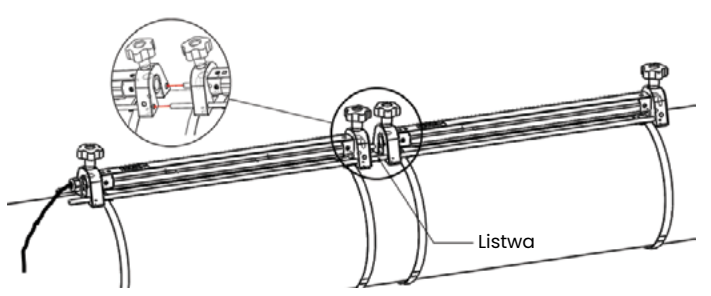

Rysunek 15: Instalacja dla 2 przejazdów z 2. uchwytami zaciskowymi

3. Powtórz krok 2 w celu zainstalowania drugiego uchwytu zaciskowego, bez przetworników i kabla, na rurze pomiędzy kolejną parą pasów. Użyj pręta na drugim uchwycie, aby połączyć dwa uchwyty. Następnie przesuń taśmy na drugie urządzenie i dokręć śruby.

### **WAŻNE:**

Upewnij się, że pręt po lewej stronie drugiego urządzenia jest w bliskim kontakcie z prętem na pierwszym urządzeniu.

- 4. Ustaw odległość pomiędzy dwoma przetwornikami w uchwycie zaciskowym przednim do wartości obliczonej przez miernik i dokręć je z powrotem na rurze w następujący sposób:
	- a. Obróć oba przetworniki tak, aby były widoczne (patrz poniżej *Rysunek 12 na stronie 12*).
	- b. Zdejmij przetwornik dystalny z pierwszego uchwytu (patrz poniżej *Rysunek 16*), odłącz kabel przetwornika i poprowadź kabel do drugiego uchwytu. Następnie włóż przetwornik z prądem do drugiego uchwytu i podłącz ponownie kabel przetwornika. W przypadku stosowania łącznika litego należy go nałożyć na obie powierzchnie czołowe przetwornika. Następnie obrócić przetworniki z powrotem na szynę

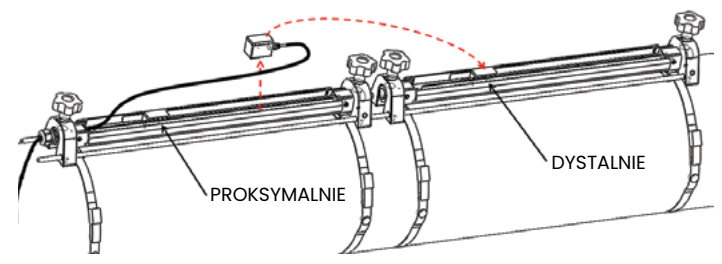

Rysunek 16: Przesuwanie przetwornika dystalnego

### **WAŻNE:**

W celu zapewnienia dokładnego odstępu pomiędzy prętami na obu urządzeniach należy wykonać szczelny kontakt.

5. Zobacz *Rysunek 17* i *Rysunek 18* poniżej przykłady kompletnego montażu w następujących sytuacjach:

#### **UWAGA:**

Na tym rysunku **LSL** jest dolnym określonym limitem, a **USL** jest górnym określonym limitem dla każdego z uchwytów.

a. W przypadku obliczonej odległości między przetwornikami wynoszącej 320 do 620 mm dla przetwornika 1 MHz lub 0,5 MHz należy zlokalizować przetwornik poprzedzający w miejscu **USL1** na pierwszym uchwycie. Następnie należy ustawić przedni przetwornik w obliczonym rozstawie (≤**USL2**) na drugim uchwycie.

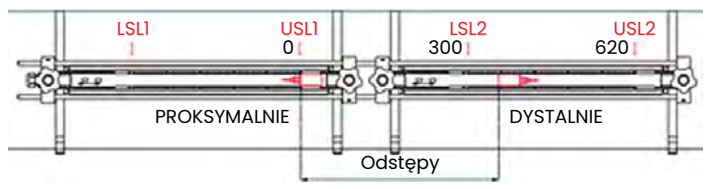

Rysunek 17: Odstępy między przetwornikami = 320 do 620 mm 2 Uchwyty

b. W przypadku obliczonej odległości między przetwornikami wynoszącej 620 do 940 mm dla przetwornika 1 MHz lub 0,5 MHz należy zlokalizować przetwornik poprzedzający w miejscu **LSL1** na pierwszym uchwycie. Następnie należy ustawić przedni przetwornik w obliczonym rozstawie **LSL2** i **USL2**) na drugim uchwycie.

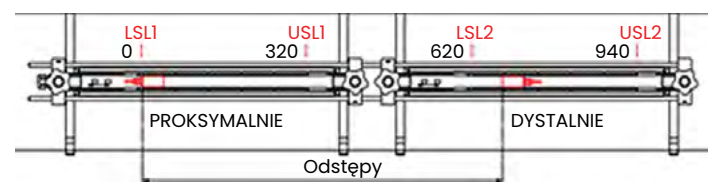

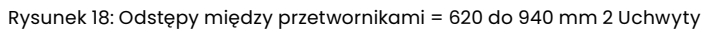

6. Instalacja uchwytu zaciskowego i przetwornika została zakończona. Aby podłączyć swój przepływomierz AT600, przejdź do *"Okablowanie AT600 Elektronika" na stronie 23.*

### **2.1.3 Odstępy między przetwornikami = 0 do 250 mm lub 0 do 320 mm, Prowadnice = 1, Uchwyty = 2**

Dla dwóch instalacji poprzecznych o obliczonym rozstawie przetworników od 0 do 320 mm dla przetwornika 1 MHz lub 0,5 MHz, po przeciwnych stronach rury zainstalowane są dwa uchwyty. Aby zainstalować tę konfigurację, należy wykonać następujące czynności:

- 1. Zaznacz na górze rury linię prostą równoległą do linii środkowej rury (tj. pozycję na godzinie 12).
- 2. Do pomiaru obwodu rury użyj taśmy obwodowej. Następnie zaznacz na rurze dwie dodatkowe linie równoległe do pierwszej. Zlokalizuj te linie w 1/4 drogi wokół rury w każdym kierunku od pierwotnej linii (tj. w pozycji na godzinie 3 i 9).
- 3. Zainstaluj dwie taśmy montażowe na rurze około 12 cali (30 cm) od siebie (patrz poniżej).Zamontować dwie taśmy montażowe na rurze około 12 cali. (30 cm) w odległości (patrz *Rysunek 19* poniżej ).
- 4. Przytrzymaj jedno mocowanie zaciskowe, z dwoma przetwornikami i jednym kablem, na rurze wzdłuż jednej z linii oznaczonych w kroku 2. Następnie przesuń dwie taśmy na końcówki tego uchwytu.
- 5. Pozostałe (puste) urządzenie zaciskowe trzymać po przeciwnej stronie rury od pierwszego urządzenia. Następnie przesuń dwie taśmy na końce tego urządzenia zaciskowego.
- 6. Wyrównaj oba zaciski w równych odległościach od taśmy. Mocno dociągnij obie taśmy.

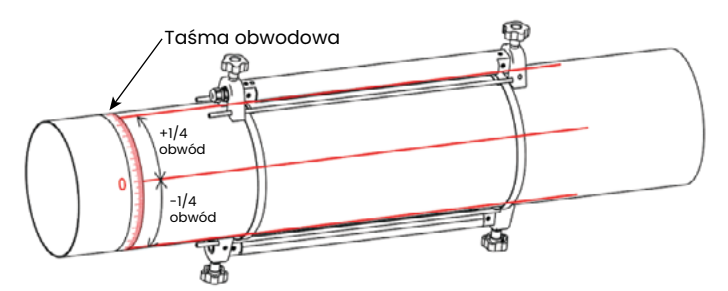

Rysunek 19: 1 Instalacja poprzeczna z 2 uchwytami zaciskowymi

- 7. Ustaw odstęp pomiędzy dwoma przetwornikami na wartość obliczoną przez miernik w następujący sposób:
	- a. Poluzuj szyny mocujące i obróć szyny tak, aby przetworniki były widoczne.
	- b. Zdejmij przedni przetwornik z pierwszego uchwytu (patrz *Rysunek 20* poniżej). Odłącz kabel przetwornika i przeprowadź kabel do drugiego uchwytu.

### **UWAGA:**

Kabel do przetwornika proksymalnego należy wyciągnąć przez jedną stronę szyny na pierwszym uchwycie i włożyć przez stronę szyny na drugim uchwycie.

- c. Zamontuj proksymalny przetwornik do drugiego uchwytu i ponownie podłącz kabel przetwornika.
- d. Zlokalizuj proksymalny przetwornik w pozycji zerowej drugiego uchwytu, a następnie przesuń przedni przetwornik do wymaganego położenia na pierwszym uchwycie. W przypadku stosowania łącznika litego należy go nałożyć na obie powierzchnie czołowe przetwornika. Następnie obrócić przetworniki z powrotem na szynę

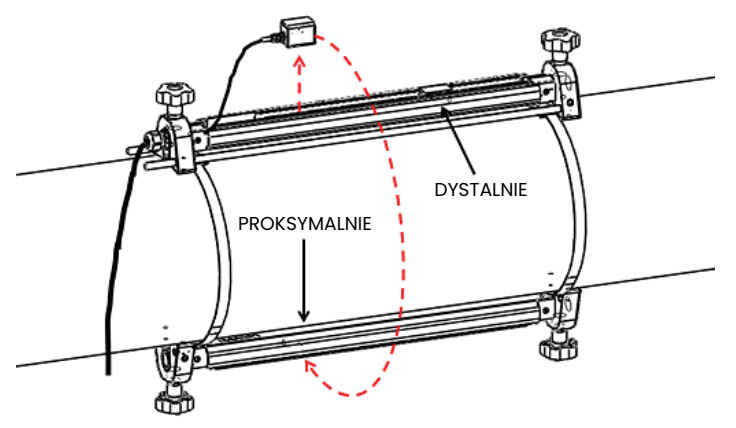

Rysunek 20: Przesuń proksymalny przetwornik

8. Instalacja uchwytu zaciskowego i przetwornika została zakończona. Aby podłączyć swój przepływomierz AT600, przejdź do *"Okablowanie AT600 Elektronika" na stronie 23.*

### **2.1.4 Odstępy między przetwornikami do >320 mm, Prowadnice = 2, Uchwyty = 2**

Dla jednej instalacji poprzecznej o obliczonym rozstawie przetworników od >0 do 320 mm dla przetwornika 1 MHz lub 0,5 MHz, po przeciwnych stronach rury zainstalowane są dwa uchwyty. Aby zainstalować tę konfigurację, należy zapoznać się z *Rysunek 21* poniższymi instrukcjami i wykonać następujące czynności:

- 1. Zaznacz na górze rury linię prostą równoległą do linii środkowej rury (tj. pozycję na godzinie 12).
- 2. Do pomiaru obwodu rury użyj taśmy obwodowej. Następnie zaznacz na rurze dwie dodatkowe linie równoległe do pierwszej. Zlokalizuj te linie w 1/4 drogi wokół rury w każdym kierunku od pierwotnej linii (tj. w pozycji na godzinie 3 i 9).
- 3. Zamontuj cztery taśmy mocujące na rurze w rozstawie 12 cali (30 cm) pomiędzy każdą parą pasów. Następnie zaznacz pozycję uchwytu na każdej z linii prostych, używając taśmy klejącej jako punktu odniesienia.
- 4. Przytrzymaj jedno mocowanie zaciskowe, z dwoma przetwornikami i jednym kablem, na rurze pomiędzy parą taśm spinających i wzdłuż jednej z linii zaznaczonych w kroku 2. Następnie przesuń dwie taśmy dystalne na końce tego uchwytu zaciskowego. Dokręć śruby taśmy i sprawdź, czy taśmy pozostają na końcach osprzętu mocującego.
- 5. Przytrzymaj pozostałe (puste) urządzenie zaciskowe wzdłuż linii po przeciwnej stronie rury od pierwszego urządzenia i między parą taśm proksymalnych. Następnie przesuń dwie taśmy proksymalne na końce tego urządzenia mocującego. Dokręć śruby taśmy i sprawdź, czy taśmy pozostają na końcach osprzętu mocującego.
- 6. Ustaw odstęp pomiędzy dwoma przetwornikami na wartość obliczoną przez miernik w następujący sposób:
	- a. Poluzuj szyny mocujące i obróć szyny tak, aby przetworniki były widoczne.
	- b. Zdejmij przedni przetwornik z pierwszego uchwytu (patrz *Rysunek 21* poniżej). Odłącz kabel przetwornika i przeprowadź kabel do drugiego uchwytu.
	- c. Zamontuj proksymalny przetwornik do drugiego uchwytu i ponownie podłącz kabel przetwornika.
	- d. Zlokalizuj proksymalny przetwornik w pozycji zerowej drugiego uchwytu, a następnie przesuń przedni przetwornik do wymaganego położenia na pierwszym uchwycie. W przypadku stosowania łącznika litego należy go nałożyć na obie powierzchnie czołowe przetwornika. Następnie obrócić przetworniki z powrotem na szynę

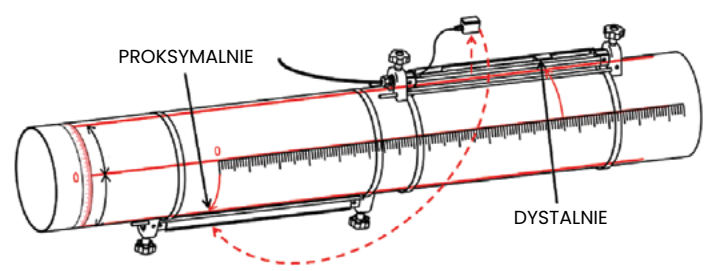

Rysunek 21: 1 Instalacja poprzeczna dla przetwornika Rozstaw >320 mm

7. Instalacja uchwytu zaciskowego i przetwornika została zakończona. Aby podłączyć swój przepływomierz AT600, przejdź do *"Okablowanie AT600 Elektronika" na stronie 23.*

### **2.2 Instalacja systemu mocowania i przetwornika CF-ES z zaciskiem mocującym**

Aby użyć przepływomierza AT600 na 0,5 do 2 in. (15 do 50 mm), należy użyć uchwytu zaciskowego **CF-ES. Do montażu w tym uchwycie dostępne są przetworniki UTXDR** lub **CF-LP**. Należy zwrócić uwagę na poniższe dane techniczne:

- **Przetwornik UTXDR:** użyć adaptera kablowego p/n 704-1678-LF z kablem przetwornika AT6, -40 do +120°C (-40 do +248°F) Temperatury, częstotliwość 4 MHz
- **Przetwornik CF-LP:** Użyj adaptera kablowego p/n 210-410-LF z kablem przetwornika AT6, do 230°C (446°F) Temperatury, częstotliwość 4 MHz.

Szczegółowa instrukcja montażu tego uchwytu i przetwornika jest dostępna w dokumencie BHGE #916-082.

### **2.3 Instalacja ogólnego uchwytu zaciskowego i systemu przetwornika**

Zarówno przetworniki **C-RS** jak i **C-PT** są montowane na rurze za pomocą ogólnego uchwytu mocującego BHGE **(GCF**). Szczegółowa instrukcja montażu znajduje się poniżej:

- Instrukcja instalacji przetwornika C-RS (dokument BHGE #916-077)
- Instrukcja instalacji przetwornika C-PT (dokument BHGE #916-074)

### **2.3.1 Instalacja przetworników C-RS lub C-PT z kablem RG316**

Standardowym kablem AT6 przetwornika jest kabel RG316 ze złączem **SMA** na końcu przetwornika. Aby podłączyć złącze **BNC** na przetworniku C-RS lub C-PT do złącza SMA na kablu przetwornika AT6, potrzebny jest adapter *BNC do SMA*. Zobacz *Rysunek 22* poniżej i zainstaluj adapter kablowy na końcu Twojego kabla AT6 po stronie przetwornika.

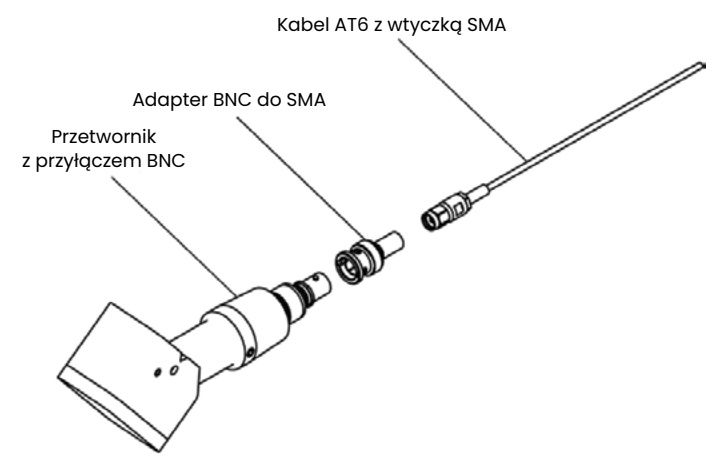

Rysunek 22: Instalacja adaptera kablowego BNC do SMA

### **2.3.2 Instalacja przetworników C-RS lub C-PT z kablem RG62**

Przepływomierz AT600 może być podłączony bezpośrednio do przetwornika C-RS lub C-PT za pomocą opcjonalnego kabla RG62, który posiada złącze BNC na końcu przetwornika. Dzięki temu nie ma potrzeby stosowania adaptera *BNC do SMA*.

Ten kabel RG62 posiada opcję kabla zatapialnego dla przetwornika C-RS. Istnieje również opcja gniazda dla przetworników C-RS i C-PT, która zapewnia dodatkową ochronę fizyczną dla połączenia BNC na przetworniku.

## **Rozdział 3. Okablowanie AT600 Elektronika**

### **3.1 Schemat połączeń**

### **UWAGA EUROPEJSCY KLIENCI!**

Aby spełnić wymagania znaku CE, wszystkie kable muszą być zainstalowane zgodnie z opisem w "Specyfikacje i wymagania dotyczące okablowania" na stronie 173.

Niniejszy rozdział zawiera instrukcje dotyczące wykonania wszystkich niezbędnych połączeń elektrycznych do przepływomierza AT600. Pełny schemat połączeń elektrycznych przepływomierza znajduje się poniżej *Rysunek 23*.

### **WAŻNE:**

Z wyjątkiem złącza przetwornika, podczas transportu wszystkie złącza elektryczne są przechowywane w swoich blokach zaciskowych i mogą być wyjęte z obudowy w celu wygodniejszego okablowania. Przewody należy przeprowadzić przez otwory dławnicowe w dolnej części obudowy, podłączyć przewody do odpowiednich złączy i ponownie włożyć złącza do ich kostek zaciskowych.

Po całkowitym okablowaniu AT600 należy przystąpić do *"Wstępna konfiguracja i programowanie" na stronie 31* konfiguracji miernika do pracy.

### **UWAGA:**

Opcje komunikacji HART and Modbus muszą być wybrane przy zamawianiu AT600.

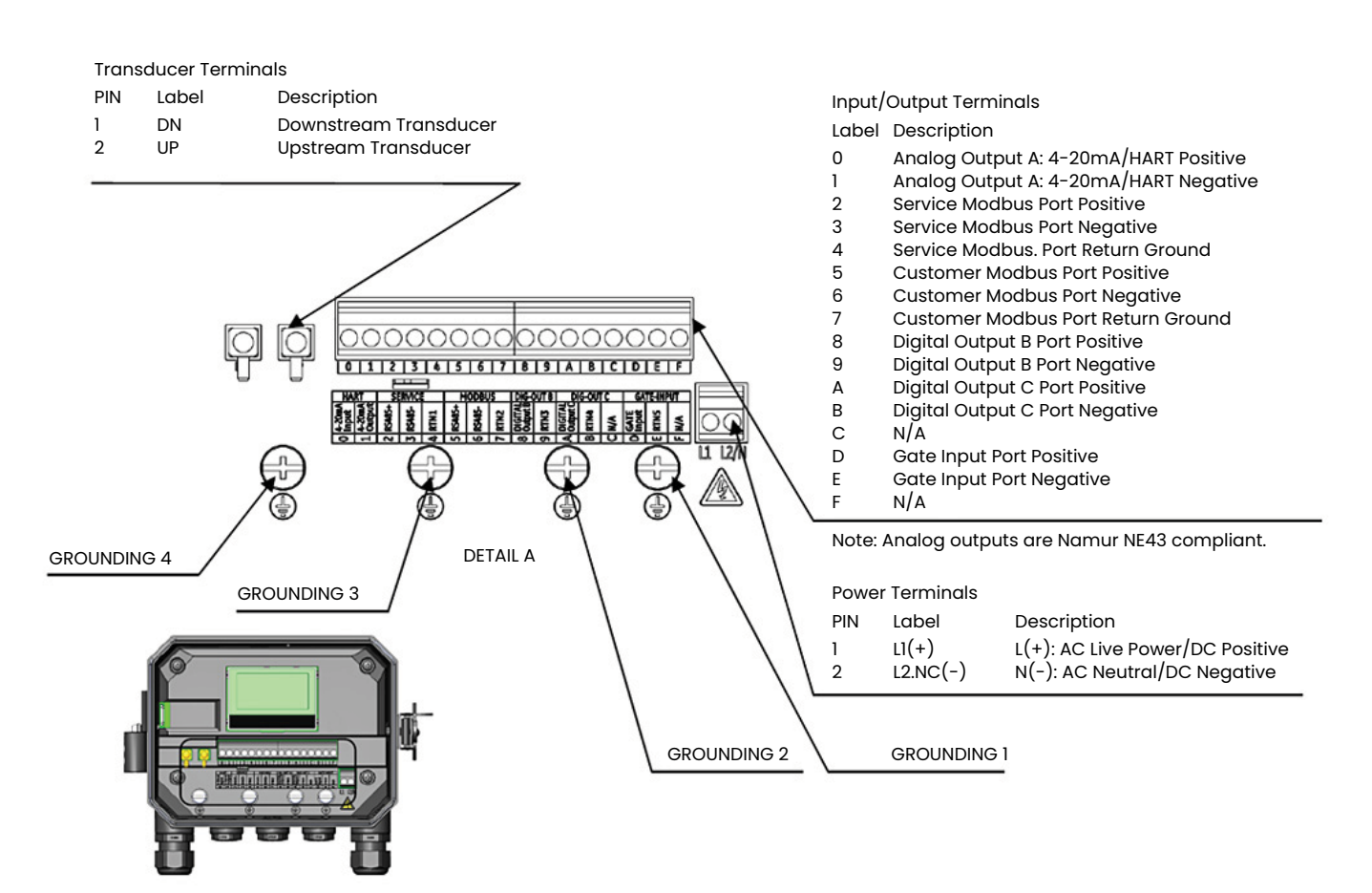

Rysunek 23: Schemat połączeń

Dla prawidłowego okablowania, linie zasilające, przewody przetwornika i linie we/wy muszą być poprowadzone przez odpowiednie dławiki kablowe (patrz *Rysunek 24* poniżej). Należy również zapoznać się z *"Specyfikacje i wymagania dotyczące okablowania" na stronie 173* wymaganymi specyfikacjami kabli.

#### **WAŻNE:**

Nieużywane dławnice kablowe muszą być wetknięte we wkładki dławnicowe dołączone do miernika.

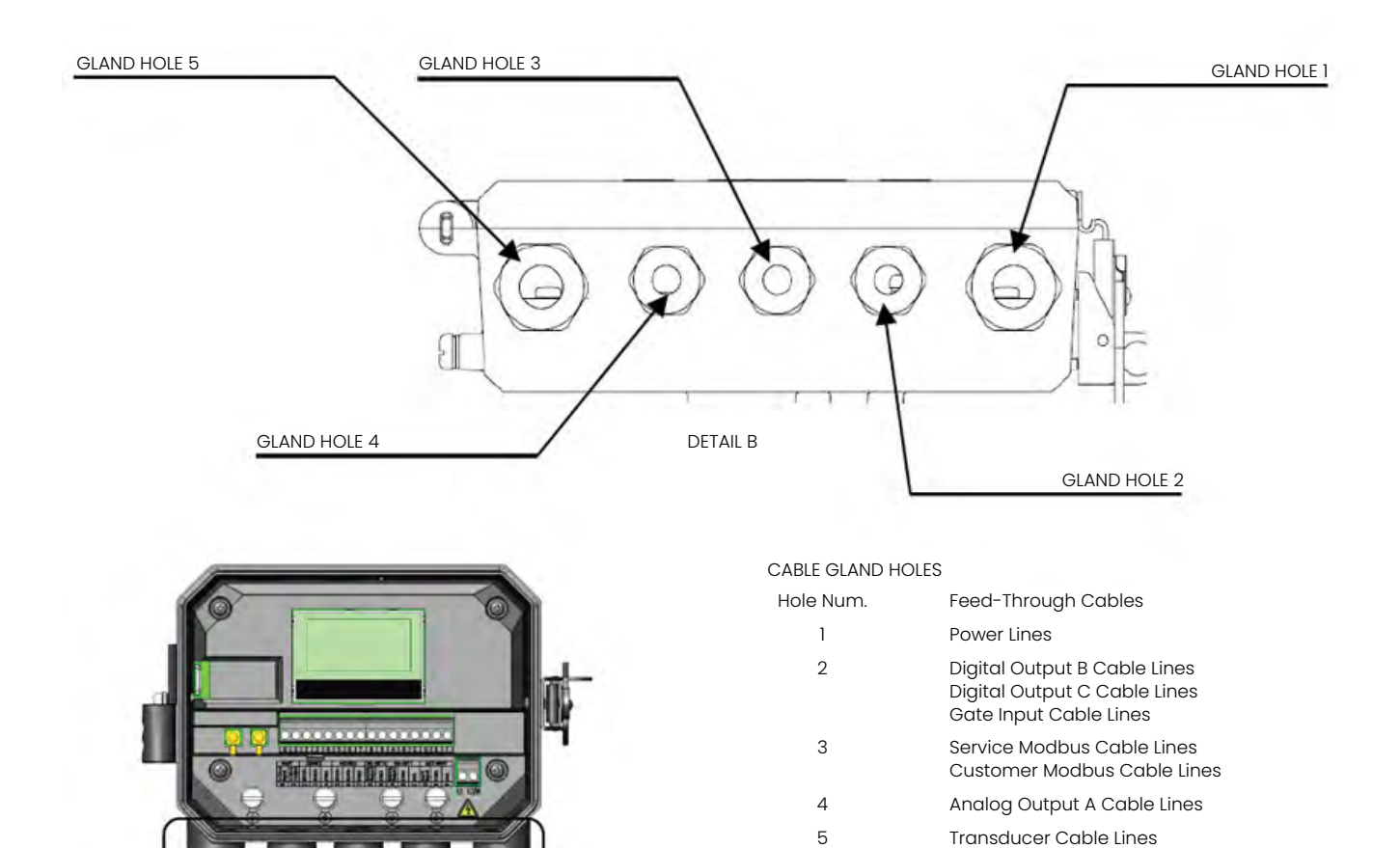

Rysunek 24: Zalecane zastosowanie dławnic kablowych

### **3.2 Okablowanie zasilania sieciowego**

![](_page_25_Picture_1.jpeg)

### **UWAGA EUROPEJSCY KLIENCI!**

Aby spełnić wymagania znaku CE, wszystkie kable muszą być zainstalowane zgodnie z opisem w *"Specyfikacje i wymagania dotyczące okablowania" na stronie 173.*

AT600 można zamówić do pracy z wejściami zasilania **85-264 VAC** lub **12-28 VDC**. Etykieta na osłonie wewnątrz obudowy elektroniki podaje wymagane napięcie sieciowe dla miernika.

![](_page_25_Picture_5.jpeg)

#### **OSTRZEŻENIE!**

Należy pamiętać, aby podłączyć AT600 tylko do określonego napięcia sieciowego.

Przykłady etykiet AT600 wskazujących wymagane napięcie sieciowe są przedstawione *Rysunek 25* poniżej.

#### **UWAGA EUROPEJSCY KLIENCI!**

![](_page_25_Picture_10.jpeg)

W celu zachowania zgodności z dyrektywą niskonapięciową Unii Europejskiej, urządzenie to wymaga zewnętrznego odłącznika zasilania, takiego jak wyłącznik lub wyłącznik. Odłącznik musi być oznakowany jako taki, dobrze widoczny, bezpośrednio dostępny i umieszczony w odległości do 1,8 m od urządzenia.

Aby zlokalizować *Rysunek 23 na stronie 23* blok zacisków i podłączyć zasilanie linii, należy postępować w następujący sposób:

#### **OSTRZEŻENIE!**

![](_page_25_Picture_14.jpeg)

Niewłaściwe podłączenie przewodów zasilania linii lub podłączenie miernika do niewłaściwego napięcia spowoduje uszkodzenie urządzenia. Spowoduje to również powstanie niebezpiecznych napięć na celi przepływowej i związanych z nią przewodach oraz w konsoli elektroniki.

- 1. Odciąć 1/4" izolacji od końca linii i neutralnych przewodów AC (lub dodatnich i ujemnych przewodów DC) oraz 1/2" izolacji od końca przewodu uziemienia.
- 2. Podłączyć przewód uziemienia do wewnętrznego połączenia z masą (UZIEMIENIE 1) znajdującego się w dolnej części obudowy elektroniki (patrz *Rysunek 23 na stronie 23*).

### **WAŻNE:**

Wchodzący przewód uziemienia należy podłączyć do wewnętrznego połączenia z odgromnikiem.

3. Podłączyć neutralny przewód AC (lub ujemny - przewód DC) do L2/N(-), a przewód linii AC (lub dodatni - przewód DC) do L1(+), jak pokazano w *Rysunek 23 na stronie 23*.

#### **WAŻNE:**

Nie wolno usuwać istniejącego przewodu uziemiającego płytki PC ani przewodu uziemiającego pokrywy.

![](_page_25_Picture_23.jpeg)

### **3.3 Okablowanie przetworników**

### **UWAGA EUROPEJSCY KLIENCI!**

![](_page_26_Picture_2.jpeg)

Aby spełnić wymagania znaku CE, wszystkie kable muszą być zainstalowane zgodnie z opisem w *"Specyfikacje i wymagania dotyczące okablowania" na stronie 173.*

Okablowanie typowego systemu AT600 wymaga połączenia następujących elementów:

- Przetworniki montowane w uchwytach zaciskowych przed i za przetwornikami)
- Konsola elektroniczna

Aby podłączyć przetworniki, należy wykonać następujące czynności:

### **OSTRZEŻENIE!**

![](_page_26_Picture_9.jpeg)

Przed podłączeniem przetworników zabrać je w bezpieczne miejsce i rozładować wszelkie nagromadzone ładunki elektrostatyczne poprzez zwarcie żyły środkowej kabli przetwornika do metalowej osłony na złączu kablowym.

- 1. Zlokalizuj oba kable przetwornika i podłącz je do przetworników.
- 2. Podłącz złącze kabla z żółtym płaszczem DN na kablu do zacisku DN, a złącze kabla z białym płaszczem UPna kablu do zacisku UP, jak pokazano w *Rysunek 23 na stronie 23*.
- 3. Zabezpiecz dławnicę kablową.

### **WAŻNE:**

Upewnij się, że wszystkie wtyki kablowe są włożone prosto do gniazd na płytce drukowanej, aby uniknąć uszkodzenia wtyku i/lub gniazdka.

### **3.4 Okablowanie uziemienia systemowego**

#### **OSTRZEŻENIE!**

![](_page_26_Picture_18.jpeg)

AT600 musi być zawsze podłączony do właściwego uziemienia za pomocą śruby uziemiającej systemu przedstawionej *Rysunek 26* poniżej.

ŚRUBA UZIEMIAJĄCA SYSTEMU

![](_page_26_Picture_21.jpeg)

ELEMENT C

 $\circ\circ$ 

 $\circ\circ$ 

Rysunek 26: Śruba uziemiająca systemu

### **3.5 Okablowanie wyjścia analogowego do komunikacji HART**

Standardowa konfiguracja przepływomierza Model AT600 zawiera jedno izolowane wyjście analogowe 0/4-20mA. Połączenia z tym wyjściem mogą być wykonane przy użyciu standardowego okablowania skrętki. Impedancja pętli prądowej dla tego obwodu nie może przekraczać 600 omów.

![](_page_27_Figure_2.jpeg)

Rysunek 27: Wyjście analogowe/ Okablowanie komunikacyjne

### **OSTRZEŻENIE!**

Przed przystąpieniem do wykonywania niniejszej instrukcji należy zawsze upewnić się, że główny zasilacz jest odłączony od AT600.

Aby okablować wyjście analogowe, należy zapoznać się z *Rysunek 27* na stronie 27 poniższymi instrukcjami i wykonać następujące czynności:

- 1. Upewnij się, że główne zasilanie zostało odłączone od urządzenia, a następnie otwórz obudowę.
- 2. Zainstaluj wymagany dławik kablowy w wybranym otworze dławnicy w dolnej części obudowy.
- 3. Zapoznaj *Rysunek 23 na stronie* 23się z lokalizacją bloku zacisków we/wy, i okablowaniem bloku zacisków jak pokazano powyżej.
- 4. Zabezpiecz zacisk kablowy.

Zwróć uwagę na następujące czynności:

- Standardowy port wyjścia analogowego zapewnia tylko wyjście analogowe 0/4-20mA. Jeśli wymagana jest opcja komunikacji HART, należy ją określić w momencie zakupu.
- Wyjście analogowe AT600 jest typem aktywnym, o mocy dostarczanej wewnętrznie przez miernik. **Do tego układu** nie należy podłączać zewnętrznego zasilacza 24V.
- Przed użyciem należy ustawić i skalibrować wyjście analogowe (patrz *"Wejścia/Wyjścia" na stronie 48*).
- Gdy miernik znajduje się w trybie konfiguracji, wyjście analogowe jest zablokowane przy prądzie 3,6 mA. Po wyjściu z trybu konfiguracji miernik wraca do normalnej pracy.

### **3.6 Okablowanie komunikacji Modbus**

Opcjonalny port AT600 Modbus to dwuprzewodowy, półdupleksowy interfejs RS485. Jeżeli opcja ta została określona w momencie zakupu, należy postępować zgodnie z poniższymi instrukcjami dotyczącymi okablowania.

![](_page_27_Picture_18.jpeg)

### **OSTRZEŻENIE!**

Przed przystąpieniem do wykonywania niniejszej instrukcji należy zawsze upewnić się, że główny zasilacz jest odłączony od AT600.

Aby podłączyć port szeregowy Modbus RS485, należy zapoznać się z *Rysunek 23 na stronie 23* poniższymi instrukcjami i wykonać następujące czynności:

- 1. Upewnij się, że główne zasilanie zostało odłączone od urządzenia, a następnie otwórz obudowę.
- 2. Zainstaluj wymagany zacisk kablowy w wybranym otworze dławnicowym z boku obudowy elektroniki.
- 3. Przełóż jeden koniec kabla przez otwór dławnicy i przeprowadź go do kostki zaciskowej.
- 4. Zabezpiecz zacisk kablowy.

### **3.7 Okablowanie Frequency/ Totalizer/Wyjście Alarmowe**

AT600 może obsługiwać do dwóch wyjść cyfrowych. Każde z tych wyjść może być skonfigurowane jako licznik, wyjście częstotliwości lub wyjście alarmowe (patrz *"Programowanie komunikacji cyfrowej" na stronie 61* instrukcje).

Każde wyjście licznika/częstotliwości/alarmu wymaga skrętki. Kabel należy podłączyć do bloku zacisków w sposób pokazany na rysunku *Rysunek 23 na stronie 23 i Rysunek 28* poniżej.

![](_page_28_Figure_3.jpeg)

Rysunek 28: Licznik/Częstotliwość/Okablowanie wyjścia alarmowego

### **3.8 Okablowanie wejścia bramowego**

AT600 posiada port wejściowy dla kontaktów z bramką. Port ten jest przeznaczony do uruchamiania/zatrzymywania licznika. W normalnym trybie pomiarowym, operator może uruchomić lub zatrzymać działanie licznika poprzez przełączenie przełącznika bramki.

![](_page_28_Picture_7.jpeg)

#### **OSTRZEŻENIE!**

Przed przystąpieniem do wykonywania niniejszej instrukcji należy zawsze upewnić się, że główny zasilacz jest odłączony od AT600.

Aby okablować wyjście bramki, należy zapoznać się z poniższymi instrukcjami *Rysunek 23 na stronie 23* i *Rysunek 29* wykonać następujące czynności:

- 1. Upewnij się, że główne zasilanie zostało odłączone od urządzenia, a następnie otwórz obudowę.
- 2. Zainstaluj wymagany zacisk kablowy w wybranym otworze dławnicowym z boku obudowy elektroniki.
- 3. Przełóż jeden koniec kabla przez otwór dławnicy i przeprowadź go do kostki zaciskowej.
- 4. Zabezpiecz zacisk kablowy.

![](_page_28_Figure_15.jpeg)

Rysunek 29: Okablowanie wejścia bramki

# **Rozdział 4. Wstępna konfiguracja i programowanie**

### **4.1 Wprowadzenie**

Niniejszy rozdział zawiera instrukcje programowania przepływomierza AT600 w celu wprowadzenia go do użytku. Zanim AT600 będzie w stanie rozpocząć wykonywanie pomiarów, należy zaprogramować przynajmniej poniższe menu:

- "Preferencje użytkownika" na stronie 43
- "Wejścia/Wyjścia" na stronie 48
- "Ustawienie czujnika" na stronie 66

Należy zapoznać się z *Rysunek 30* poniższą mapą *menu głównego* i przejść do odpowiedniego rozdziału w celu uzyskania instrukcji.

![](_page_29_Figure_7.jpeg)

Rysunek 30: Mapa menu głównego

### **4.2 AT600 Obsługa z klawiatury**

Na klawiaturze AT600 znajduje się sześć przycisków i dwie diody LED. Zielona dioda jest wskaźnikiem stanu systemu i świeci się, gdy licznik jest sprawny i nie jest w stanie błędu. Czerwona dioda jest wskaźnikiem stanu systemu i świeci się, gdy licznik jest w stanie błędu. Obydwie kontrolki zgaszone wskazują, że system znajduje się w trybie konfiguracji lub miernik nie jest zasilany.

![](_page_30_Picture_2.jpeg)

Rysunek 31: Klawiatura AT600

Sześć przycisków na klawiaturze umożliwia użytkownikowi zaprogramowanie AT600:

- [√] potwierdza wybór konkretnej opcji i wprowadzenie wszystkich danych w ramach tej opcji
- $\cdot$  [ $\mathbf{x}$ ] umożliwia użytkownikom wyjście z określonej opcji bez konieczności zapisywania niepotwierdzonych danych
- $[\triangle]$  i  $[\triangledown]$  umożliwiają użytkownikowi podświetlenie określonego okna w opcji wyświetlania lub przewijanie listy opcji. Służą one również do zmiany poszczególnych znaków w łańcuchu tekstowym.
- $[\triangleleft]$  i  $[\triangleright]$  umożliwiają użytkownikowi przewijanie do określonej opcji menu lub podświetlanie określonego znaku w łańcuchu tekstowym.

Po włączeniu zasilania wyświetlany jest najpierw ekran inicjalizacji AT600, a następnie wyświetlacz pomiaru (patrz poniżej).

![](_page_30_Figure_10.jpeg)

Jako przewodnik po instrukcjach programowania w tym rozdziale, można "Mapy menu" na stronie 183 znaleźć kompletne mapy menu AT600, a odpowiednie części są odtworzone w całym tym rozdziale.

### **WAŻNE:**

Jeżeli żaden klawisz nie zostanie naciśnięty przez 5 minut, AT600 wyjdzie z programu klawiaturyi powróci do wyświetlania pomiarów. Wszelkie niepotwierdzone zmiany konfiguracji są wtedy odrzucane.

### **4.3 Wyświetl oprogramowanie**

Klawiatura AT600 posiada sześć przycisków (patrz *"AT600 Obsługa z klawiatury" na stronie 32*) i dwie następujące diody LED:

- **Zielona:** Zielona dioda LED jest wskaźnikiem stanu systemu i świeci się, gdy licznik pracuje bezbłędnie.
- **Czerwona:** Czerwona dioda jest wskaźnikiem stanu systemu i świeci się, gdy licznik jest w stanie błędu.

### **UWAGA:**

Obydwie kontrolki w pozycji *Off*, [zgaszone] wskazują, że system znajduje się w trybie *konfiguracji* lub *miernik* nie jest zasilany.

![](_page_31_Figure_6.jpeg)

### **4.3.1 Zmiana wyświetlania dla ekranów jedno- lub dwuzmiennych**

Poniżej przedstawiono zarys typowego, jedno- lub dwuzmiennego ekranu.

![](_page_31_Figure_9.jpeg)

Aby zmienić liczbę miejsc po przecinku w wyświetlanej wartości:

![](_page_31_Picture_190.jpeg)

### **4.3.2 Zmiana typu pomiaru dla ekranów jedno- lub dwuzmiennych**

### Aby zmienić typ pomiaru:

![](_page_32_Picture_287.jpeg)

### **UWAGA:**

Aby wybrać konkretną jednostkę miary, przejdź do *"Ustawienie jednostek" na stronie 44*.

### **4.3.3 Zmiana typu lub jednostek miary dla ekranów sumarycznych**

Ekran sumaryczny otwiera się podobnie jak *Rysunek 32* poniżej.

![](_page_32_Figure_7.jpeg)

Aby zmienić liczbę miejsc dziesiętnych w wartości postępować

![](_page_32_Picture_288.jpeg)

Aby zmienić typ pomiaru sumarycznego, należy postępować w następujący sposób:

![](_page_32_Picture_289.jpeg)

![](_page_33_Picture_306.jpeg)

Po podświetleniu wartości, naciśnij przycisk [√], aby otworzyć opcję Wyświetlanie/Wartości dziesiętne.

Ekran zmienia się na Type sumarycznej funkcji Użyj przycisków  $[\triangle]$  i  $[\triangledown]$ , aby przewinąć ekran do żądanego parametru.. Dostępne parametry to: Forward Totals, Reverse Totals, Net Totals and Time [Suma transakcji terminowych, suma transakcji odwrotnych, suma transakcji netto i czas]. Po wybraniu typu, naciśnij [√], aby wybrać wartość, a następnie ponownie naciśnij [√], aby potwierdzić wybór lub [x], aby anulować wybór.

Jeśli pierwsza wartość jest ustawiona na Czas, miernik wyświetla jednostkę czasu. Jeżeli pierwsza wartość jest ustawiona na Forward Totals ([Suma transakcji terminowych), Reverse Totals (suma transakcji odwrotnych) lub Net Totals (suma transakcji netto), licznik wyświetla wybraną *jednostkę w ustawieniach jednostkowych*. Dostępne jednostki pomiaru czasu to sekundy, minuty, godziny lub dni. Aby wybrać odpowiednie jednostki spośród podświetlonych typów pomiarów, należy naciskać przyciski [⊲] lub [▷] do momentu podświetlenia żądanej jednostki pomiaru.

![](_page_33_Picture_307.jpeg)

#### **UWAGA:**

W przypadku wybrania opcji *Czas*, dostępne jednostki to sekundy, minuty, godziny i dni.

### **4.3.4 Uruchamianie lub zatrzymywanie pomiaru sumarycznego**

Aby uruchomić lub zatrzymać pomiar sumaryczny:

![](_page_33_Picture_308.jpeg)

### **4.3.5 Resetowanie funkcji sumarycznej.**

Aby zresetować pomiar sumaryczny, należy postępować w następujący sposób:

![](_page_33_Picture_309.jpeg)

### **4.4 Przejście to Menu głównego**

![](_page_34_Figure_1.jpeg)

Rysunek 33: Mapa menu głównego

### **4.4.1 Wyświetl format**

Aby rozpocząć programowanie licznika, należy wybrać jednostki systemowe w sposób opisany poniżej. Pamiętaj, aby zapisać wszystkie dane dotyczące programowania w Dodatku B, *Zapisy danych*.

Podmenu Wyświetl format służy do ustawienia typu formatu wyświetlania informacji.

![](_page_34_Picture_245.jpeg)

#### **4.4.2 Blokada klawiatury**

![](_page_34_Figure_8.jpeg)

ją odblokować.

### **4.4.3 Język**

![](_page_35_Picture_1.jpeg)

Aby zmienić język wyświetlania, w menu Wyświetl wybierz Język i naciśnij przycisk [√]. Otworzy się ekran podobny do poniższego. Display/Language

o English Deutsch 中文 Français Użyj przycisków strzałek  $[\triangle]$  i  $[\triangledown]$ , aby podświetlić żądany język i wciśnij [√], aby powrócić do poprzedniego ekranu. Język wyświetlania zmieni się na nowy wybór.

### **4.4.4 Menu Program i Menu Przegląd programu**

Menu Program i Przegląd programu umożliwiają ustawienie lub przeglądanie kilku kategorii informacji. Jak wspomniano, aby edytować parametry, należy wprowadzić poprawne hasło. W następnym rozdziale opisano poziomy dostępu

wymagane do edycji różnych parametrów. Aby wyświetlić wszystkie parametry bez konieczności ich edycji, należy wybrać opcję Przegląd programu.

![](_page_35_Figure_9.jpeg)

Rysunek 34: Mapy Menu Program i Menu Przegląd programu
### 4.4.4.1 Przegląd programu

Menu Przegląd programu nie wymaga hasła użytkownika. Jednakże zapewnia tylko dostęp nieedytowalny (read-only) Aby zmienić dowolne ustawienie lub parametr, należy wejść do menu Program, wprowadzając prawidłowe hasło.

### 4.4.4.2 Program

### **WAŻNE:**

Po wejściu w tryb *Program* (Konfiguracja), pomiary zostają zatrzymane, a wyjście przechodzi do poziomu błędu.

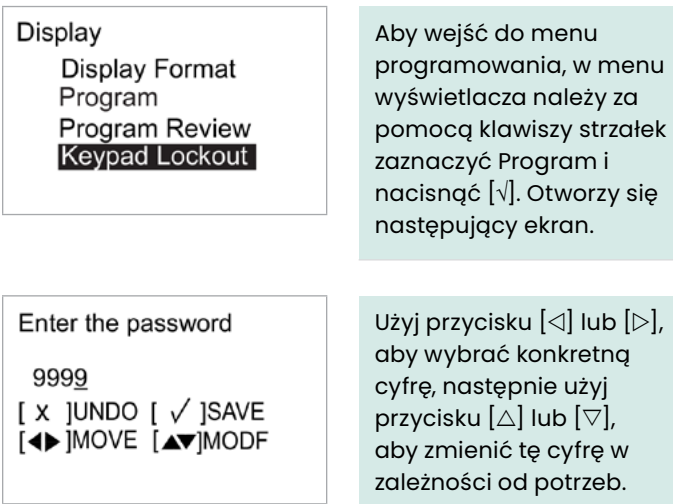

Gdy wszystkie cyfry są prawidłowe, naciśnij przycisk [√], aby otworzyć ekran preferencji użytkownika.

#### **UWAGA:**

Domyślnym hasłem jest **1111**.

# **4.5 Preferencje użytkownika**

# **4.5.1 Ustawienie**

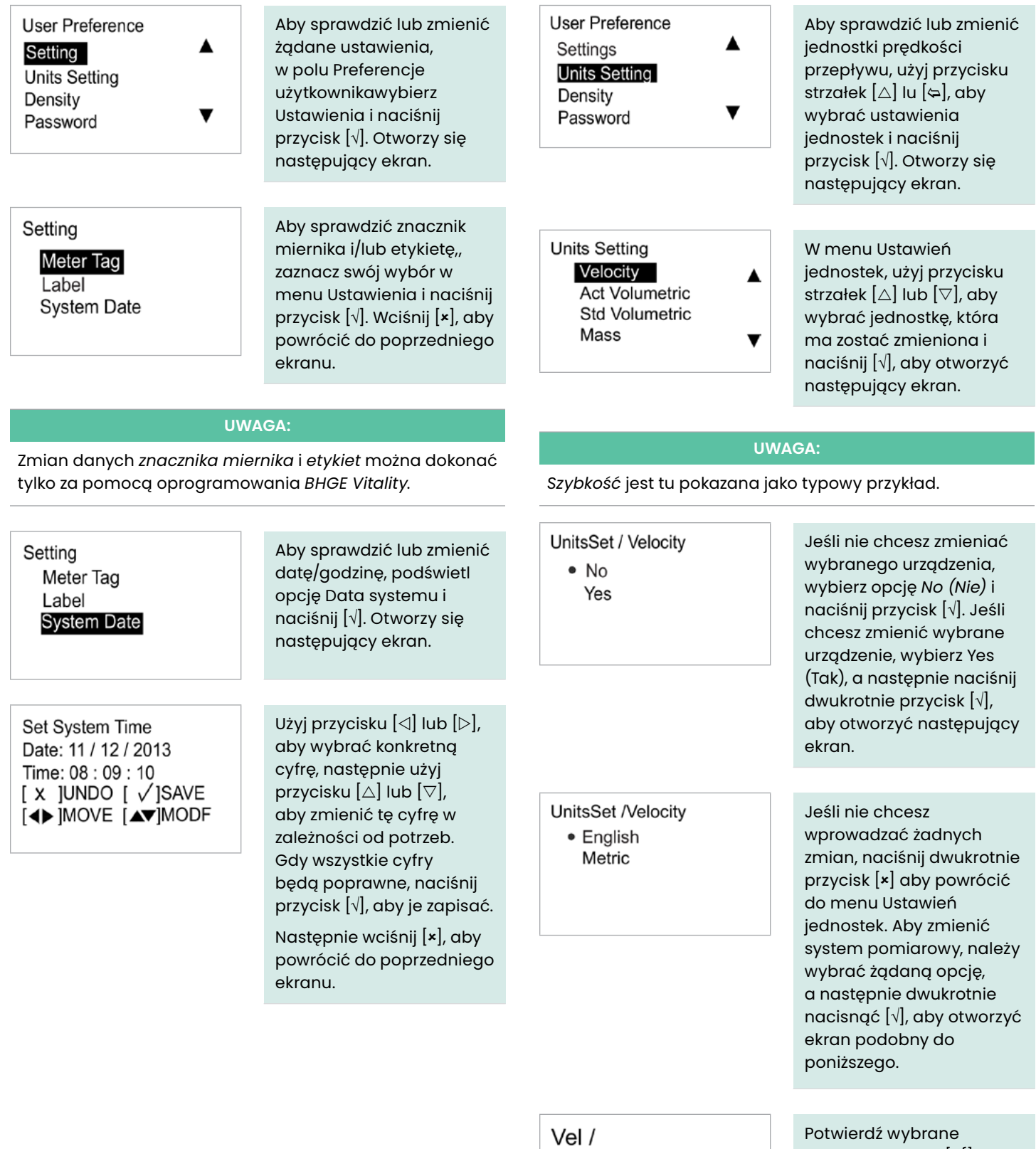

**4.5.2 Ustawienie jednostek**

 $\bullet$  Ft/s

Potwierdź wybrane jednostki, wciśnij [×{] trzy razy, aby powrócić do

# **4.5.3 Gęstość**

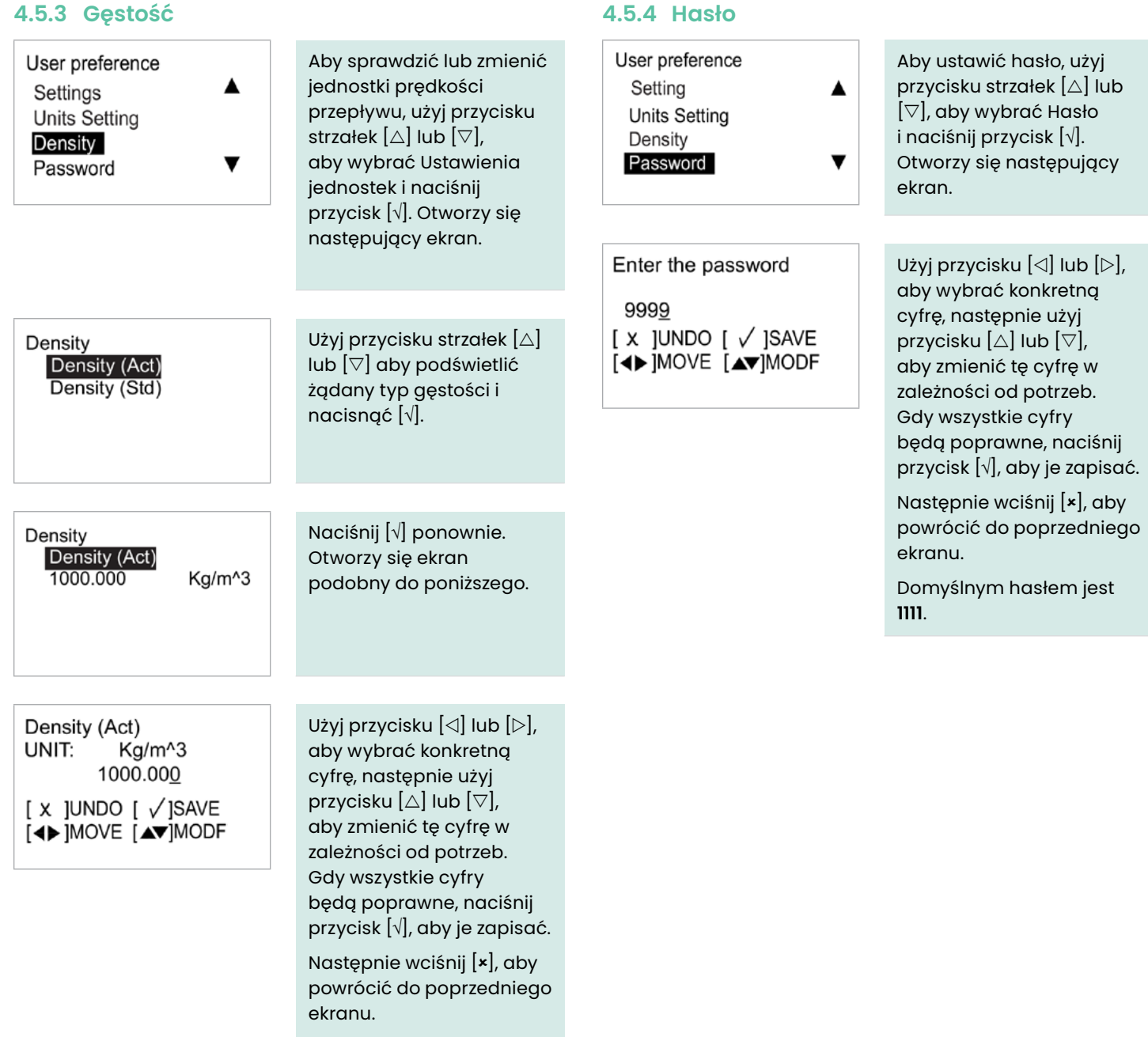

# **4.5.5 Wyświetlacz**

### 4.5.5.1 Podświetlenie

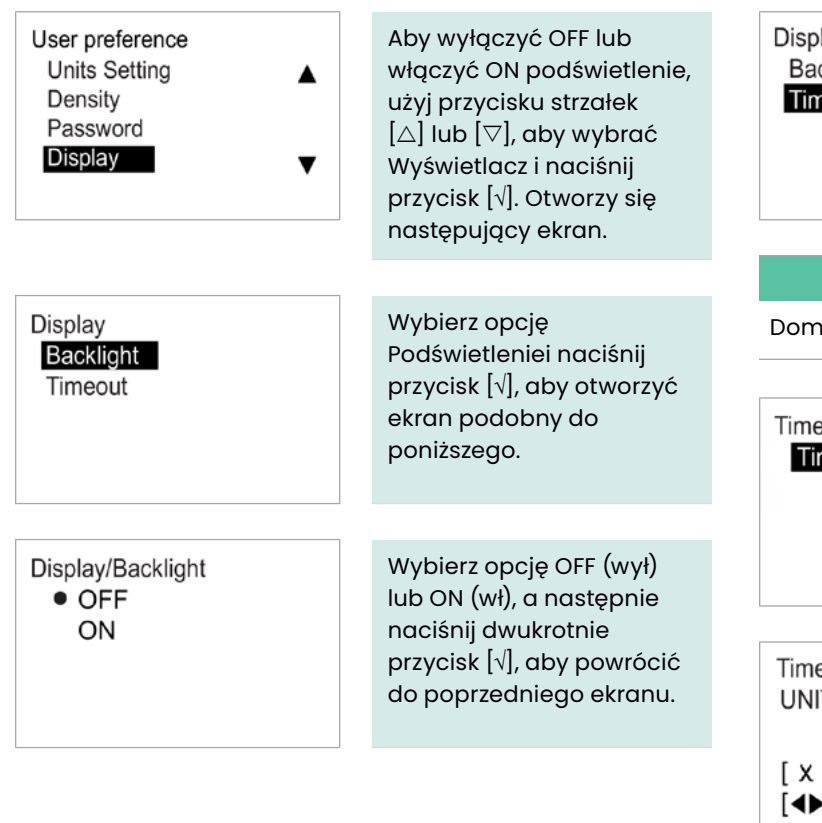

### 4.5.5.2 Przerwa

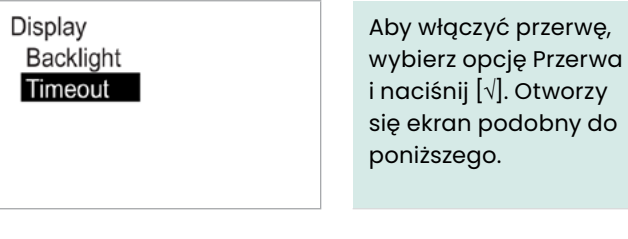

# **UWAGA:**

lyślna wartość dla przerwy to 0.

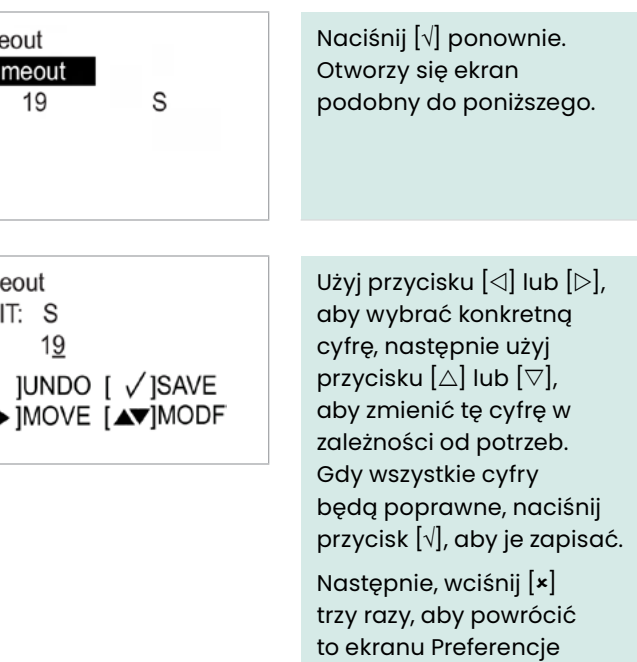

użytkownika.

# **4.6 Wejścia/Wyjścia**

# **4.6.1 Programowanie menu wyjść analogowych** 4.6.1.1 Ustawianie Pomiarów Analogowych

konfiguracji.

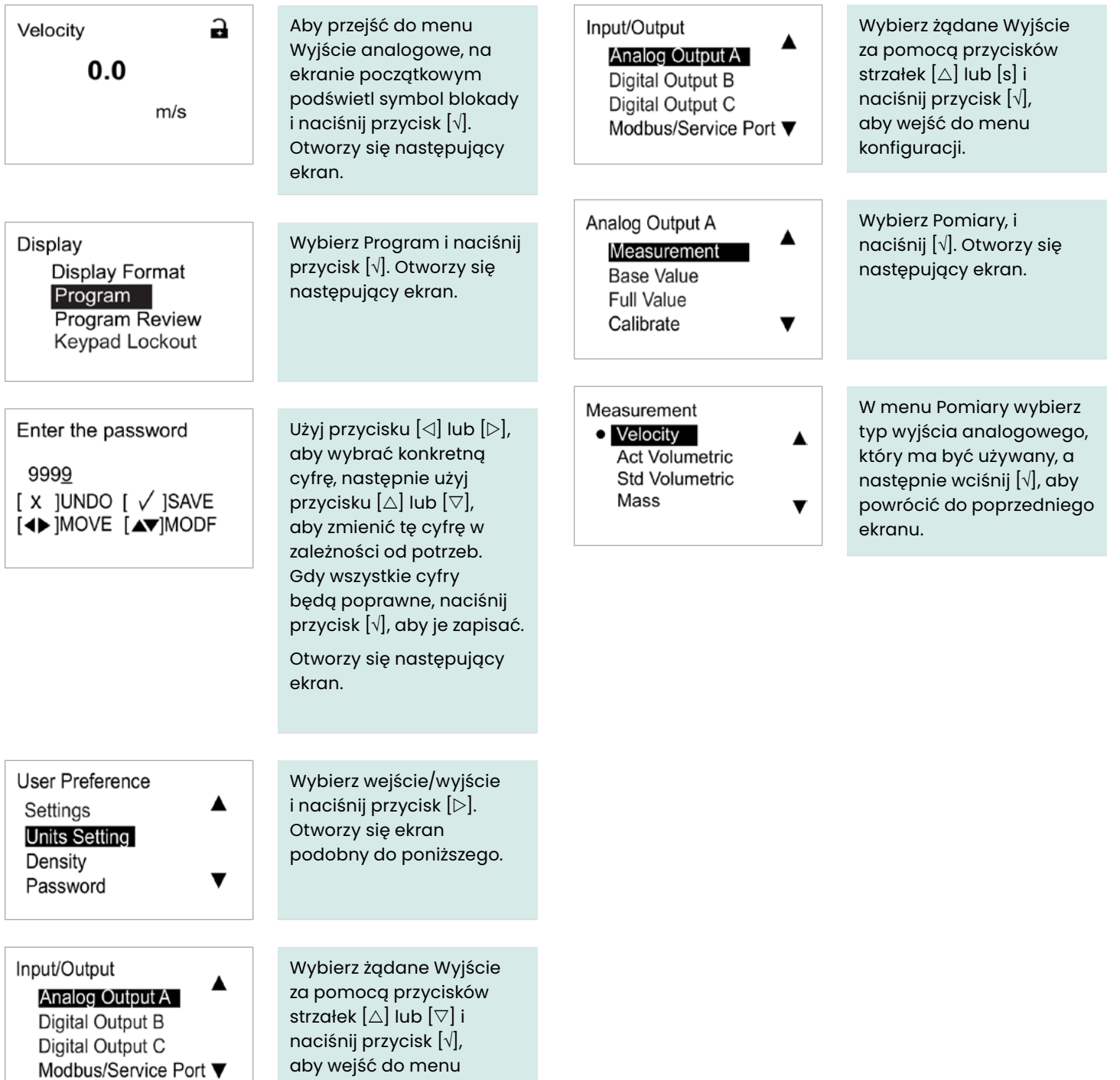

### 4.6.1.2 Ustawianie wartości bazowej i pełnej wartości 4.6.1.3 Kalibracja wyjścia

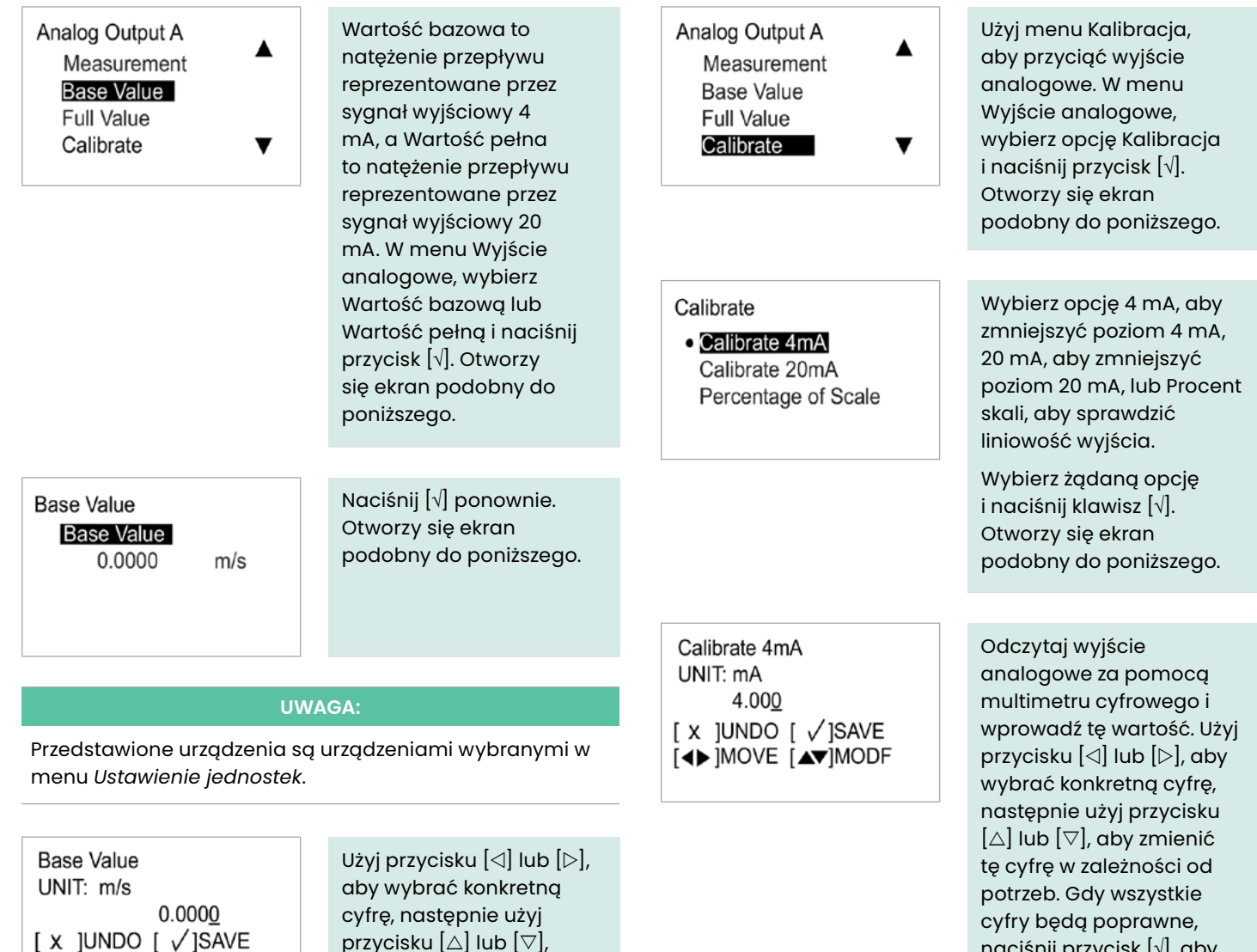

naciśnij przycisk [√], aby je zapisać. Następnie wciśnij [x], aby powrócić do poprzedniego ekranu. Powtarzaj te kroki aż do momentu, gdy rzeczywista wartość wyjściowa będzie zgodna z zaprogramowaną

wartością.

cyfrę, następnie użyj przycisku  $\lfloor \triangle \rfloor$  lub  $\lfloor \triangledown \rfloor$ , aby zmienić tę cyfrę w zależności od potrzeb. Gdy wszystkie cyfry będą poprawne, naciśnij przycisk [√], aby je zapisać. Następnie wciśnij [x], aby powrócić do poprzedniego ekranu. Powtórz te kroki, aby ustawić Wartość pełną i wciśnij [x], aby

powrócić do menu Wyjście analogowe A.

I IMOVE [AV]MODF

### 4.6.1.4 Ustawianie obsługi błędów

# **4.6.2 Programowanie menu wyjść analogowych**

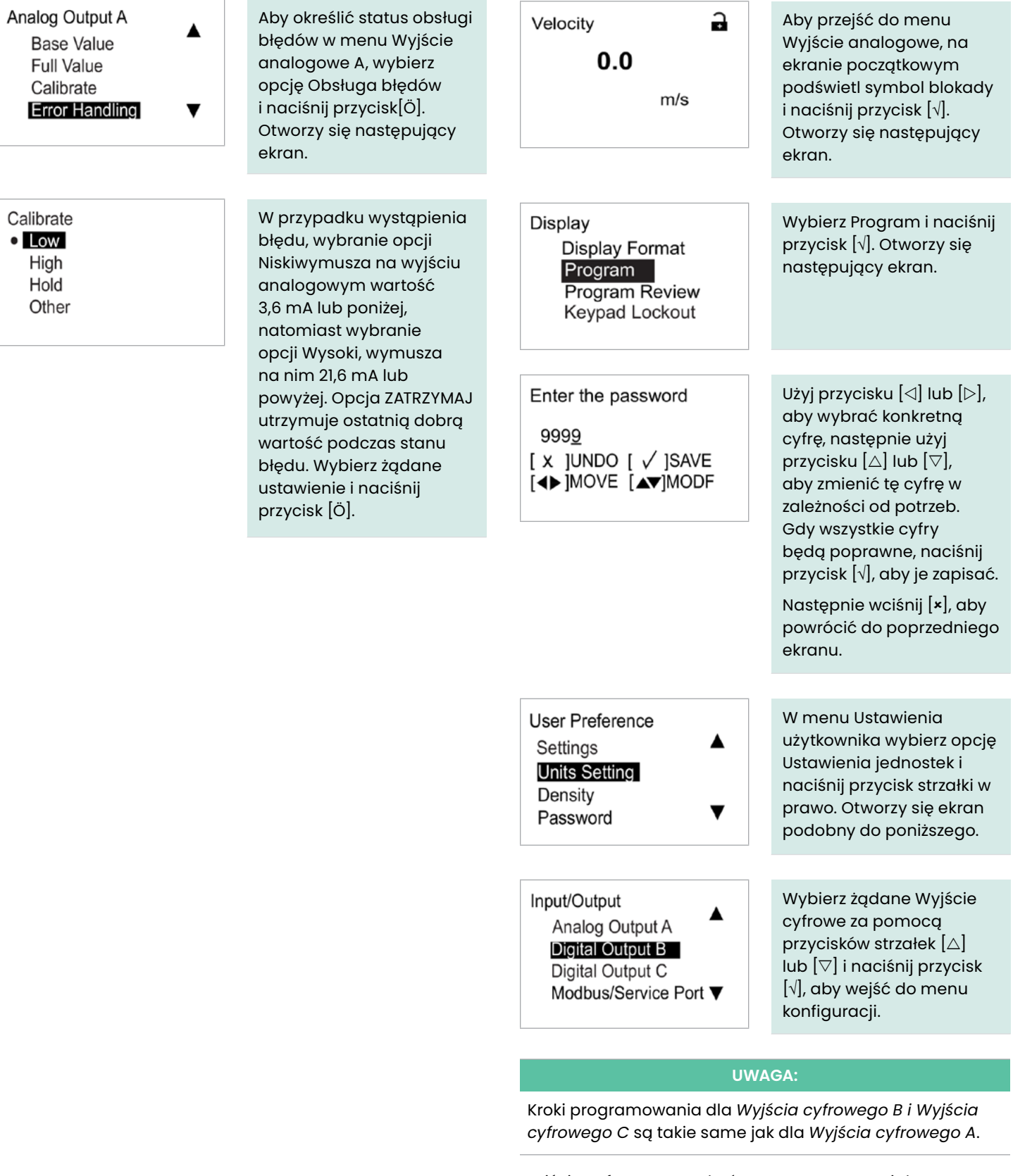

Wyjścia cyfrowe mogą być zaprogramowane jako impulsowe, częstotliwościowe lub alarmowe, lub mogą być wyłączone.

### 4.6.2.1 Wyłączanie wyjścia cyfrowego

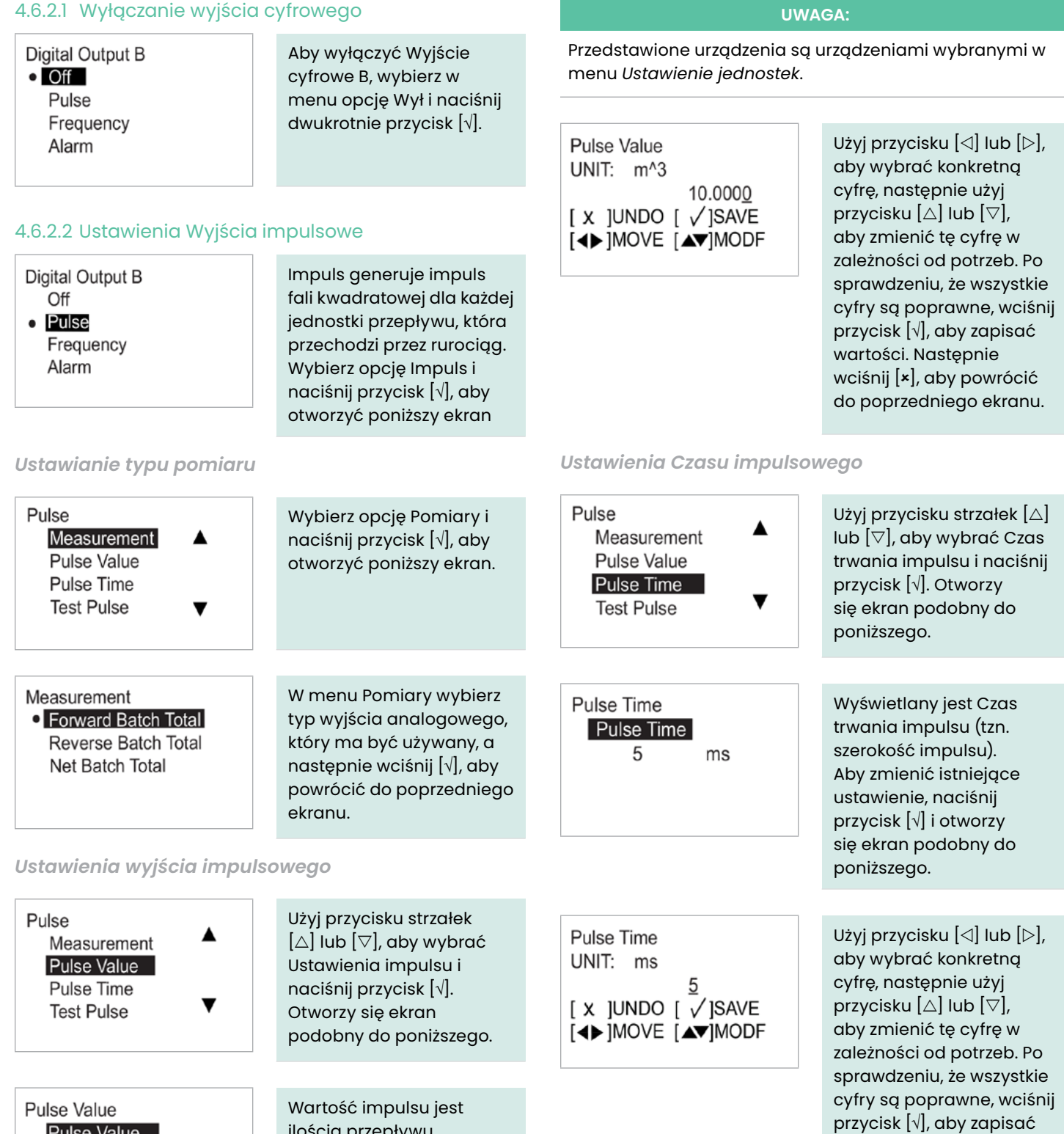

wartości. Następnie wciśnij [x], aby powrócić do poprzedniego ekranu.

ilością przepływu reprezentowaną przez jeden impuls na wyświetlaczu. (np. 1 impuls = 10 m^3). Aby zmienić istniejące ustawienie, naciśnij przycisk [√] i otworzy się ekran podobny do poniższego.

Pulse Value 10.0000

 $m^{\wedge}3$ 

### *Wytyczne dotyczące ustawiania impulsów funkcji sumarycznej*

Podczas programowania funkcji sumarycznej impulsu, mniejsza wartość impulsu generalnie skutkuje wyższą dokładnością sumaryczną. Jednakże minimalna praktyczna wartość impulsu jest ograniczona przez rozdzielczość używanego licznika impulsów. Stąd też należy znaleźć właściwą równowagę pomiędzy zapotrzebowaniem na małą wartość impulsu a zdolnością licznika impulsów do dokładnego odczytania wyjścia impulsowego przez AT600.

Najlepszym sposobem zilustrowania tego procesu jest poniższy przykład obliczeń:

- Parametry ustawione na poprzedniej stronie to **wartość impulsu** (**PV** = objętość przepływu na impuls) i **czas impulsu** (**PT** = szerokość każdego impulsu).
- Zaprogramować pomiar impulsów jako sumaryczną partię do przodu.
- Rozważyć proces, w którym objętościowe natężenie przepływu (**VR**) waha się w granicach 4,6 litra/sek.
- Jako typową wartość, spróbuj PV o wartości VR/20 = 4,6/20. Tak więc należy ustawić **PV = 0,23 litra/impuls**.
- Następnie czas trwania każdego impulsu wynosi PV/VR = 0,23/4,6 = 50 ms. Ponieważ czas trwania impulsu (PT) jest zdefiniowany jako połowa czasu trwania impulsu, wtedy prawidłowy **PT** = 25 ms.
- Wyjście częstotliwości AT600 należy zaprogramować na **PV = 0,23 litra/impuls** i **PT = 25 ms**. Jeśli licznik częstotliwości prawidłowo odczytuje wyjście impulsowe AT600, to te ustawienia są odpowiednie. Jeśli nie, należy spróbować innych obliczeń dla PV (zamiast VR/20), aż znajdziesz zestaw wartości, które mogą być poprawnie odczytane przez twój licznik częstotliwości. Generalnie, najmniejsza wartość PV, która mieści się w specyfikacji rozdzielczości dla twojego licznika częstotliwości, zapewni najlepszą dokładność dla sumarycznej funkcji partii.

## *Ustawianie Obsługi błędu impulsów*

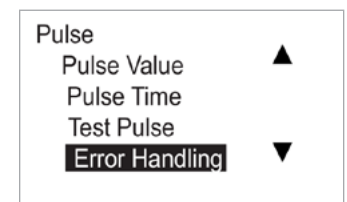

Aby określić status obsługi błędów w wyjściu impulsowym, wybierz opcję Obsługa błędów i naciśnij przycisk [√]. Otworzy się następujący ekran.

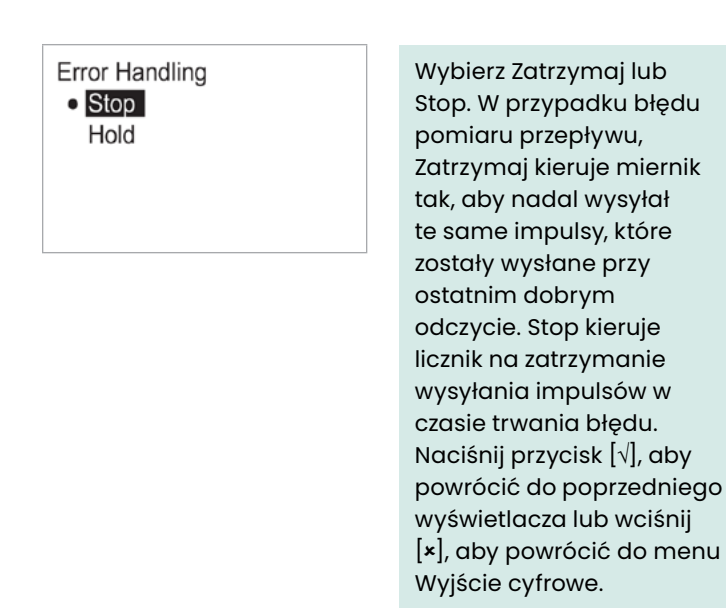

*Testowanie impulsu*

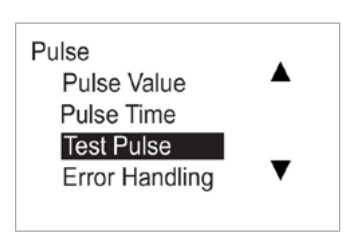

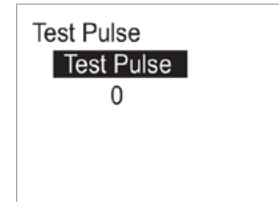

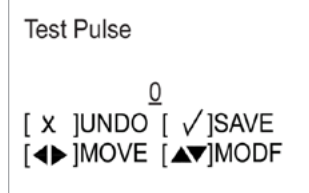

Aby przetestować wyjście impulsowe, wybierz opcję Test impulsu i naciśnij przycisk [√]. Otworzy się następujący ekran.

Naciśnij [√]. Otworzy się ekran podobny do poniższego. Naciśnij [√] ponownie. Otworzy się ekran podobny do poniższego. Wciśnij  $[x]$ , aby powrócić do menu Wyjście cyfrowe.

Użyj przycisku  $\left[\triangleleft\right]$  lub  $\left[\triangleright\right]$ , aby wybrać konkretną cyfrę, następnie użyj przycisku  $[\triangle]$  lub  $[\triangledown]$ , aby zmienić tę cyfrę w zależności od potrzeb. Po sprawdzeniu, że wszystkie cyfry są poprawne, wciśnij przycisk [√], aby zapisać wartości. Sprawdź na swoim liczniku częstotliwości, czy otrzymano prawidłową liczbę impulsów. Po zakończeniu testów naciśnij przycisk [x], aby powrócić do menu Wyjście cyfrowe.

### 4.6.2.3 Ustawianie częstotliwości

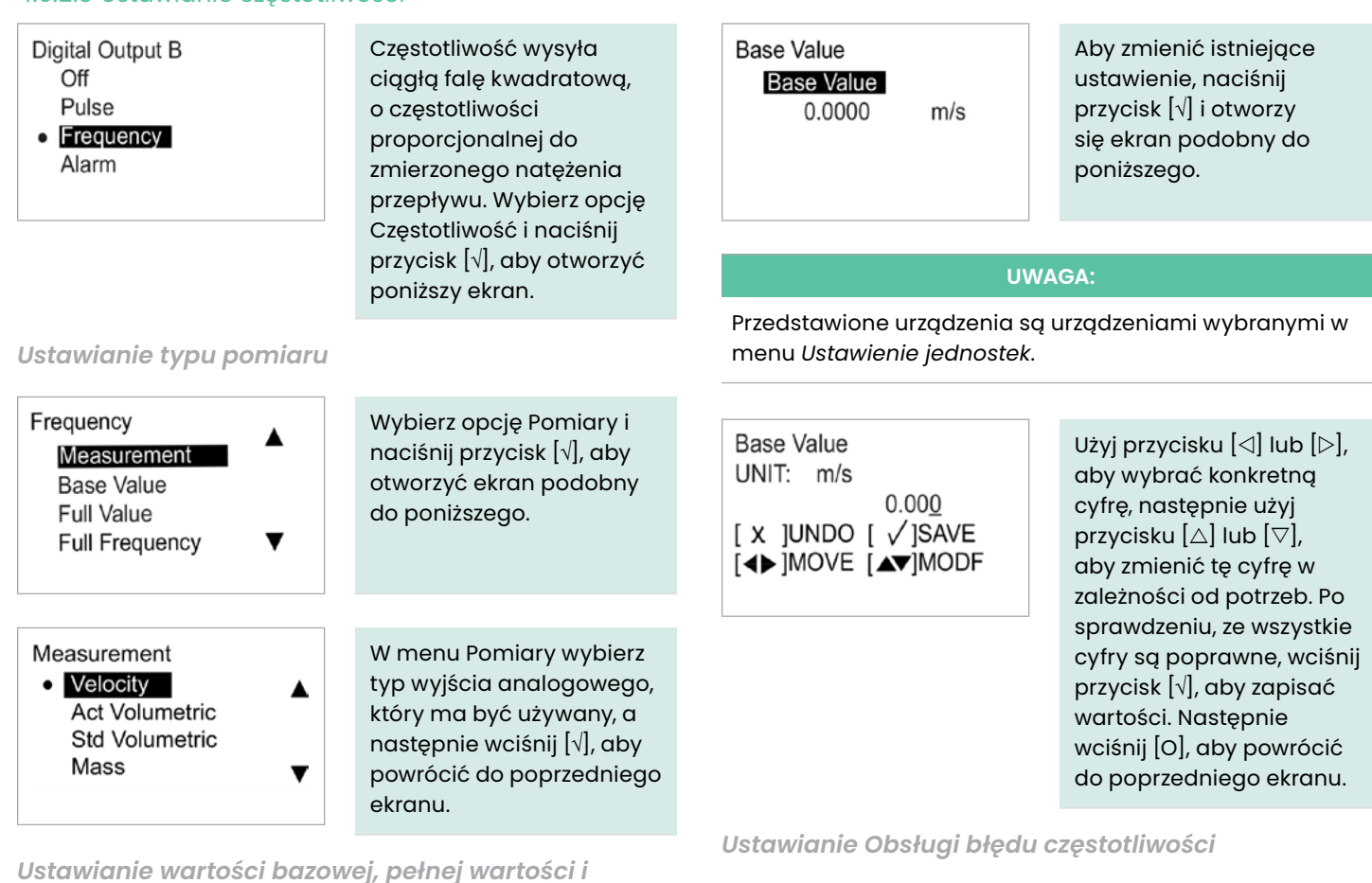

*częstotliwości*

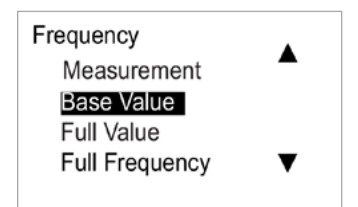

Wartość bazowa jest miarą odpowiadającą impulsowi 0 Hz. Pełna wartość jest wartością pomiaru, która odpowiada impulsowi o Pełnej częstotliwości. Pełna częstotliwość jest maksymalną częstotliwością używaną dla impulsu wyjściowego i oznacza maksymalny pomiar natężenia przepływu. Użyj przycisku strzałek  $[\triangle]$  lub  $[\nabla]$ , aby wybrać odpowiednią opcję i naciśnij przycisk [√]. Otworzy się ekran podobny do poniższego.

### **UWAGA:**

Użyj tych samych kroków do zaprogramowania *Wartości bazowej, Pełnej wartości* i *Pełnej częstotliwości*.

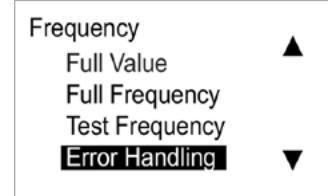

Aby określić status obsługi błędów w wyjściu impulsowym, wybierz opcję Obsługa błędów i naciśnij przycisk [√]. Otworzy się następujący ekran.

### **Error Handling D** Low

High Hold Other Aby zmienić bieżący stan Obsługi błędów, wybierz żądaną opcję i naciśnij [√]. Ekran powróci do poprzedniego obrazu wyświetlacza.

Dostępne są cztery opcje reakcji na sytuację związaną z błędem:

- **Zatrzymaj [Hold]:**  zatrzymaj ostatnią dobrą wartość
- **Niska [Low]:** wyświetla się 0 Hz
- **Wysoka [High]:**  wyświetlanie pełnej częstotliwości
- **Inne:** Po wybraniu, otworzy się ekran podobny do poniższego.

Wprowadź wartość częstotliwości, która ma być wyświetlana w przypadku wystąpienia błędu. (np. jeśli Pełna częstotliwość = 1 kHz, można ustawić Wartość obsługi błędów na 2 kHz). Naciśnij [√] ponownie. Otworzy się ekran podobny do poniższego.

**Test Frequency** UNIT: Hz  $\overline{0}$  $\left[\begin{array}{cc} x & \text{JUNDO} & \text{ } \end{array}\right]$  SAVE **E4D MOVE [AV]MODF** 

Error Handling Value

Hz

Value  $\mathsf 0$ 

> Użyj przycisku  $[\triangle]$  lub  $[\triangleright]$ , aby wybrać konkretną cyfrę, następnie użyj przycisku  $[\triangle]$  lub  $[\triangledown]$ , aby zmienić tę cyfrę w zależności od potrzeb. Po sprawdzeniu, ze wszystkie cyfry są poprawne, wciśnij przycisk [√], aby zapisać wartości. Następnie wciśnij [x], aby powrócić do poprzedniego ekranu.

# *Testowanie częstotliwości*

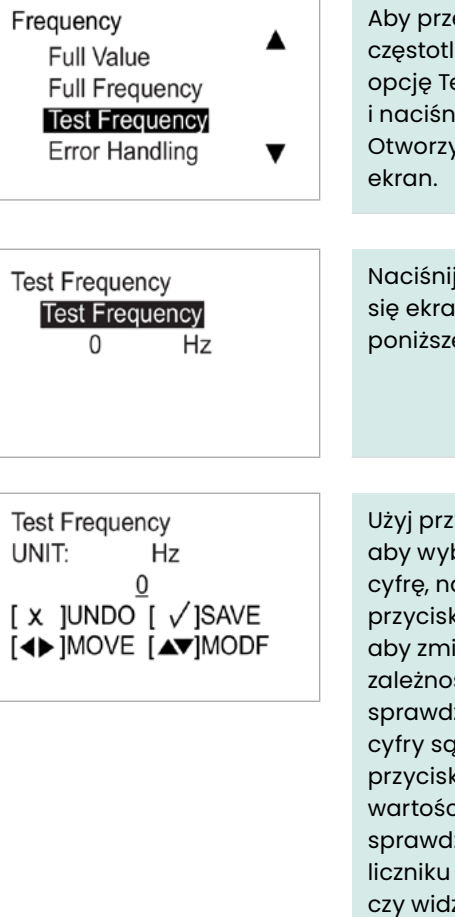

Aby przetestować częstotliwość, wybierz opcję Test Częstotliwości i naciśnij przycisk [√]. Otworzy się następujący

Naciśnij [√]. Otworzy się ekran podobny do poniższego.

Użyj przycisku  $[\triangle]$  lub  $[\triangleright]$ , aby wybrać konkretną cyfrę, następnie użyj przycisku  $[\triangle]$  lub  $[\triangledown]$ , aby zmienić tę cyfrę w zależności od potrzeb. Po sprawdzeniu, ze wszystkie cyfry są poprawne, wciśnij przycisk [√], aby zapisać wartości. Następnie sprawdź przy swoim liczniku częstotliwości, czy widzisz wprowadzoną częstotliwość. Jeśli chcesz, możesz powtórzyć tę procedurę z kilkoma różnymi częstotliwościami. Po zakończeniu testów naciśnij przycisk  $[x]$ , aby powrócić do menu Wyjście cyfrowe.

### 4.6.2.4 Ustawienie alarmu

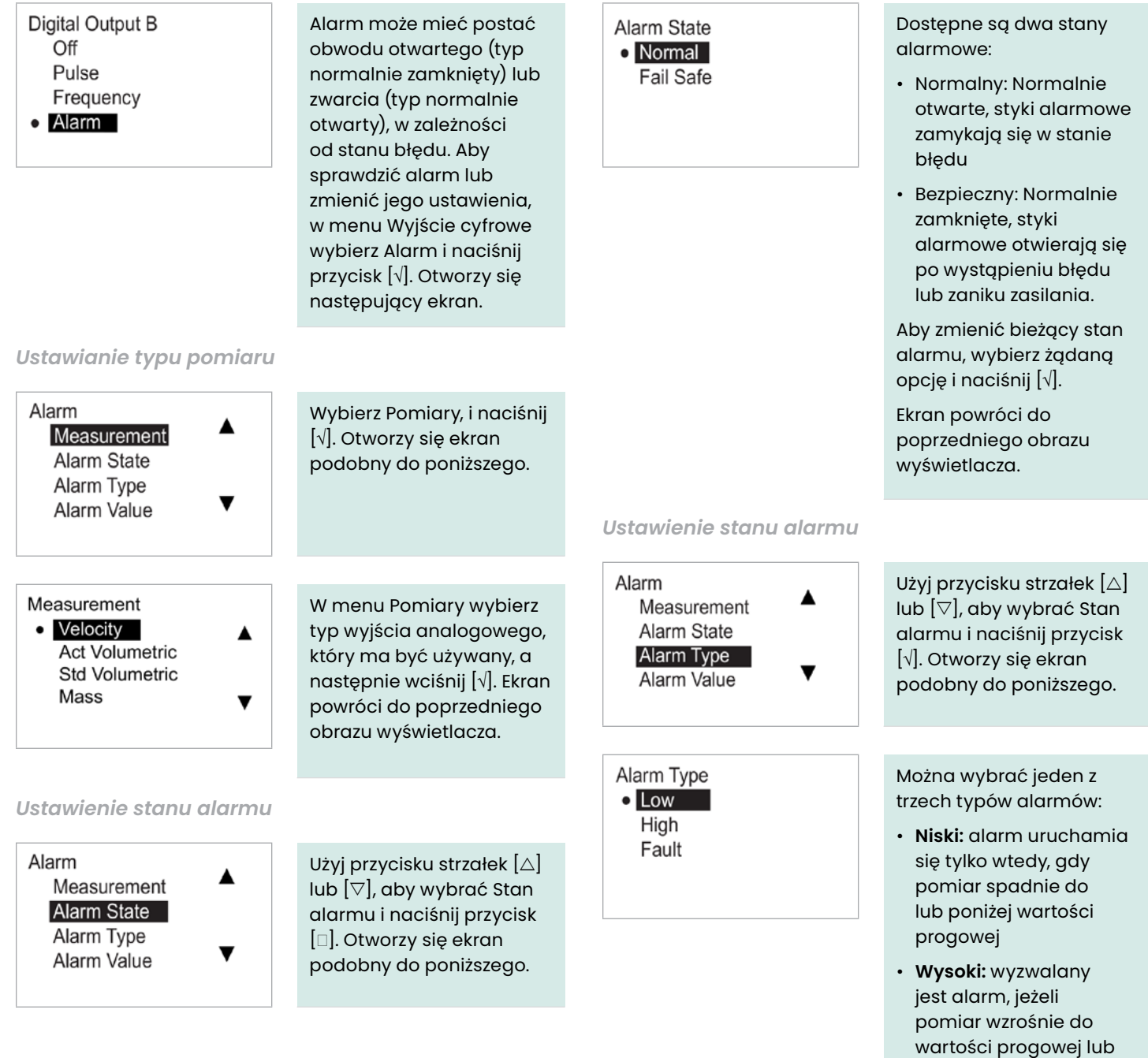

błędów systemu, takich jak awaria zasilania. Aby zmienić typ alarmu,

• **Usterka:** alarm wyłącza się tylko w przypadku

przekroczy ją.

wybierz żądany typ i naciśnij [√], aby powrócić do poprzedniego ekranu.

### *Ustawienie wartości alarmu*

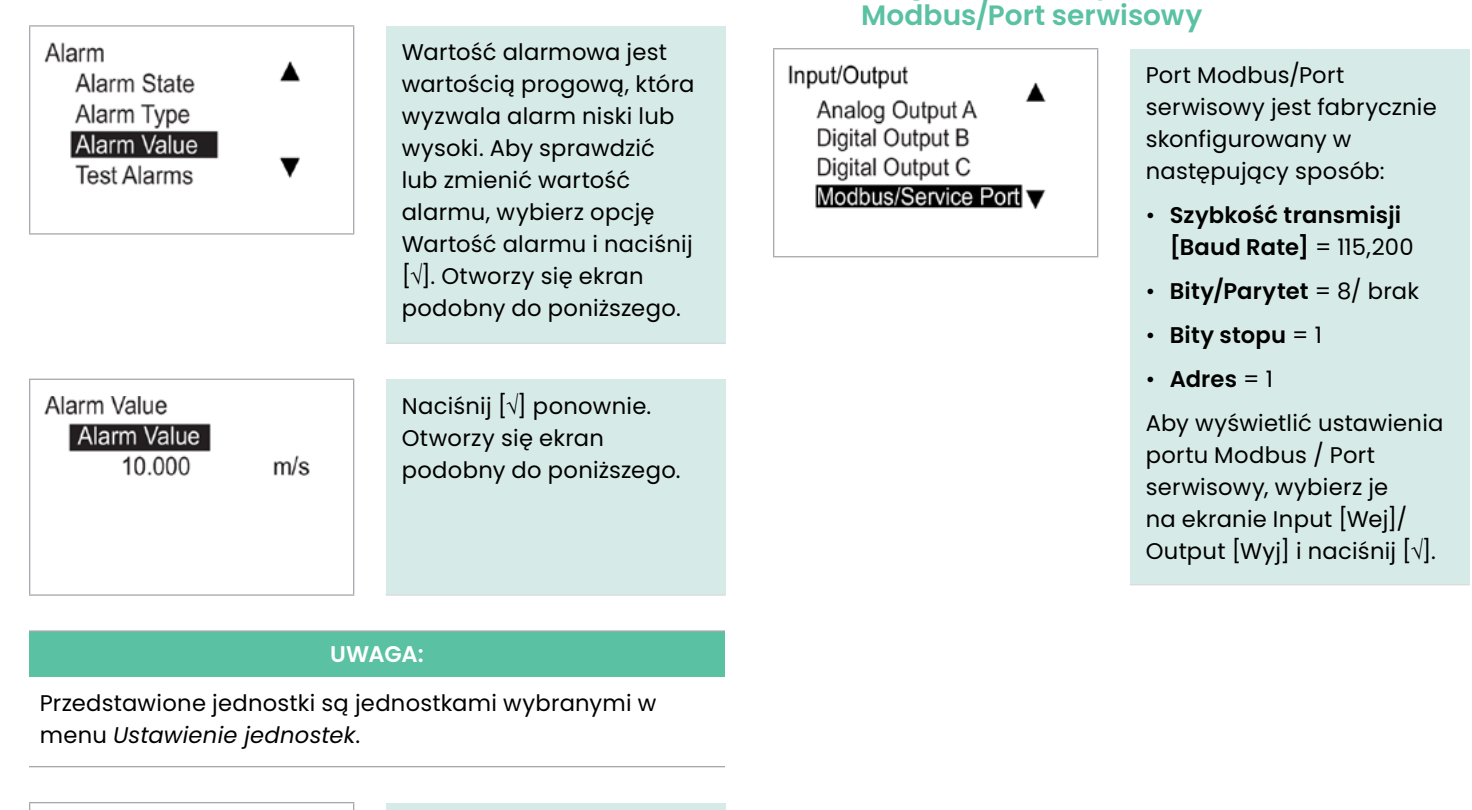

**4.6.3 Programowanie portu** 

Alarm Value UNIT:  $m/s$ 10.000  $[x$  JUNDO  $[y]$  SAVE **E4D MOVE [AV]MODF**  Użyj przycisku  $[\triangle]$  lub  $[\triangleright]$ , aby wybrać konkretną cyfrę, następnie użyj przycisku  $[\triangle]$  lub  $[\triangledown]$ , aby zmienić tę cyfrę w zależności od potrzeb. Po sprawdzeniu, ze wszystkie cyfry są poprawne, wciśnij przycisk [√], aby zapisać wartości. Następnie wciśnij [x], aby powrócić do poprzedniego ekranu.

#### *Testowanie alarmów*

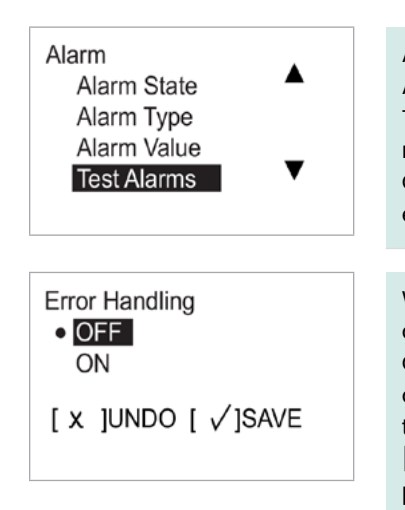

Aby przetestować wyjście Alarmowe, wybierz opcję Testowanie alarmówi naciśnij przycisk [√]. Otworzy się następujący ekran.

Wybierz opcję OFF [Wył], aby wyłączyć alarm, lub ON [Wł], aby włączyć alarm. Aby rozpocząć testowanie, wybierz ON [Wł] i naciśnij [√]. Aby przerwać testowanie, naciśnij [x].

# **4.6.4 Programowanie komunikacji cyfrowej**

Przepływomierz AT600 obsługuje następujące typy komunikacji cyfrowej:

- Modbus
- HART

Do aktywacji opcji komunikacji cyfrowej wymagane jest podanie hasła. W razie problemów należy skontaktować się

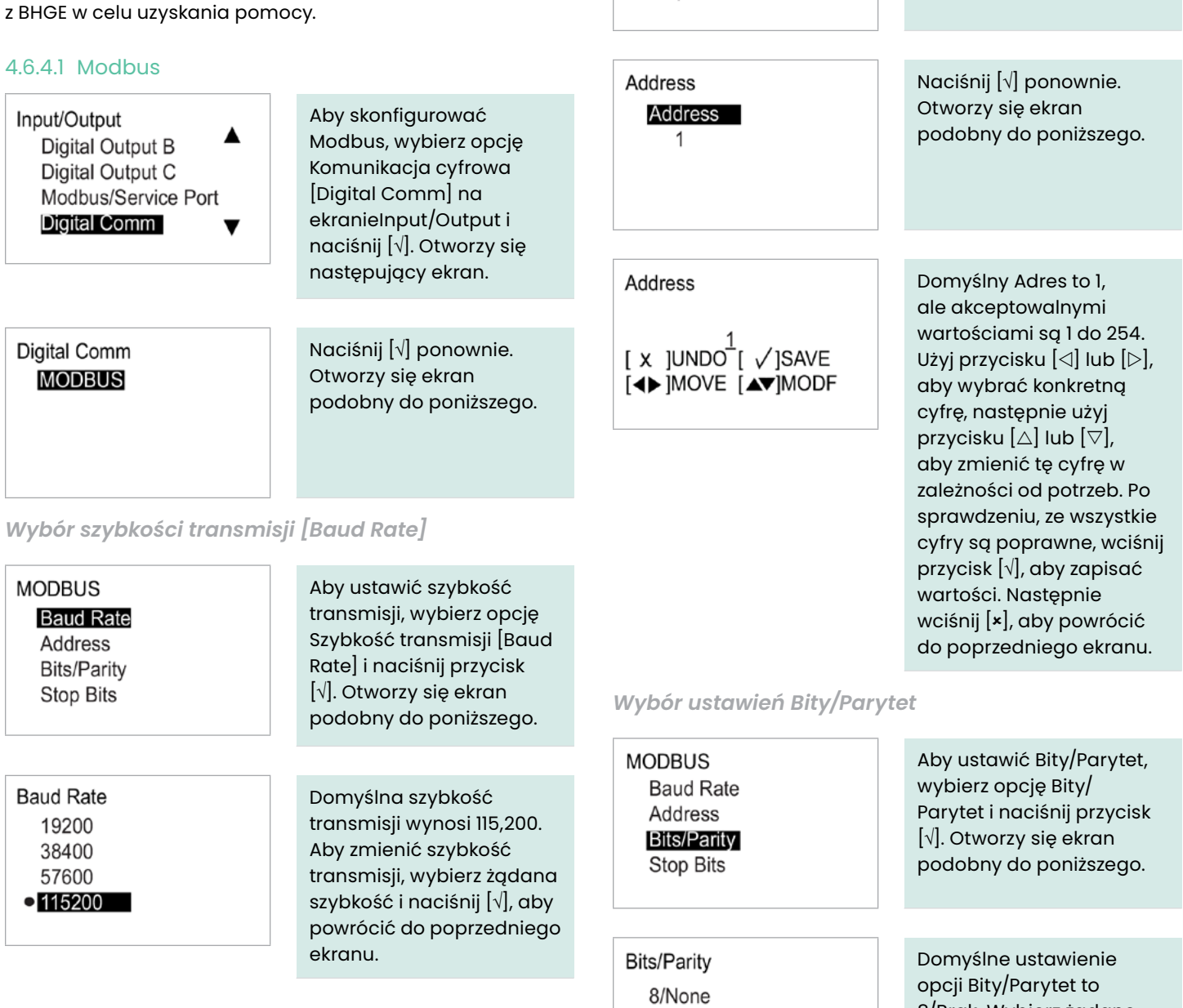

8/Odd o 8/Even

*Wybór adresu [protokołu] Modbus*

**MODBUS Baud Rate** Address **Bits/Parity Stop Bits** 

Aby ustawić adres, wybierz opcję Adres i naciśnij przycisk [√]. Otworzy się ekran podobny do

poniższego.

ustawienie i naciśnij [√], aby powrócić do poprzedniego ekranu.

8/Brak. Wybierz żądane

### *Wybór ustawień Bity Stopu*

**MODBUS Baud Rate** Address **Bits/Parity Stop Bits** 

Stop Bits  $\cdot$  1  $\overline{2}$ 

Domyślne ustawienie opcji Bitu Stopu to 1. Aby ustawić Bity Stopu, wybierz opcję Bity Stopu i naciśnij przycisk [√]. Otworzy się ekran podobny do poniższego.

Wybierz żądane ustawienie i naciśnij [√], aby powrócić do poprzedniego ekranu.

#### 4.6.4.2 HART

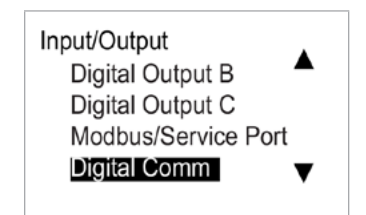

Aby ustawić komunikację HART, wybierz opcję Komunikacja cyfrowa [Digital Comm] na ekranie Input/Output i naciśnij [√]. Otworzy się następujący ekran.

# **UWAGA:**

Sprawdź, czy funkcja *HART* jest zainstalowana i aktywowana na mierniku.

Digital Comm **HART** 

Naciśnij [√] ponownie. Otworzy się ekran podobny do poniższego.

#### *Ustawienie adresu HART*

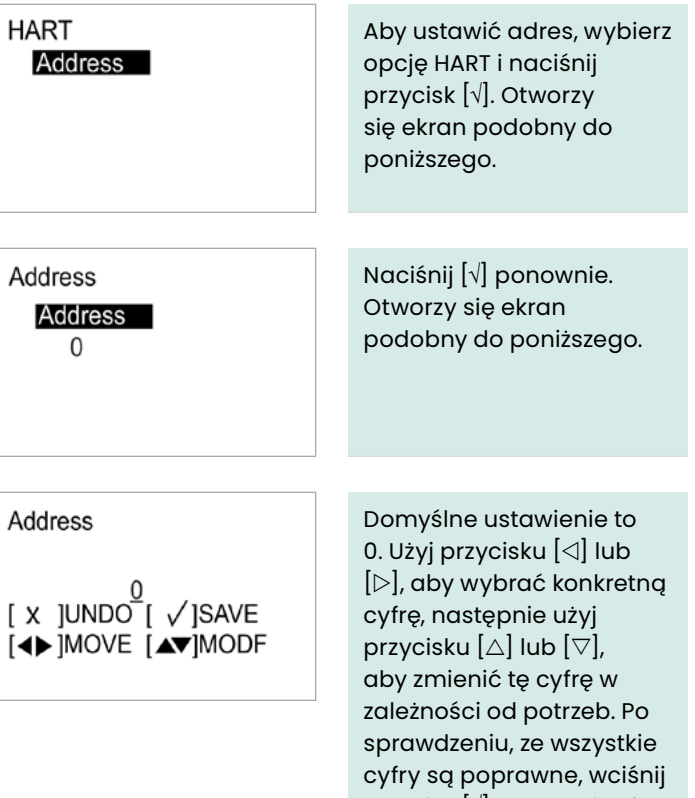

przycisk [√], aby zapisać wartości. Następnie wciśnij [x], aby powrócić do poprzedniego ekranu.

# **4.7 Ustawienie czujnika**

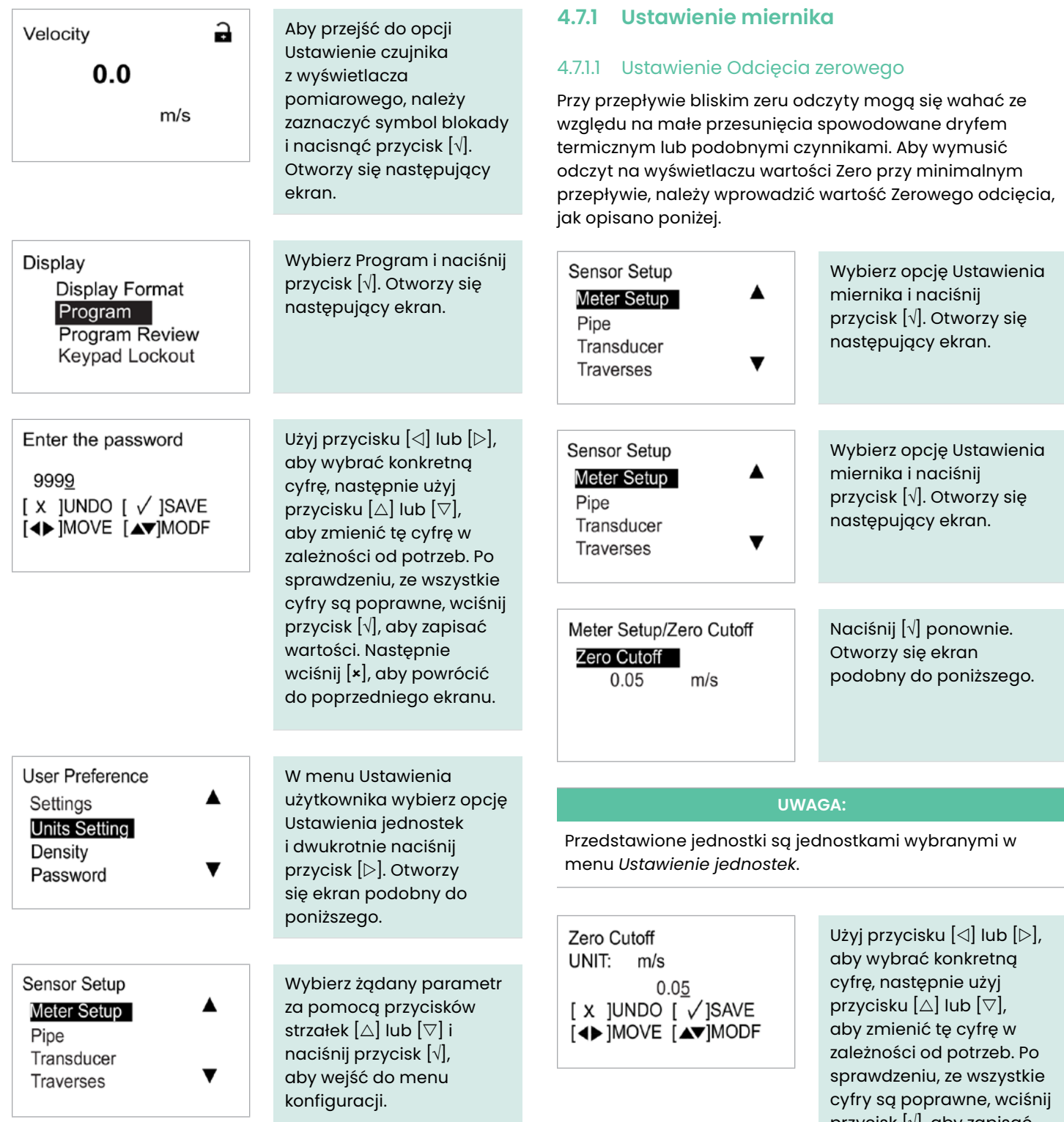

przycisk [√], aby zapisać wartości. Następnie wciśnij [x], aby powrócić do poprzedniego ekranu.

# **4.7.2 Rodzaj montażu**

### 4.7.2.1 Ustawienie rodzaju montażu

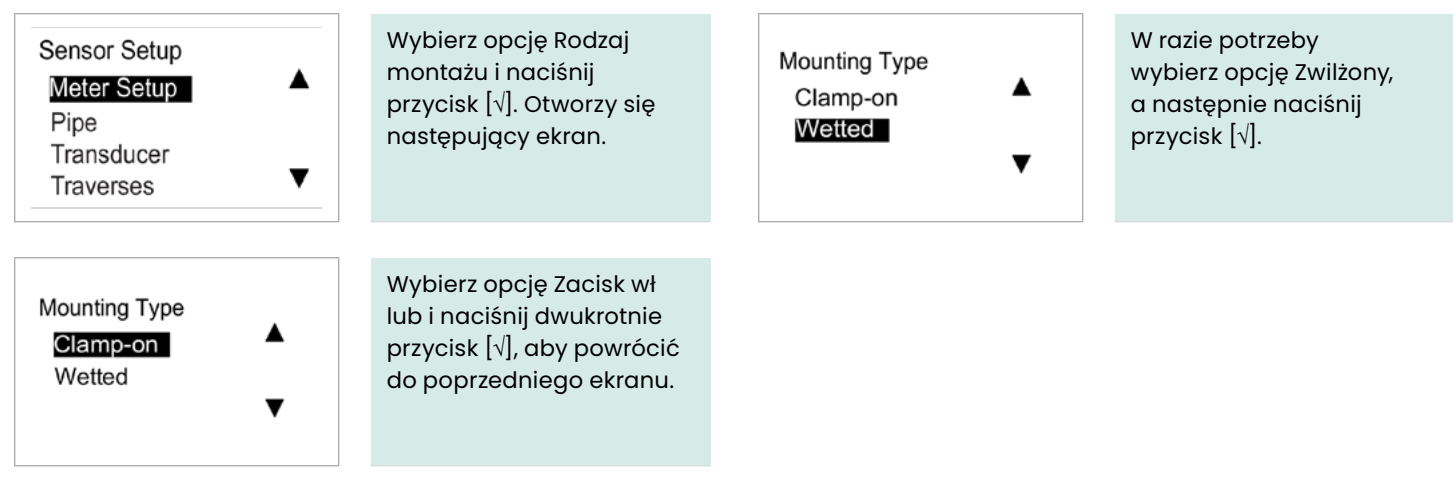

# **4.7.3 Programowanie menu Rura po wybraniu opcji Zwilżanie**

### 4.7.3.1 Ustawianie zewnętrznej (OD) i wewnętrznej (ID) średnicy i grubości ściany rury (WT)

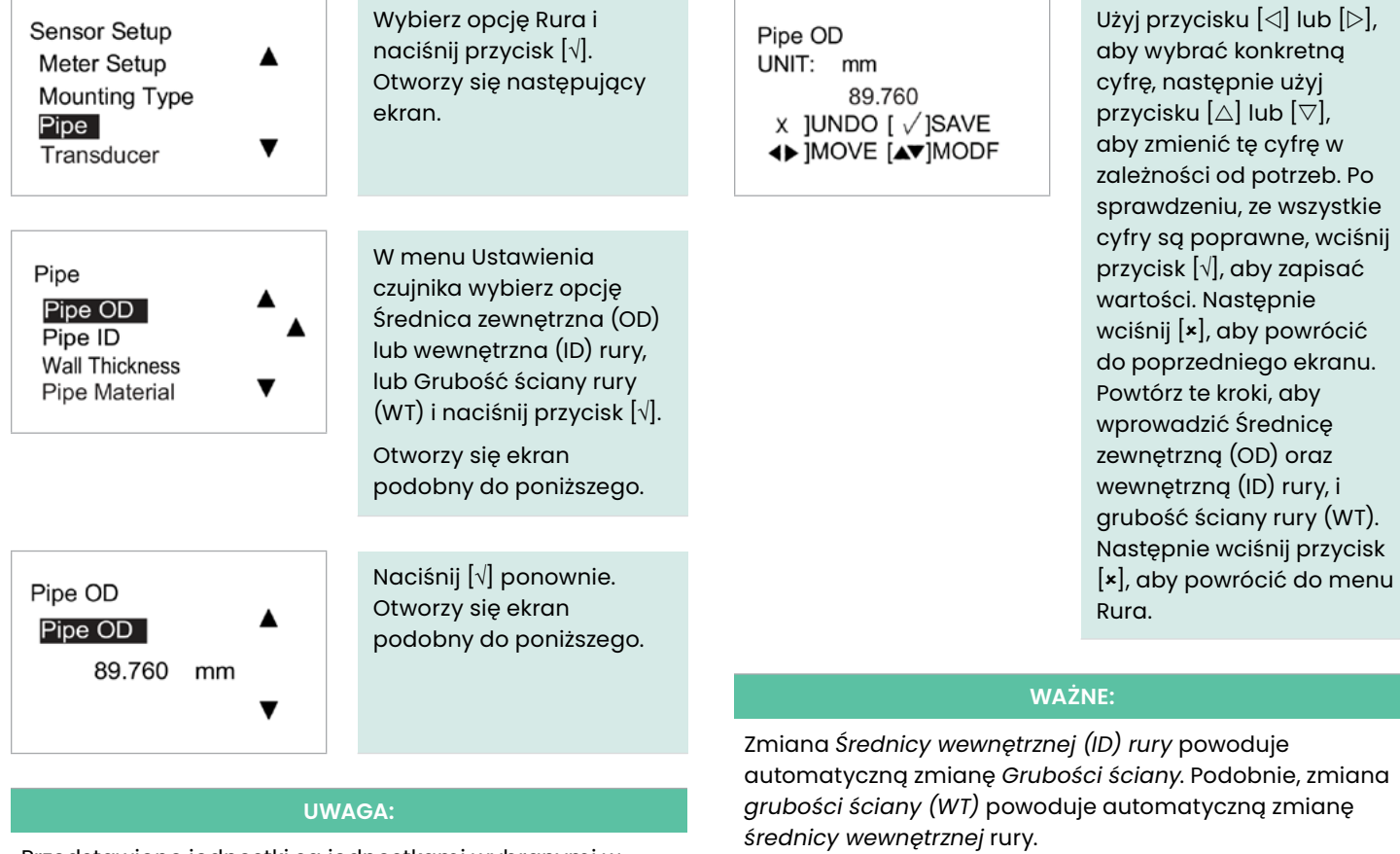

Przedstawione jednostki są jednostkami wybranymi w menu Ustawienie jednostek.

# **4.7.4 Programowanie menu Rura po wybraniu opcji Zaciskanie**

# 4.7.4.1 Ustawianie zewnętrznej (OD) i wewnętrznej (ID) średnicy i grubości ściany rury (WT)

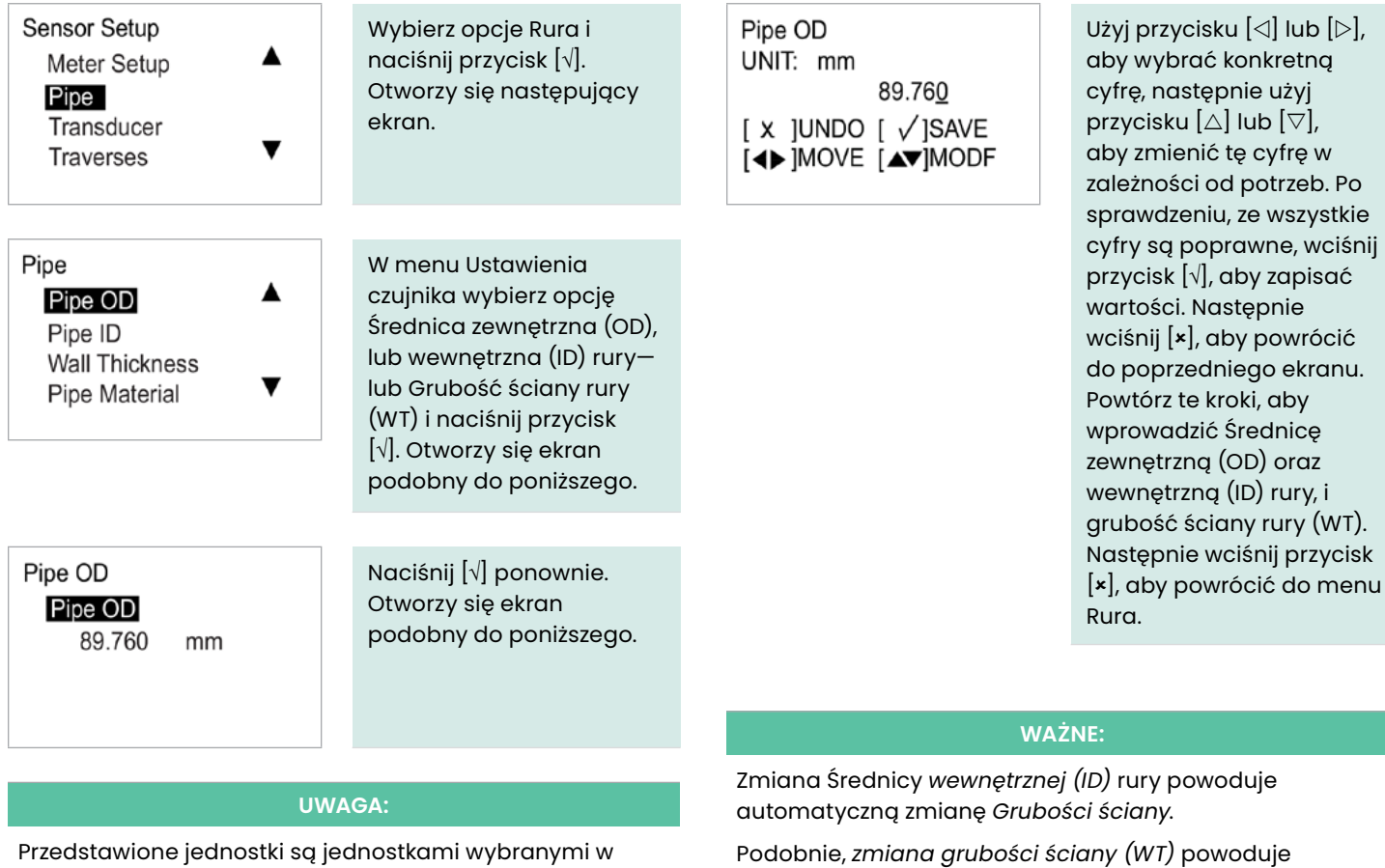

menu *Ustawienie jednostek*.

Podobnie, *zmiana grubości ściany (WT)* powoduje automatyczną zmianę *średnicy wewnętrznej* rury.

### 4.7.4.2 Wybór Materiału rury

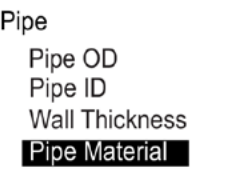

W menu Rura wybierz Materiał rury i naciśnij przycisk [√]. Otworzy się następujący ekran.

### **UWAGA:**

*Tabela 3* Poniżej znajduje się lista dostępnych, wstępnie zaprogramowanych materiałów rur.

 $\blacktriangle$ 

#### **Tabela 3:**

### **Wstępnie zaprogramowane materiały do produkcji rur**

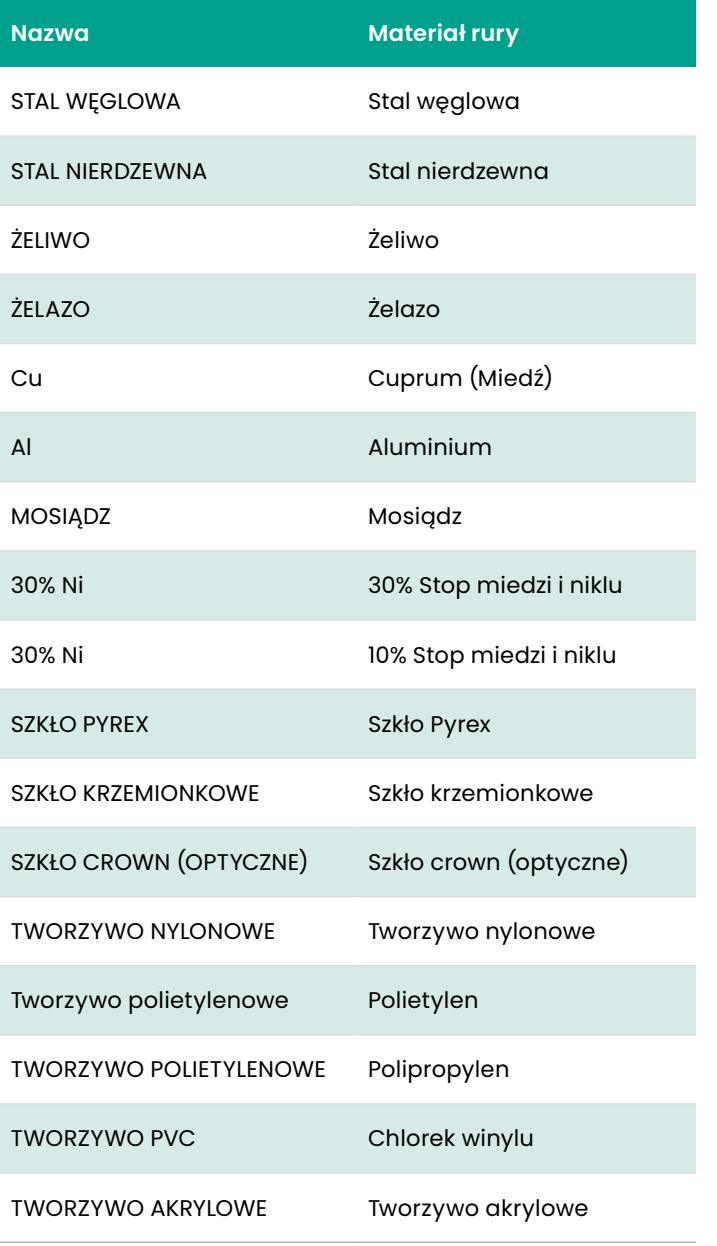

Pipe Material CuNi Glass Plastic o Other

Wybierz odpowiedni materiał rury z listy i wciśnij przycisk [x], aby powrócić do poprzedniego ekranu. Jeżeli materiał, z którego wykonane są rury, nie znajduje się na liście, wybierz Inne i naciśnij dwukrotnie przycisk [√]. Otworzy się ekran podobny do poniższego.

# Pipe SOS Pipe SOS 2400.000  $m/s$

Naciśnij [√] ponownie. Otworzy się ekran podobny do poniższego.

### **UWAGA:**

Przedstawione jednostki są jednostkami wybranymi w menu *Ustawienie jednostek*.

Pipe SOS UNIT: m/s 2400.000 I X IUNDO I √ISAVE [4D ]MOVE [AV]MODF Użyj przycisku  $[\triangle]$  lub  $[\triangleright]$ , aby wybrać konkretną cyfrę, następnie użyj przycisku  $[\triangle]$  lub  $[\triangledown]$ , aby zmienić tę cyfrę w zależności od potrzeb. Po sprawdzeniu, ze wszystkie cyfry są poprawne, wciśnij przycisk [√], aby zapisać wartości. Następnie wciśnij [x], aby powrócić do poprzedniego ekranu.

### 4.7.4.3 Ustawienie wyściółki rury

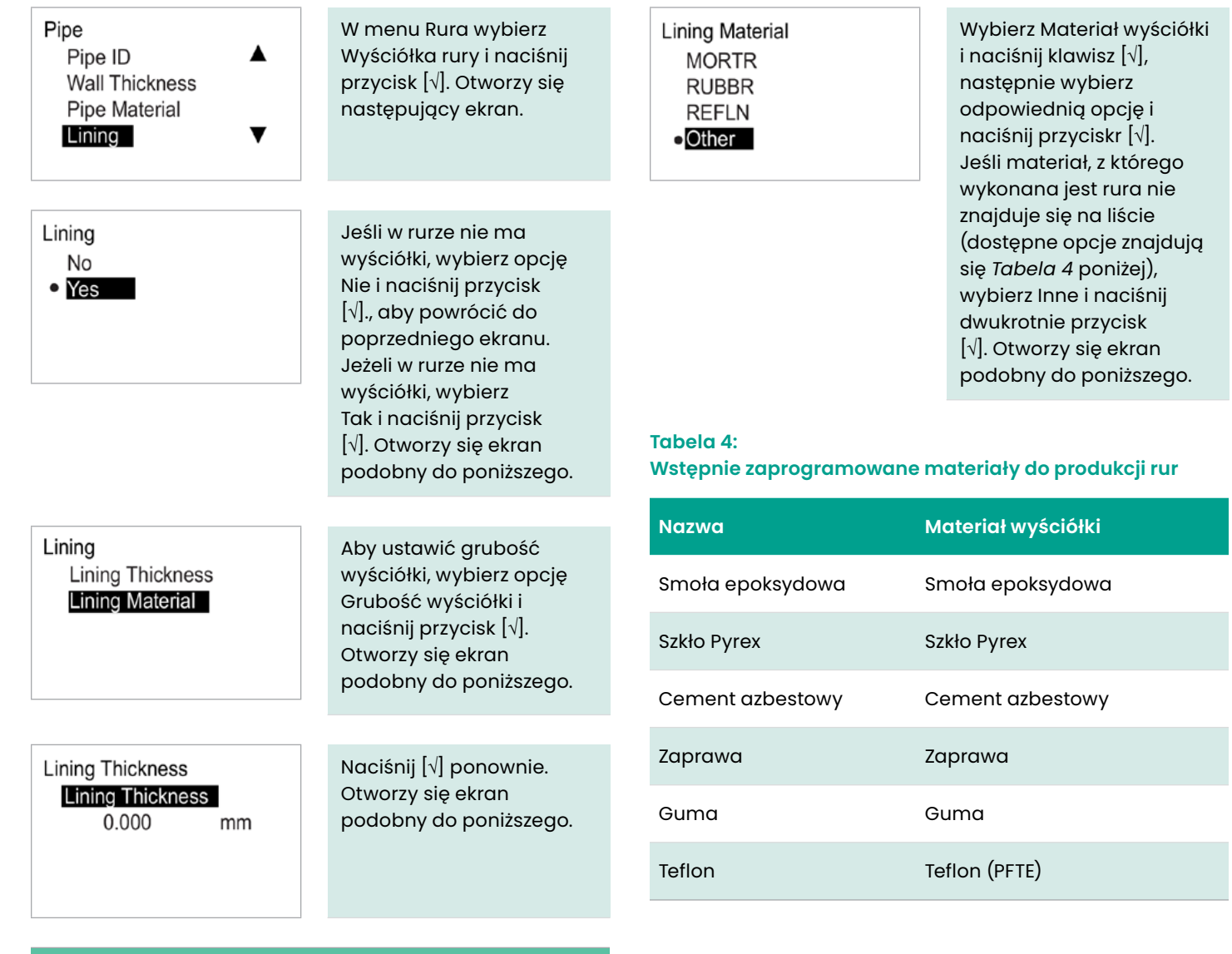

## **UWAGA:**

Przedstawione jednostki są jednostkami wybranymi w menu Ustawienie jednostek.

**Lining Thickness** UNIT: mm 0.000  $[X]$ UNDO  $[\sqrt{S}$ AVE [◀▶]MOVE [▲▼]MODF Użyj przycisku  $\lbrack \triangleleft \rbrack$  lub  $\lbrack \triangleright \rbrack$ , aby wybrać konkretną cyfrę, następnie użyj przycisku  $[\triangle]$  lub  $[\triangledown]$ , aby zmienić tę cyfrę w zależności od potrzeb. Po sprawdzeniu, ze wszystkie cyfry są poprawne, wciśnij przycisk [√], aby zapisać wartości. Następnie wciśnij [x], aby powrócić do poprzedniego ekranu.

#### Lining SOS Naciśnij [√] ponownie. Lining SOS Użyj przycisku  $[\triangle]$  lub  $[\triangleright]$ , Lining SOS UNIT: m/s aby wybrać konkretną Otworzy się ekran podobny do poniższego. 2000.000 cyfrę, następnie użyj 2000.000  $m/s$  $[X]$ UNDO  $[\sqrt{S}$ AVE przycisku  $[\triangle]$  lub  $[\triangledown]$ , aby zmienić tę cyfrę w  $[4]$  MOVE  $[4]$  MODF zależności od potrzeb. Po sprawdzeniu, ze wszystkie cyfry są poprawne, wciśnij **UWAGA:** przycisk [√], aby zapisać wartości. Następnie Przedstawione jednostki są jednostkami wybranymi w wciśnij [x], aby powrócić menu *Ustawienie jednostek*. do poprzedniego ekranu.

# **4.7.5 Programowanie przetwornika po wybraniu opcji Zaciskanie**

# 4.7.5.1 Wpisywanie przetwornika standardowego

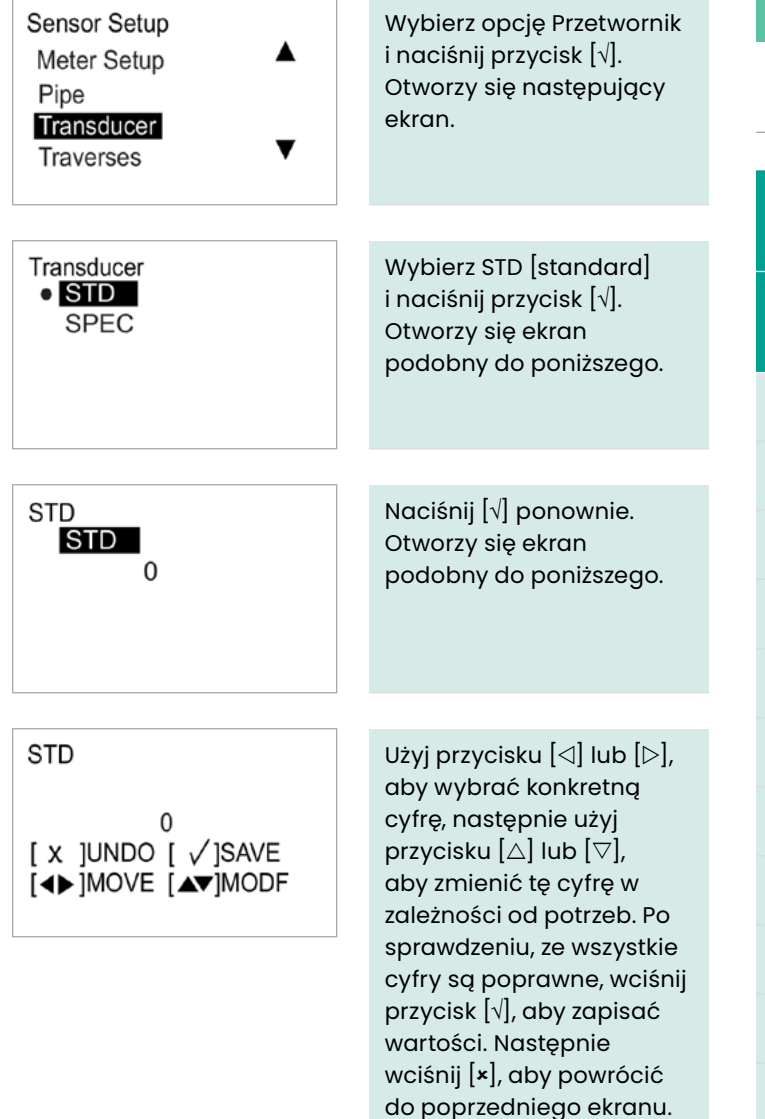

## **UWAGA:**

Dostępne rodzaje przetworników AT600 są wymienione *Tabela 5* poniżej.

### **Tabela 5:**

**Standardowe rodzaje przetworników**

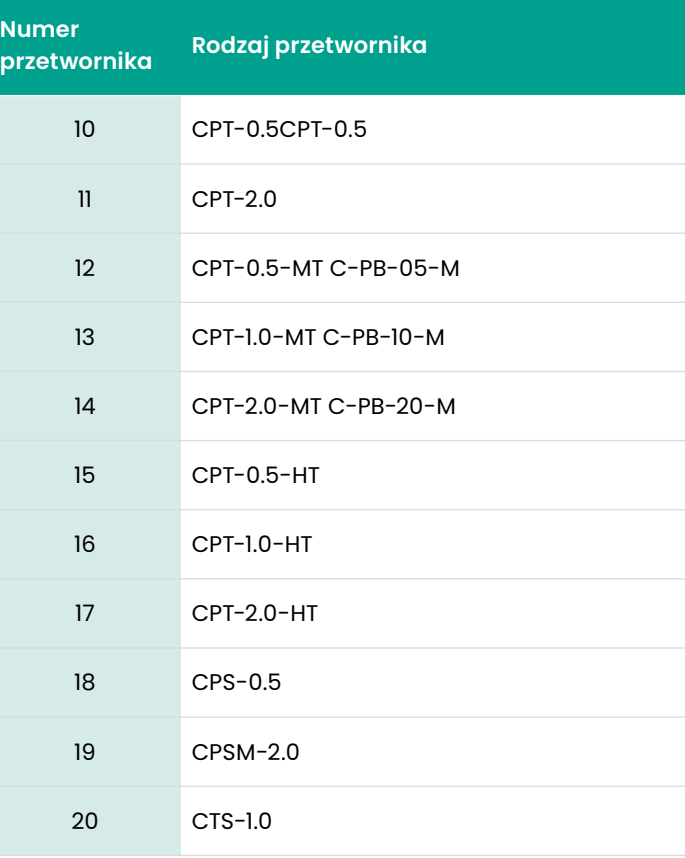

### **Tabela 5: Standardowe rodzaje przetworników**

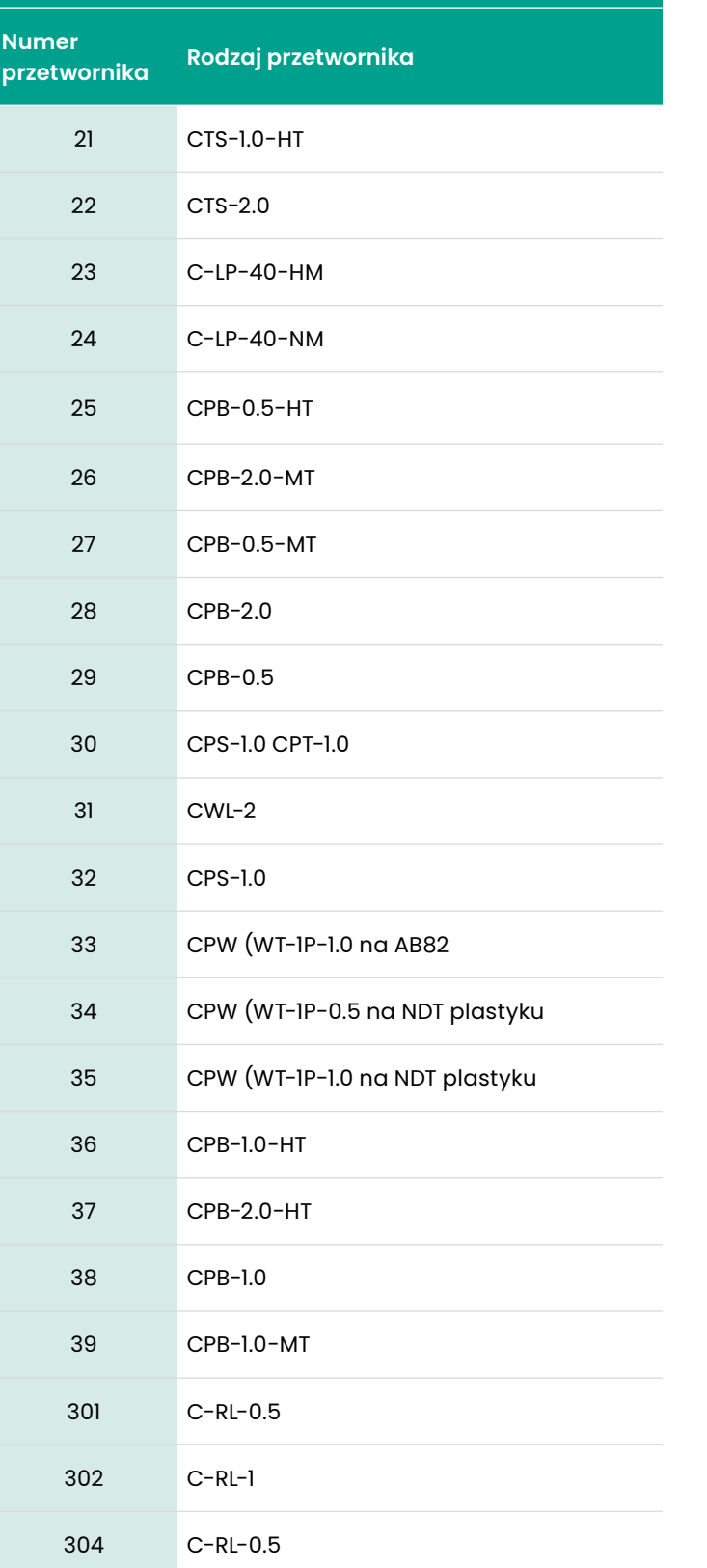

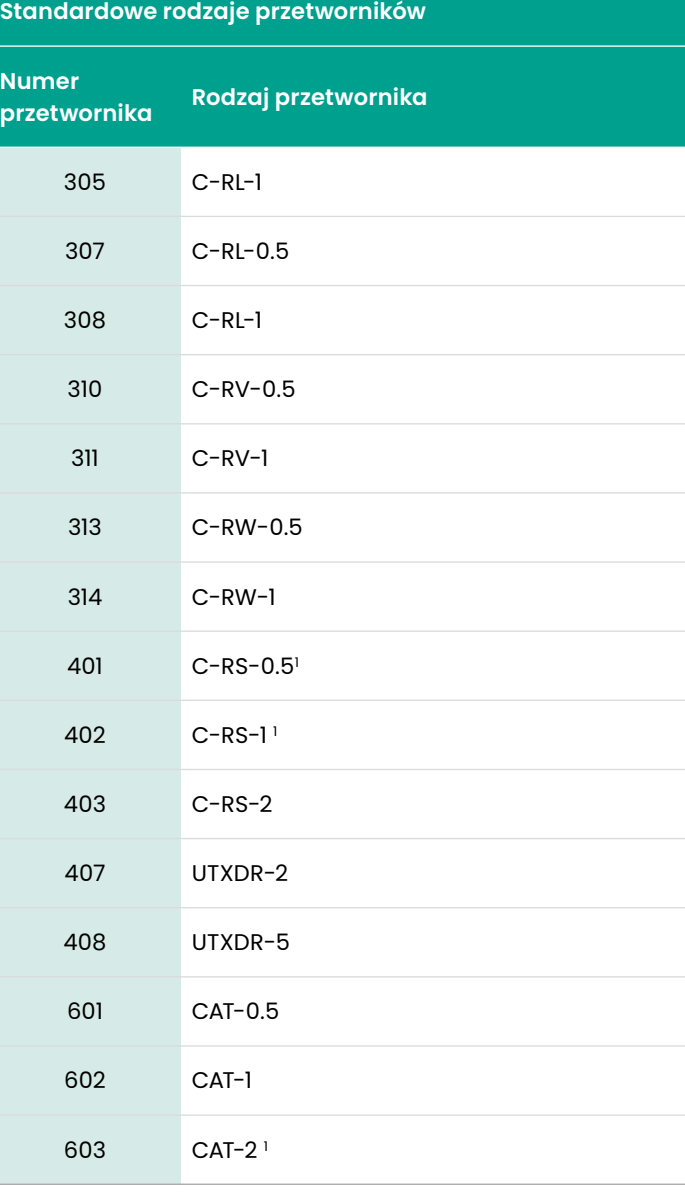

Obecnie obsługiwany przetwornik

**Tabela 5:** 

# 4.7.5.2 Wpisywanie specjalnego przetwornika

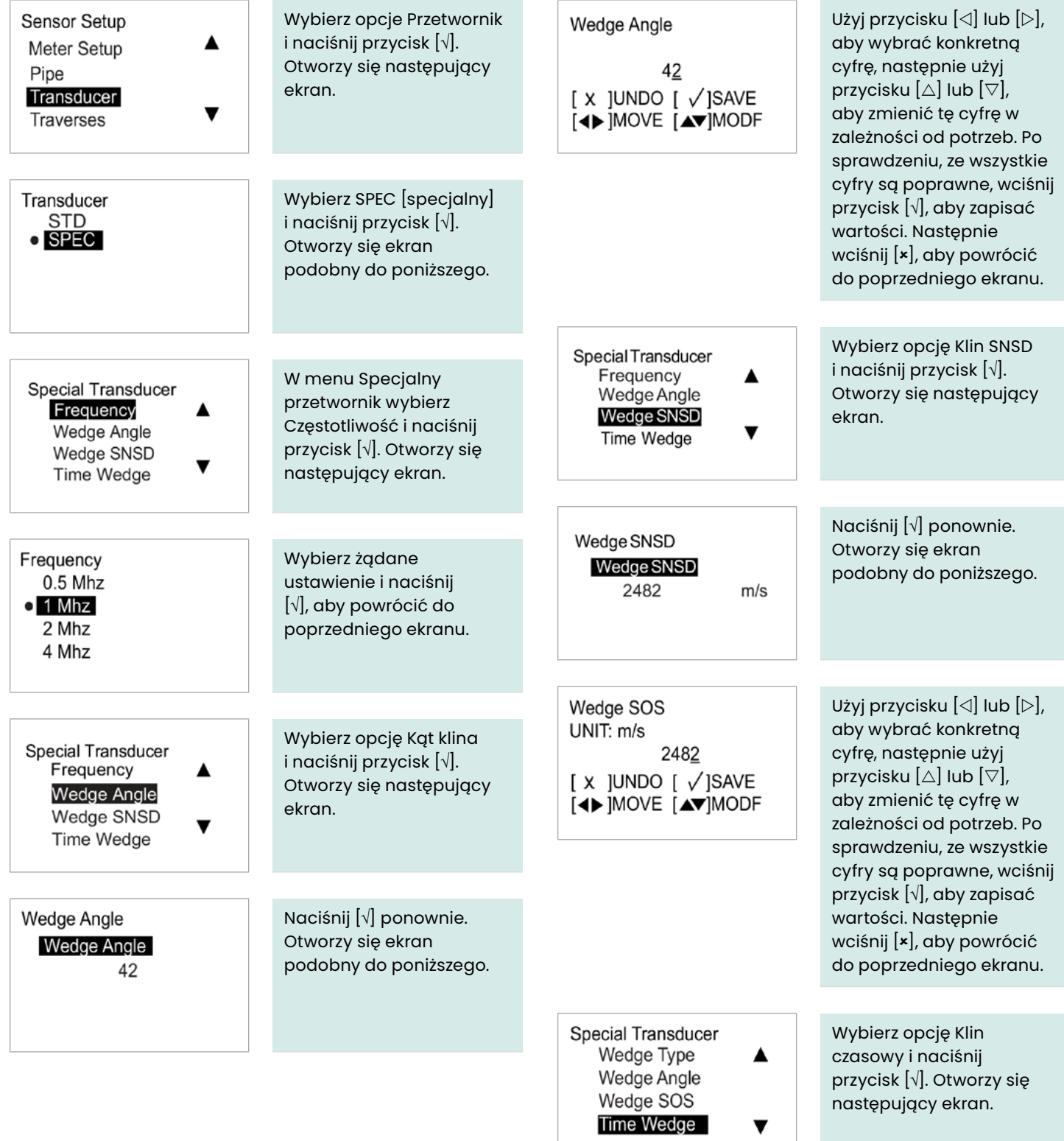

# Time Wedge Time Wedge

7.500

Naciśnij [√] ponownie. Otworzy się ekran podobny do poniższego. Time Wedge UNIT: us  $7.500$  $[ x ]$ UNDO  $[ \sqrt{ } ]$ SAVE [∢▶]MOVE [AV]MODF Użyj przycisku  $[\triangle]$  lub  $[\triangleright]$ , aby wybrać konkretną cyfrę, następnie użyj przycisku  $[\triangle]$  lub  $[\triangledown]$ , aby zmienić tę cyfrę w zależności od potrzeb. Po sprawdzeniu, ze wszystkie cyfry są poprawne, wciśnij przycisk [√], aby zapisać wartości. Następnie wciśnij [x], aby powrócić do poprzedniego ekranu.

# **4.7.6 Programowanie przetwornika po wybraniu opcji Zwilżanie**

### 4.7.6.1 Wpisywanie przetwornika standardowego

us

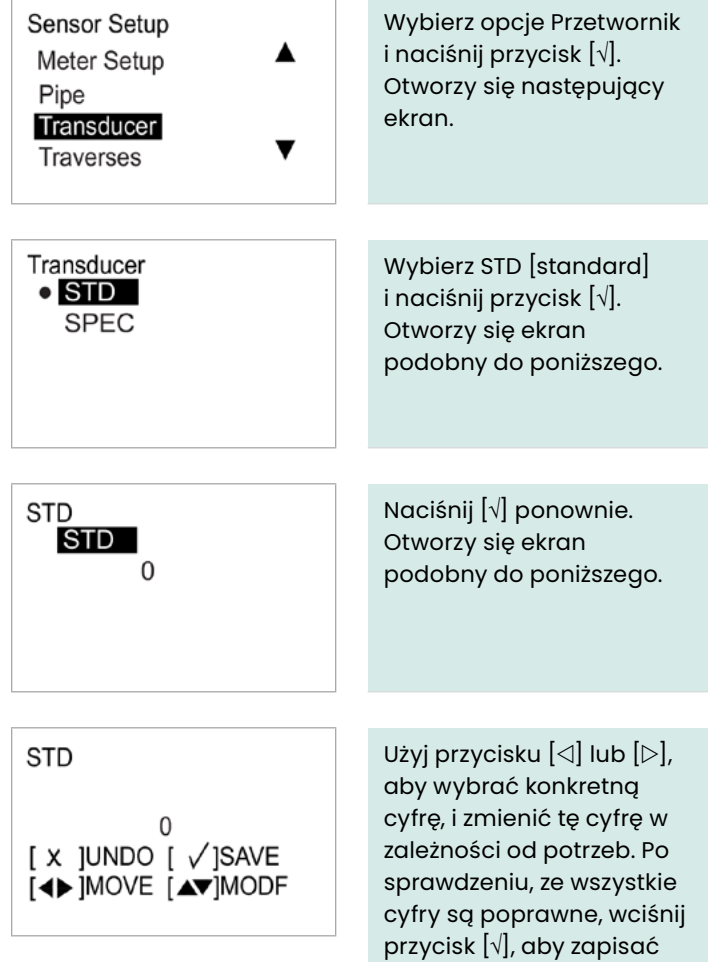

wartości. Następnie wciśnij [x], aby powrócić do poprzedniego ekranu.

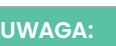

Dostępne rodzaje przetworników AT600 są wymienione w *Tabeli 6* poniżej.

### **Tabela 6:**

### **Standardowe rodzaje przetworników**

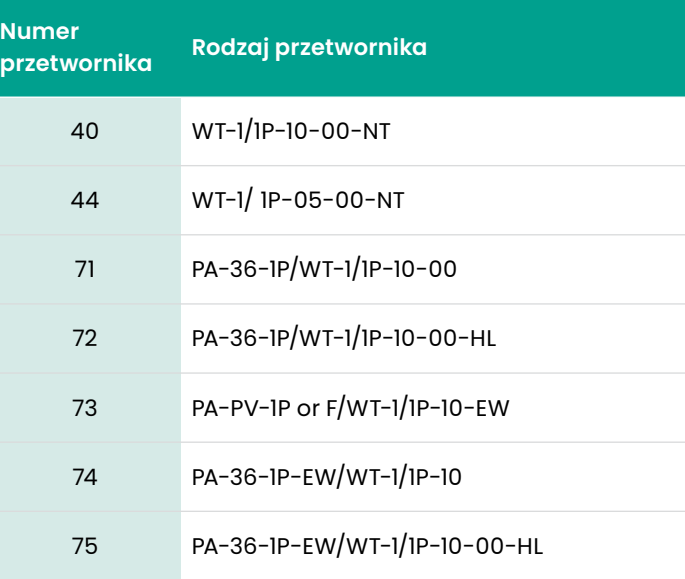

# 4.7.6.2 Wpisywanie specjalnego przetwornika

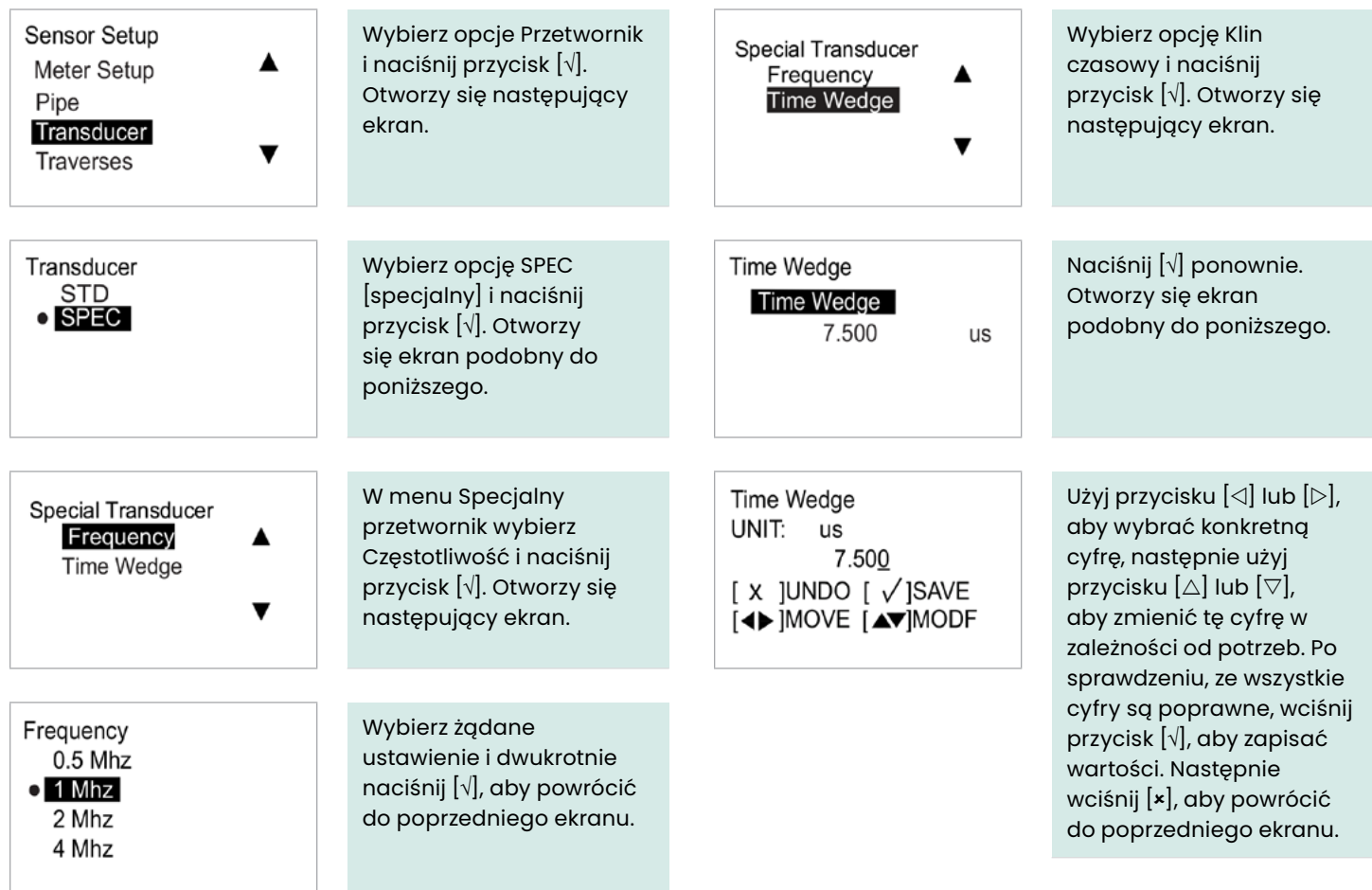

# **4.7.7 Programowanie ilości Przejść**

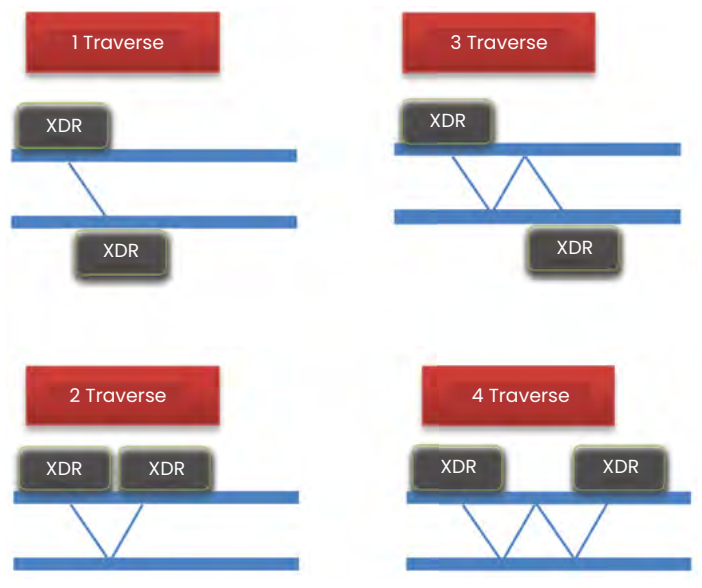

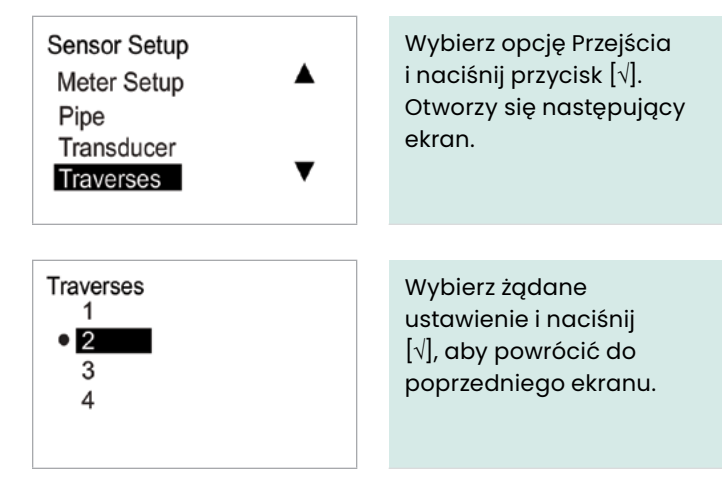

Rysunek 35: Przykłady przejść 1- 4

# **4.7.8 Programowanie rodzaju płynu**

 $\blacktriangle$ 

Jeśli *rodzaj płynu* jest znany, miernik wykonuje obliczenia natężenia przepływu na podstawie zaprogramowanych parametrów dla tego płynu. Jeżeli jednak rodzaj płynu nie jest znany, należy aktywować opisaną poniżej funkcję Tracking Windows [Śledzenie Windows]. Przenoszenie przetworników nie jest konieczne.

> Wybierz opcję Rodzaj płynu i naciśnij przycisk [√]. Otworzy się następujący ekran.

Fluid Type Water **O** Other

Sensor Setup

**Traverses** 

**Fluid Type Fluid Temperature** 

Transducer Spacing  $\blacktriangledown$ 

Jeśli typem płynu jest woda, wybierz Woda i naciśnij [√], aby powrócić do poprzedniego ekranu.

Jeżeli dany płyn nie jest wodą, wybierz opcję Inne i naciśnij [√], aby powrócić do poprzedniego ekranu. Otworzy się ekran podobny do poniższego.

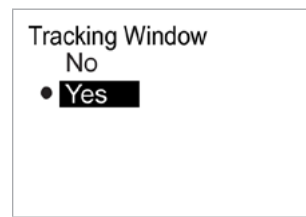

Aby wyłączyć okno śledzenia, wybierz opcję Nie i naciśnij przycisk [√]. Zostanie otwarty ekran podobny do poniższego, aby można było wprowadzić prędkość dźwięku (Fluid SOS) w płynie. Jeśli nie znasz swojego SOS płynu, powinieneś włączyć tryb Śledzenia Windows, aby miernik mógł je automatycznie wykryć. Jeśli tryb Śledzenia Windows jest włączony, wybierz Tak i naciśnij [√]. Otworzy się ekran podobny do poniższego. Wprowadzić maksymalną i minimalną wartość SOS.

### **UWAGA:**

*SOS płynu, Maksymalny SOS* i *Minimalny SOS* są zaprogramowane w ten sam sposób.

Fluid SOS **Fluid SOS** 1496.000  $m/s$ 

Fluid SOS UNIT:  $m/s$ 1496.000 **IX IUNDO I √ISAVE EXAMPLE EXAMPLE EXAMPLE EXAMPLE EXAMPLE EXAMPLE EXAMPLE EXAMPLE EXAMPLE EXAMPLE E**  Naciśnij [√] ponownie. Otworzy się ekran podobny do poniższego.

Użyj przycisku  $[\triangle]$  lub  $[\triangleright]$ , aby wybrać konkretną cyfrę, następnie użyj przycisku  $[\triangle]$  lub  $[\triangledown]$ , aby zmienić tę cyfrę w zależności od potrzeb. Po sprawdzeniu, ze wszystkie cyfry są poprawne, wciśnij przycisk [√], aby zapisać wartości. Następnie wciśnij  $[x]$ , aby powrócić do poprzedniego ekranu.

### **4.7.9 Programowanie temperatury płynu**

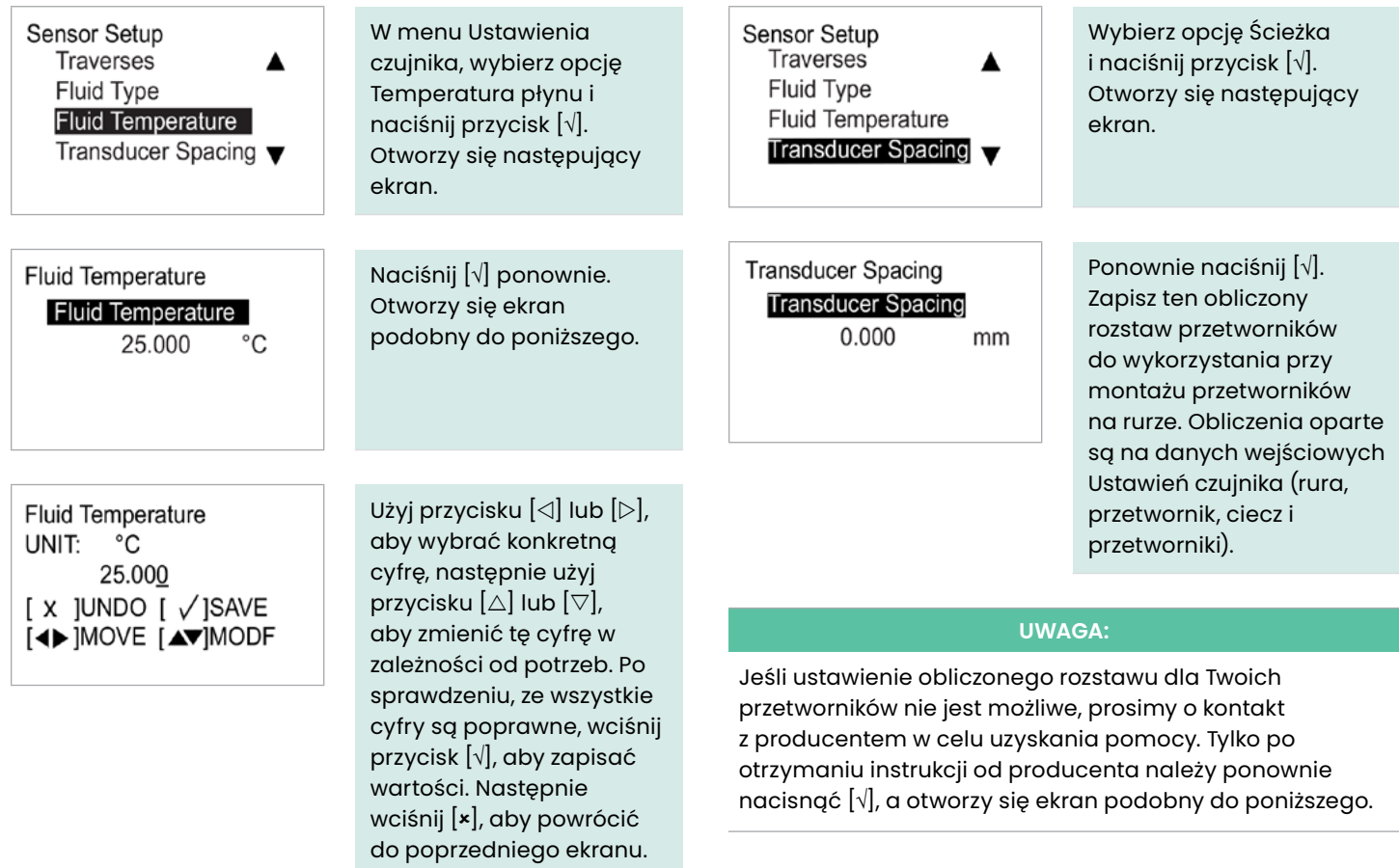

### **UWAGA:**

Ponieważ obliczenia miernika oparte są na danych wejściowych klienta, temperatura płynu wpływa na prędkość dźwięku używanego podczas pomiaru.

### **4.7.10 Obliczanie ścieżki po wybraniu opcji Zaciskanie**

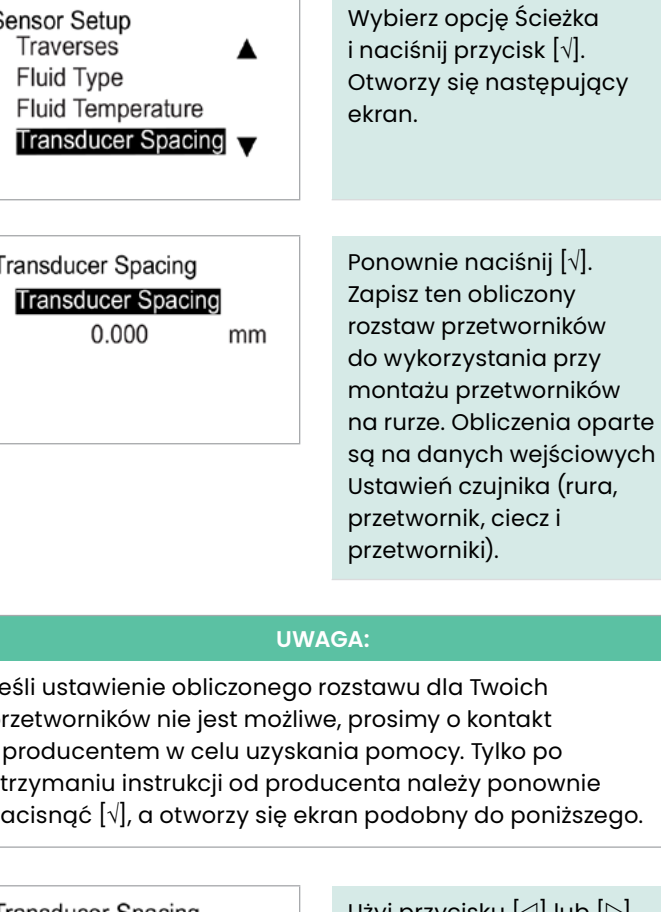

**Transducer Spacing** UNIT: mm  $0.000$  $[ \times ]$ UNDO  $[ \sqrt{ } ]$ SAVE [∢▶]MOVE [AV]MODF Użyj przycisku  $[\triangle]$  lub  $[\triangleright]$ , aby wybrać konkretną cyfrę, następnie użyj przycisku  $[\triangle]$  lub  $[\triangledown]$ , aby zmienić tę cyfrę w zależności od potrzeb. Po sprawdzeniu, ze wszystkie cyfry są poprawne, wciśnij przycisk [√], aby zapisać wartości. Następnie wciśnij [x], aby powrócić do poprzedniego ekranu.

## **WAŻNE:**

Zmiana rozstawu przetwornika powinna być wykonywana tylko zgodnie z instrukcjami otrzymanymi z fabryki.

### **4.7.11 Wpisz ścieżkę po wybraniu opcji Zwilżanie**

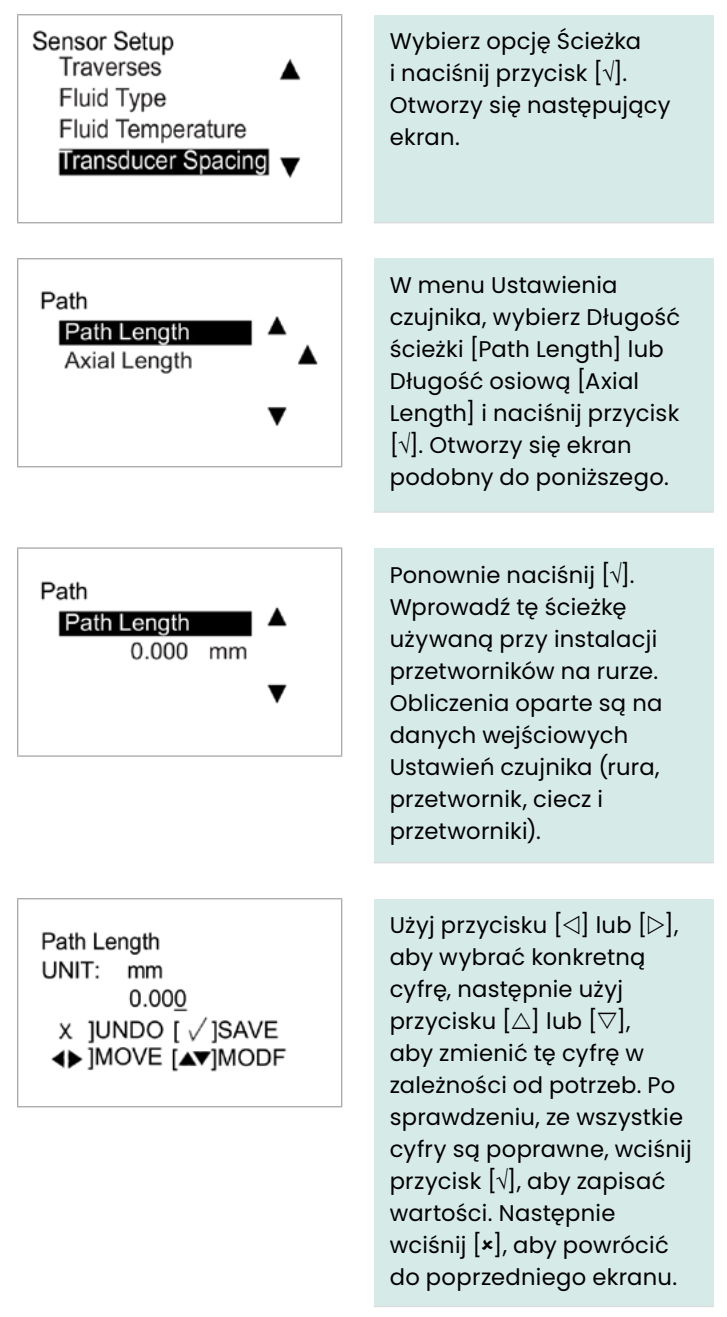

### **WAŻNE:**

Zmiana rozstawu przetwornika powinna być wykonywana tylko zgodnie z instrukcjami otrzymanymi z fabryki.

# **Rozdział 5. Kody błędów i rozwiązywanie problemów**

# **5.1 Wyświetlanie błędów w interfejsie użytkownika**

W dolnej linii wyświetlacza LCD wyświetlany jest jeden komunikat o błędzie o najwyższym priorytecie podczas pracy. Linia ta, nazywana linią błędu [Error Line, składa się z dwóch części: *Nagłówka błędu [Error Header]* i tekstu błędu *[Error String]*. Nagłówek błędu wskazuje wzór błędu i numer błędu, natomiast tekst błędu zawiera szczegółowy opis informacji o błędzie.

# **5.1.1 Nagłówek błędu**

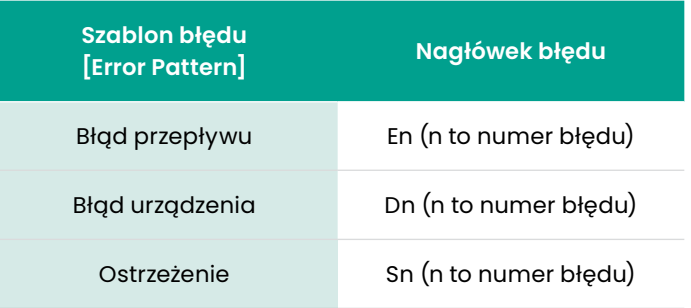

# **5.1.2 Tekst błędu przepływu**

Błędy przepływu to błędy, które występują podczas pomiaru przepływu. Błędy te mogą być spowodowane zakłóceniami w przepływie, takimi jak nadmierna ilość cząstek w strumieniu przepływu lub ekstremalne gradienty temperatury. Błędy te mogą być również spowodowane

przez pustą rurę lub inne tego typu problemy. Błędy przepływu nie są zazwyczaj spowodowane nieprawidłowym działaniem urządzenia do pomiaru przepływu, lecz problemem z samą cieczą lub z technologią rurociągu.

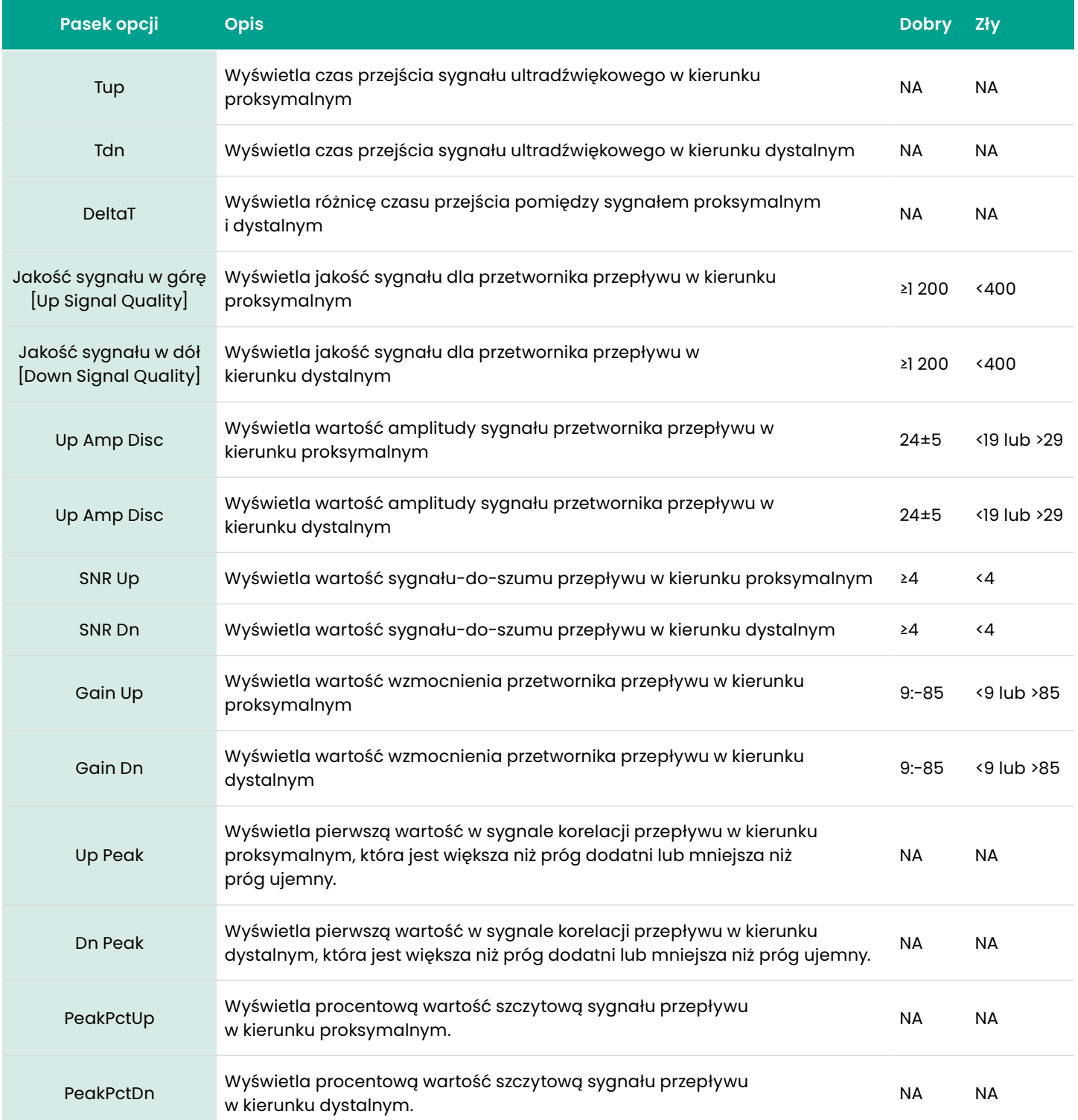

### 5.1.2.1 E1: Niska wartość sygnału

- **Problem:** Niska wartość sygnału ultradźwiękowego lub sygnał przekracza zaprogramowaną wartość graniczną.
- **Przyczyna:** Gdy wartość SNR jest mniejsza od wartości niskiego granicznego sygnału [Signal Low Limit] lub sygnał nie może zostać odnaleziony podczas uruchamiania przepływu, wyświetlany jest błąd niskiej wartości sygnału. Niska wartość sygnału może być spowodowana przez uszkodzony kabel, problem z ogniwem przepływowym, uszkodzony przetwornik lub problem z konsolą elektroniki. Sygnał, który przekracza zaprogramowane limity jest prawdopodobnie spowodowany wpisaniem niewłaściwej wartości w menu Program > Advanced > Error Limits > Signal Low limits (Program: Zaawansowane limity błędów, Sygnał niskich wartości granicznych).
- **Działanie** Patrz:"Diagnostyka" na stronie 92. Sprawdź również zaprogramowaną wartość w menu Program > Advanced > Error Limits> Signal Low Limit (Program: Zaawansowane limity błędów, Sygnał niskich wartości granicznych).

### 5.1.2.2 E2: Błąd prędkości dźwięku

- **Problem:** Prędkość dźwięku przekracza limit zaprogramowany w menu Program > Advanced > Error Limits> SNSD+- Limit (Program: Zaawansowane limity błędów, SNSD +- limit).
- **Przyczyna:** Gdy zmierzona prędkość dźwięku przekracza zaprogramowane limity prędkości dźwięku, błąd ten jest wyświetlany. Błąd może wynikać z nieprawidłowego zaprogramowania, złych warunków przepływu i/lub złej orientacji przetwornika.
- **Działanie** Należy skorygować błędy w programowaniu. Patrz *"Diagnostyka"* na stronie 92, aby skorygować problemy z ogniwem przepływowym i/lub przetwornikiem.. Sprawdź również zaprogramowaną wartość w menu Program > Advanced > Error Limits> SNSD+- Limit (Program: Zaawansowane limity błędów, SNSD +- limit).

### 5.1.2.3 E3: Zakres prędkości

- **Problem:** Prędkość przekracza limit zaprogramowany w menu Program > Advanced > Error Limits > Velocity Low/High (Program: Zaawansowane limity błędów, Niska/Wysoka prędkość).
- **Przyczyna:** Gdy zmierzona prędkość przekracza zaprogramowane limity prędkości, błąd ten jest wyświetlany. Błąd może być spowodowany niewłaściwym programowaniem, złymi warunkami przepływu i/lub nadmierną turbulencją przepływu.
- **Działanie** Należy upewnić się, że rzeczywisty przepływ mieści się w zaprogramowanych granicach. Sprawdź również zaprogramowaną wartość w menu Program > Advanced > Error Limits> Velocity Low/High (Program: Zaawansowane limity błędów, Niska/Wysoka prędkość). Patrz *"Diagnostyka" na stronie 92*, aby skorygować problemy z ogniwem przepływowym i/lub przetwornikiem..

### 5.1.2.4 E4: Jakość sygnału

- **Problem:** Jakość sygnału znajduje się poza granicami zaprogramowanymi w menu Program > Advanced > Error Limits > Correlation Peak (Program: Zaawansowane limity błędów, Wartość szczytowa korelacji).
- **Przyczyna:** Wartość szczytowa sygnału korelacji w kierunku proksymalnym lub dystalnym spadł poniżej szczytowego limitu korelacji zaprogramowanego w menu Program > Advanced > Error Limits > Correlation Peak [Program: Zaawansowane limity błędów, Wartość szczytowa korelacji). Może to być spowodowane przez czujnik przepływu lub problem elektryczny.
- **Działanie** Należy sprawdzić, czy nie występują źródła zakłóceń elektrycznych i zweryfikować integralność konsoli elektroniki poprzez tymczasowe zastąpienie testowego czujnika przepływu, o którym wiadomo, że jest dobry. Sprawdź przetworniki i przenieś je, jeśli to konieczne. Patrz *"Diagnostyka" na stronie 92*, aby uzyskać instrukcje.

### 5.1.2.5 E5: Błąd amplitudy

- **Problem:** Amplituda sygnału przekracza limit zaprogramowany w menu Program > Advanced > Error Limits >Amp Disc Min/Max (Program: Zaawansowane limity błędów, Amplituda minimalna/maksymalna).
- **Przyczyna:** W ogniwie przepływowym mogą znajdować się cząstki stałe lub ciekłe. Również złe sprzężenie przetworników zaciskowych może być przyczyną tego problemu.
- **Działanie** Patrz "Diagnostyka" na stronie 92, aby skorygować problemy z ogniwem przepływowym.

### 5.1.2.6 E6: Pomijanie cyklu

**Problem:** Przyspieszenie płynu przekracza wartości graniczne zaprogramowane w menu Program > Advanced > Error Limits > Acceleration (Program: Zaawansowane limity błędów, Przyspieszenie).

**Przyczyna:** Stan ten jest zwykle spowodowany złymi warunkami przepływu lub niewłaściwym ustawieniem przetwornika.

**Działanie** Patrz *"Diagnostyka" na stronie 92*, aby skorygować problemy z ogniwem przepływowym i/lub przetwornikiem.

# **5.2 Diagnostyka**

### **5.2.1 Wprowadzenie**

W tym rozdziale wyjaśniono sposób rozwiązywania problemów z AT600 w przypadku wystąpienia problemów z obudową elektroniki, ogniwem przepływowym lub przetwornikami. Wskazówki dotyczące możliwego problemu obejmują:

• Wyświetlenie komunikatu o błędzie na ekranie wyświetlacza LCD, oprogramowanie Vitality PC lub HART.

- Nieregularne odczyty przepływu
- Odczyty o wątpliwej dokładności (tzn. odczyty niezgodne z odczytami z innego urządzenia do pomiaru przepływu podłączonego do tego samego procesu).

W przypadku wystąpienia któregokolwiek z powyższych warunków, należy postępować zgodnie z instrukcjami przedstawionymi w niniejszym punkcie.

# **5.2.2 Problemy z ogniwami przepływowymi**

Jeżeli wstępne usunięcie usterki na wyświetlaczu kodu błędu wskazuje na możliwy problem z ogniwem przepływowym, należy kontynuować niniejszy rozdział. Problemy z ogniwami przepływowymi dzielą się na dwie kategorie: *problemy z płynami lub rurkami*. Przeczytaj uważnie poniższe sekcje, aby ustalić, czy problem jest rzeczywiście związany z ogniwem przepływowym. Jeżeli instrukcje zawarte w tej części nie rozwiążą problemu, należy skontaktować się z firmą GE w celu uzyskania pomocy.

### 5.2.2.1 Problemy z płynami

Większość problemów związanych z płynami wynika z nieprzestrzegania instrukcji montażu instalacji przepływomierza. Ewentualne problemy związane z montażem należy sprawdzić w Rozdziale 2, Instalacja, w celu ich usunięcia.

Jeżeli fizyczny montaż instalacji spełnia zalecane specyfikacje, możliwe jest, że sama ciecz może uniemożliwiać dokładne pomiary przepływu. Zmierzona ciecz musi spełniać następujące wymagania:

- *Ciecz musi być jednorodna, jednofazowa, względnie czysta i płynąca w sposób ciągły.*
	- Chociaż niski poziom porywanych cząstek może mieć niewielki wpływ na działanie AT600, nadmierna ilość cząstek stałych lub gazowych pochłonie lub rozproszy sygnały ultradźwiękowe. Ta ingerencja w transmisję ultradźwięków przez ciecz powoduje niedokładne pomiary natężenia przepływu. Ponadto, gradienty temperatury w cieczy mogą powodować nieregularne lub niedokładne odczyty natężenia przepływu.
- *Ciecz nie może kawitować w pobliżu ogniwa przepływowego..*
	- Ciecze o wysokim ciśnieniu pary mogą kawitować w pobliżu lub w ogniwie przepływowym. Powoduje to problemy wynikające z powstawania pęcherzyków gazu w cieczy. Kawitacja może być zazwyczaj kontrolowana poprzez odpowiednie procedury instalacyjne.
- *Płyn nie może nadmiernie tłumić sygnałów ultradźwiękowych.*
	- Niektóre płyny, szczególnie te bardzo lepkie, łatwo pochłaniają energię ultradźwięków. W takich przypadkach na ekranie wyświetlacza pojawia się komunikat z kodem błędu E1, który wskazuje, że siła sygnału ultradźwiękowego jest niewystarczająca do przeprowadzenia rzetelnych pomiarów.
- *Prędkość dźwięku płynu nie może się nadmiernie zmieniać.*
	- AT600 toleruje stosunkowo duże zmiany prędkości dźwięku płynu, które mogą być spowodowane zmianami składu i/lub temperatury płynu. Zmiany takie muszą jednak następować powoli. Gwałtowne wahania prędkości dźwięku płynu, do wartości przekraczającej granicę zaprogramowaną w AT600, będą skutkowały nieregularnymi lub niedokładnymi odczytami natężenia przepływu. Należy zapoznać się z rozdziałem 3, Ustawienie początkowe i programowanie, oraz upewnić się, że odpowiednie ograniczenie prędkości dźwięku jest zaprogramowane w przepływomierzu.

### 5.2.2.2 Problemy z rurami

Problemy związane z rurami mogą wynikać albo z nieprzestrzegania instrukcji montażu, jak opisano w rozdziale 2, *Instalacja*, albo z niewłaściwego zaprogramowania przepływomierza. Zdecydowanie najczęstsze problemy związane z rurami są następujące:

- *Zebranie materiału w miejscu (miejscach) instalacji przetwornika.*
	- Nagromadzone w miejscu (miejscach) montażu przetwornika (przetworników) zanieczyszczenia będą zakłócać transmisję sygnałów ultradźwiękowych. W związku z tym dokładne pomiary natężenia przepływu nie są możliwe. Ponowne ustawienie ogniwa przepływowego lub przetworników często rozwiązuje takie problemy, a w niektórych przypadkach można zastosować przetworniki wystające do strumienia przepływu. Więcej szczegółów na temat prawidłowej instalacji znajduje się w rozdziale 2, Instalacja.
- *Niedokładne pomiary rur.*
	- Dokładność pomiaru natężenia przepływu nie jest lepsza niż dokładność zaprogramowanych wymiarów rur. Dla ogniwa przepływowego dostarczonego przez GE, prawidłowe dane zostaną zawarte w dokumentacji. W przypadku innych ogniw przepływu należy zmierzyć grubość ścianki rury i jej średnicę z taką samą dokładnością, jaka jest wymagana w pomiarach

przepływu. Ponadto, należy sprawdzić rurę pod kątem wgnieceń, mimośrodowości, deformacji spawów, prostoliniowości i innych czynników, które mogą powodować niedokładne odczyty. Instrukcje dotyczące programowania danych rury znajdują się w Rozdziale 3, *Ustawienie początkowe*.

Oprócz rzeczywistych wymiarów rur, długość ścieżki (P) i wymiar osiowy (L), w oparciu o rzeczywiste miejsca montażu przetwornika, muszą być dokładnie zaprogramowane w przepływomierzu. W przypadku ogniwa przepływomierza GE dane te zostaną dołączone do dokumentacji systemu. Jeżeli przetworniki są montowane na istniejącej rurze, wymiary te muszą być dokładnie zmierzone.

- *Wnętrze rury lub ogniwa przepływowego musi być względnie czyste.*
	- Nadmierne osadzanie się kamienia, rdzy lub zanieczyszczeń będzie zakłócać pomiar przepływu. Ogólnie rzecz biorąc, cienka lub solidna powłoka, dobrze osadzona na ścianie rury nie będzie powodować problemów. Luźna zgorzelina i grube powłoki (takie jak smoła lub olej) będą zakłócać transmisję ultradźwiękową i mogą powodować nieprawidłowe lub niewiarygodne pomiary.

# **Rozdział 6. Komunikacja**

# **6.1 MODBUS**

# **6.1.1 Wprowadzenie**

Przepływomierz AT600 jest zasadniczo zgodny ze standardowym protokołem komunikacyjnym MODBUS określonym przez **MODBUS APPLICATION PROTOCOL SPECIFICATION V1.1b**, który jest dostępny na stronie www.modbus.org. Z tym odniesieniem jako wskazówką, operator może użyć dowolnego urządzenia nadrzędnego MODBUS do komunikacji z przepływomierzem AT600.

W przypadku AT600, istnieją dwa ograniczenia tej implementacji:

- 1. AT600 obsługuje tylko cztery ze standardowych kodów funkcyjnych. Są to Read Holding Registers (0x03), Read Input Registers (0x04), Write Multiple Registers (0x10) i Read File Record (0x14).
- 2. AT600 potrzebuje 15 ms przerwy pomiędzy żądaniami Modbus. Głównym celem przepływomierza jest pomiar przepływu i napędzanie wyjścia, dlatego serwer Modbus ma niski priorytet.

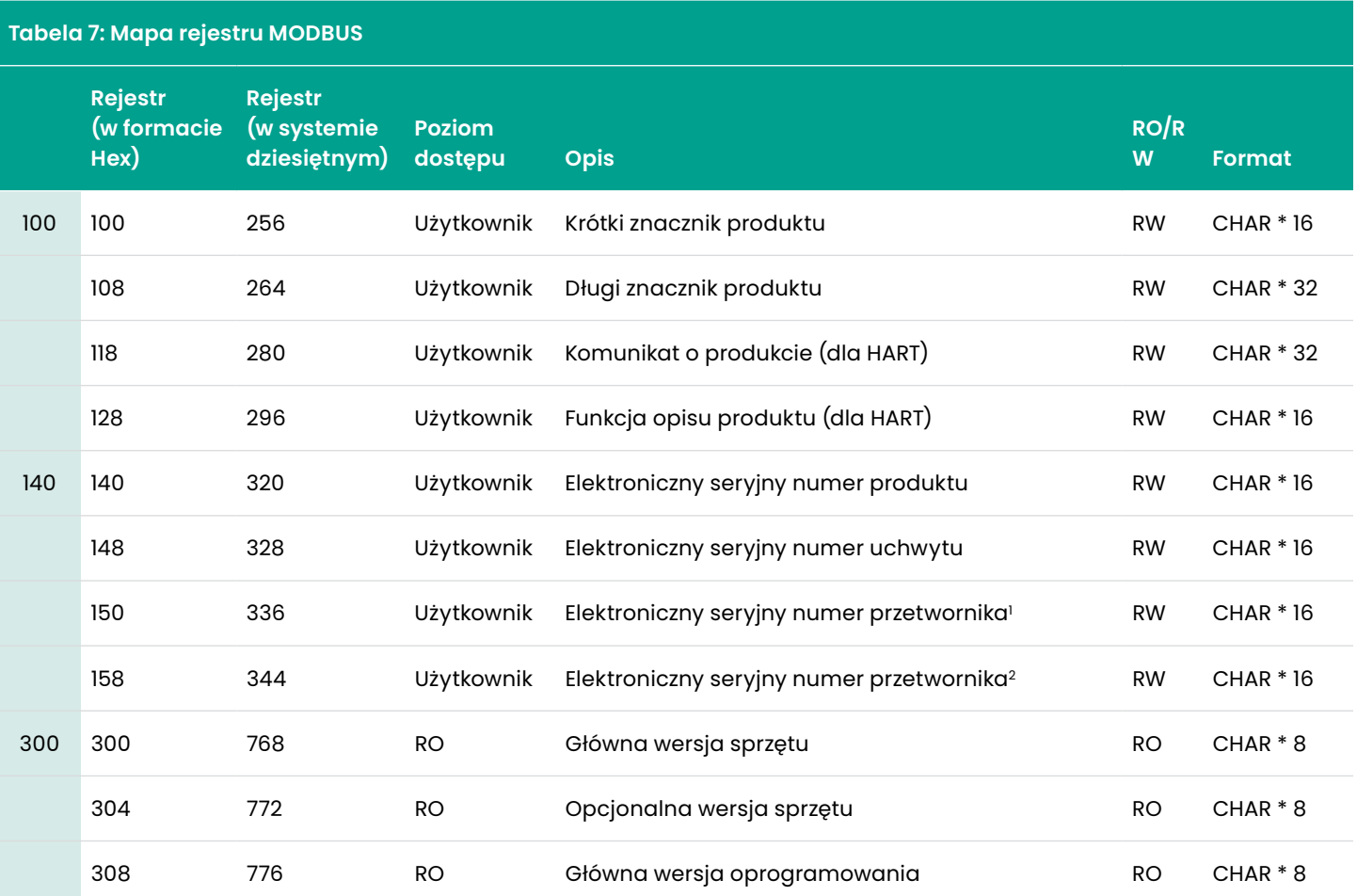

# **6.1.2 Mapa rejestru MODBUS**

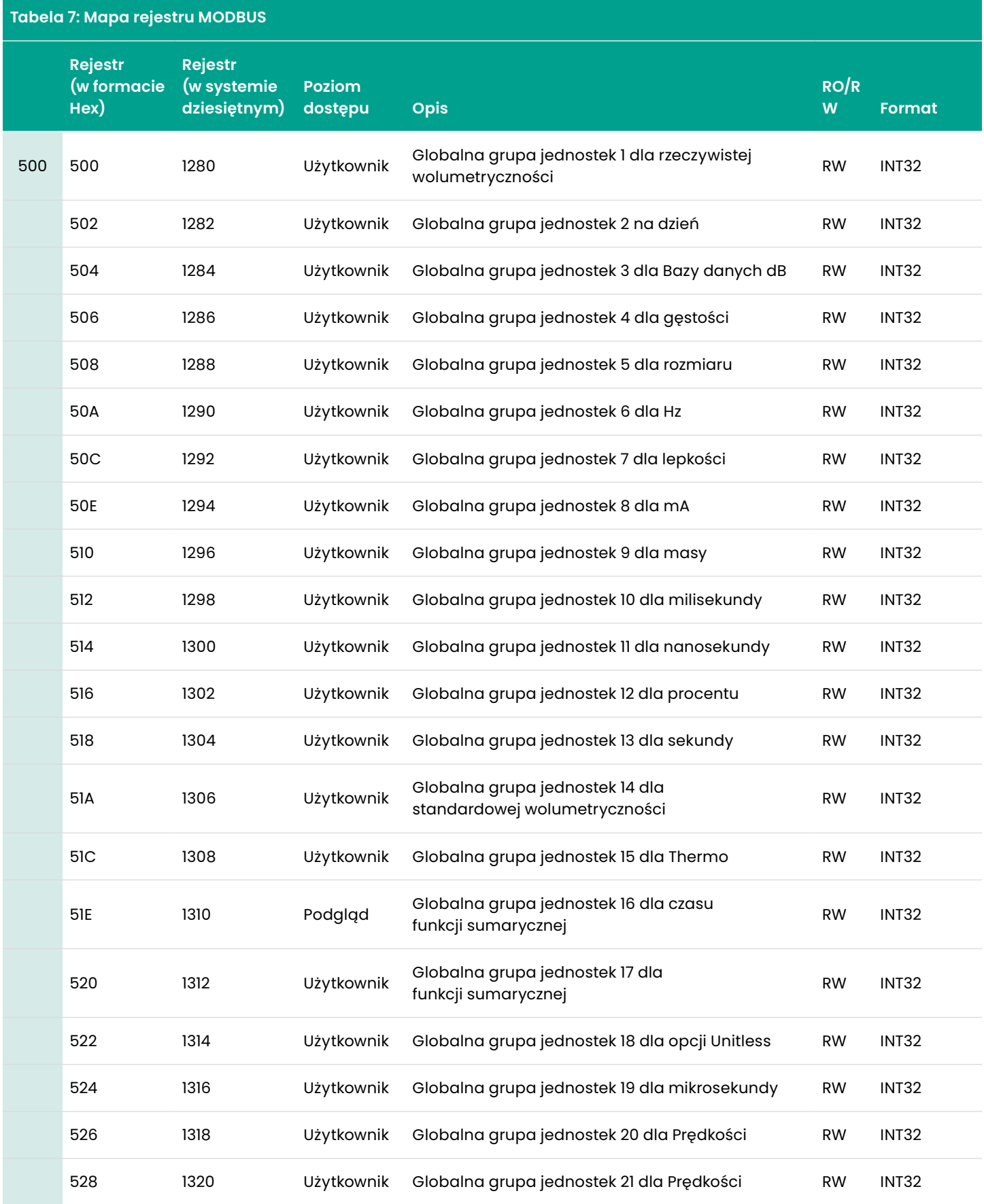
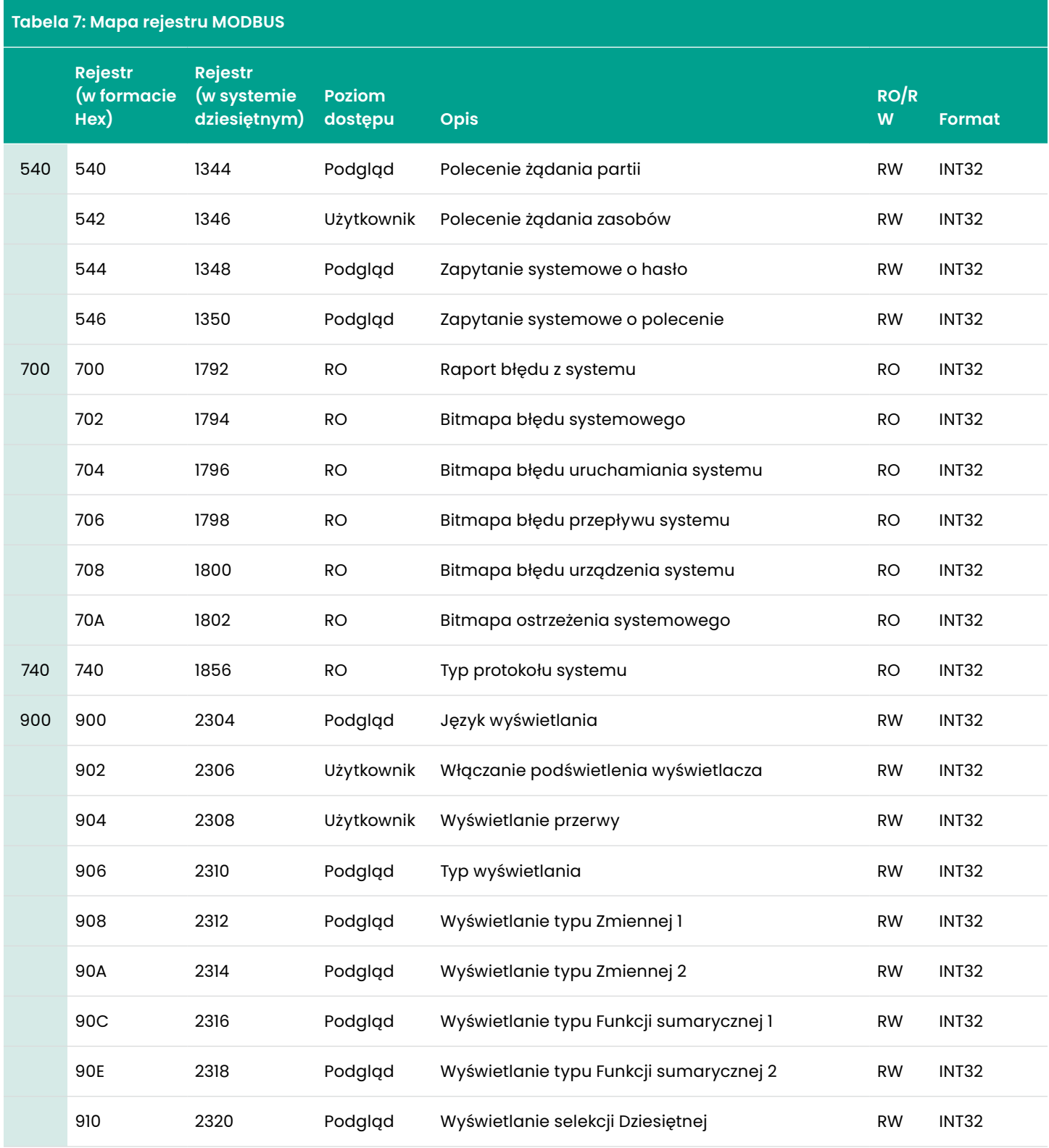

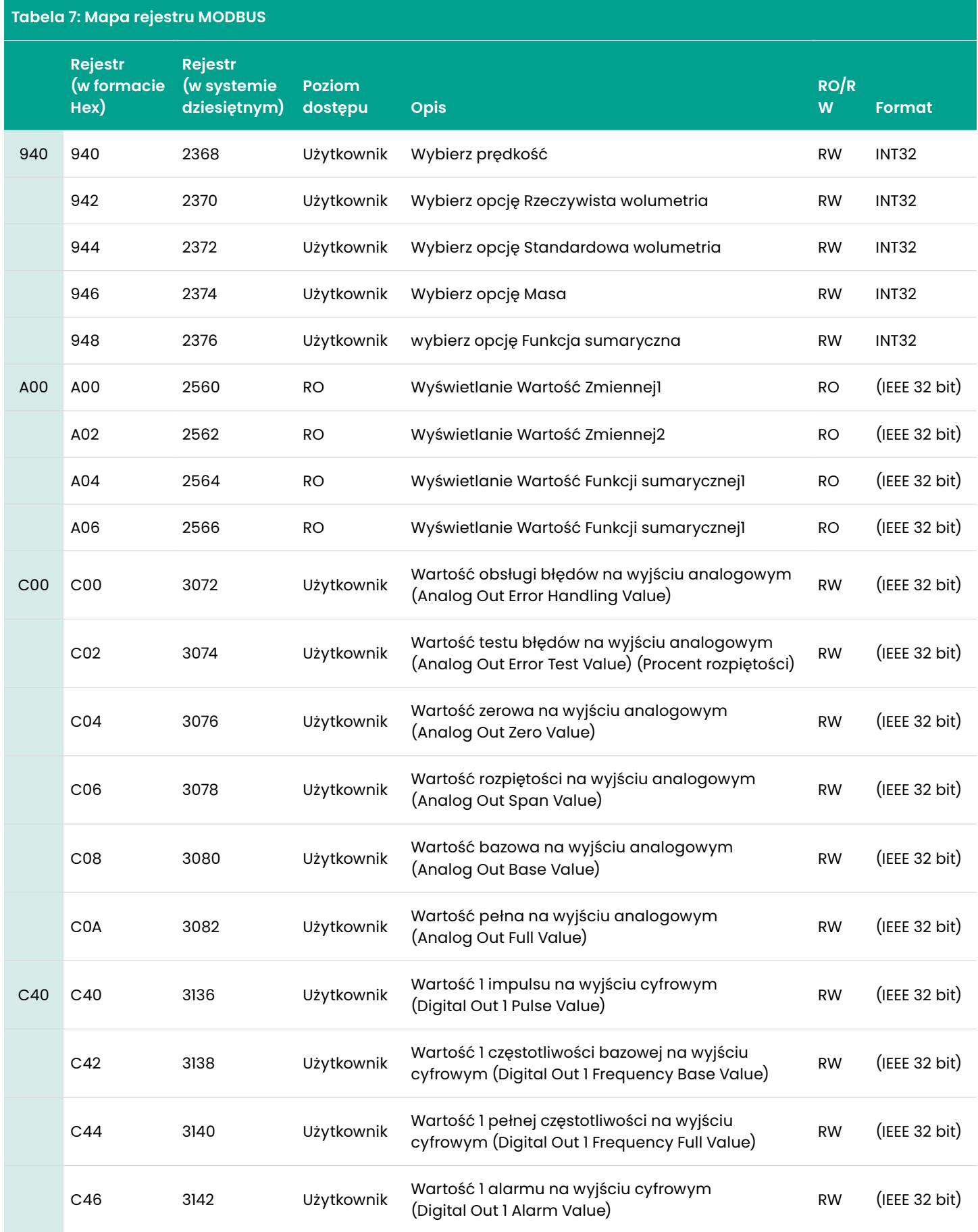

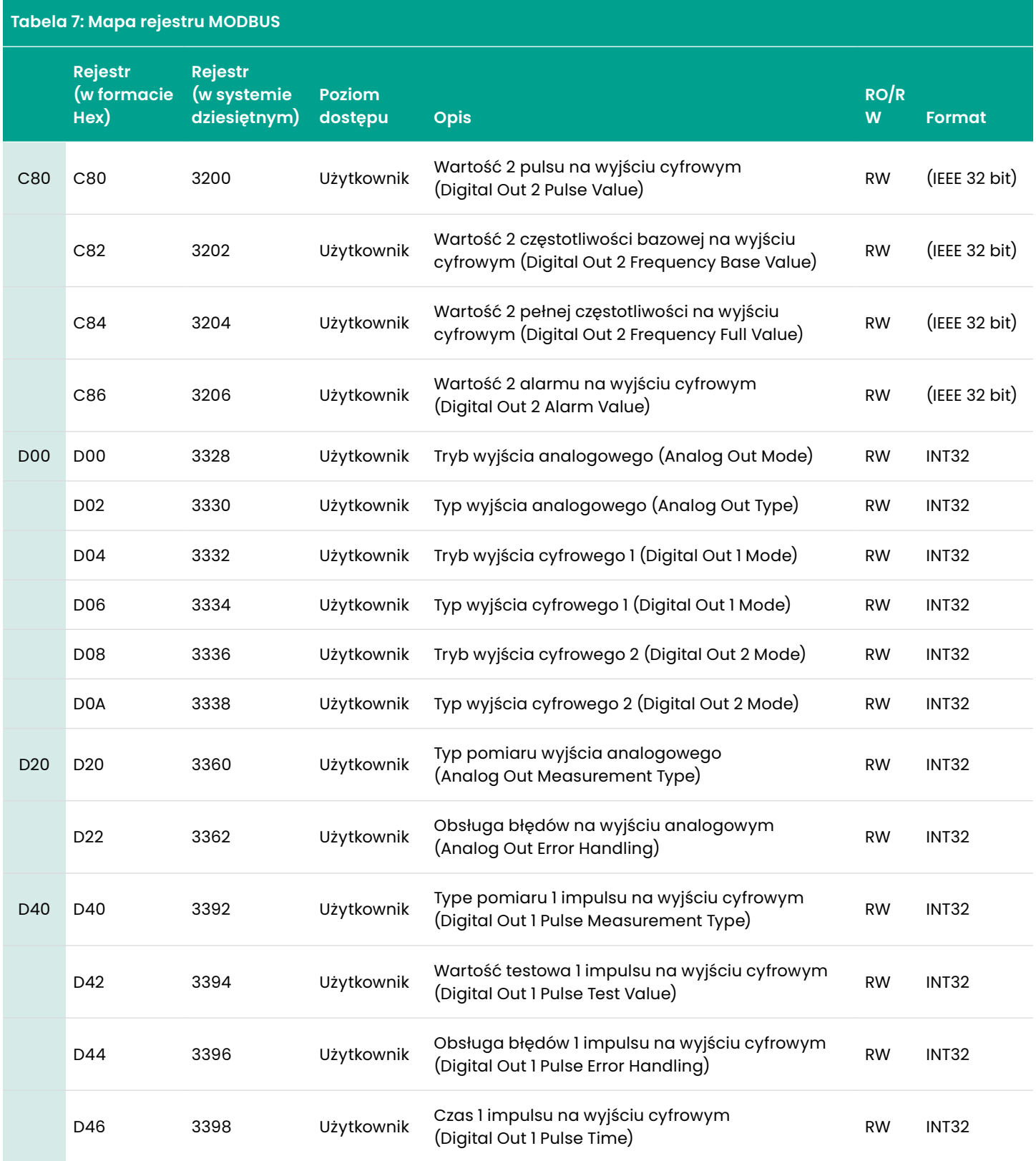

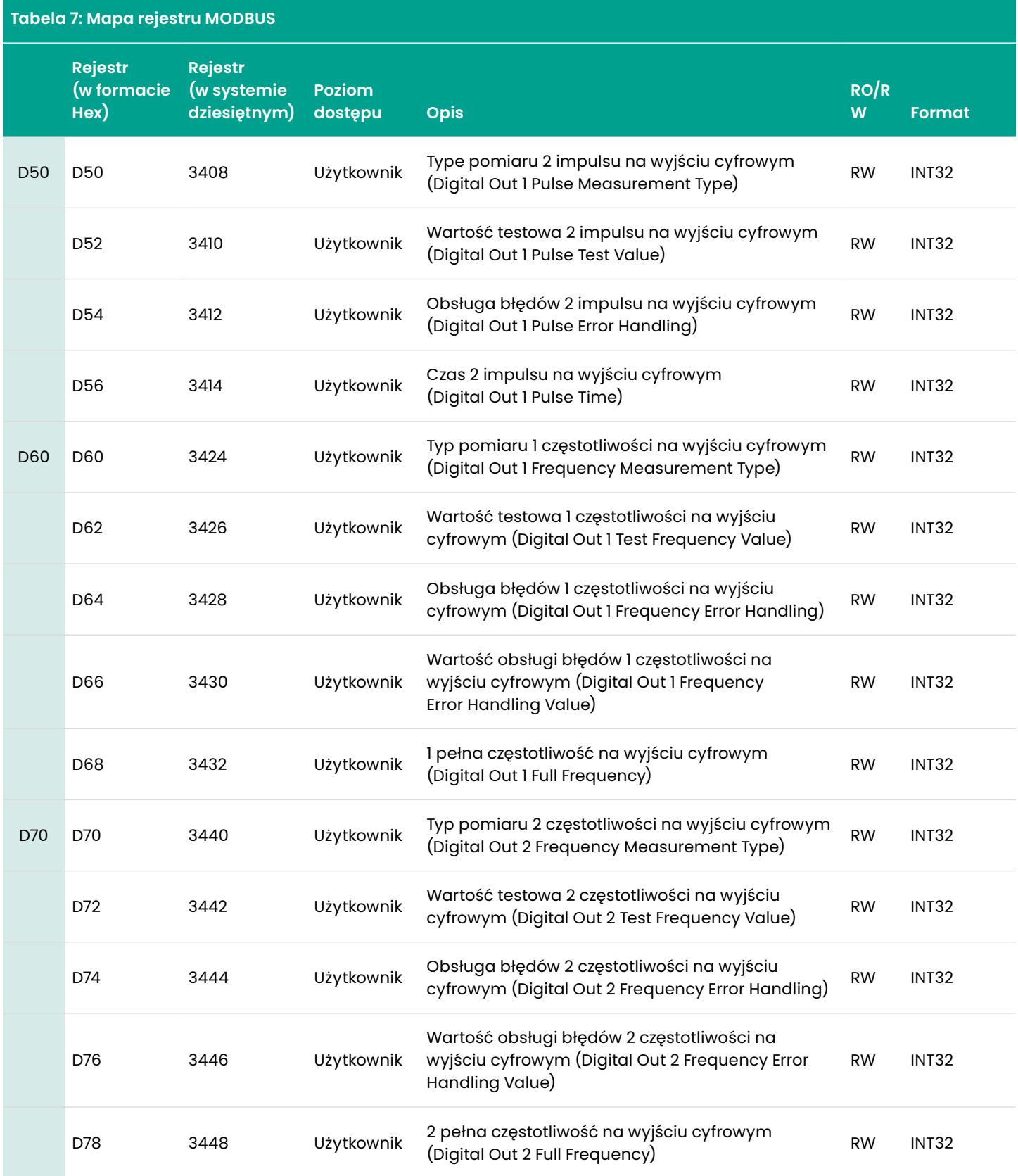

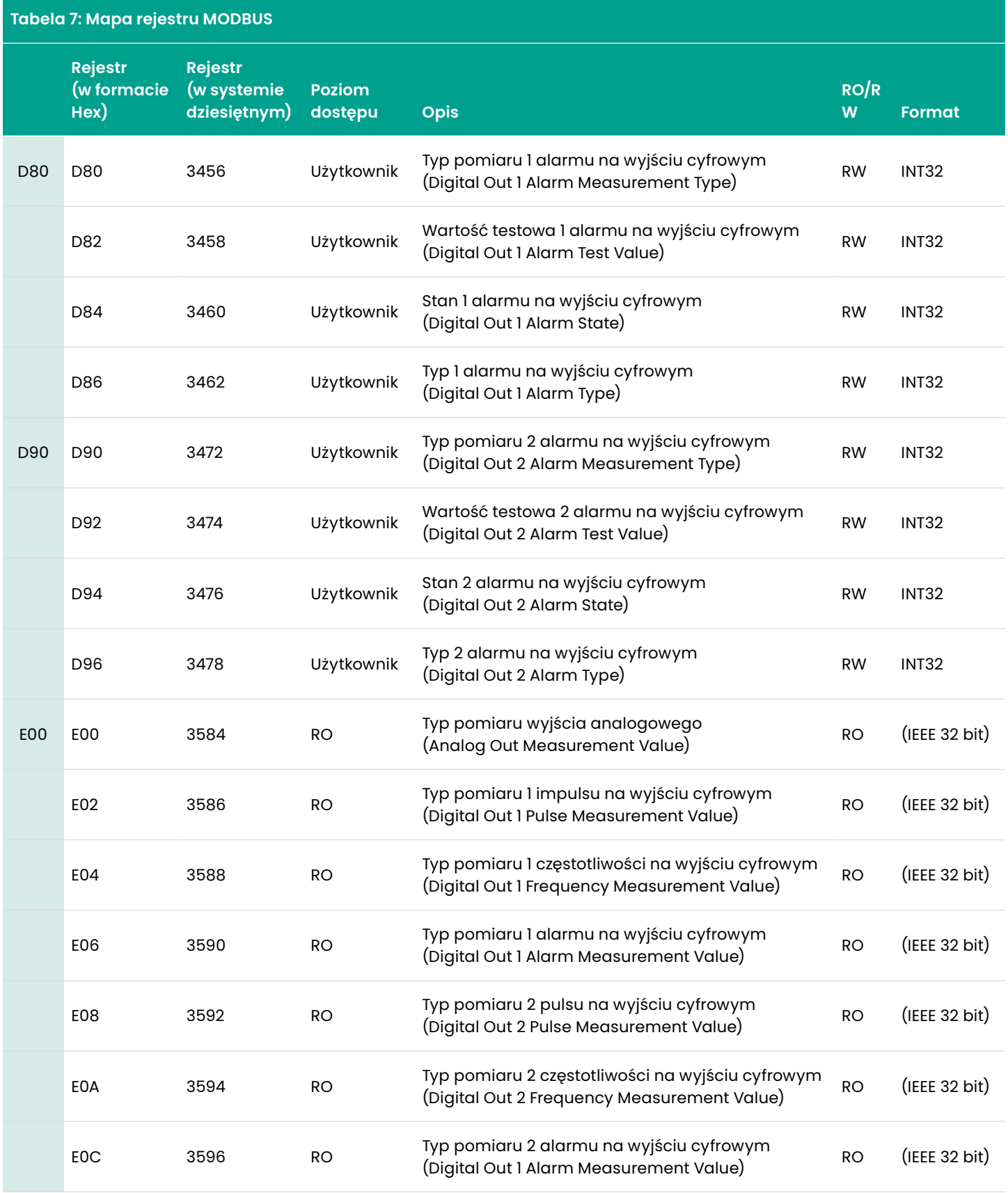

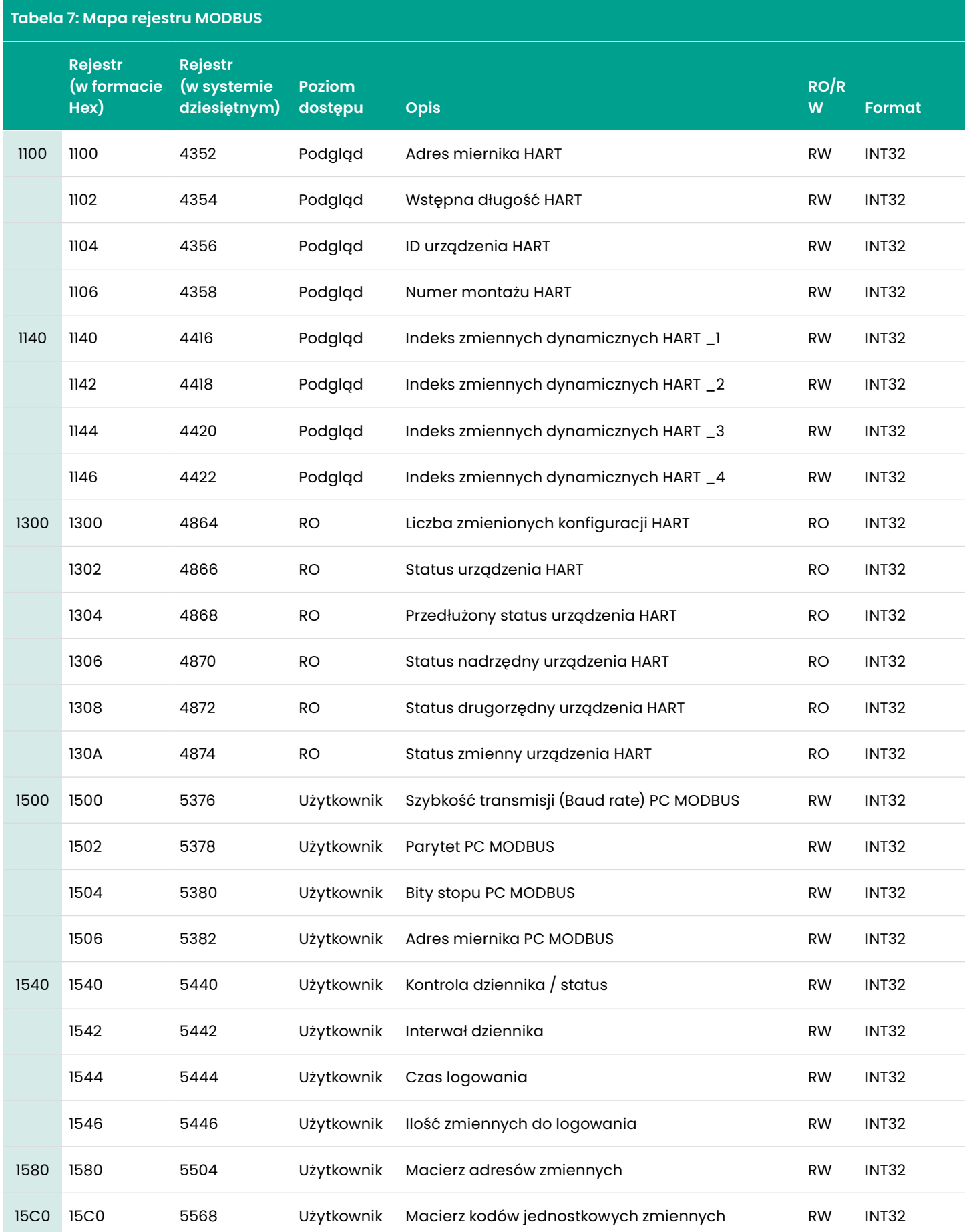

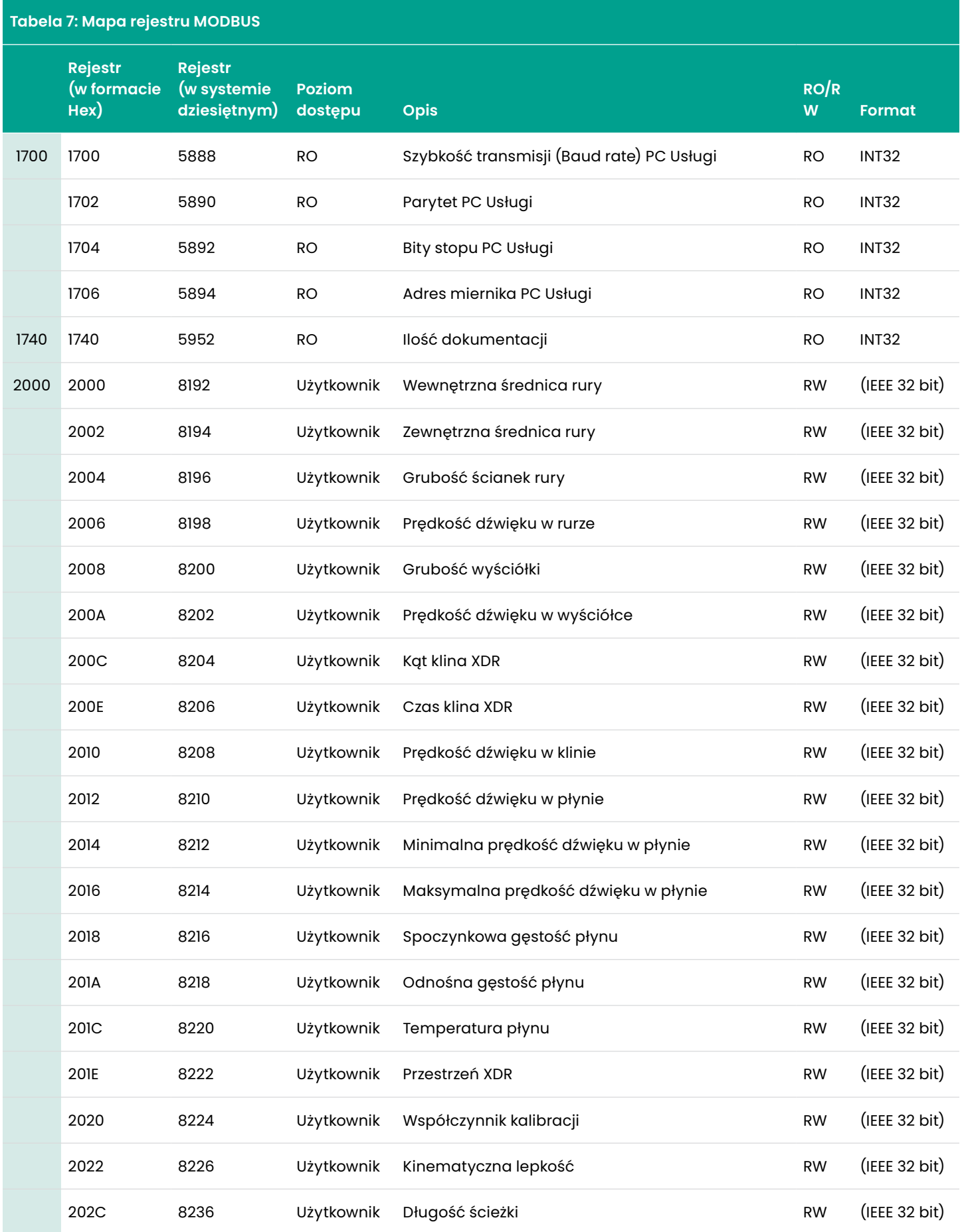

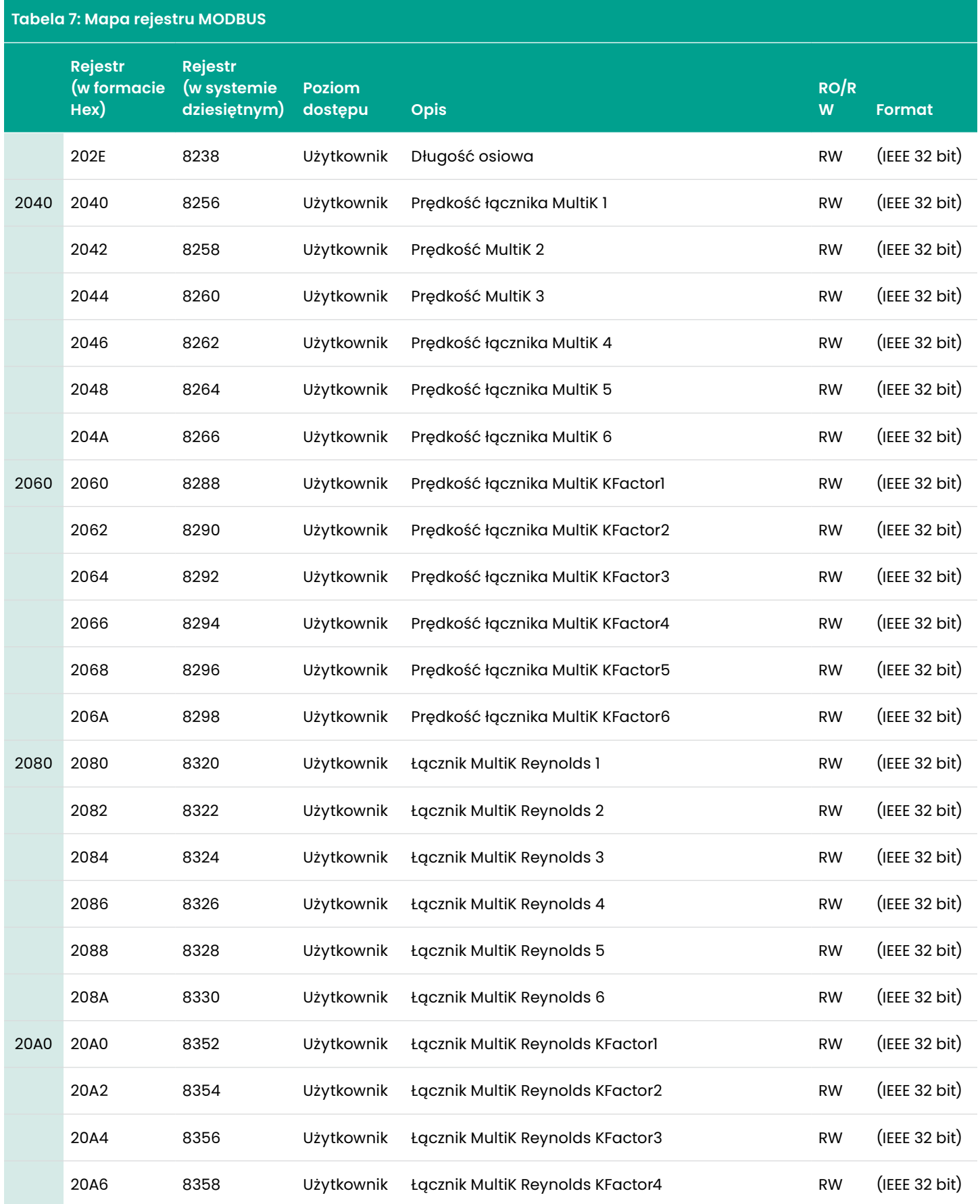

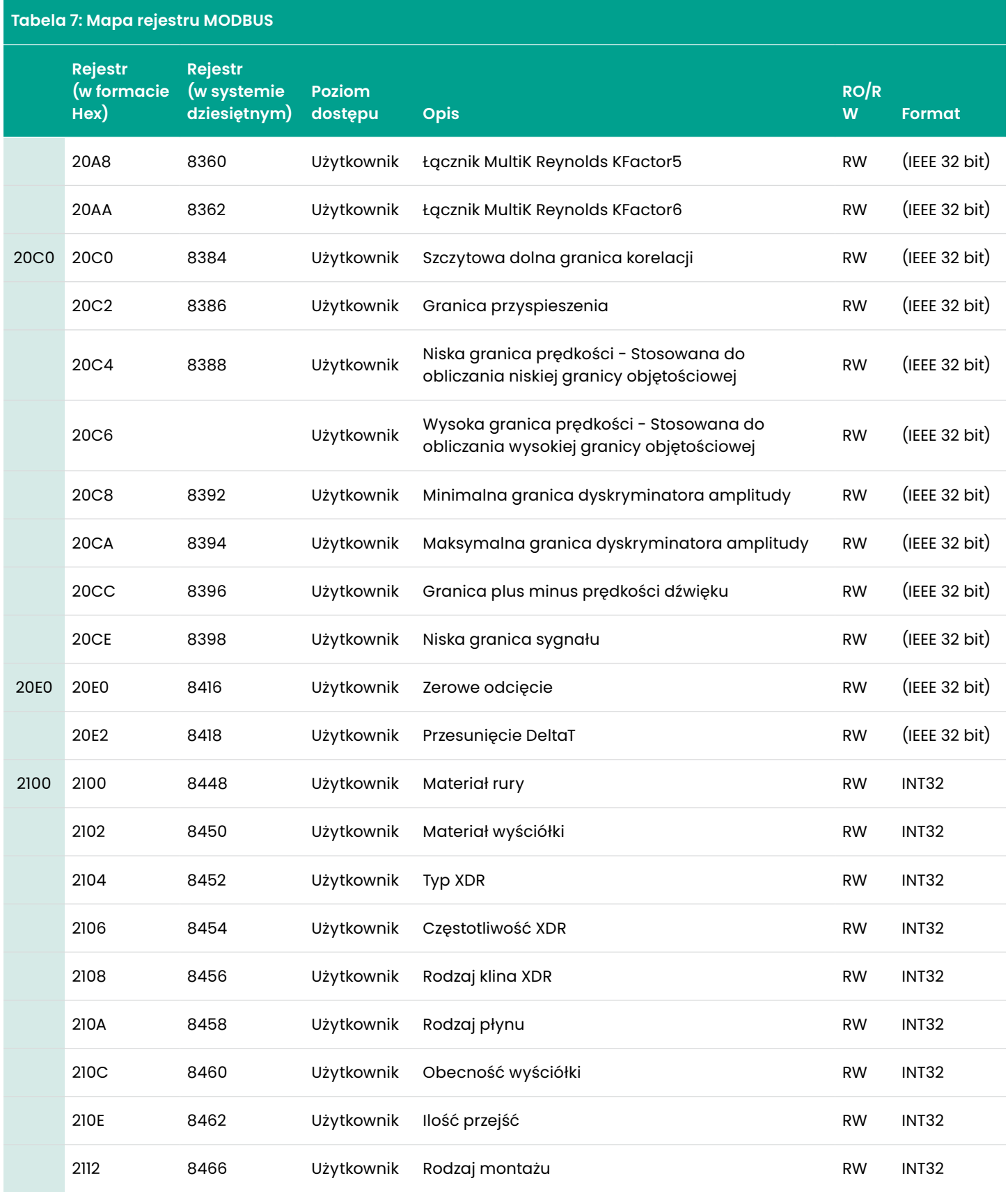

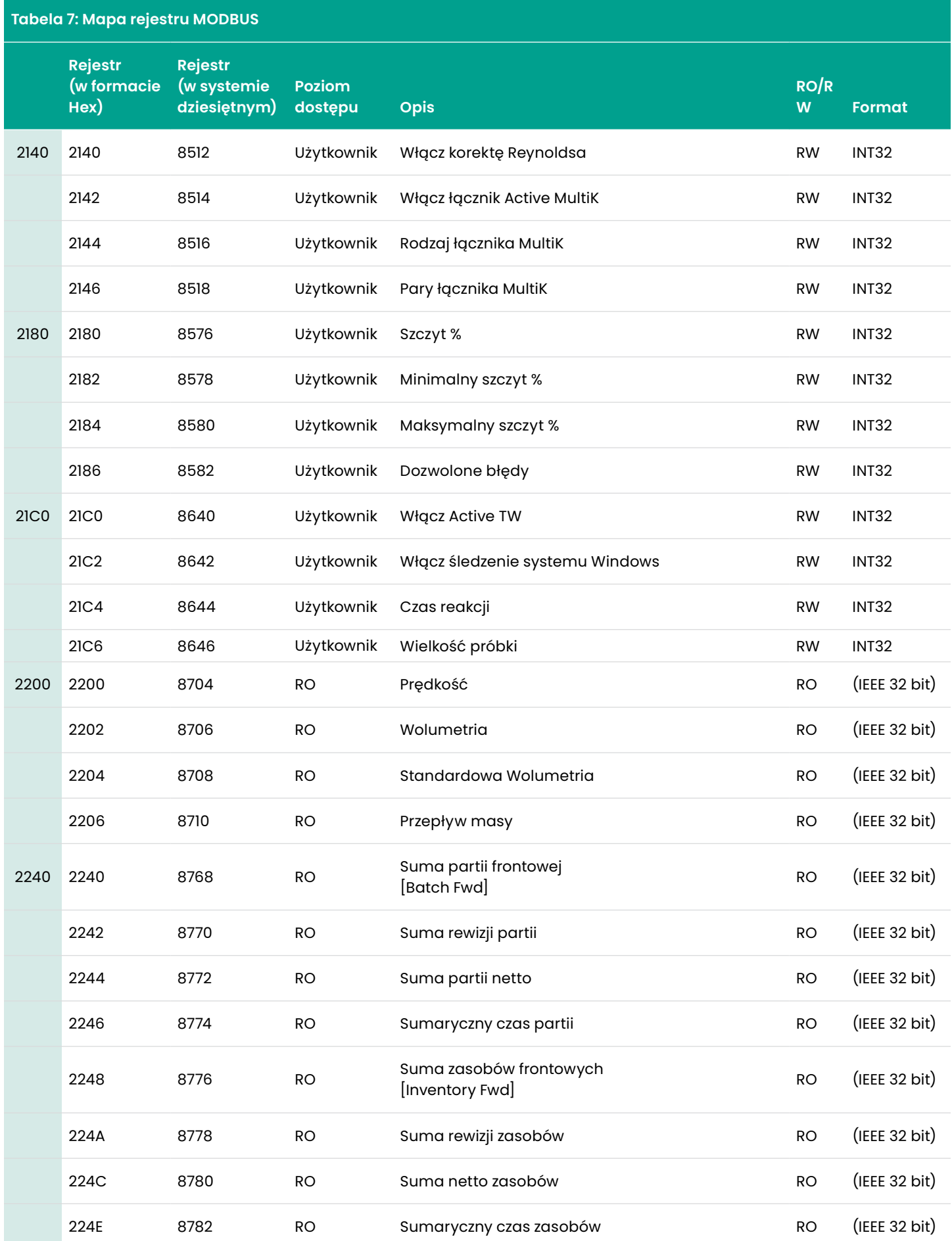

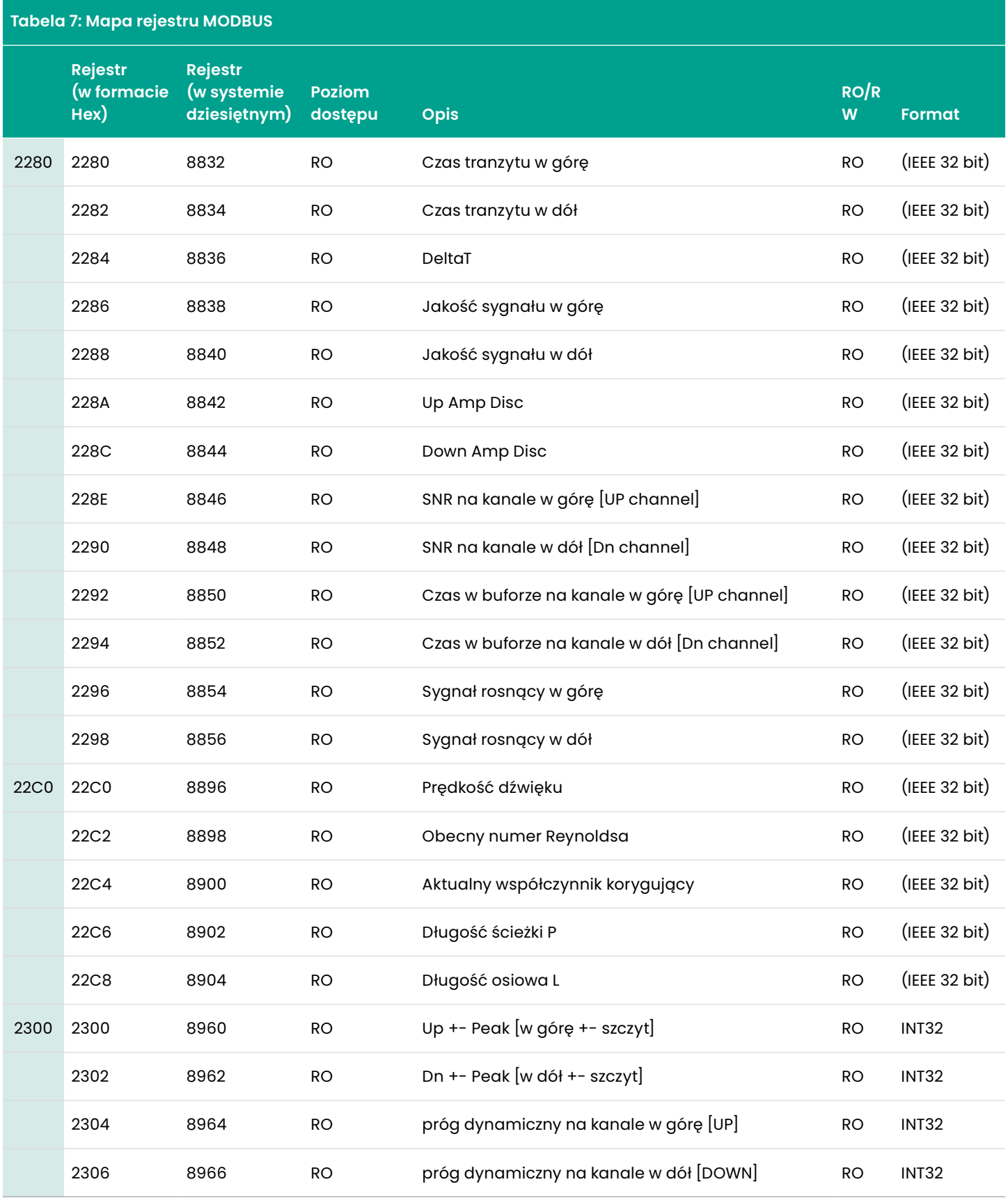

# **6.2 HART**

# **6.2.1 Identyfikacja urządzenia**

Przepływomierz AT600 obsługuje protokół komunikacyjny HART, dla którego identyfikator producenta to 0x9D (157 Dec), a kod typu urządzenia to 0x9D73 (127 Dec).

# **6.2.2 Polecenia**

# 6.2.2.1 Polecenia uniwersalne

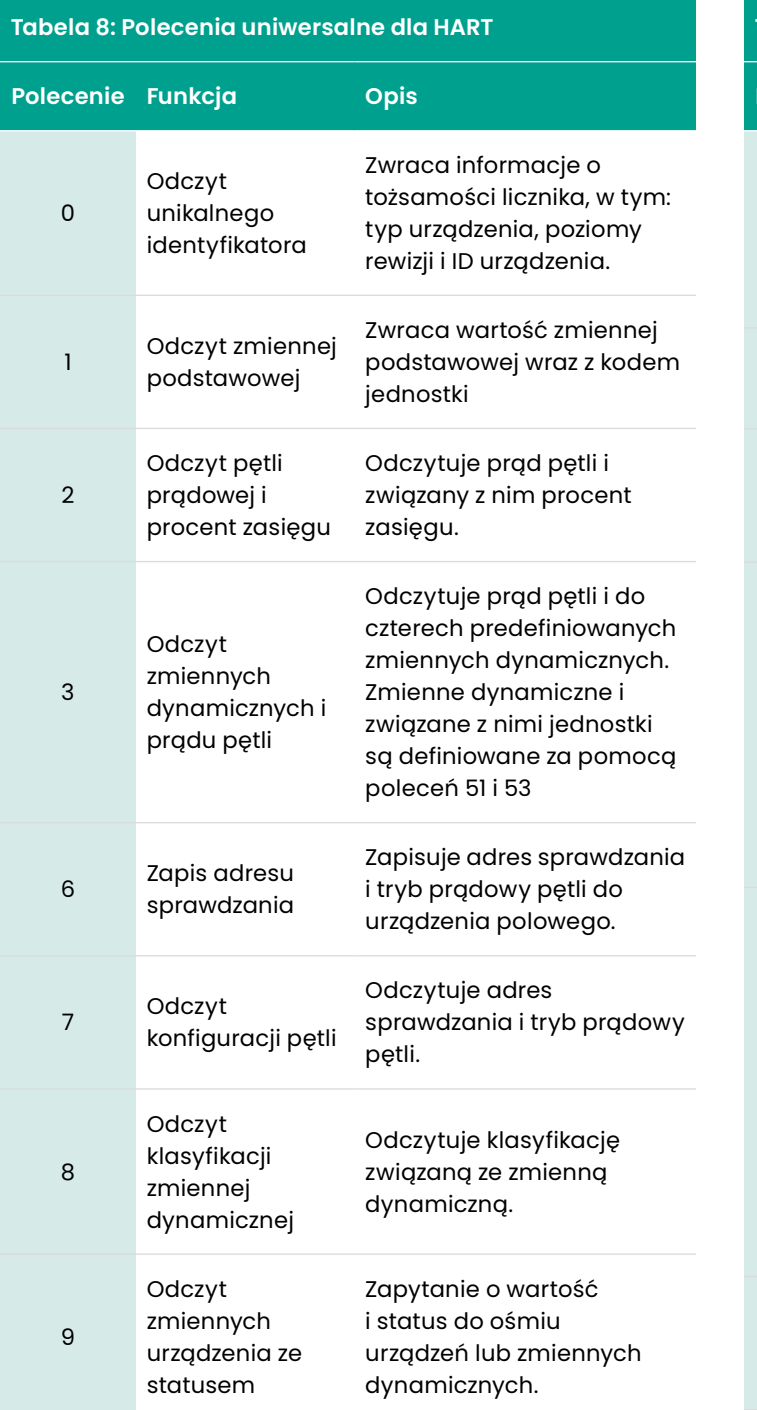

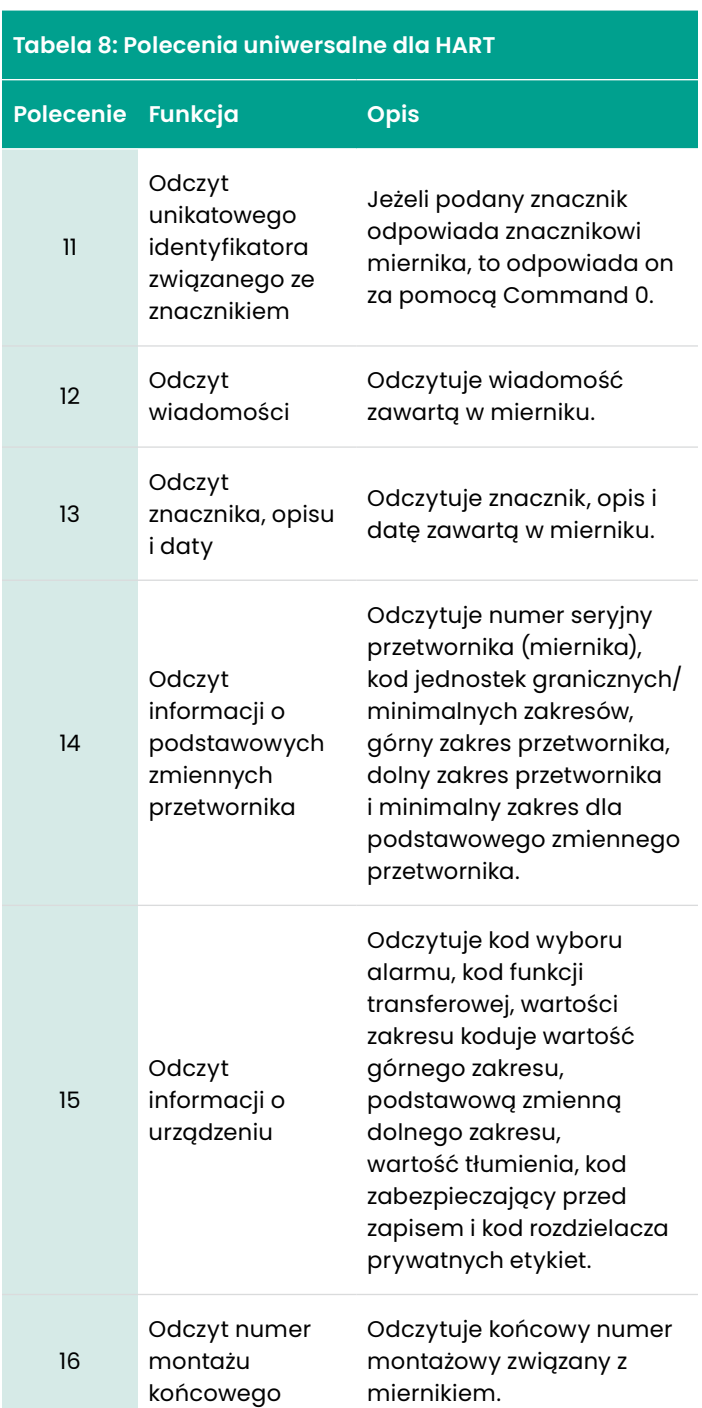

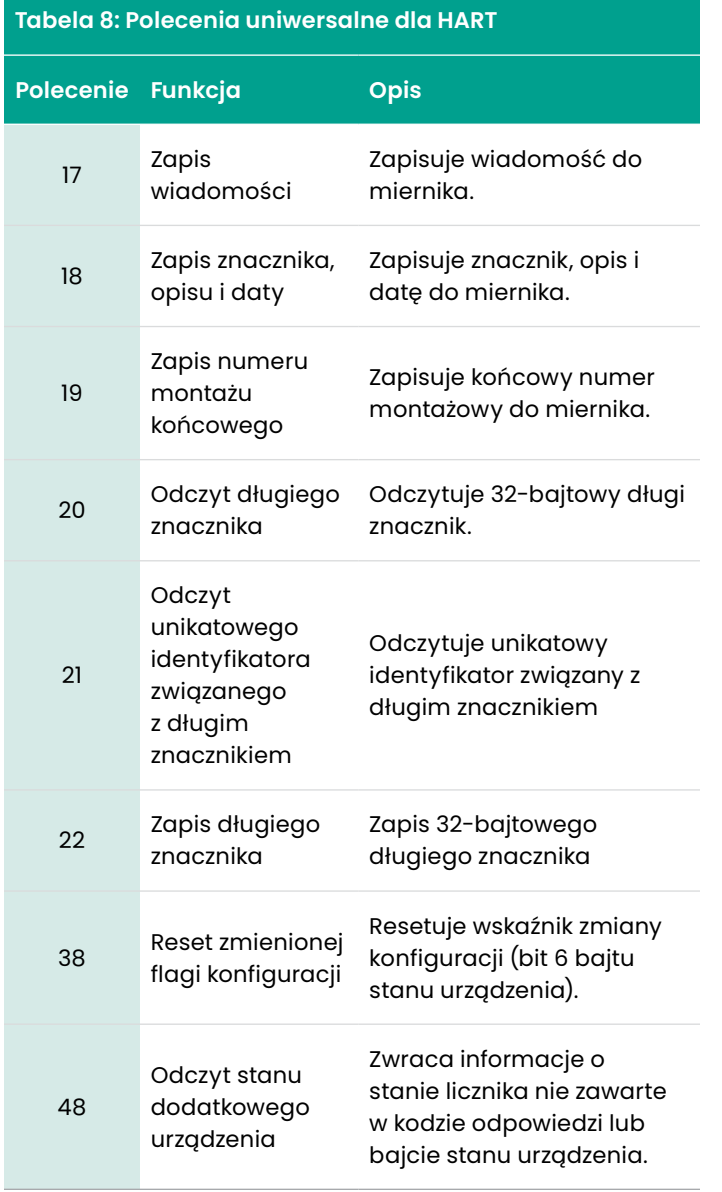

# 6.2.2.2 Zwykłe polecenia

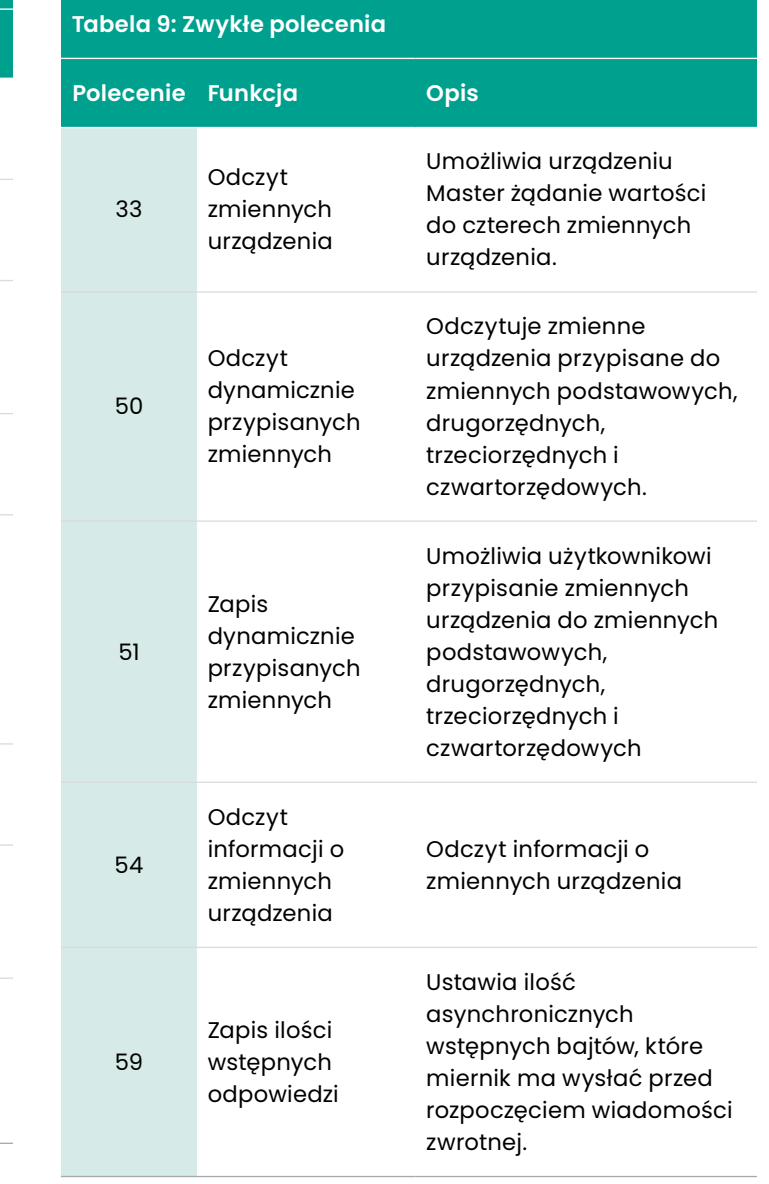

# 6.2.2.3 Polecenia specyficzne dla urządzenia

Przepływomierz AT600 obsługuje wiele specyficznych dla urządzenia poleceń, w których parametrem może być typ pomiaru. Dostępne typy pomiarowe są wymienione *Spis treści 10* poniżej.

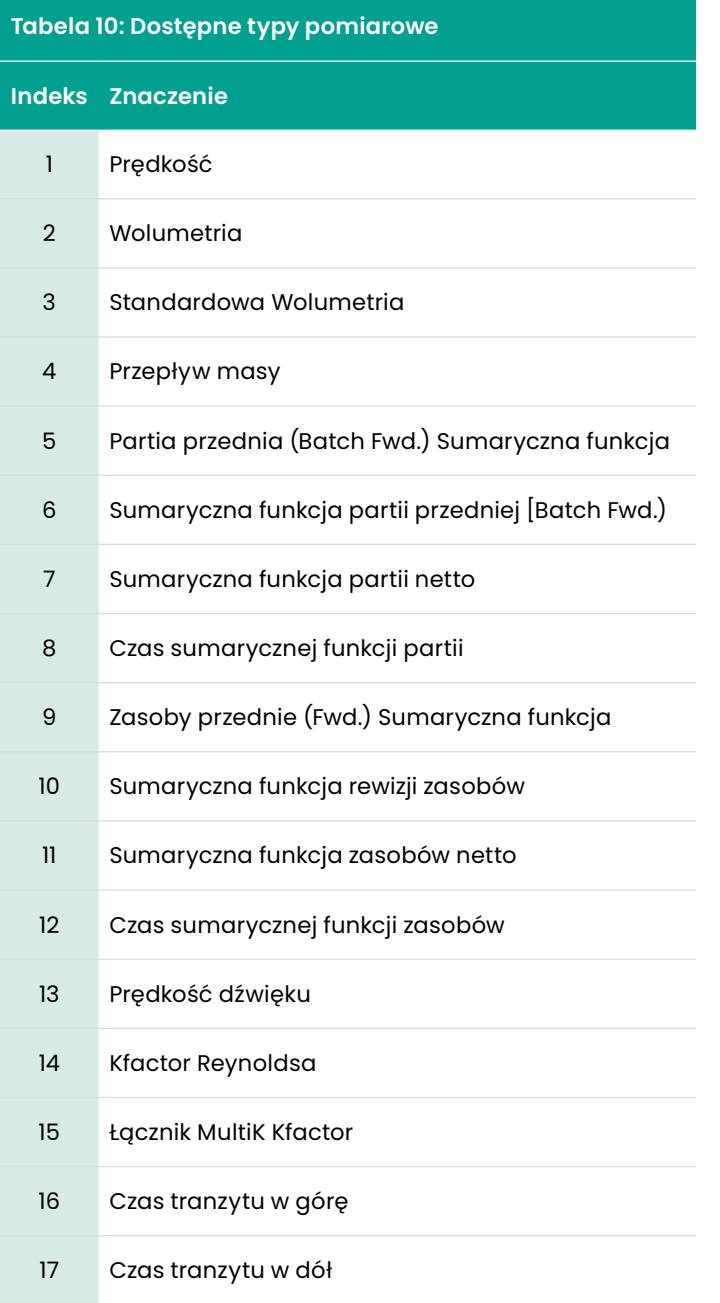

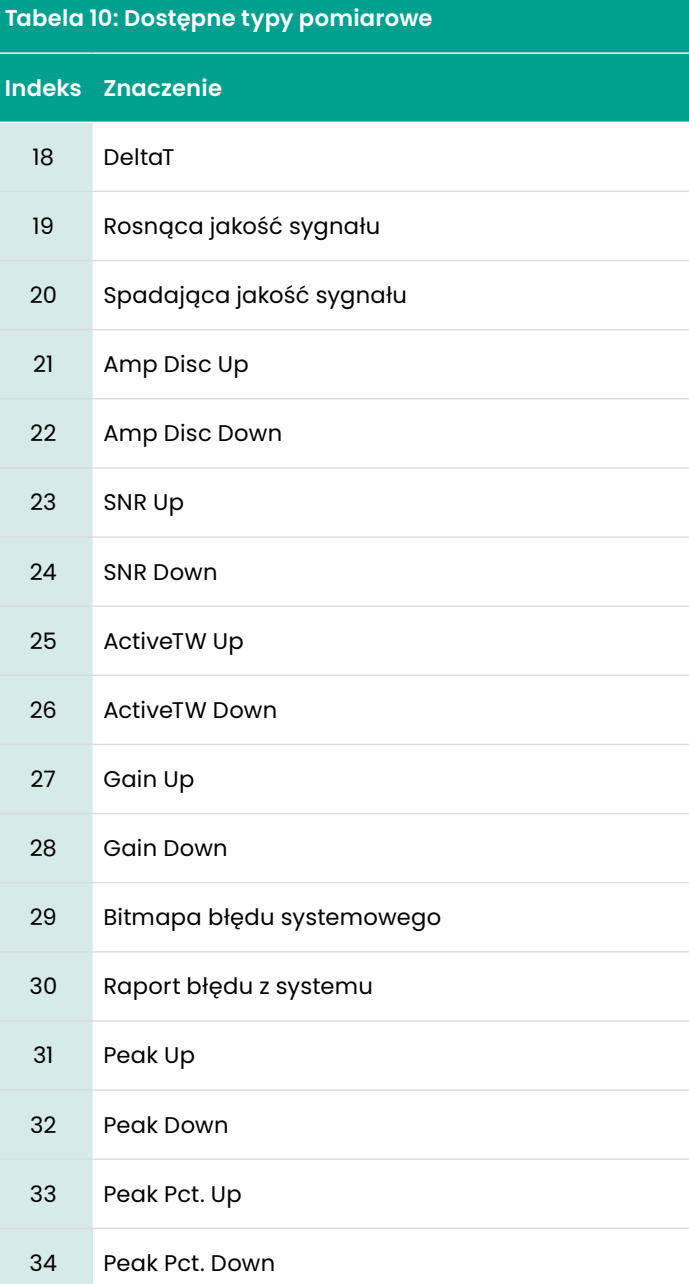

# *Polecenie 128 (0x80): Logowanie z hasłem*

Polecenie to wysyła hasło do przepływomierza. Jeżeli hasło jest poprawne, użytkownik może obsługiwać przepływomierz do momentu, aż od ostatniego polecenia minie 10 minut przerwy.

#### **Tabela 11:**

# **Zapytanie o bajty danych do logowania z hasłem**

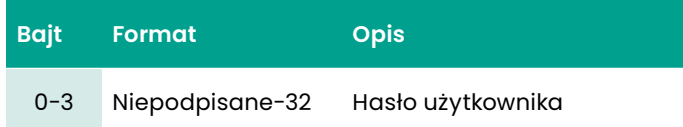

#### **Tabela 12:**

#### **Odpowiedź dot. bajtów danych do logowania z hasłem**

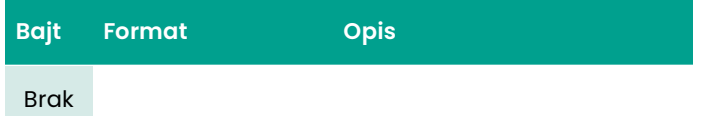

#### **Tabela 13:**

# **Kody odpowiedzi dla poszczególnych poleceń do logowania się za pomocą hasła**

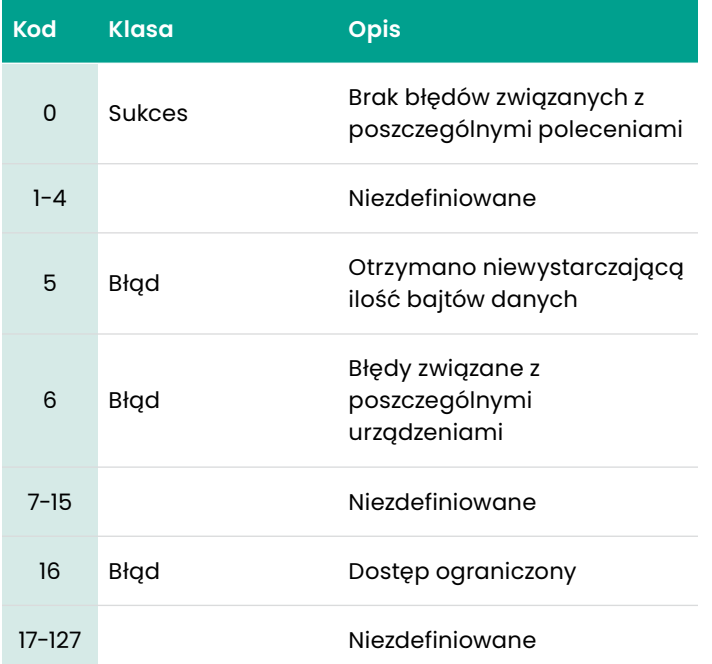

# *Polecenie 129 (0x81): Wylogowanie i zapis*

To polecenie zapisuje wszelkie zmiany i wylogowanie z przepływomierza.

#### **Tabela 14:**

**Zapytanie o bajty danych do wylogowania i zapisz**

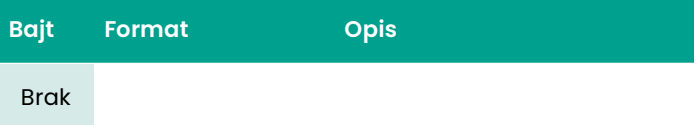

#### **Tabela 15:**

**Odpowiedź na bajty danych do wylogowania i zapis**

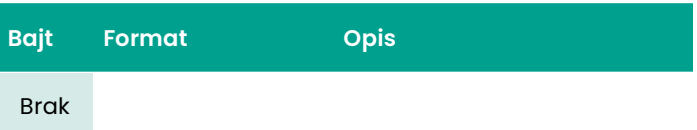

#### **Tabela 16:**

#### **Kody odpowiedzi dla poszczególnych poleceń do Wylogowania i zapis**

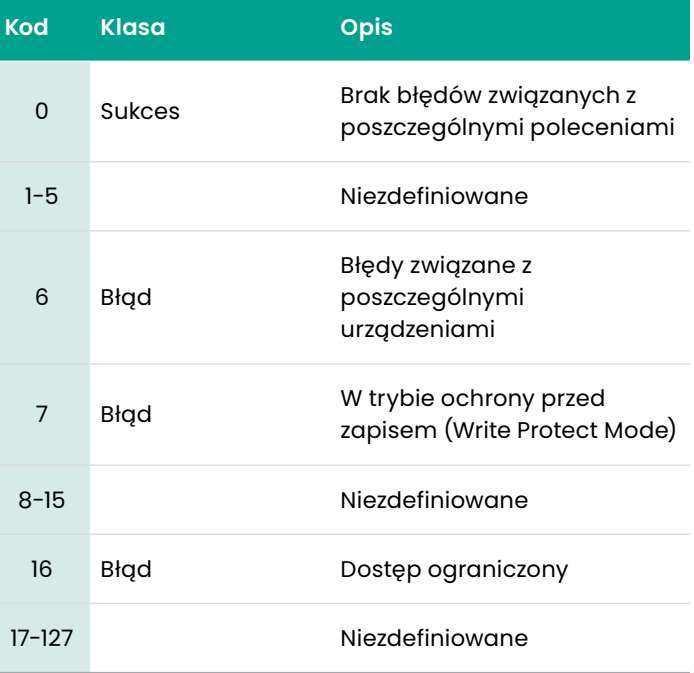

To polecenie wyloguje przepływomierz i niczego nie zapisze.

# **Tabela 17:**

# **Zapytanie o bajty danych do wylogowania bez zapisu**

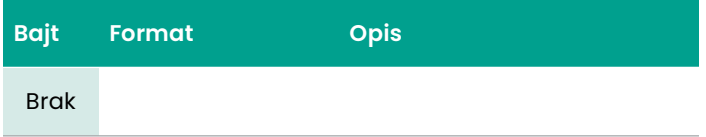

#### **Tabela 18:**

**Odpowiedź na bajty danych do wylogowania bez zapisu**

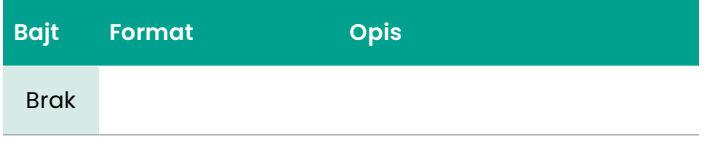

#### **Tabela 19:**

# **Kody odpowiedzi dla poszczególnych poleceń do Wylogowania bez zapisu**

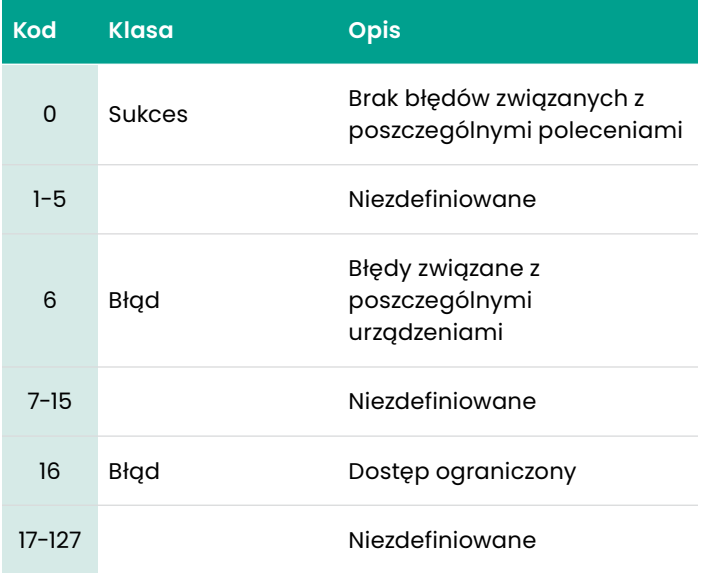

*Polecenie 135 (0x87): Odczyt aktualnego prawa dostępu użytkownika*

To polecenie spowoduje odczytanie prawa dostępu aktualnego użytkownika.

#### **Tabela 20:**

# **Zapytanie o bajty danych w celu odczytania prawa dostępu aktualnego użytkownika**

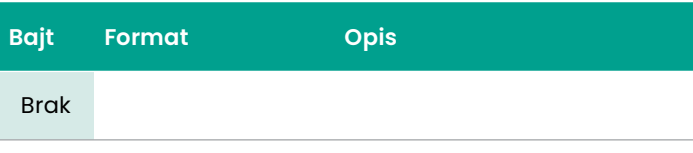

# **Tabela 21:**

# **Odpowiedź na bajty danych w celu odczytania prawa dostępu aktualnego użytkownika**

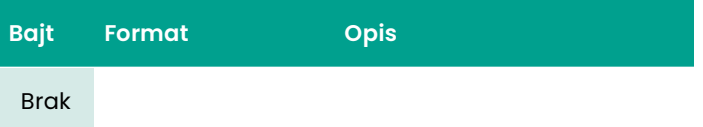

# **Tabela 22:**

# **Kody odpowiedzi dla poszczególnych poleceń do odczytania prawa dostępu aktualnego użytkownika**

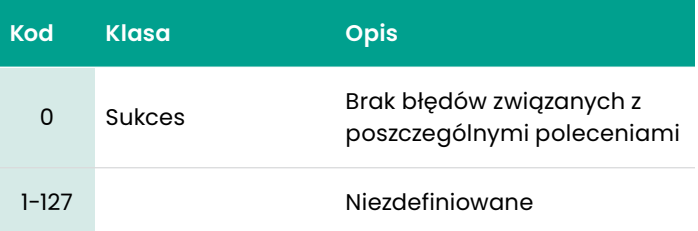

# *Polecenie 136 (0x88): Wysyła nowe hasło*

Polecenie to wysyła nowe hasło do przepływomierza. Jeśli użytkownik ma uprawnienia, przepływomierz zmienia hasło użytkownika.

#### **Tabela 23:**

# **Zapytanie o bajty danych do wysłania nowego hasła**

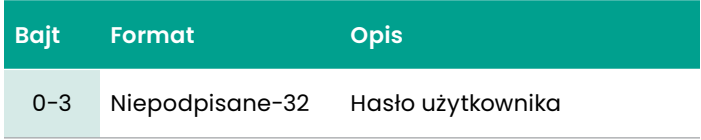

# **Tabela 24:**

**Odpowiedź na bajty danych do wysłania nowego hasła**

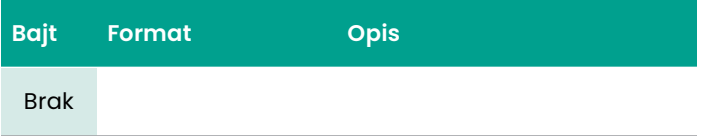

#### **Tabela 25:**

# **Kody odpowiedzi dla poszczególnych poleceń do wysłania nowego hasła**

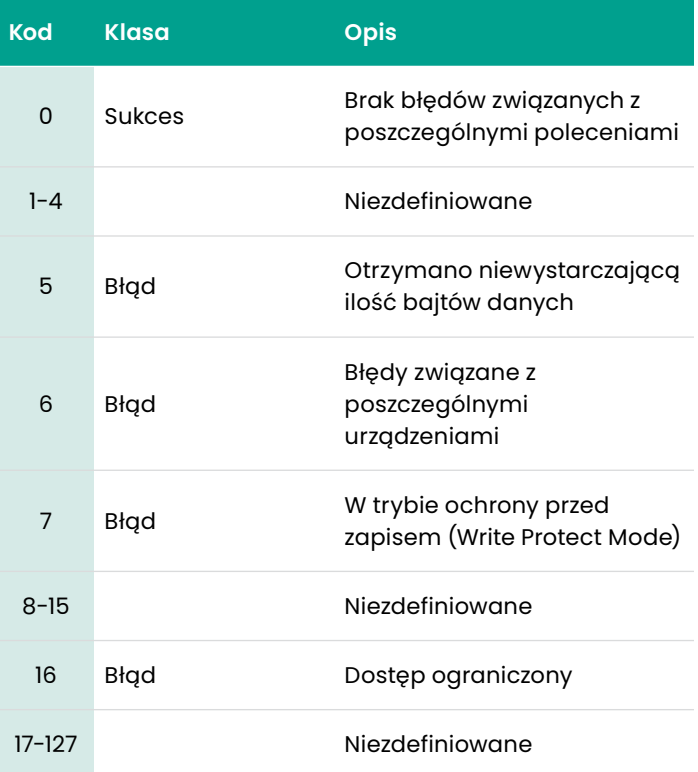

# To polecenie odczyta grupę jednostek w mierniku.

#### **Tabela 26:**

# **Zapytanie o bajty danych do odczytu Grupy jednostek**

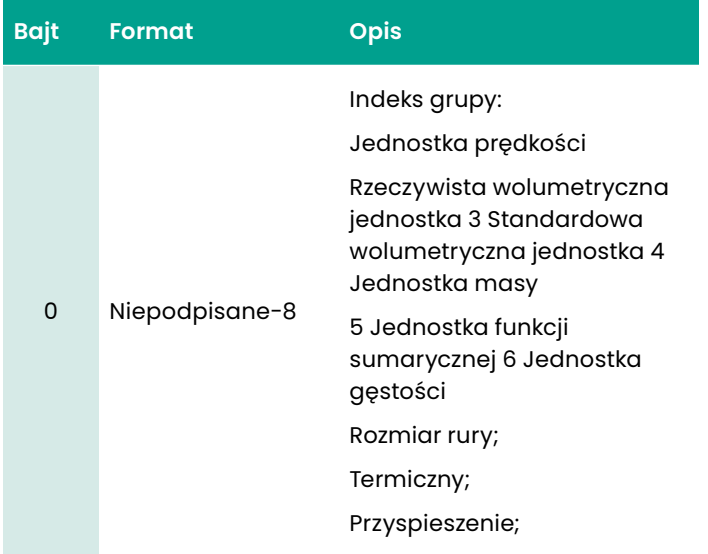

# **Tabela 28:**

# **Kody odpowiedzi dla poszczególnych poleceń do odczytu Grupy jednostek**

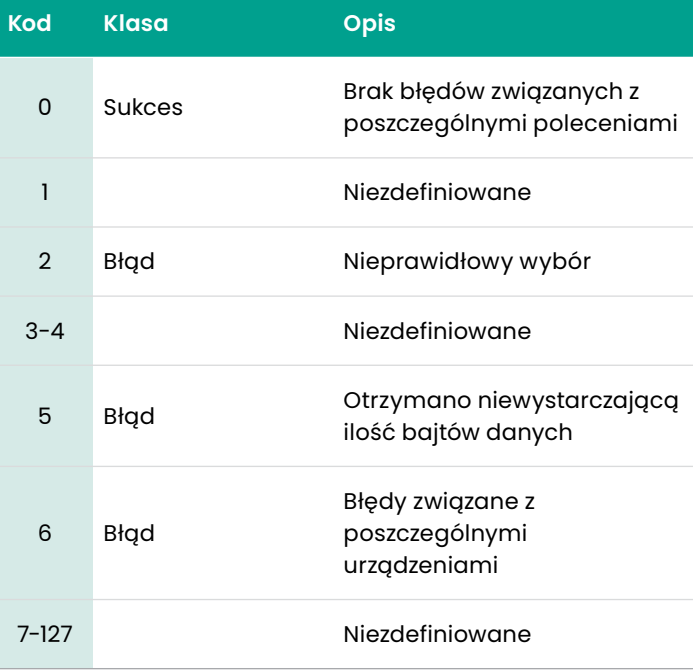

## **Tabela 27: Odpowiedź na bajty danych do odczytu Grupy jednostek**

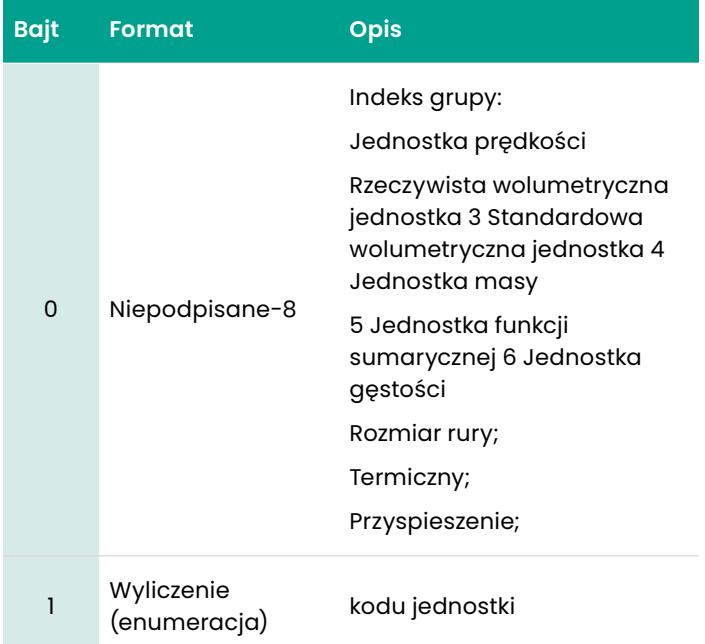

# *Polecenie 145 (0x91): Odczyt wartości zagęszczenia*

# Polecenie to spowoduje odczyt wartości gęstości w mierniku.

#### **Tabela 29:**

#### **Zapytanie o bajty danych do odczytu wartości gęstości w mierniku.**

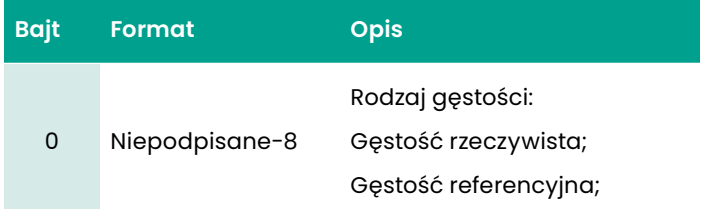

#### **Tabela 30:**

# **Odpowiedź na bajty danych do odczytu wartości gęstości w mierniku.**

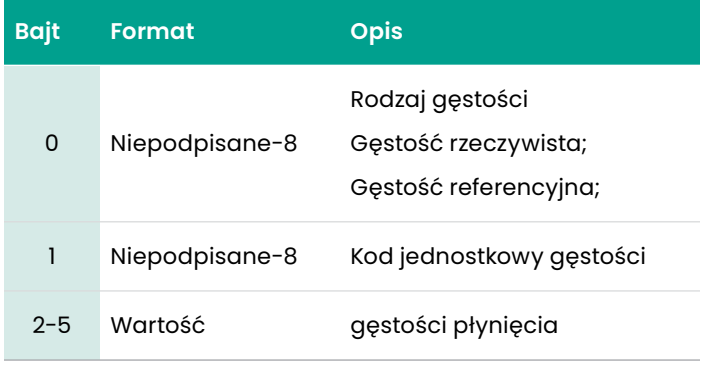

#### **Tabela 31:**

### **Kody odpowiedzi dla poszczególnych poleceń do odczytu Wartości gęstości płynięcia**

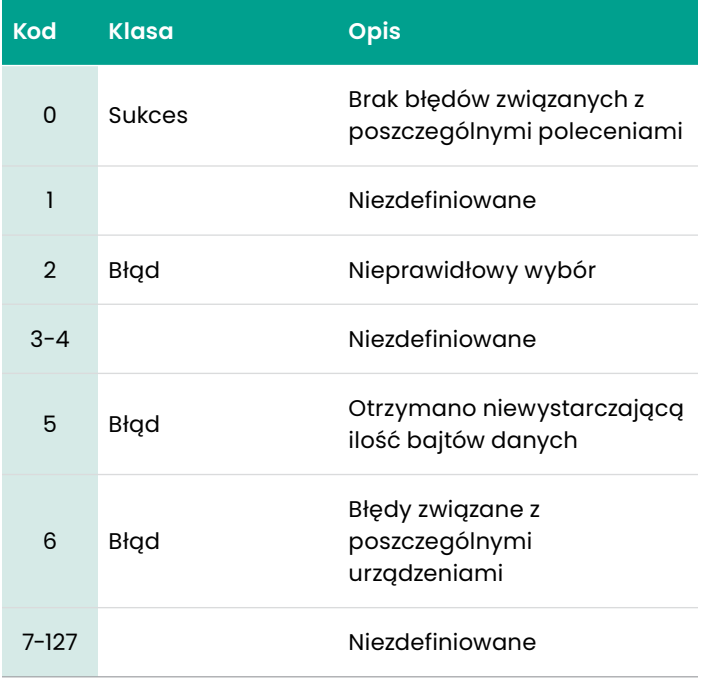

# *Polecenie 146 (0x92): Odczyt ustawień podświetlenia*

To polecenie ma na celu odczyt ustawień podświetlenia.

#### **Tabela 32:**

#### **Zapytanie o bajty danych do odczytu ustawień podświetlenia**

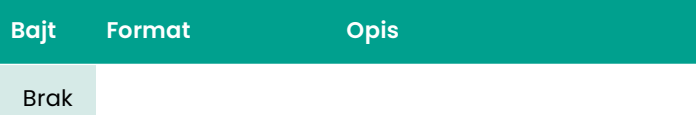

#### **Tabela 33:**

#### **Odpowiedź na bajty danych do odczytu ustawień podświetlenia**

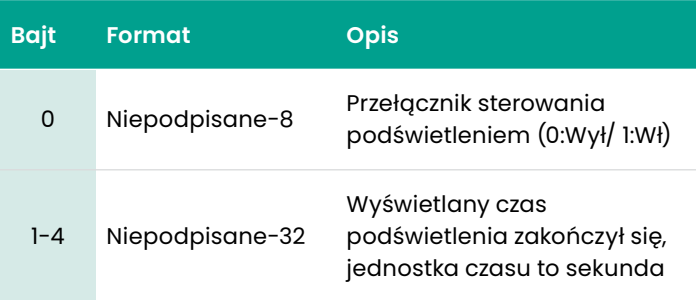

#### **Tabela 34:**

#### **Kody odpowiedzi dla poszczególnych poleceń do odczytu ustawień podświetlenia**

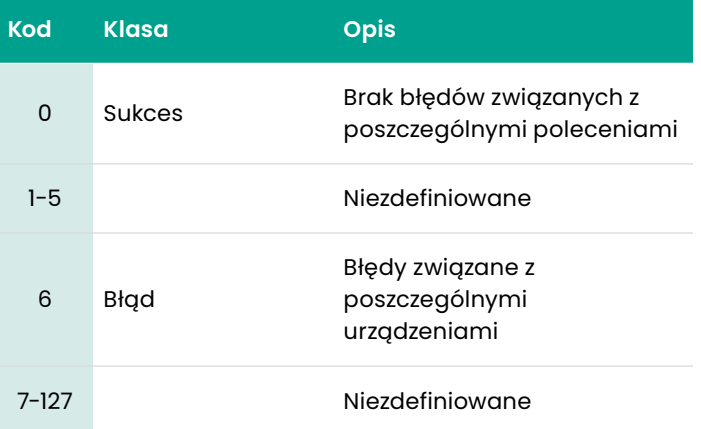

# To polecenie zapisze grupę jednostkową w mierniku.

#### **Tabela 35:**

# **Zapytanie o bajty danych do zapisu Grupy jednostkowej**

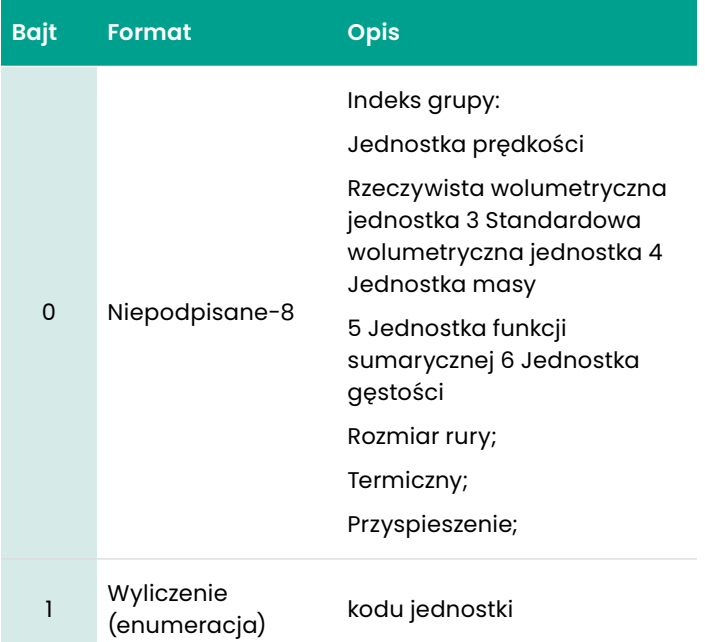

#### **Tabela 36: Odpowiedź na bajty danych do odczytu Grupy jednostkowej**

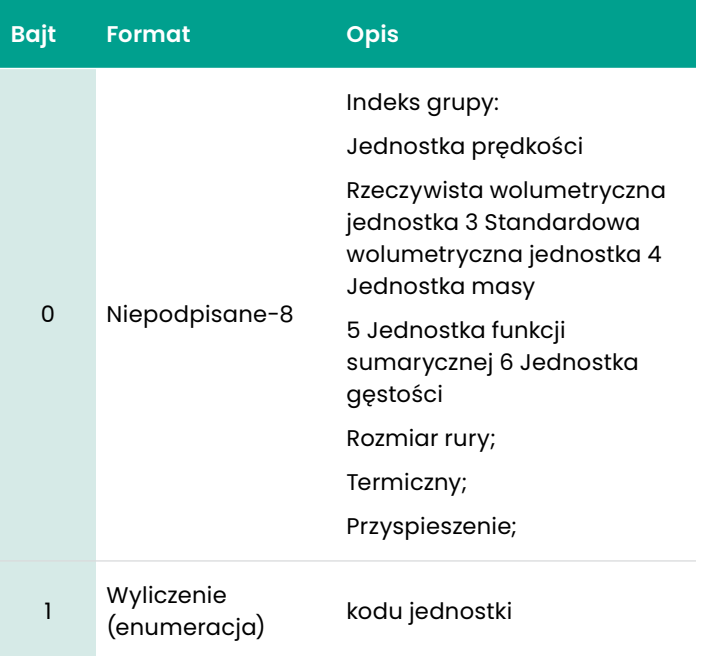

# **Tabela 37:**

# **Kody odpowiedzi dla poszczególnych poleceń do odczytu Grupy jednostkowej**

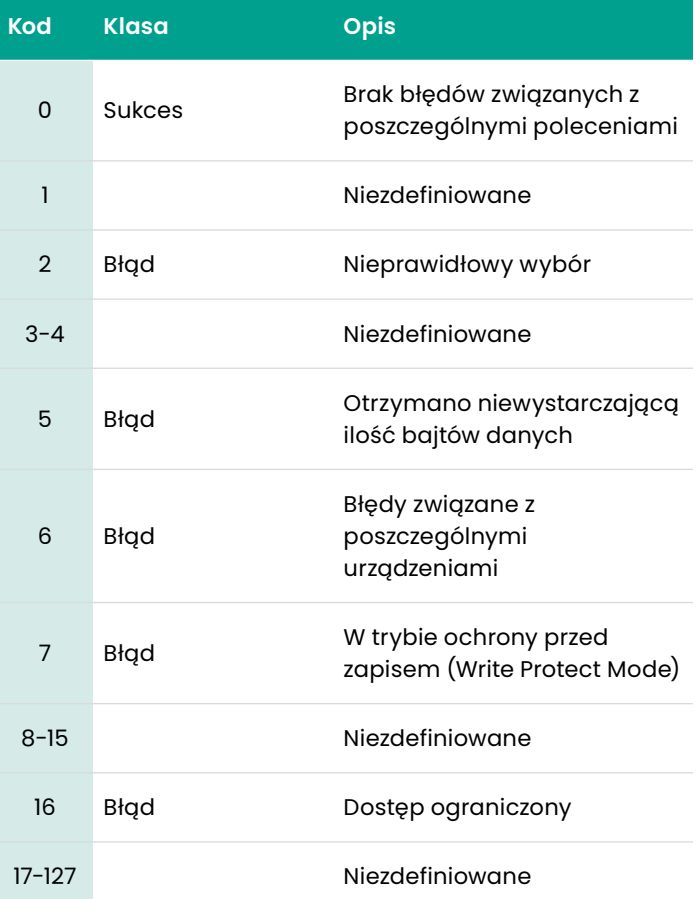

# *Polecenie 153 (0x99): Zapis wartości gęstości*

# Polecenie to spowoduje zapis wartości gęstości w mierniku.

#### **Tabela 38:**

# **Zapytanie o bajty danych do zapisu wartości gęstości.**

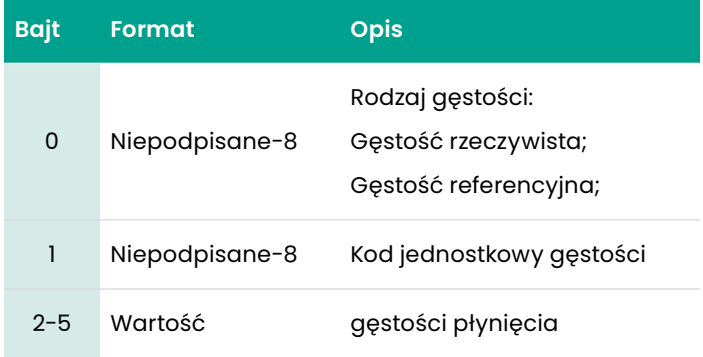

# **Tabela 39:**

# **Zapytanie o bajty danych do zapisu wartości gęstości.**

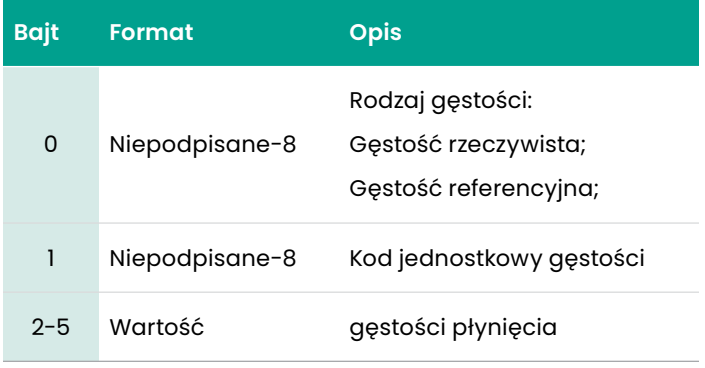

# **Tabela 40:**

# **Kody odpowiedzi dla poszczególnych poleceń do zapisu Wartości gęstości płynięcia**

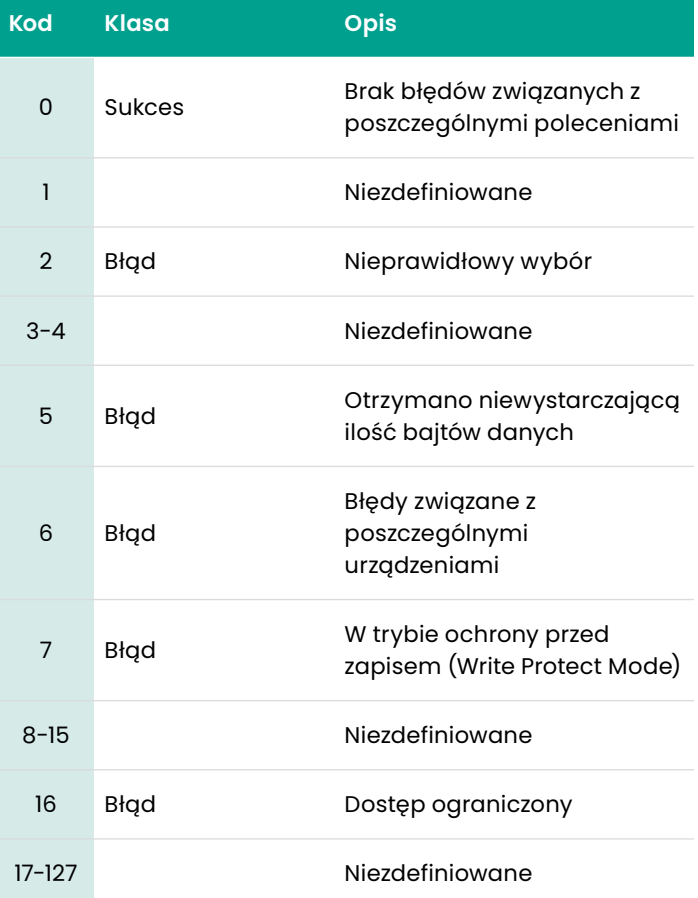

# To polecenie ma na celu odczyt ustawień podświetlenia.

# **Tabela 41:**

# **Zapytanie o bajty danych do zapisu ustawień podświetlenia.**

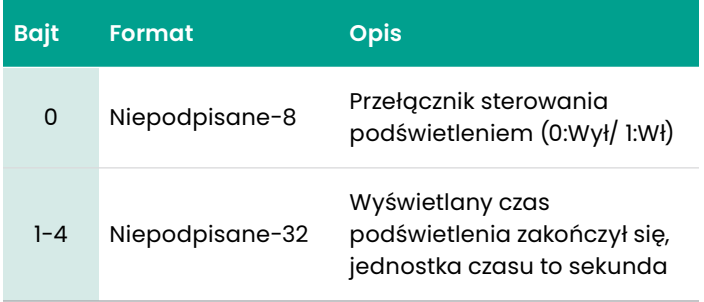

# **Tabela 42:**

# **Odpowiedź na bajty danych do zapisu ustawień podświetlenia.**

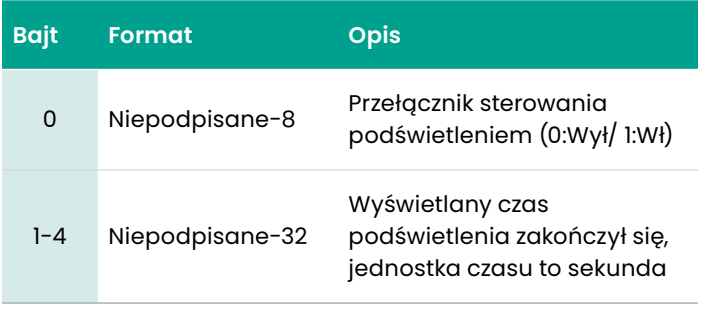

# **Tabela 43:**

# **Kody odpowiedzi dla poszczególnych poleceń do zapisu zapisu ustawień podświetlenia.**

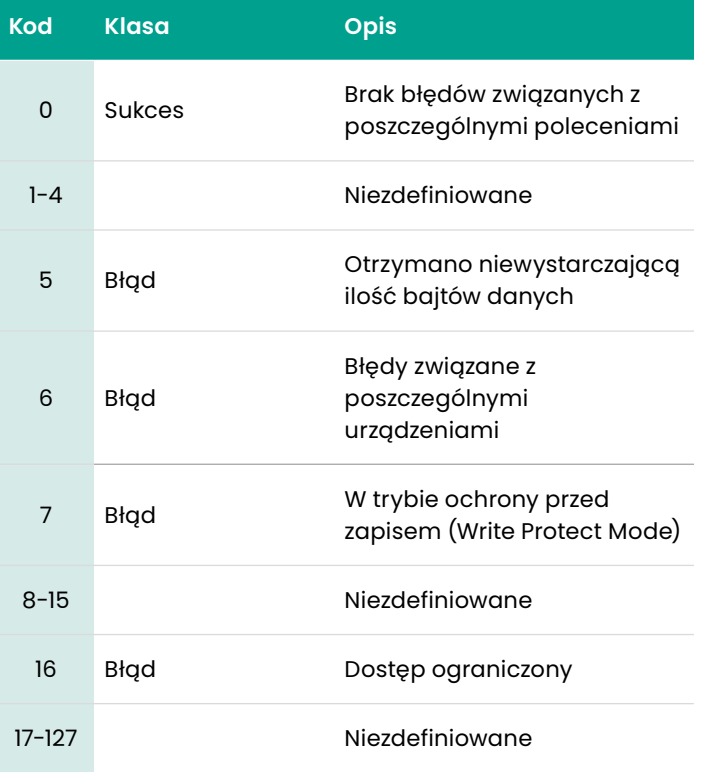

# *Polecenie 160 (0xA0): Odczyt analogowych wartości zakresu pomiarowego*

To polecenie ma na celu odczyt zakresu pomiarowego.

# **Tabela 44:**

**Zapytanie o bajty danych w celu odczytania zakresu pomiarowego**

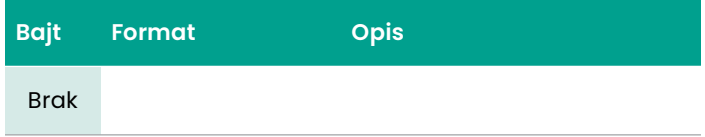

# **Tabela 45:**

**Zapytanie o bajty danych w celu odczytania wartości zakresu pomiarowego**

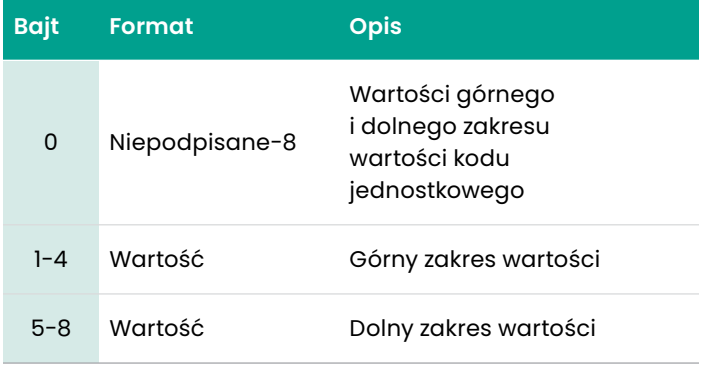

#### **Tabela 46:**

**Kody odpowiedzi dla poszczególnych poleceń odczytu analogowych wartości zakresu pomiarowego**

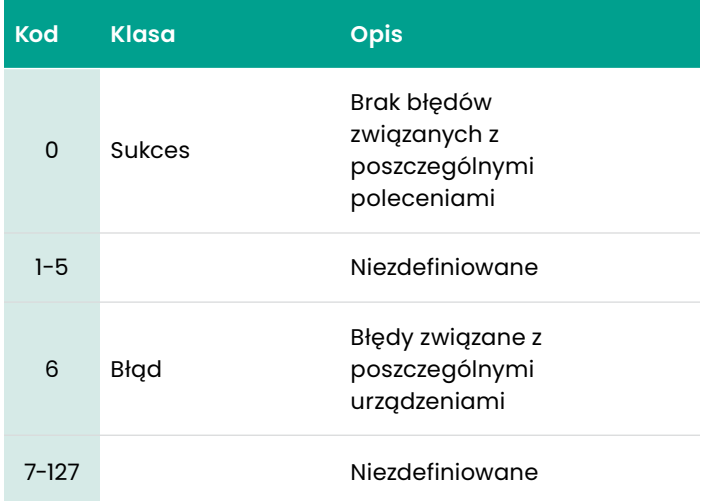

# *Polecenie 161 (0xA1): Odczyt obsługi bieżących błędów pętli*

Polecenie to ma na celu odczyt obsługi bieżących błędów pętli

#### **Tabela 47:**

# **Zapytanie o bajty danych w celu odczytania obsługi bieżących błędów pętli**

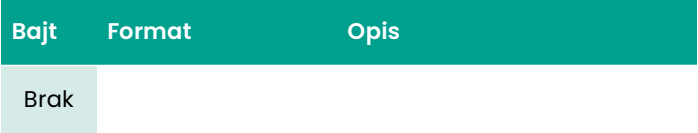

# **Tabela 48:**

**Odpowiedź na bajty danych w celu odczytania obsługi bieżących błędów pętli**

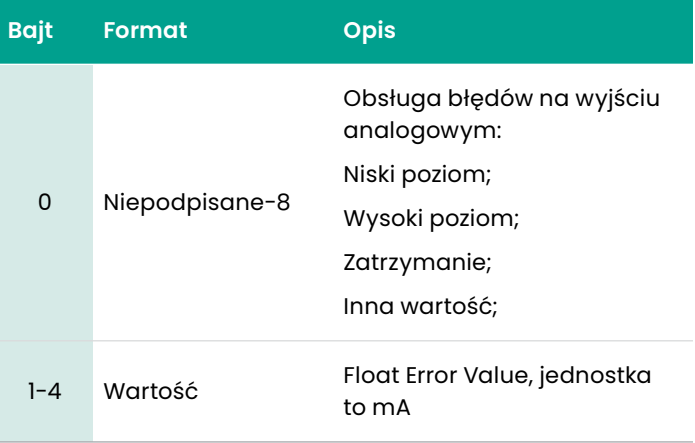

#### **Tabela 49:**

# **Kody odpowiedzi dla poszczególnych poleceń do odczytania obsługi bieżących błędów pętli**

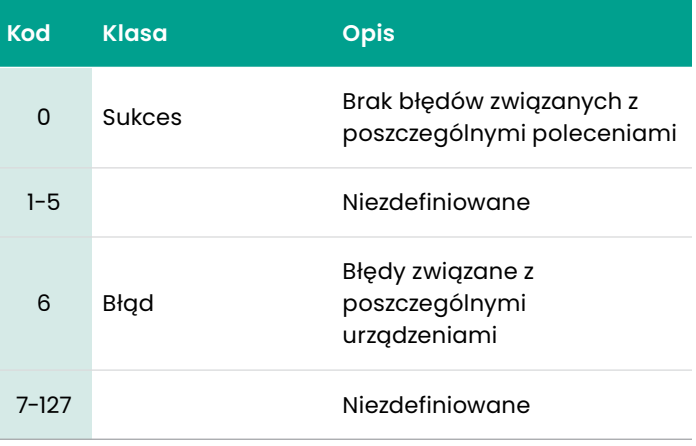

Wprowadzanie lub wycofywanie stałej metody pętli prądowej.

# **Tabela 50:**

**Zapytanie o bajty danych do wprowadzania/wycofywania stałej pętli prądowej**

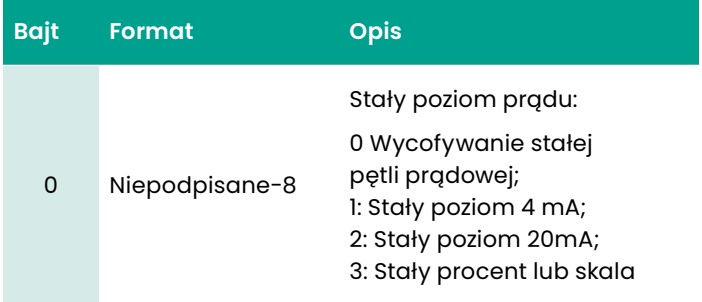

#### **Tabela 51:**

# **Odpowiedź na bajty danych do wprowadzania/ wycofywania stałej pętli prądowej**

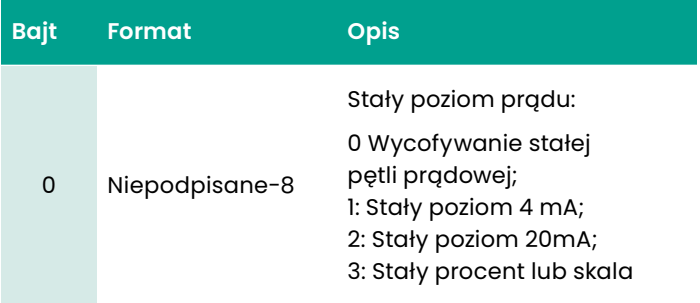

# **Tabela 52:**

# **Kody odpowiedzi dla poszczególnych poleceń do wprowadzania/wycofywania stałych pętli prądowych**

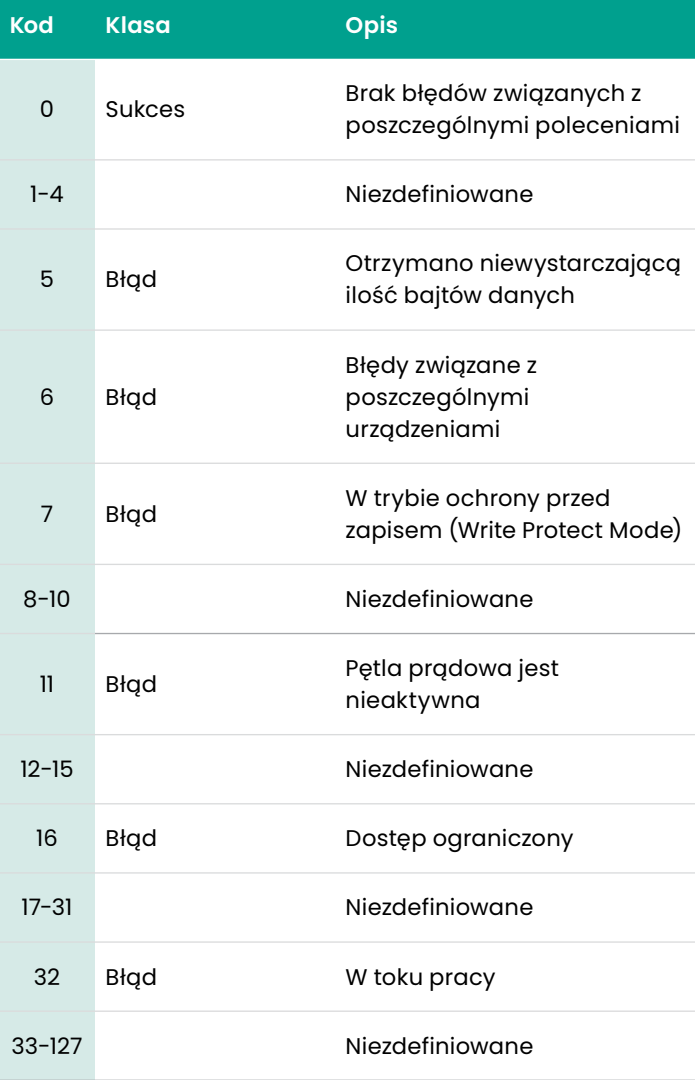

# *Polecenie 169 (0xA9): Ustawianie prądu pętli na zero*

Polecenie to polega na obcięciu do minimum zera lub niższej wartości końcowej prądu pętli.

#### **Tabela 53:**

**Zapytanie o bajty danych w celu ustawienia do zera wartości prądu pętli**

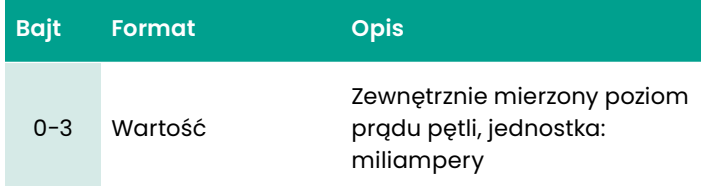

#### **Tabela 54:**

# **Odpowiedź na bajty danych w celu ustawienia do zera wartości prądu pętli**

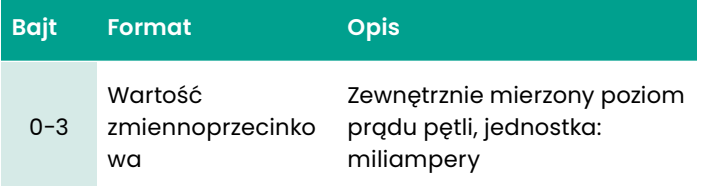

#### **Tabela 55:**

# **Kody odpowiedzi dla poszczególnych poleceń do ustawienia do zera wartości prądu pętli**

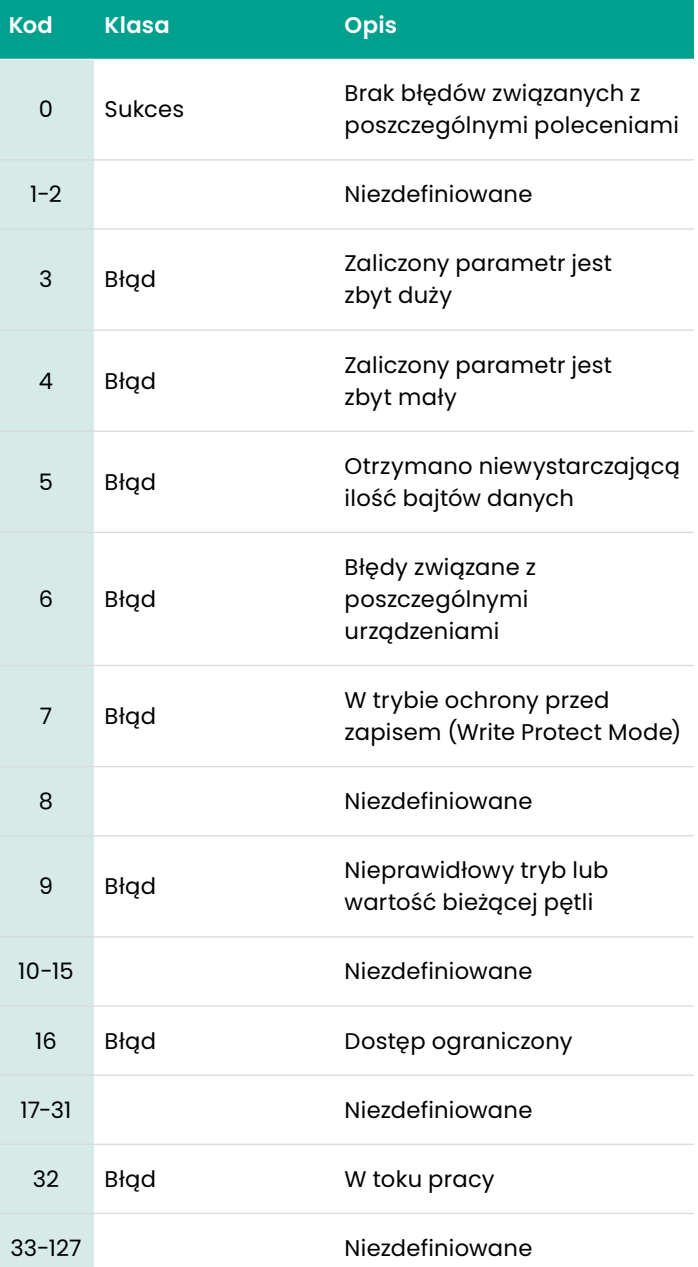

# *Polecenie 170 (0xAA): Ustaw wzmocnienie prądowe pętli*

Polecenie to polega na obcięciu wzmocnienia lub wartości górnego punktu końcowego prądu pętli do maksimum.

#### **Tabela 56:**

**Zapytanie o bajty danych w celu ustawienia wzmocnienia prądowego pętli**

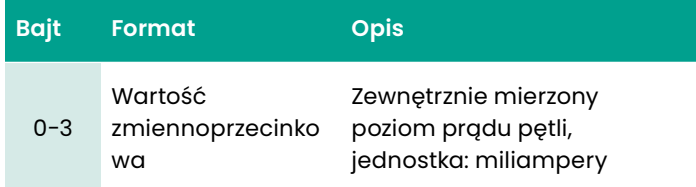

#### **Tabela 57:**

# **Odpowiedź na bajty danych w celu ustawienia wzmocnienia prądowego pętli**

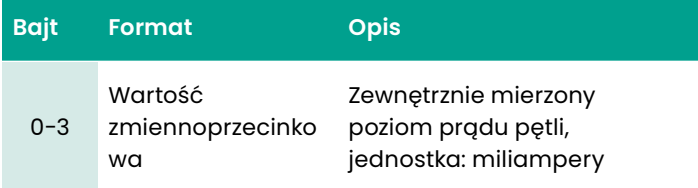

#### **Tabela 58:**

# **Kody odpowiedzi dla poszczególnych poleceń do ustawienia wzmocnienia prądowego pętli**

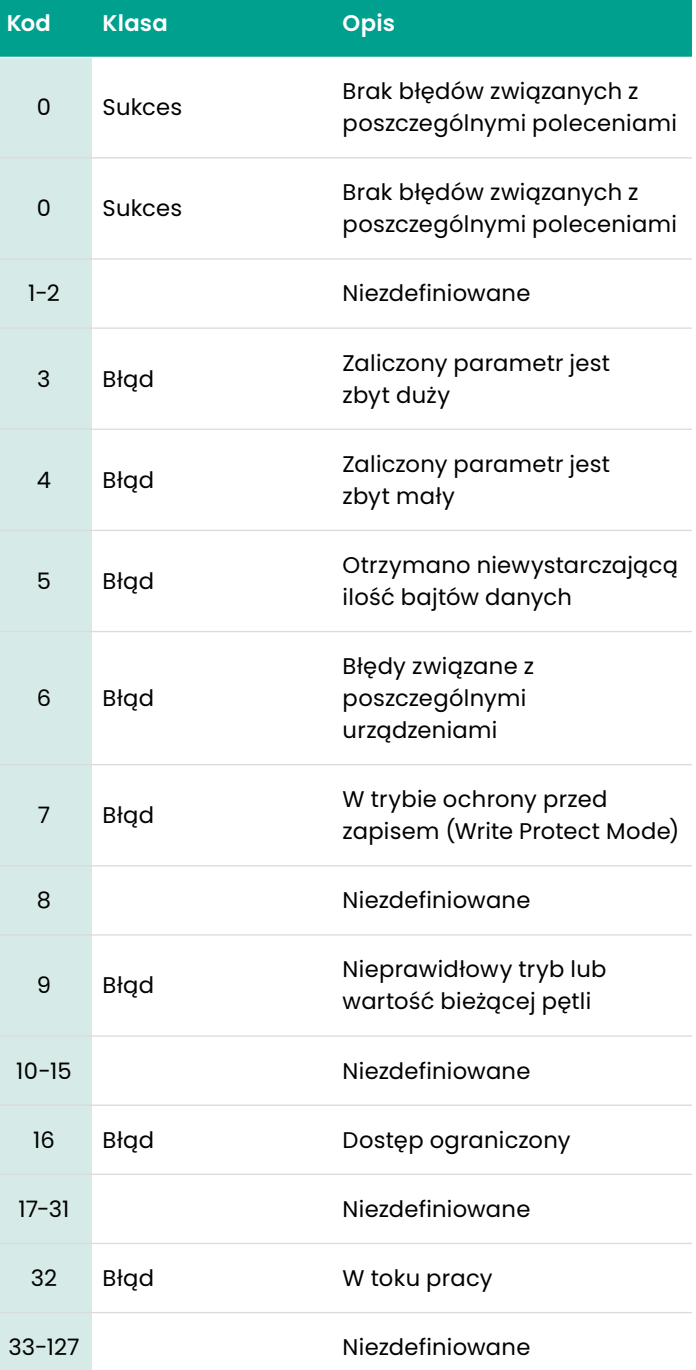

# *Polecenie 171 (0xAB): Ustawianie prądu pętli procentowo*

# To polecenie ma na celu ustawianie prądu pętli procentowo.

#### **Tabela 59:**

# **Zapytanie o bajty danych w celu ustawienia prądu pętli procentowo**

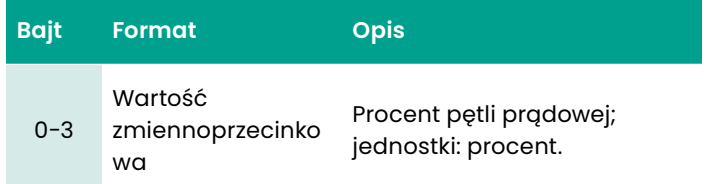

#### **Tabela 60:**

# **Zapytanie o bajty danych w celu ustawienia prądu pętli procentowo**

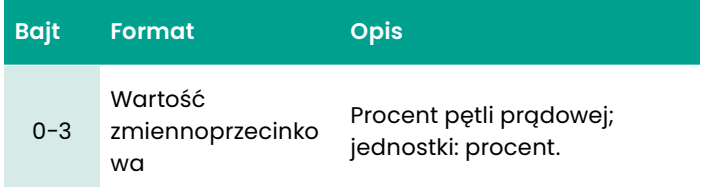

#### **Tabela 61:**

# **Kody odpowiedzi dla poszczególnych poleceń do ustawienia prądu pętli procentowo**

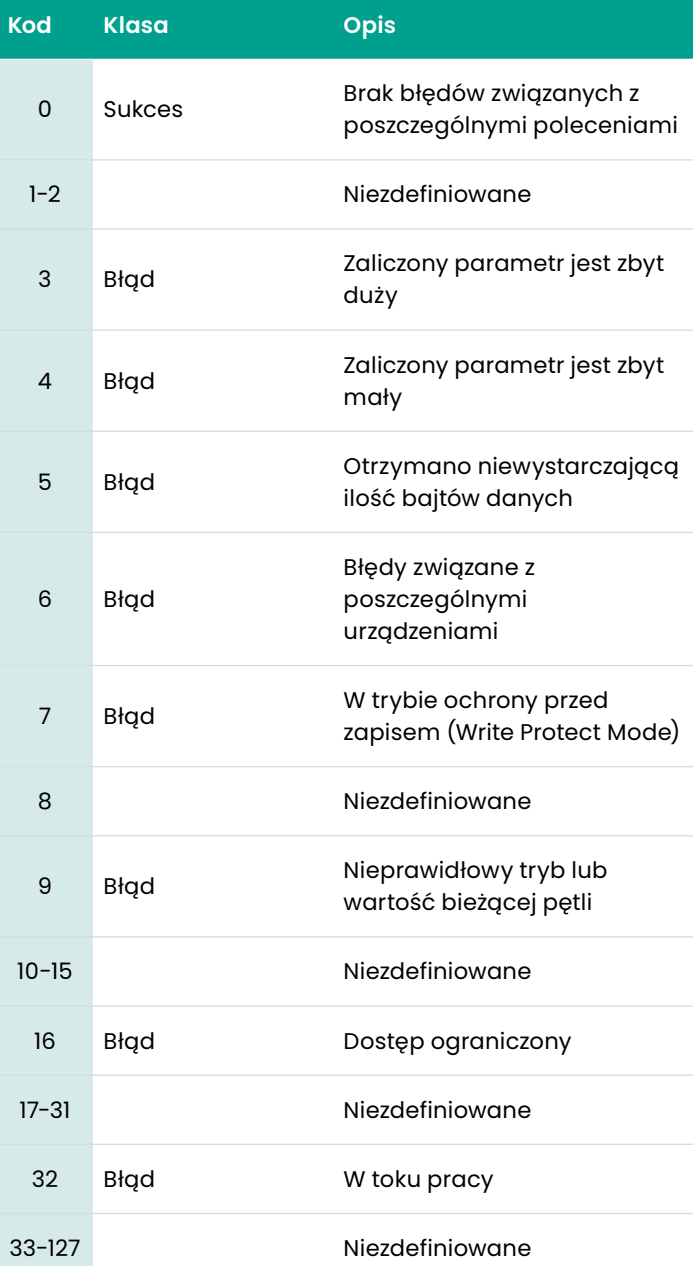

#### To polecenie ma na celu ustawienie analogowych wartości zakresu pomiarowego.

#### **Tabela 62:**

#### **Zapytanie o bajty danych w celu ustawienie analogowych wartości zakresu pomiarowego.**

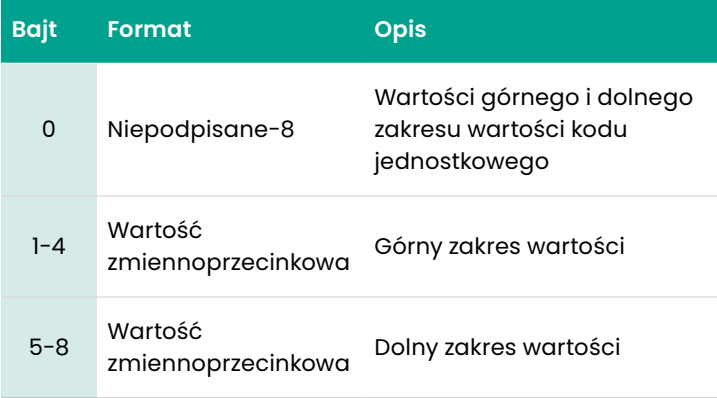

#### **Tabela 63:**

#### **Zapytanie o bajty danych w celu ustawienie analogowych wartości zakresu pomiarowego.**

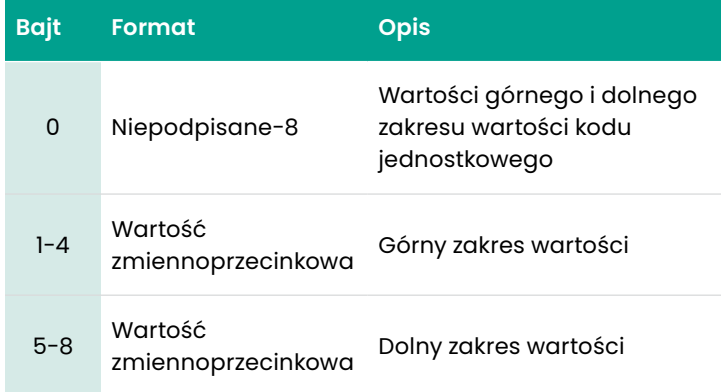

#### **Tabela 64:**

# **Kody odpowiedzi dla poszczególnych poleceń ustawienia analogowych wartości zakresu pomiarowego**

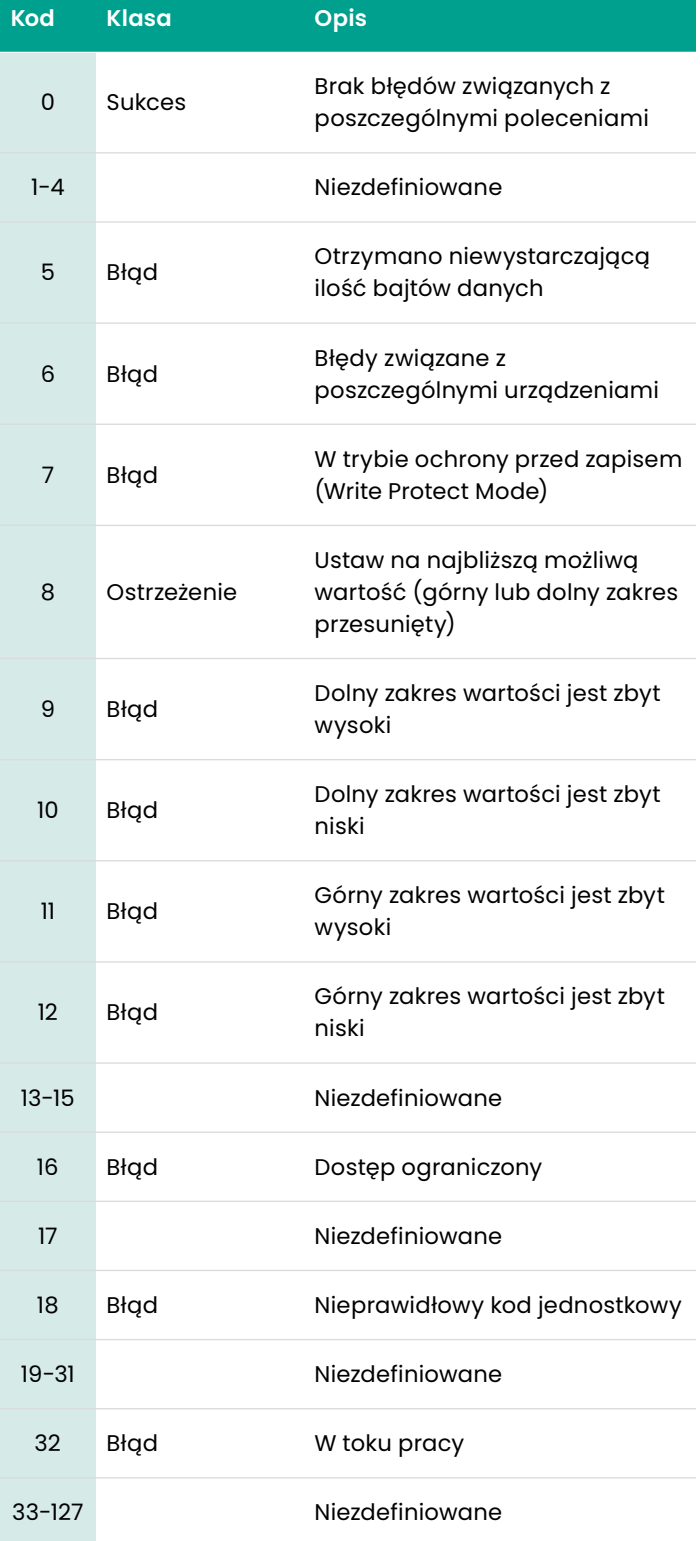

# *Polecenie 173 (0xAD): Ustawienia obsługi bieżących błędów pętli*

#### Polecenie to ma na celu ustawienie obsługi bieżących błędów pętli

#### **Tabela 65:**

**Zapytanie o bajty danych w celu ustawienia obsługi bieżących błędów pętli**

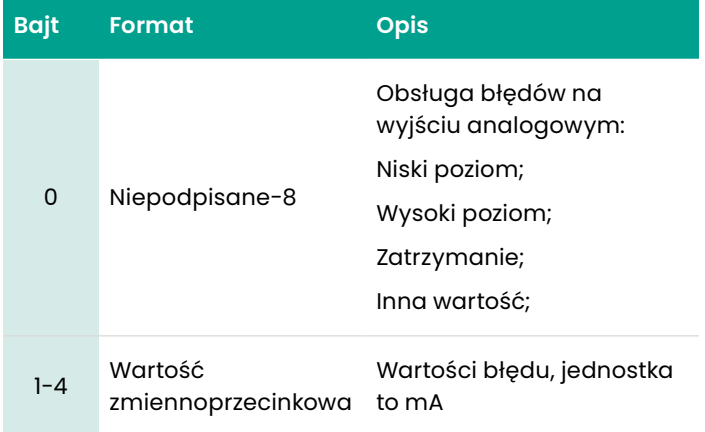

#### **Tabela 66:**

## **Odpowiedź na bajty danych w celu ustawienia obsługi bieżących błędów pętli**

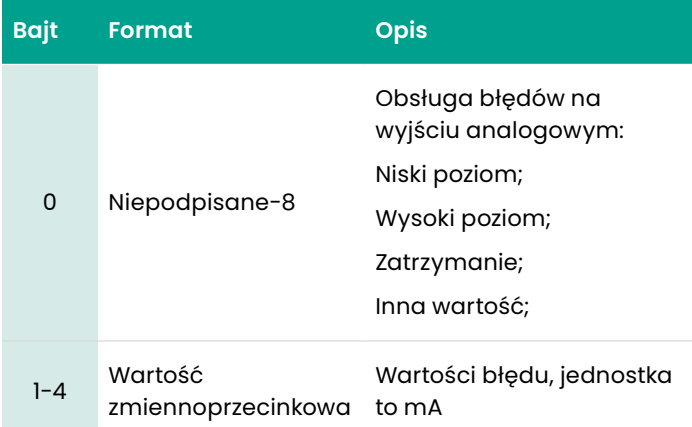

#### **Tabela 67:**

# **Kody odpowiedzi dla poszczególnych poleceń do ustawienia obsługi bieżących błędów pętli**

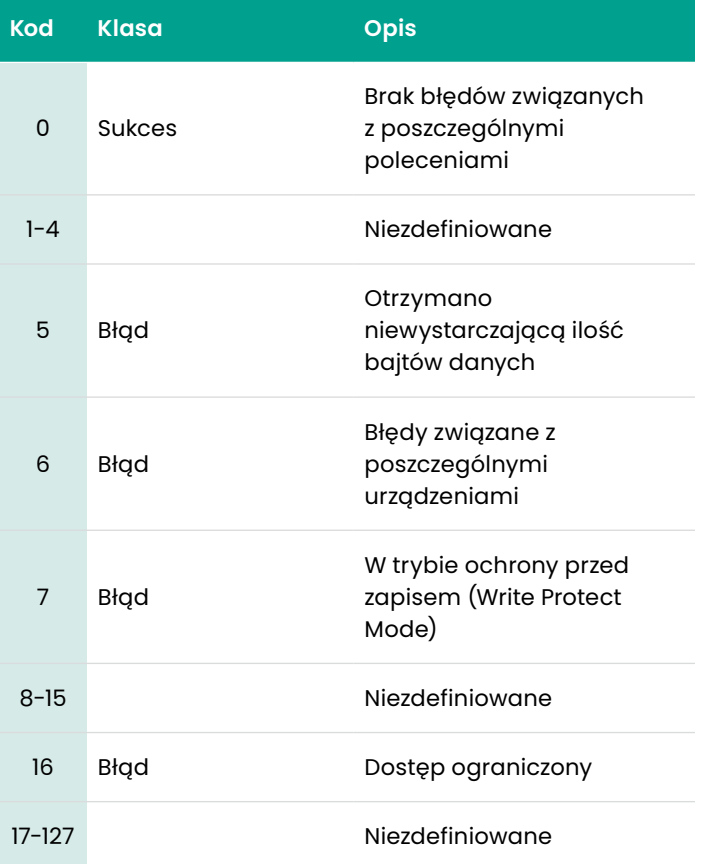

# *Polecenie 176 (0xB0): Odczyt konfiguracji cyfrowej*

# To polecenie ma na celu odczyt konfiguracji wyjścia cyfrowego

# **Tabela 68:**

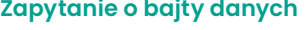

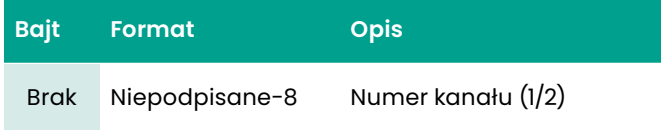

#### **Tabela 69: Odpowiedź na bajty danych**

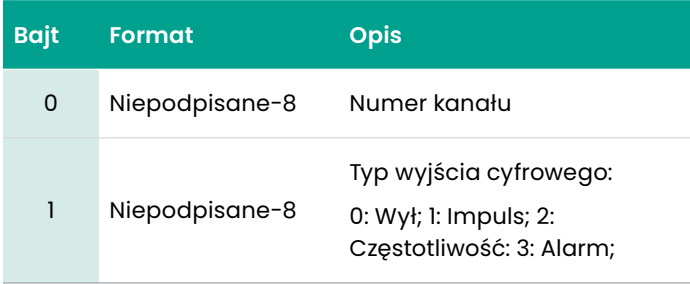

# **Tabela 70:**

**Kody odpowiedzi związane z poszczególnymi poleceniami**

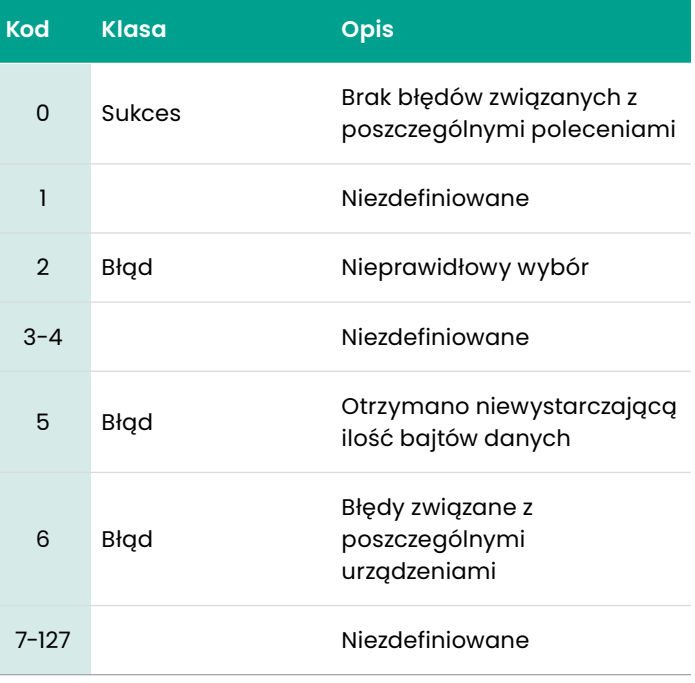

# *Polecenie 177 (0xB1): Odczyt konfiguracji impulsów*

# To polecenie ma na celu odczyt konfiguracji impulsów

#### **Tabela 71:**

# **Zapytanie o bajty danych do odczytu konfiguracji impulsów**

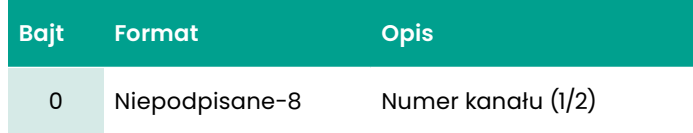

#### **Tabela 72:**

#### **Zapytanie o bajty danych do odczytu konfiguracji impulsów**

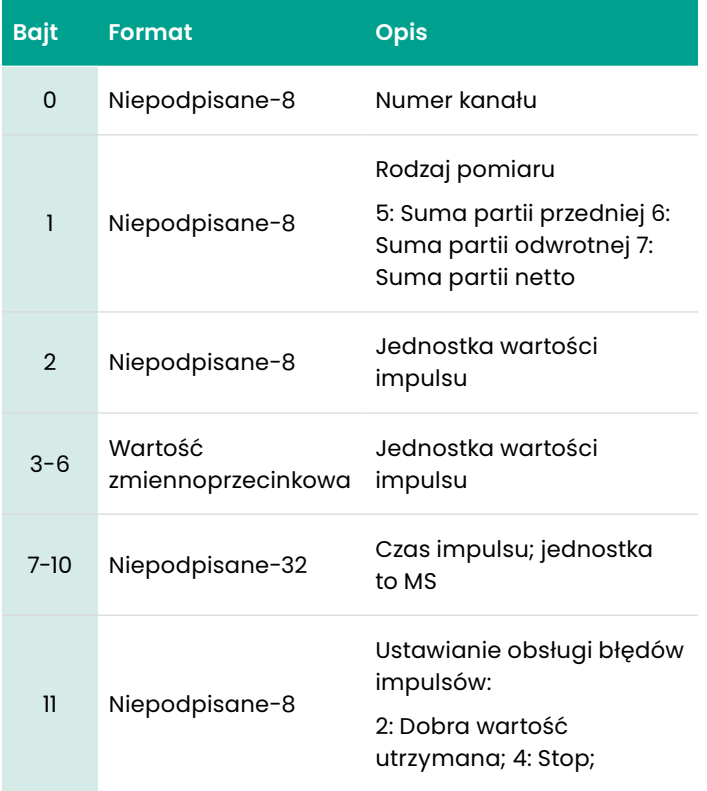

# **Tabela 73:**

# **Kody odpowiedzi dla poszczególnych poleceń do odczytu konfiguracji impulsu**

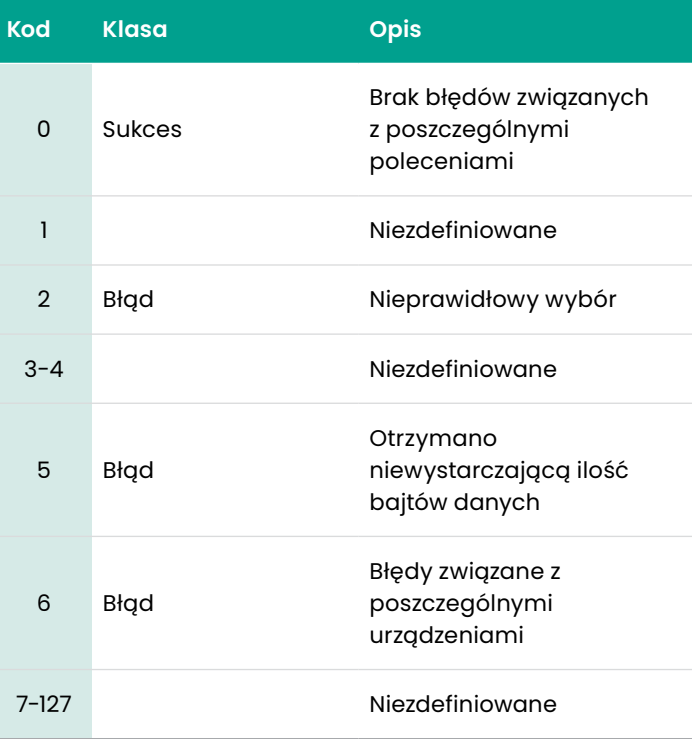

# *Polecenie 178 (0xB2): Odczyt konfiguracji częstotliwości*

# To polecenie ma na celu odczyt konfiguracji częstotliwości

# **Tabela 74:**

# **Zapytanie o bajty danych do odczytu konfiguracji częstotliwości**

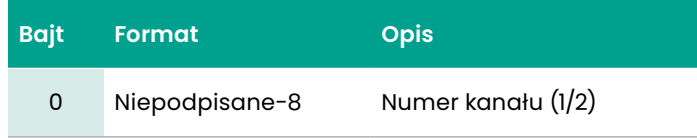

# **Tabela 75:**

# **Odpowiedź na bajty danych do odczytu konfiguracji częstotliwości**

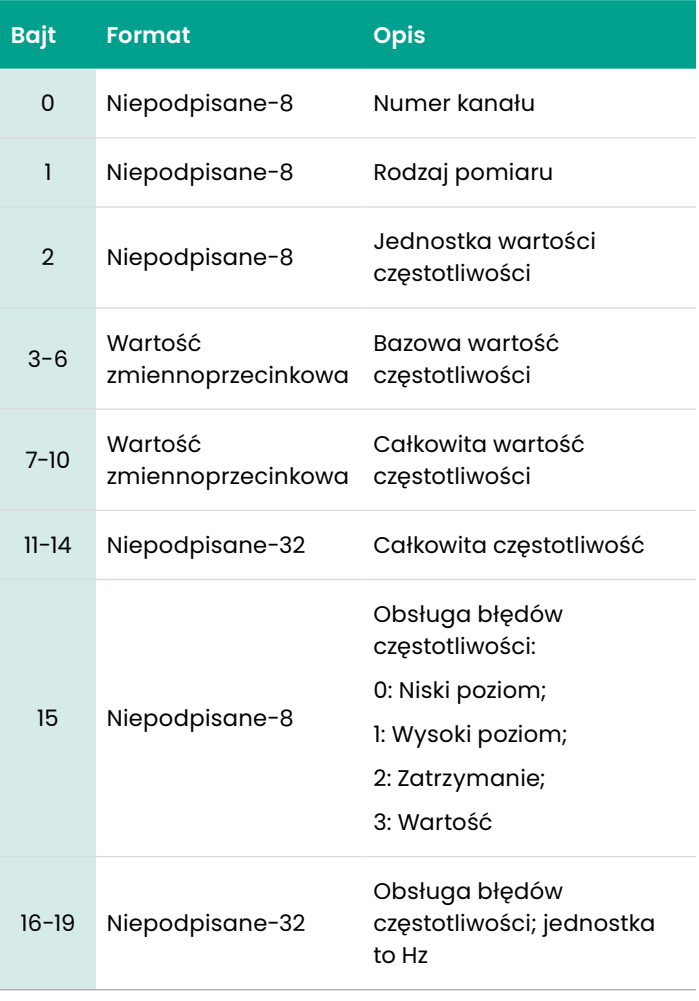

# **Tabela 76:**

# **Kody odpowiedzi dla poszczególnych poleceń do odczytu konfiguracji częstotliwości**

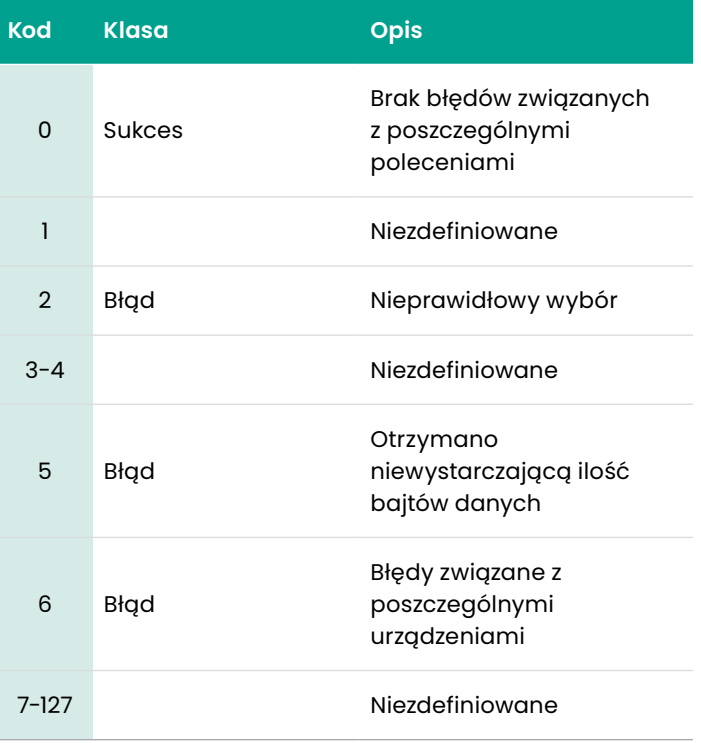

# *Polecenie 179 (0xB3): Odczyt konfiguracji alarmów*

# To polecenie ma na celu odczyt konfiguracji alarmów.

#### **Tabela 77:**

# **Zapytanie o bajty danych do odczytu konfiguracji alarmów**

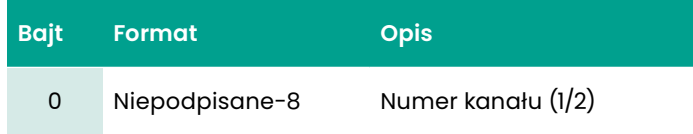

#### **Tabela 78:**

# **Odpowiedź na bajty danych do odczytu konfiguracji alarmów**

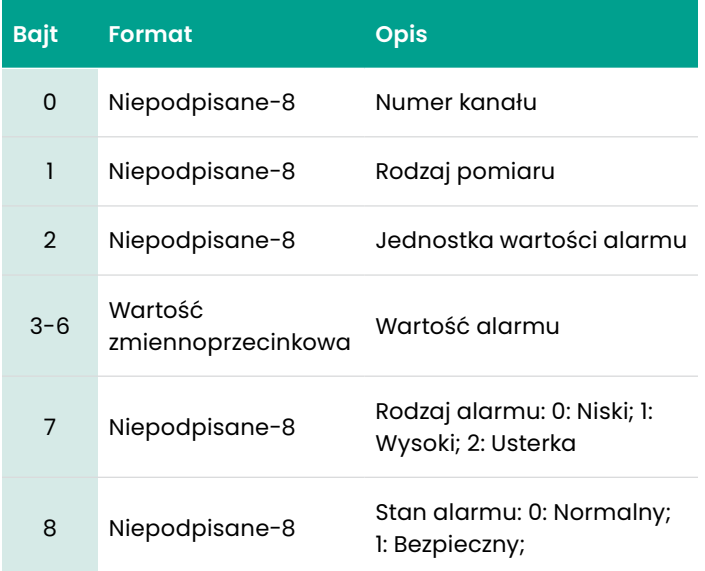

## **Tabela 79:**

# **Kody odpowiedzi dla poszczególnych poleceń do odczytu konfiguracji alarmów**

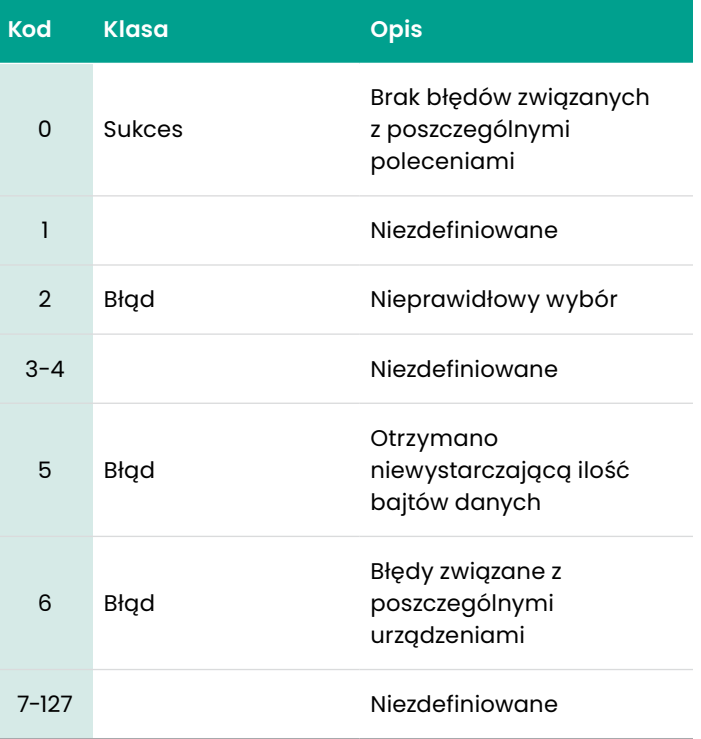

# To polecenie ma na celu zapis konfiguracji wyjścia cyfrowego

#### **Tabela 80:**

# **Zapytanie o bajty danych do zapisu konfiguracji cyfrowej**

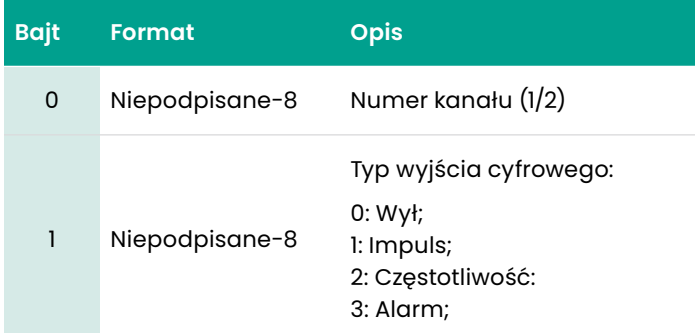

# **Tabela 81:**

# **Odpowiedź na bajty danych do zapisu konfiguracji cyfrowej**

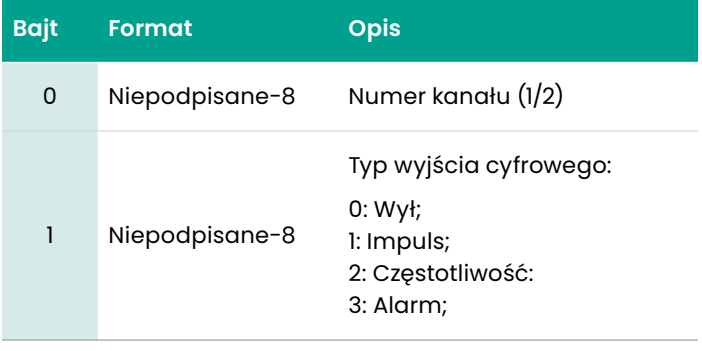

#### **Tabela 82:**

# **Kody odpowiedzi dla poszczególnych poleceń do odczytu konfiguracji cyfrowej**

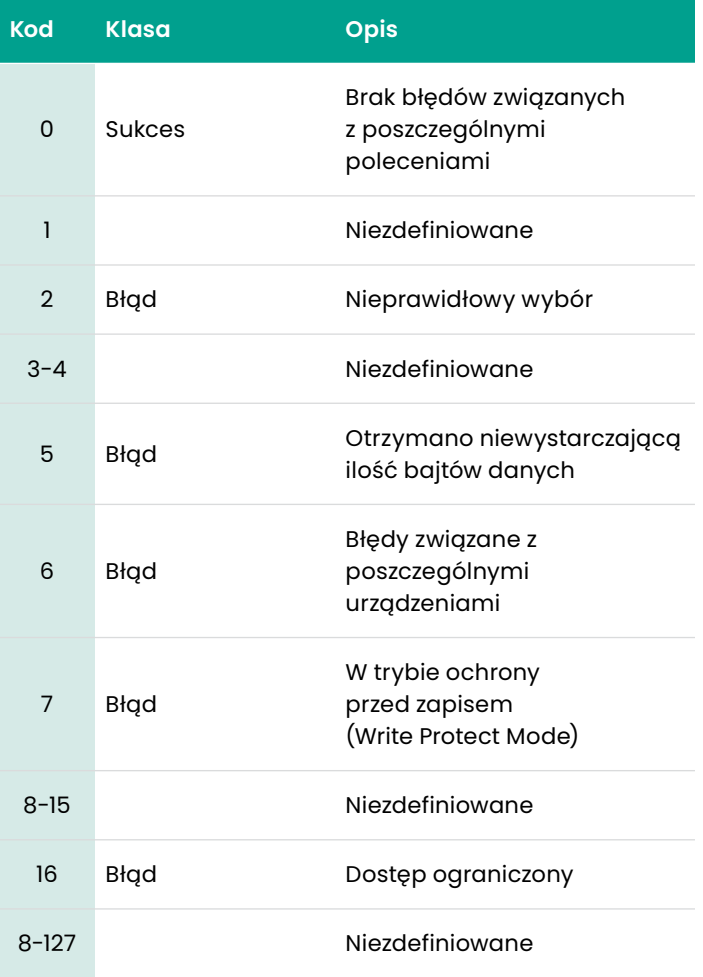

# *Polecenie 185 (0xB9): Zapis konfiguracji impulsów*

# To polecenie ma na celu zapis konfiguracji impulsów

#### **Tabela 83:**

# **Zapytanie o bajty danych do zapisu konfiguracji impulsów**

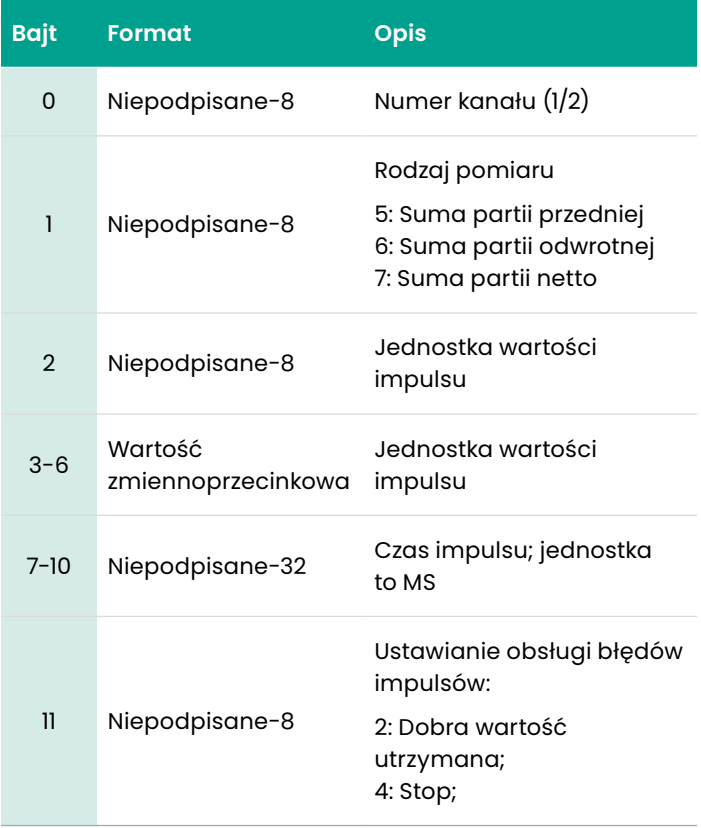

# **Tabela 84: Zapytanie o bajty danych do zapisu konfiguracji impulsów**

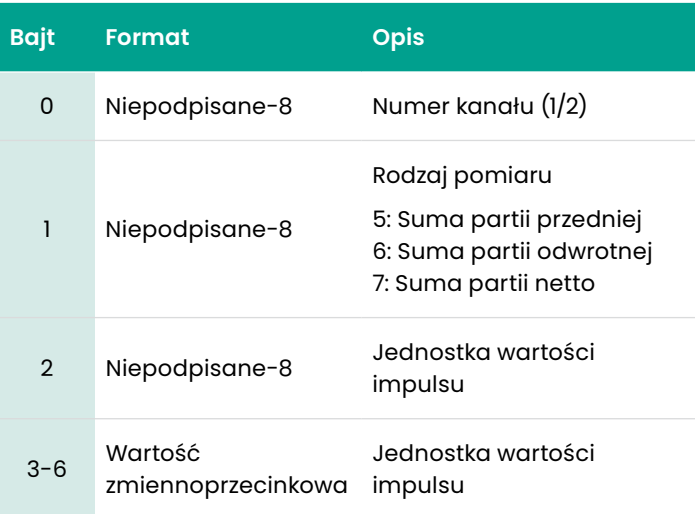

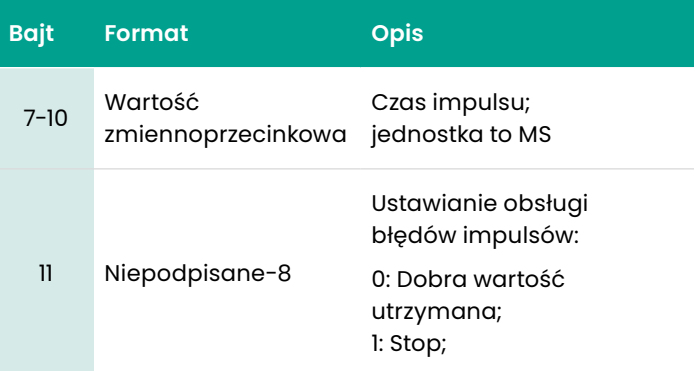

#### **Tabela 85:**

# **Kody odpowiedzi dla poszczególnych poleceń do zapisu konfiguracji impulsów**

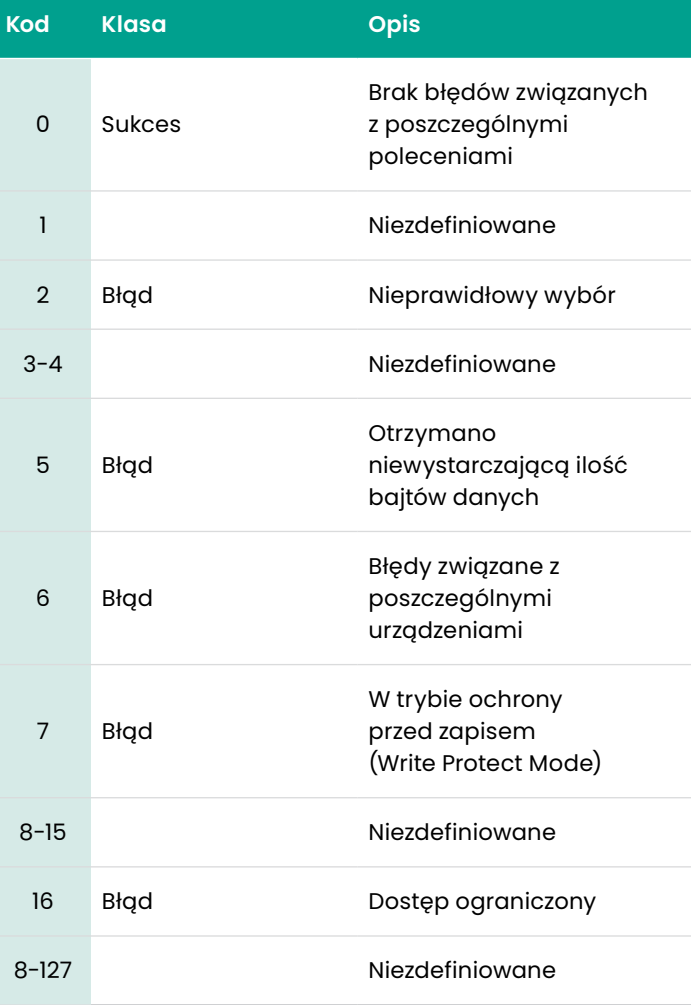

# *Polecenie 186 (0xBA): Konfiguracja częstotliwości*

# To polecenie ma na celu zapis konfiguracji częstotliwości

#### **Tabela 86:**

# **Zapytanie o bajty danych do zapisu konfiguracji częstotliwości**

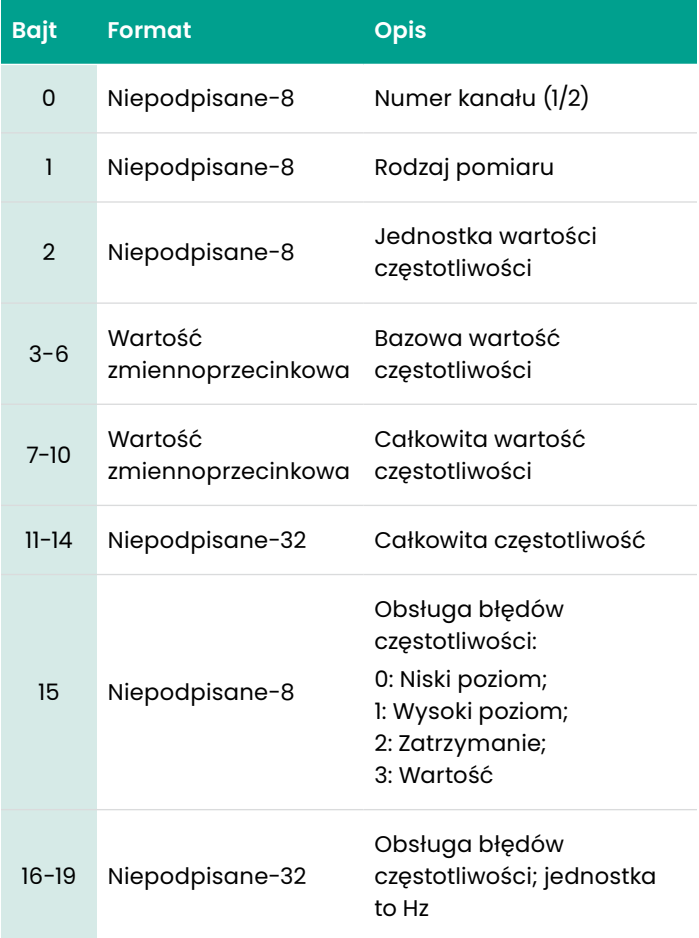

# **Tabela 87:**

# **Odpowiedź na bajty danych do zapisu konfiguracji częstotliwości**

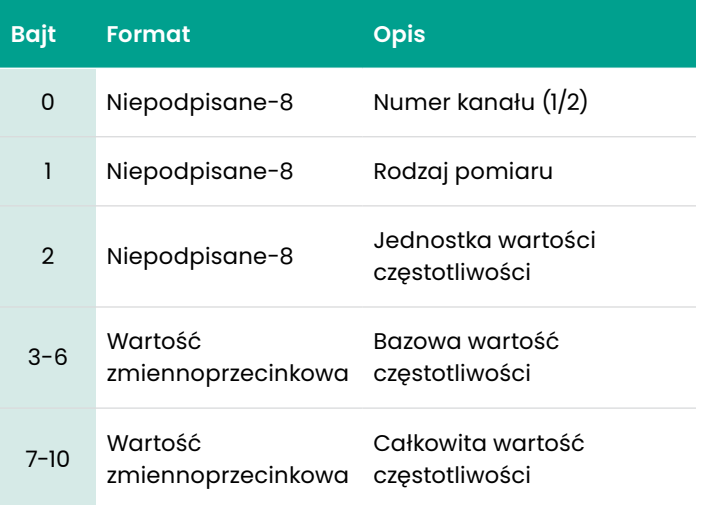

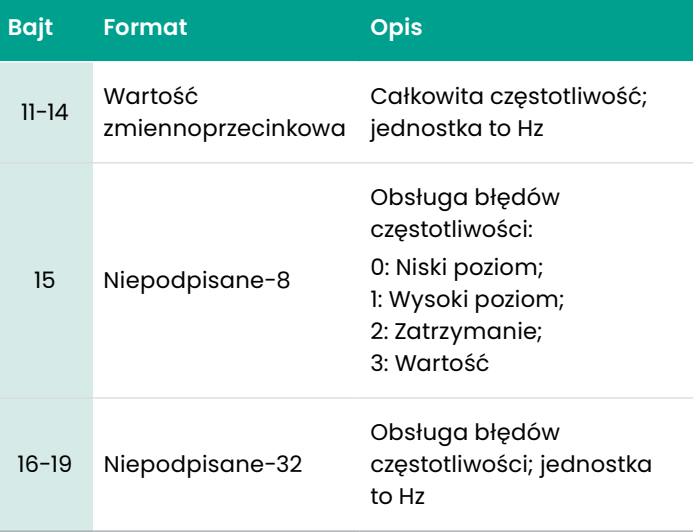

# **Tabela 88:**

# **Kody odpowiedzi dla poszczególnych poleceń do zapisu konfiguracji częstotliwości**

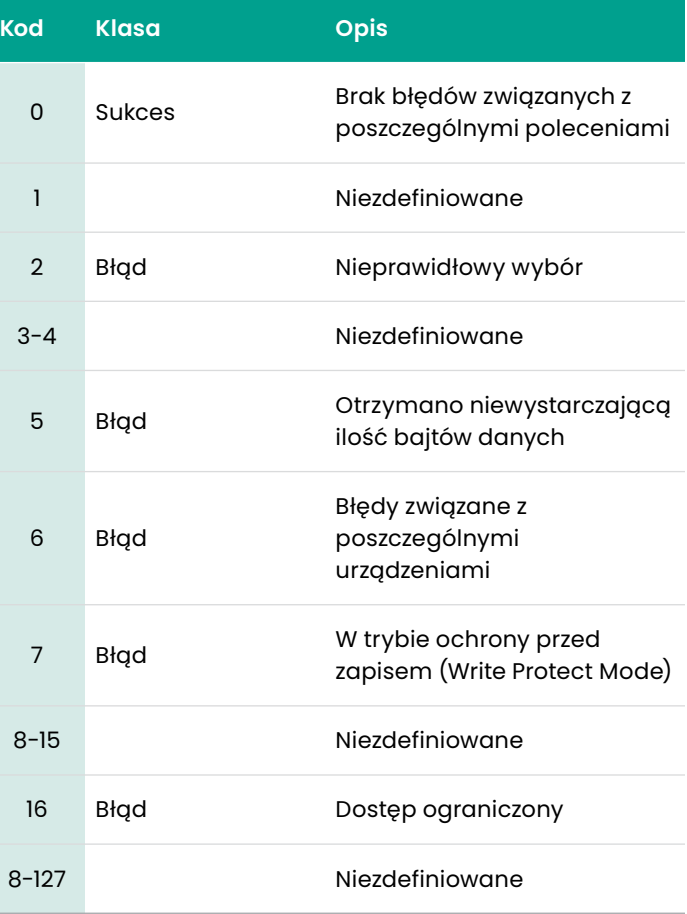
### To polecenie ma na celu zapis konfiguracji alarmów

### **Tabela 89:**

### **Zapytanie o bajty danych do zapisu konfiguracji alarmów**

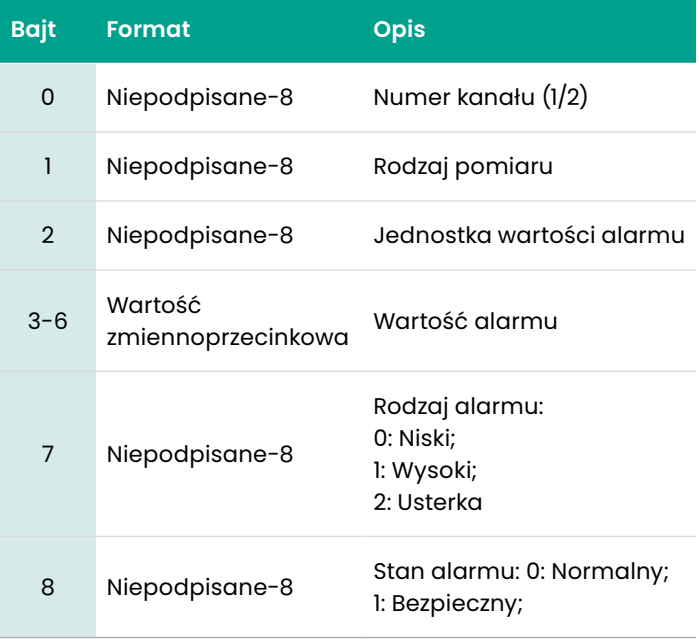

# **Tabela 90:**

### **Odpowiedź na bajty danych do zapisu konfiguracji alarmów**

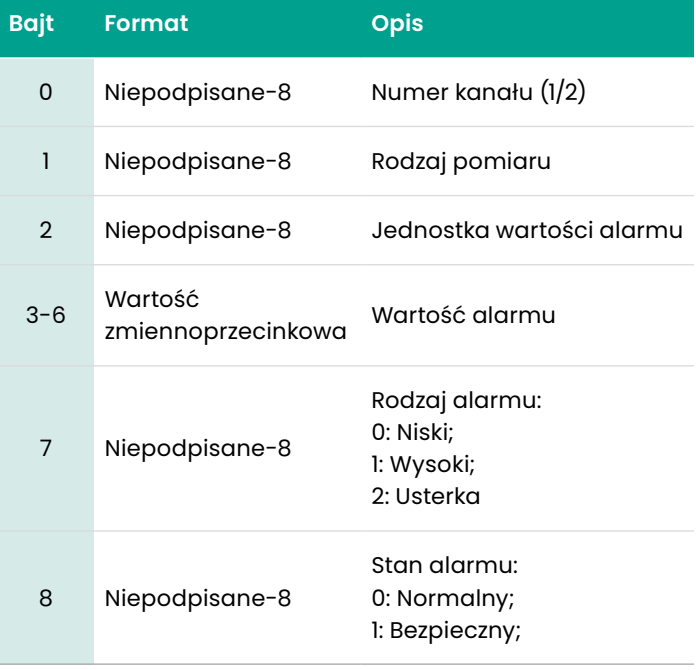

### **Tabela 91:**

### **Kody odpowiedzi dla poszczególnych poleceń do zapisu konfiguracji alarmów**

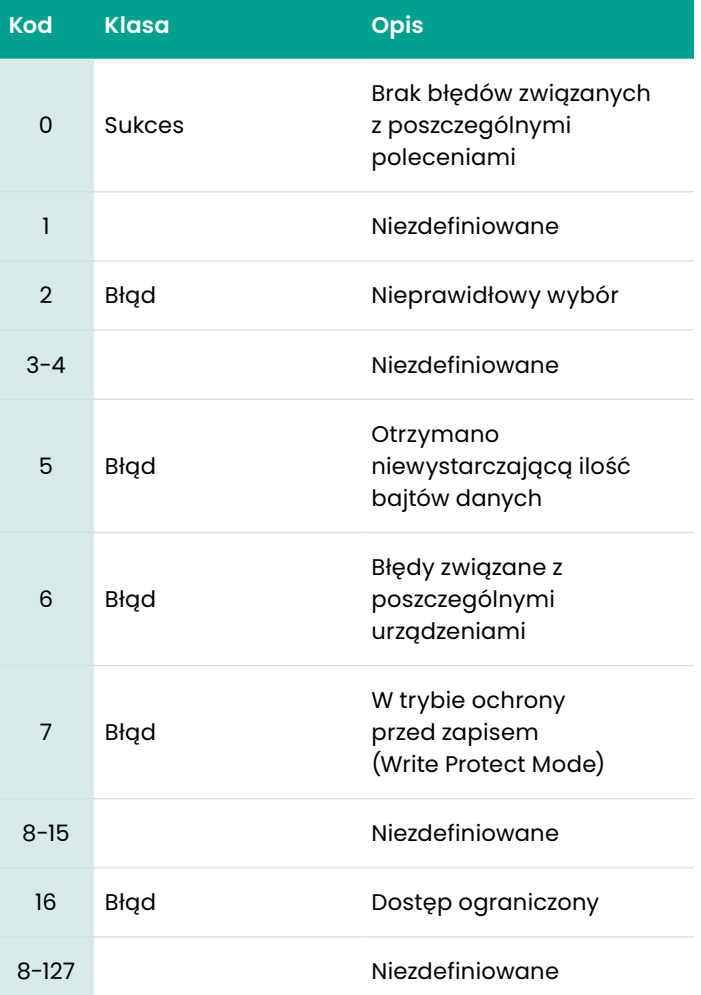

# *Polecenie 191 (0xBF): Test wyjścia cyfrowego*

### To polecenie ma na celu przetestowanie wyjścia cyfrowego

### **Tabela 92:**

### **Zapytanie o bajty danych do przetestowania wyjścia cyfrowego**

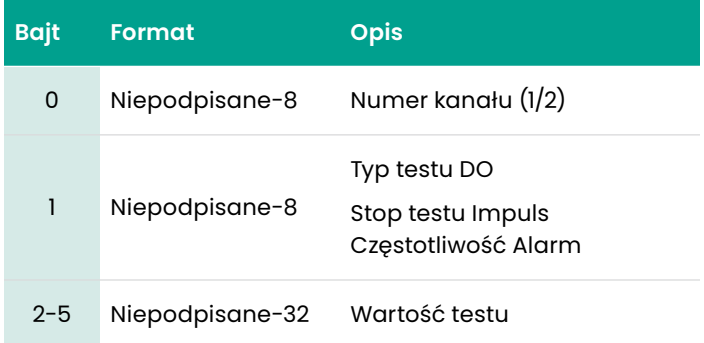

### **Tabela 93:**

### **Odpowiedź na bajty danych do przetestowania wyjścia cyfrowego**

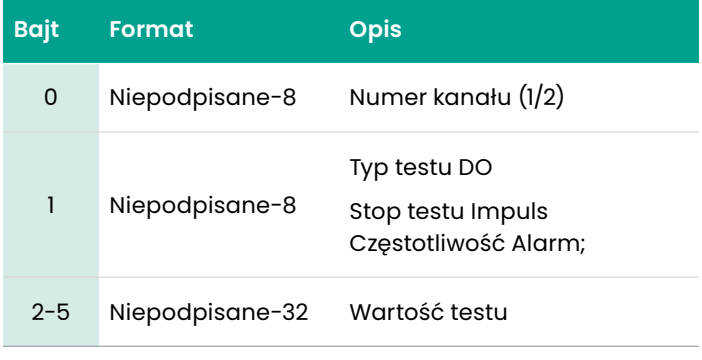

### **Tabela 94:**

### **Kody odpowiedzi dla poszczególnych poleceń do przetestowania wyjścia cyfrowego**

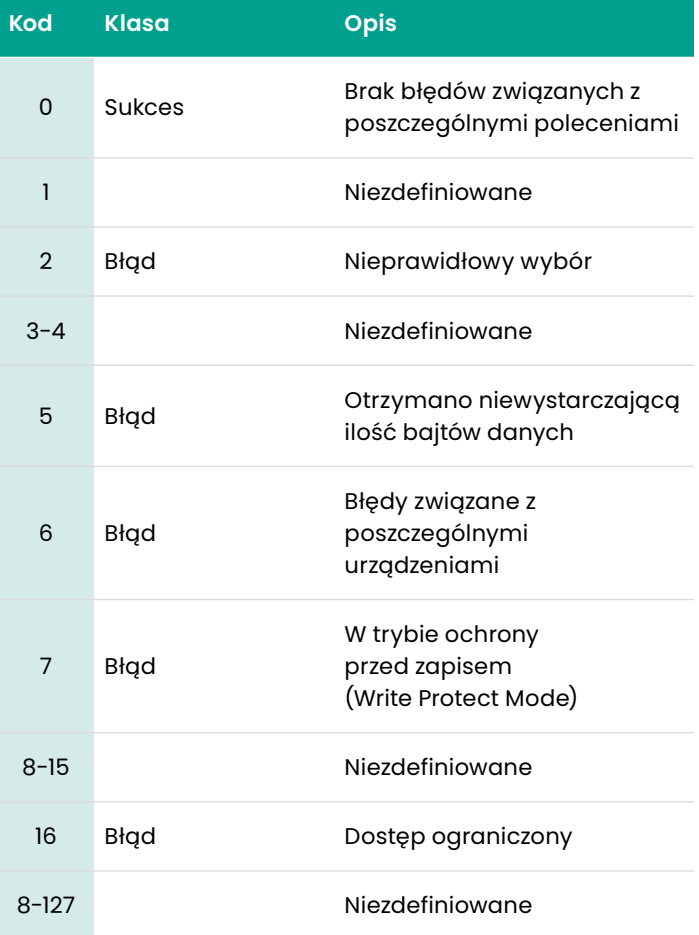

# *Polecenie 192 (0xC0): Odczyt rozmiaru rury*

To polecenie ma na celu odczyt rozmiaru rury

### **Tabela 95:**

### **Zapytanie o bajty danych do odczytu rozmiaru rury**

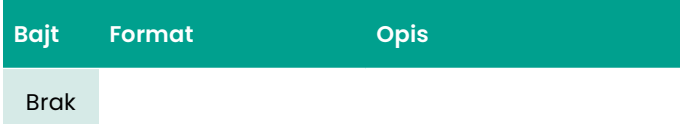

### **Tabela 96:**

### **Odpowiedź na bajty danych do odczytu rozmiaru rury**

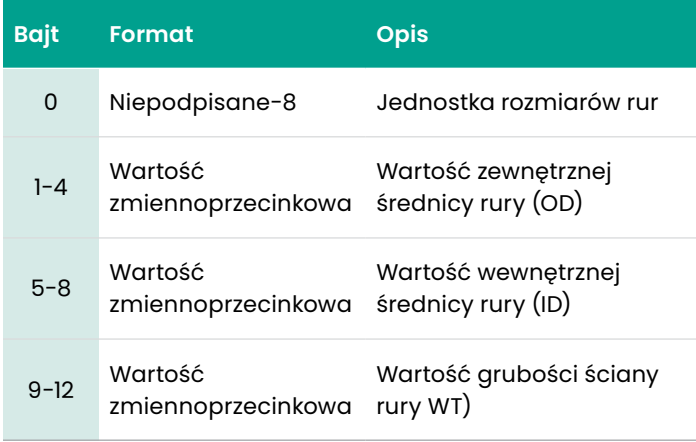

### **Tabela 97:**

### **Kody odpowiedzi dla poszczególnych poleceń do odczytu rozmiaru rur**

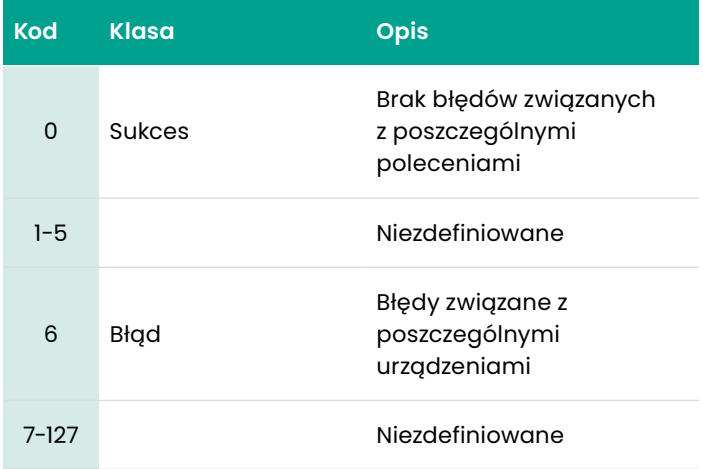

# *Polecenie 193 (0xC1): Odczyt materiału rury*

# To polecenie ma na celu odczyt materiału rury

### **Tabela 98:**

### **Zapytanie o bajty danych do odczytu materiału rury**

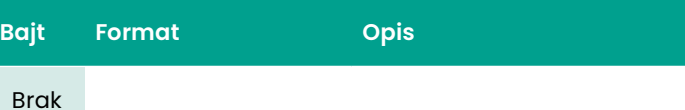

### **Tabela 99:**

### **Odpowiedź na bajty danych do odczytu materiału rury**

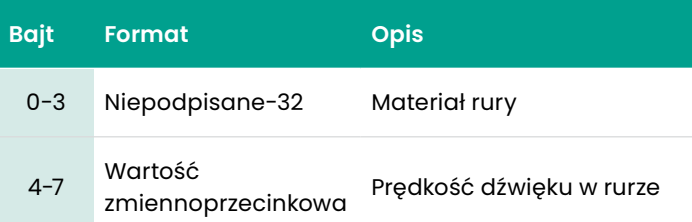

### **Tabela 100:**

### **Kody odpowiedzi dla poszczególnych poleceń do odczytu materiału rur**

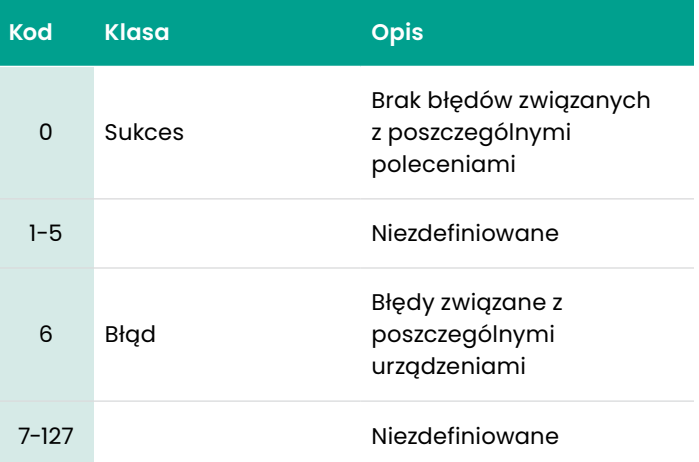

### To polecenie ma na celu atrybutów wyściółki rurowej

### **Tabela 101:**

**Zapytanie o bajty danych do odczytu atrybutów wyściółki rurowej**

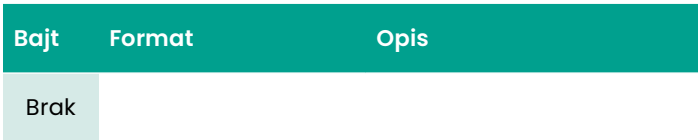

### **Tabela 102:**

### **Odpowiedź na bajty danych do odczytu atrybutów wyściółki rurowej**

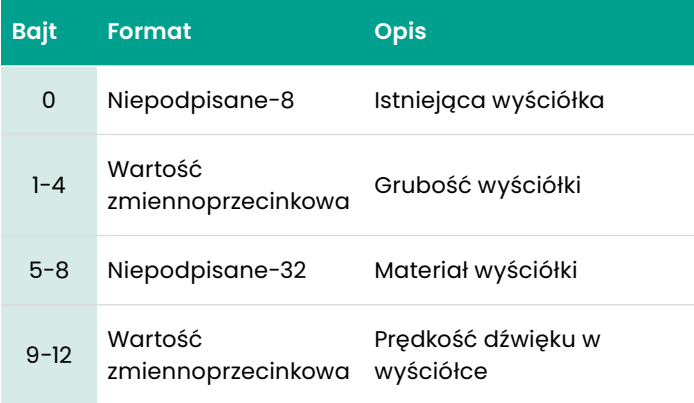

### **Tabela 103:**

### **Kody odpowiedzi dla poszczególnych poleceń do odczytu atrybutów wyściółki rurowej**

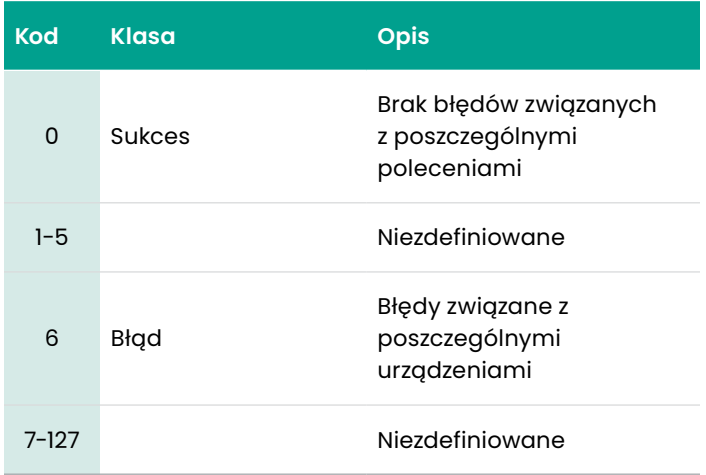

*Polecenie 195 (0xC3): Odczyt ustawień licznika czujników*

### To polecenie ma na celu odczyt ustawień licznika czujników

### **Tabela 104:**

**Zapytanie o bajty danych do odczytu ustawień licznika czujników**

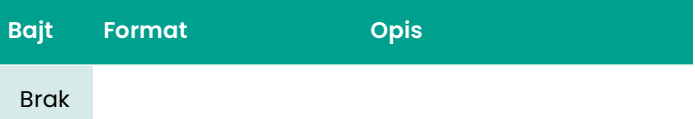

### **Tabela 105:**

**Odpowiedź na bajty danych do odczytu ustawień licznika czujników**

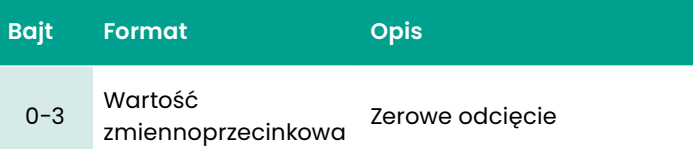

#### **Tabela 106:**

### **Kody odpowiedzi dla poszczególnych poleceń do odczytu ustawień licznika czujników**

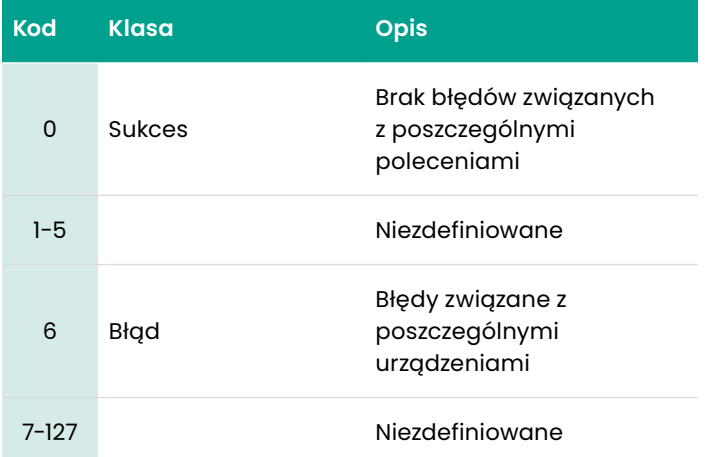

### *Polecenie 196 (0xC4): Odczyt informacji o przetworniku*

To polecenie ma na celu odczyt informacji o przetworniku

### **Tabela 107:**

### **Zapytanie o bajty danych do odczytu informacji o przetworniku**

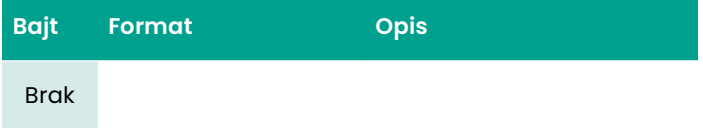

# **Tabela 108:**

**Odpowiedź na bajty danych do odczytu informacji o przetworniku**

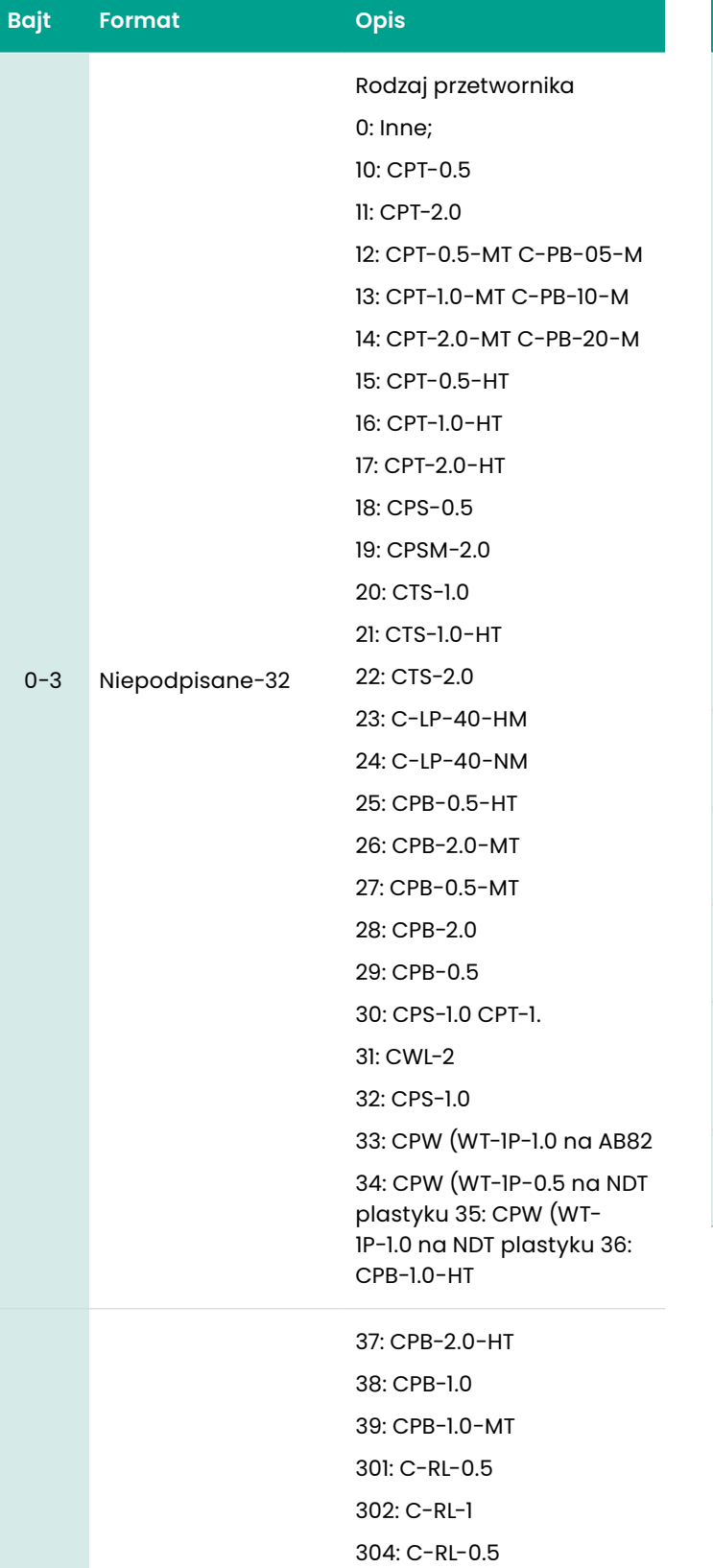

### **Tabela 108: Odpowiedź na bajty danych do odczytu informacji o przetworniku**

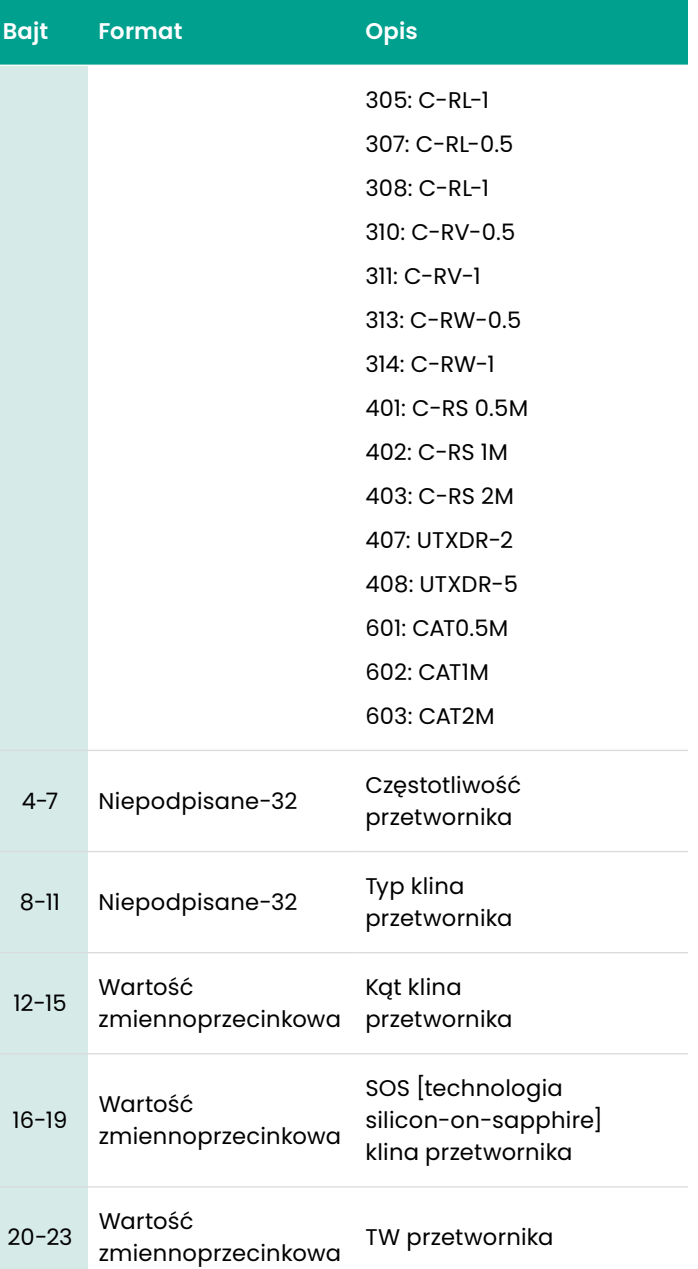

*Polecenie 196 (0xC4): Odczyt informacji o przetworniku*

### **Tabela 109:**

### **Kody odpowiedzi dla poszczególnych poleceń do odczytu informacji o przetworniku**

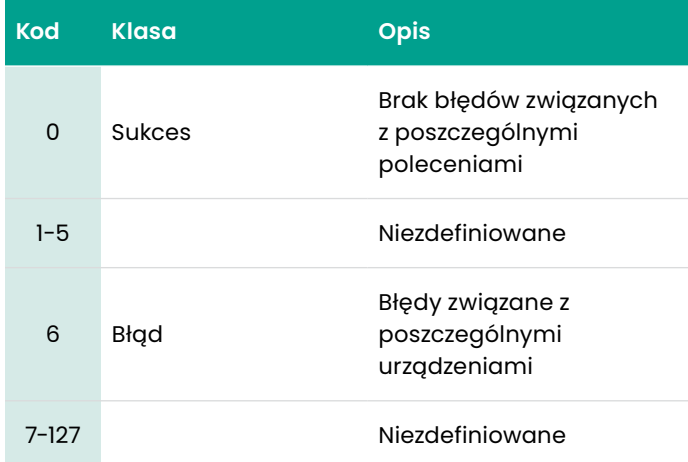

### *Polecenie 197 (0xC5): Odczyt przebiegów i odstępów między przetwornikami*

### To polecenie ma na celu odczyt przebiegów i odstępów między przetwornikami

### **Tabela 110:**

### **Zapytanie o bajty danych do odczytu przebiegów i odstępów między przetwornikami**

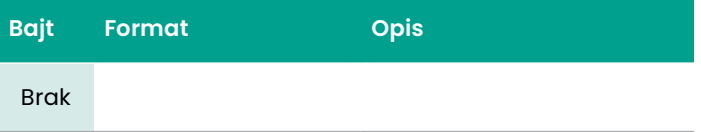

### **Tabela 111:**

### **Odpowiedź na bajty danych do odczytu przebiegów i odstępów między przetwornikami**

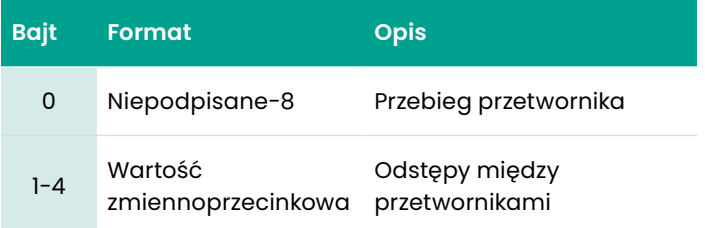

### **Tabela 112:**

### **Kody odpowiedzi dla poszczególnych poleceń do odczytu przebiegów i odstępów między przetwornikami**

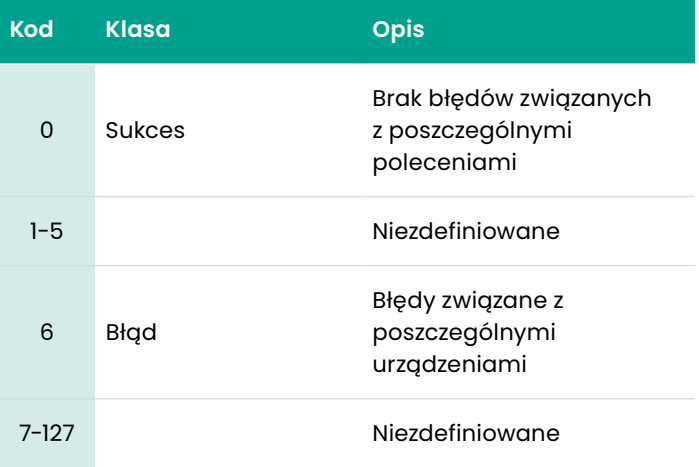

To polecenie ma na celu odczyt informacji dotyczących płynów

### **Tabela 113:**

**Zapytanie o bajty danych do odczytu informacji dotyczących płynów**

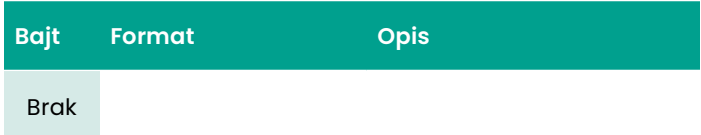

### **Tabela 114:**

**Odpowiedź na bajty danych do odczytu informacji dotyczących płynów**

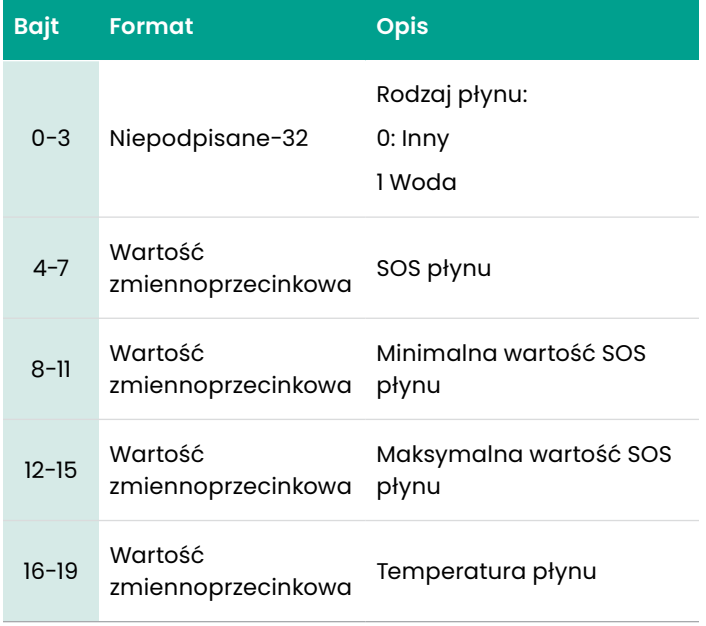

### **Tabela 115:**

**Kody odpowiedzi dla poszczególnych poleceń do odczytu informacji o płynach**

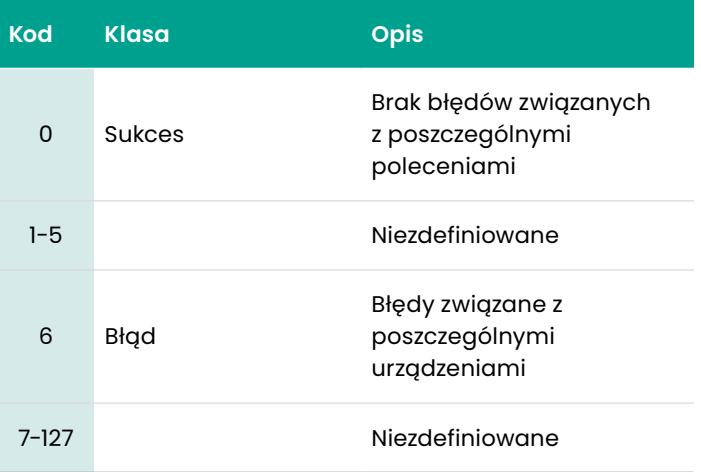

# To polecenie ma na celu zapis rozmiaru rury

### **Tabela 116: Zapytanie o bajty danych do zapisu rozmiaru rury**

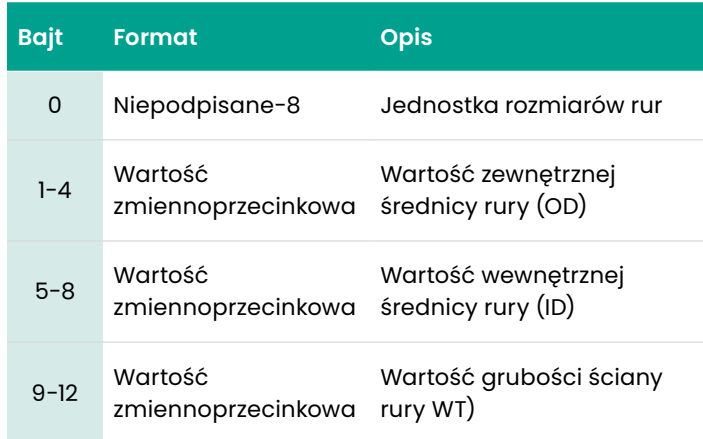

### **Tabela 117: Zapytanie o bajty danych do zapisu rozmiaru rury**

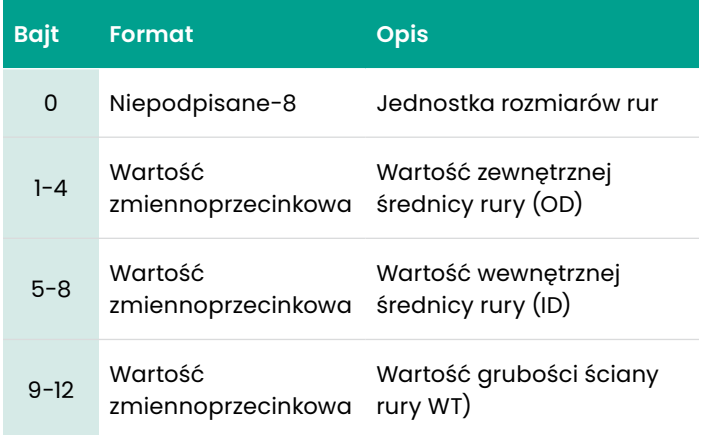

# **Tabela 118:**

### **Kody odpowiedzi dla poszczególnych poleceń do zapisu rozmiaru rur**

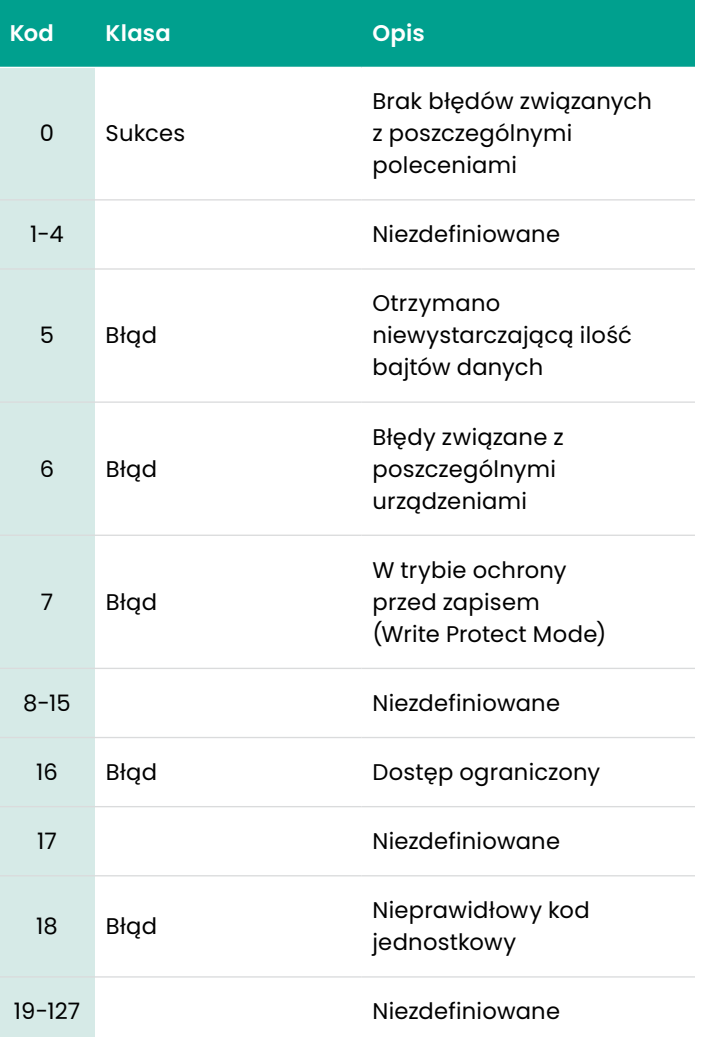

### To polecenie ma na celu zapis materiału rury

### **Tabela 119:**

### **Zapytanie o bajty danych do zapisu materiału rury**

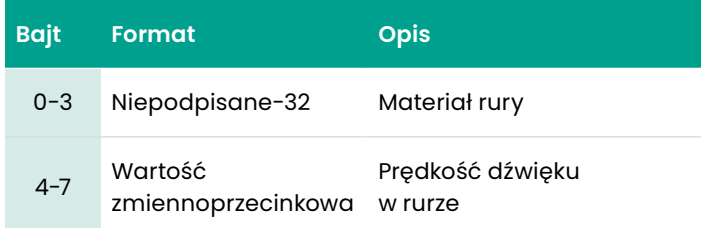

### **Tabela 120:**

### **Odpowiedź na bajty danych do zapisu materiału rury**

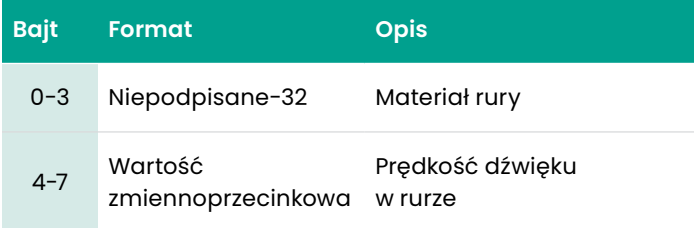

### **Tabela 121:**

### **Kody odpowiedzi dla poszczególnych poleceń do zapisu materiału rury**

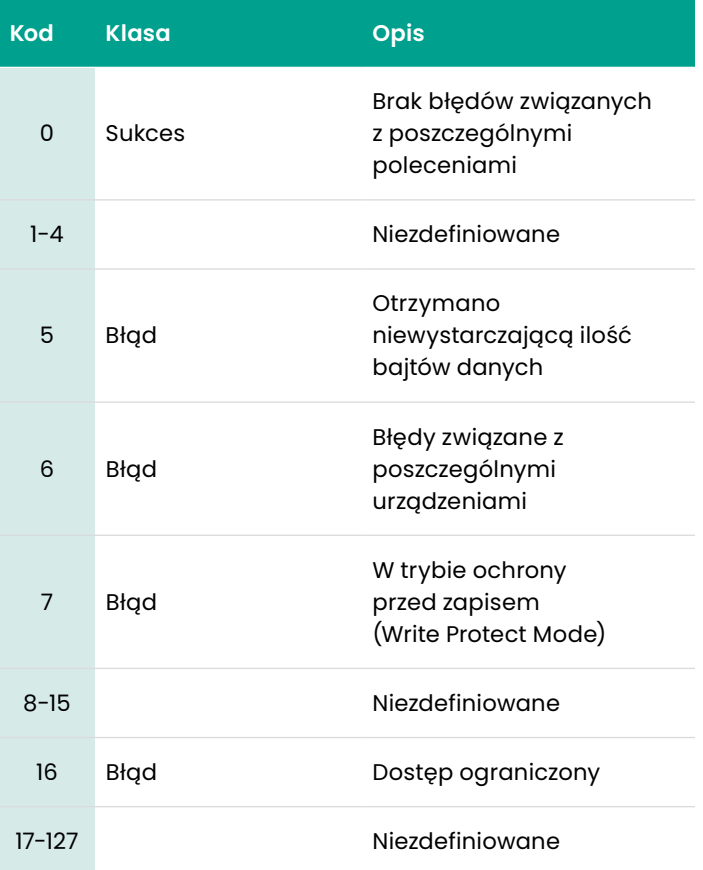

# To polecenie ma na celu zapis atrybutów wyściółki rurowej

# **Tabela 122:**

### **Zapytanie o bajty danych do zapisu atrybutów wyściółki rurowej**

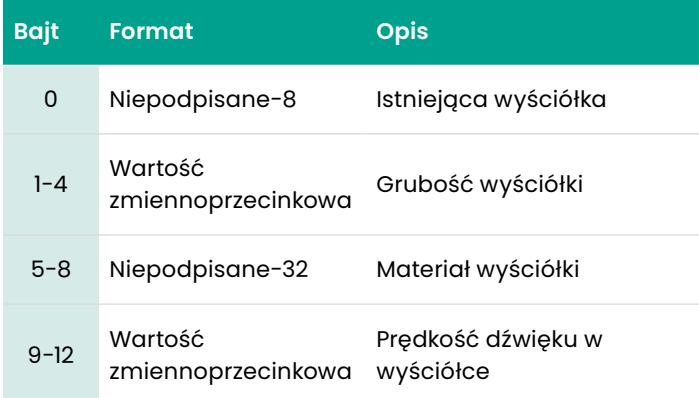

### **Tabela 123:**

### **Odpowiedź na bajty danych do zapisu atrybutów wyściółki rurowej**

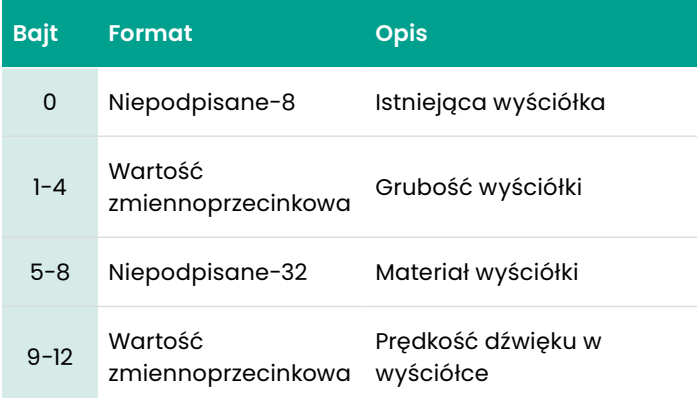

### **Tabela 124:**

### **Kody odpowiedzi dla poszczególnych poleceń do zapisu atrybutów wyściółki rur**

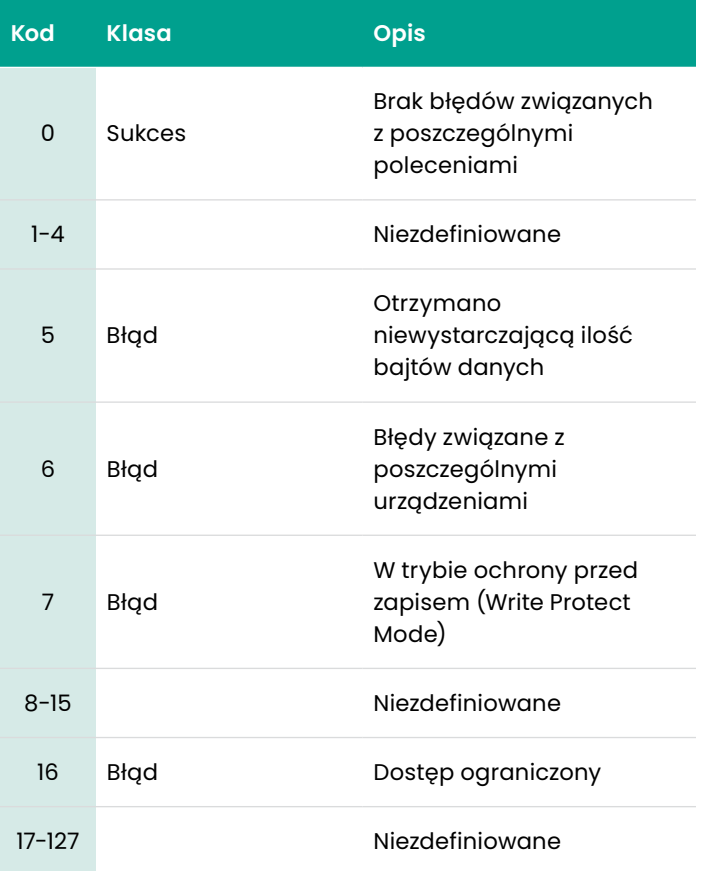

# *Polecenie 203 (0xCB): Zapis ustawień licznika czujników*

### To polecenie ma na celu zapis ustawień licznika czujników

# **Tabela 125:**

### **Zapytanie o bajty danych do zapisu ustawień licznika czujników**

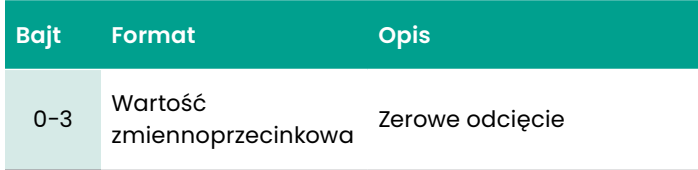

# **Tabela 126:**

# **Odpowiedź na bajty danych**

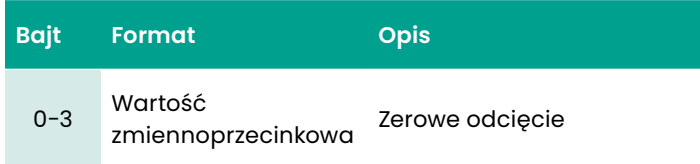

### **Tabela 127:**

### **Kody odpowiedzi dla poszczególnych poleceń do odczytu ustawień licznika czujników**

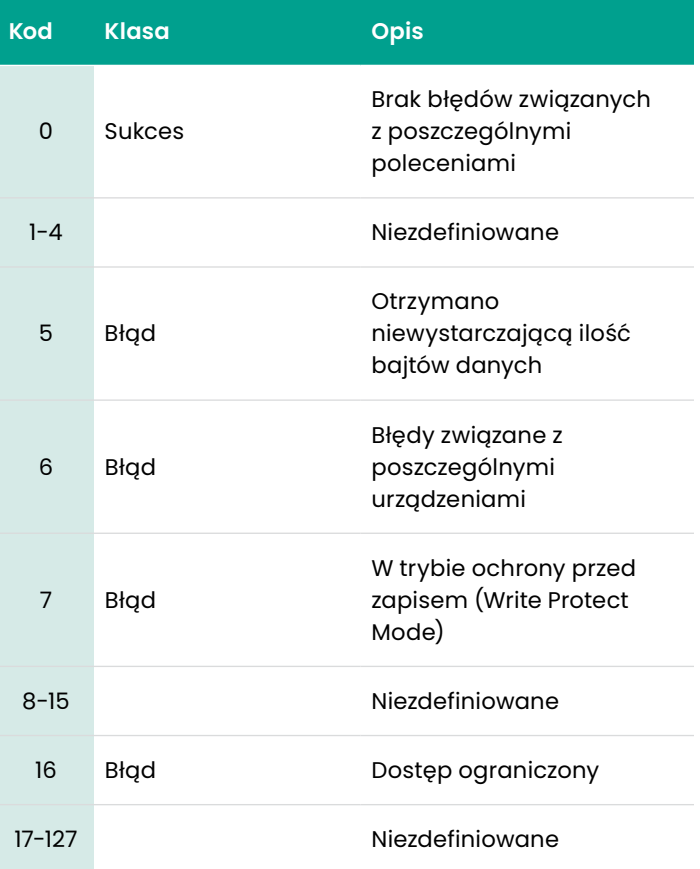

# To polecenie ma na celu zapis informacji o przetworniku

# **Tabela 128:**

**Zapytanie o bajty danych do zapisu informacji o przetworniku**

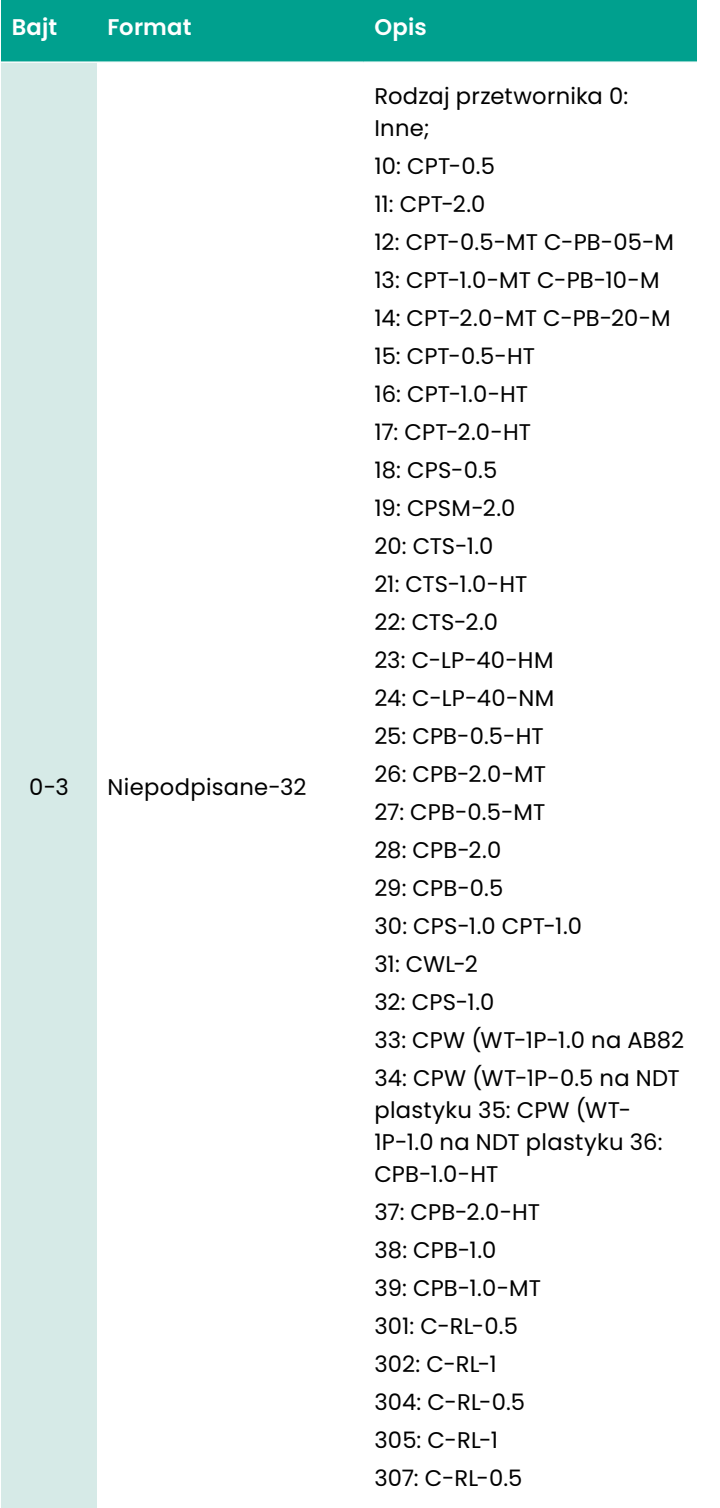

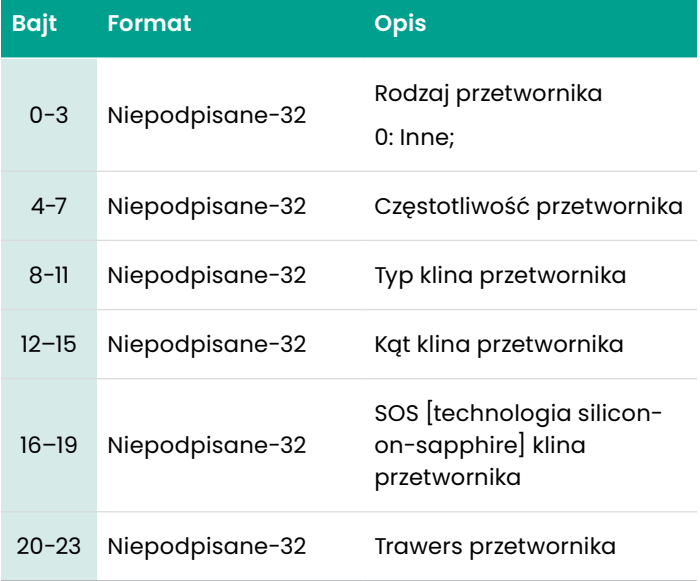

#### **Tabela 129:**

### **Zapytanie o bajty danych do zapisu informacji o przetworniku**

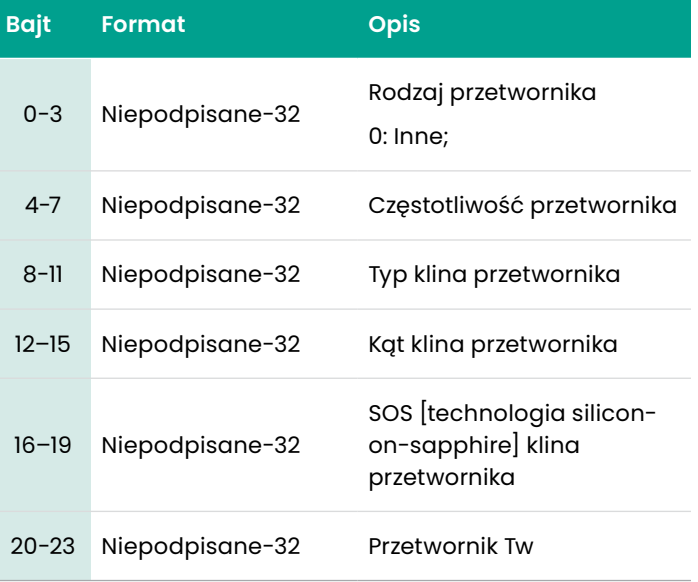

### **Tabela 130:**

### **Kody odpowiedzi dla poszczególnych poleceń do zapisu informacji o przetworniku**

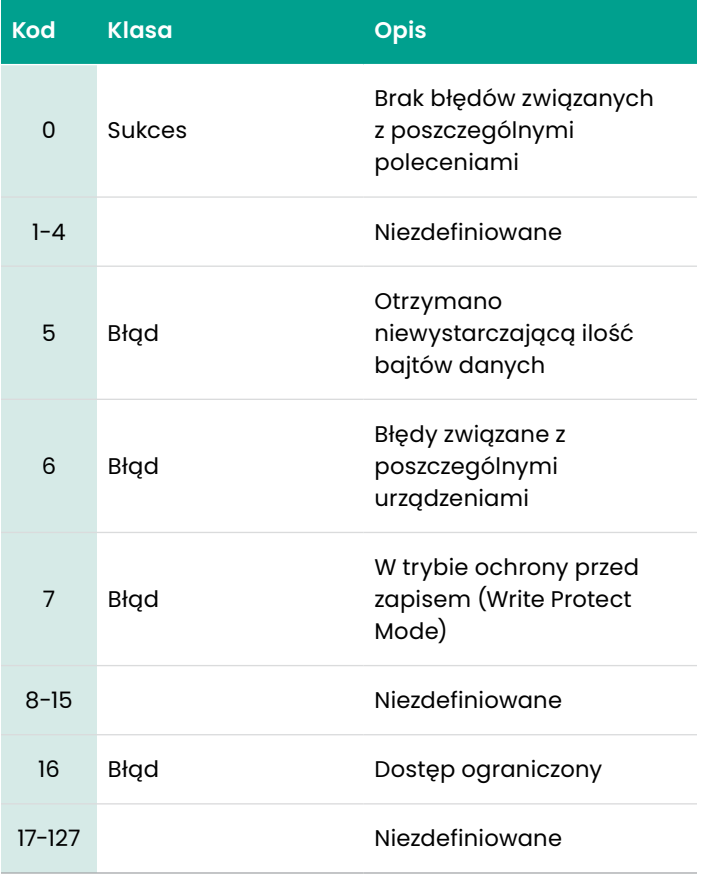

### *Polecenie 205 (0xCD): Zapis przejść i odstępów między przetwornikami*

To polecenie ma na celu zapis przebiegów i odstępów między przetwornikami

### **Tabela 131:**

### **Zapytanie o bajty danych do zapisu przebiegów i odstępów między przetwornikami**

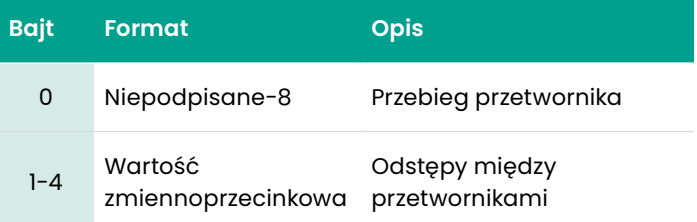

**Tabela 132:** 

### **Odpowiedź na bajty danych do zapisu przebiegów i odstępów między przetwornikami**

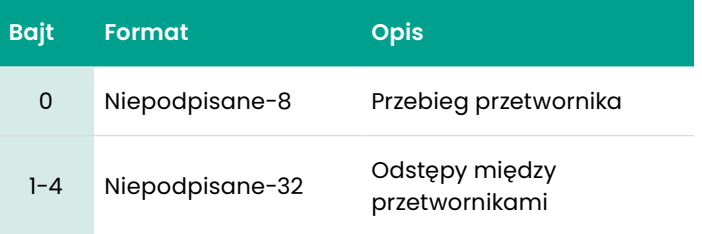

### **Tabela 133:**

### **Kody odpowiedzi dla poszczególnych poleceń do zapisu przebiegów i odstępów między przetwornikami**

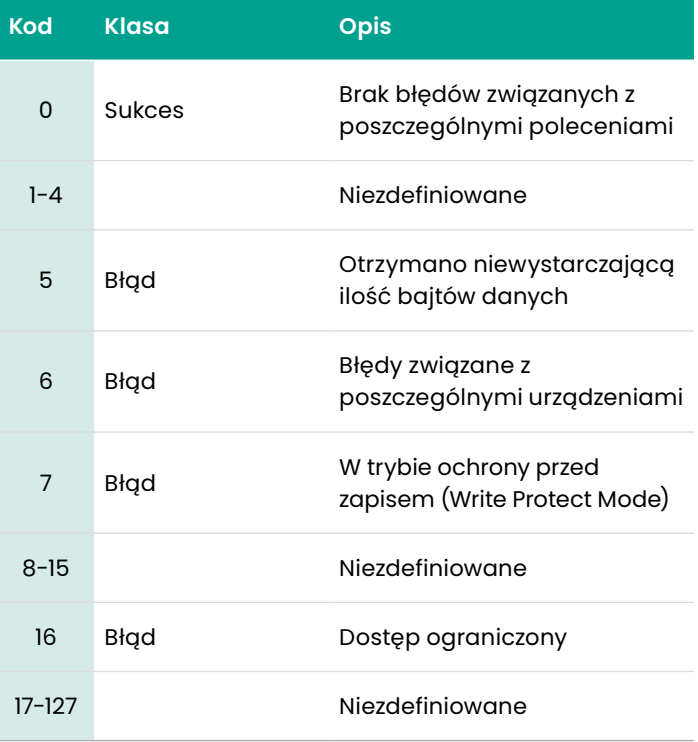

# *Polecenie 206 (0xCE): Zapis informacji o płynach*

To polecenie ma na celu zapis informacji o płynach

### **Tabela 134:**

### **Zapytanie o bajty danych do zapisu informacji o płynach**

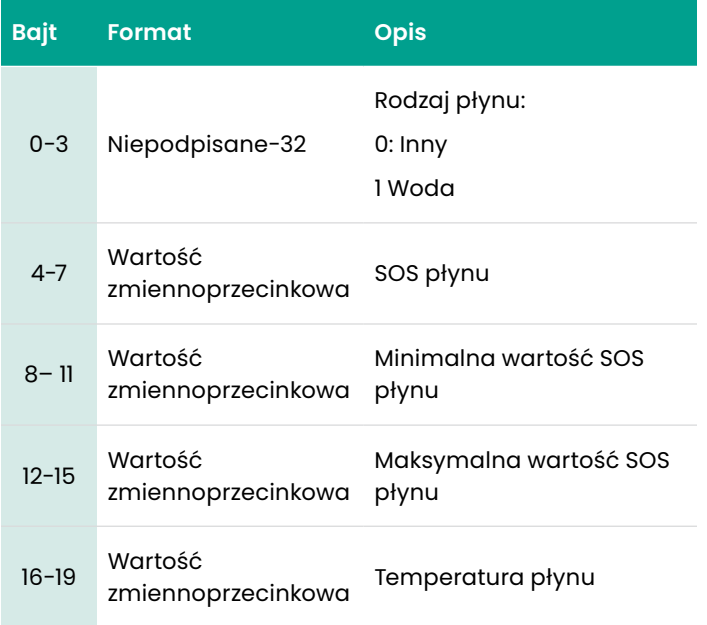

### **Tabela 135:**

### **Odpowiedź na bajty danych do zapisu informacji o płynach**

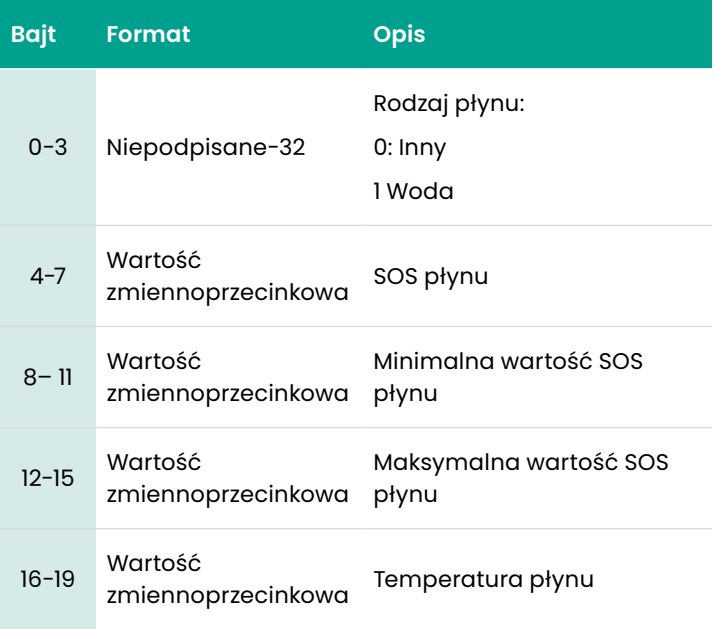

### **Tabela 136:**

# **Kody odpowiedzi związane z poszczególnymi poleceniami**

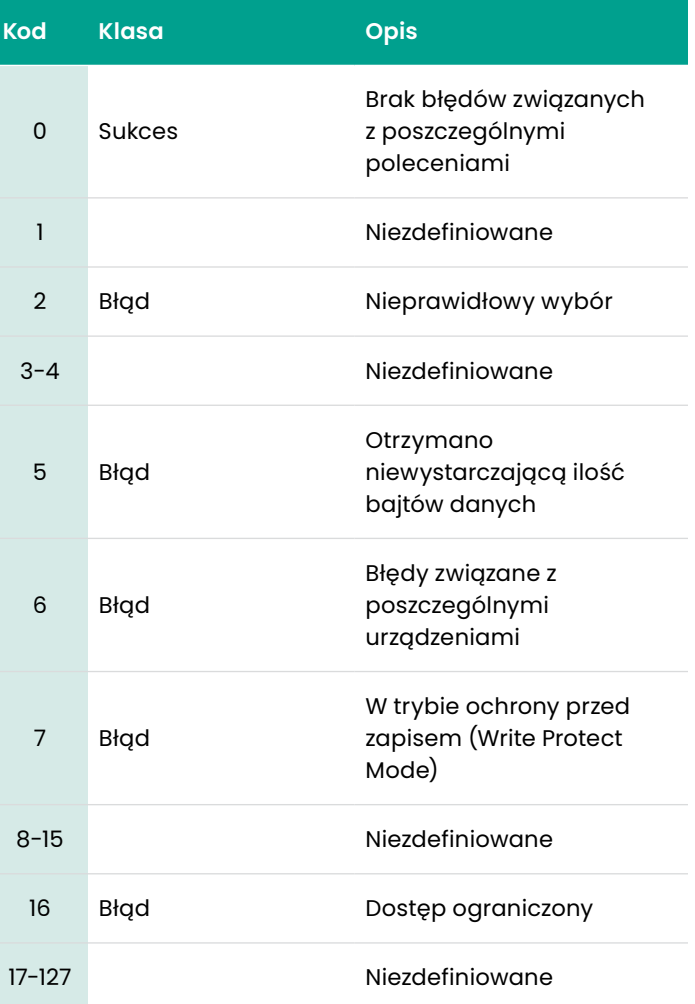

# *Polecenie 208 (0xD0): Odczyt konfiguracji kalibracji*

To polecenie ma na celu odczyt konfiguracji kalibracji

### **Tabela 137:**

### **Zapytanie o bajty danych do odczytu konfiguracji kalibracji**

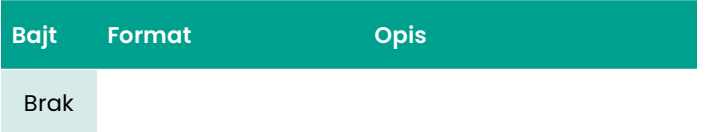

### **Tabela 138:**

### **Zapytanie o bajty danych do odczytu konfiguracji kalibracji**

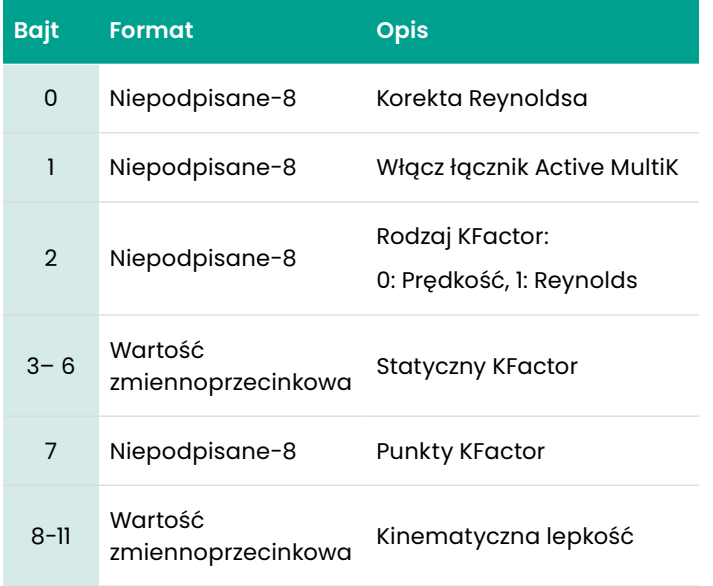

### **Tabela 139:**

### **Kody odpowiedzi dla poszczególnych poleceń do odczytu konfiguracji kalibracji**

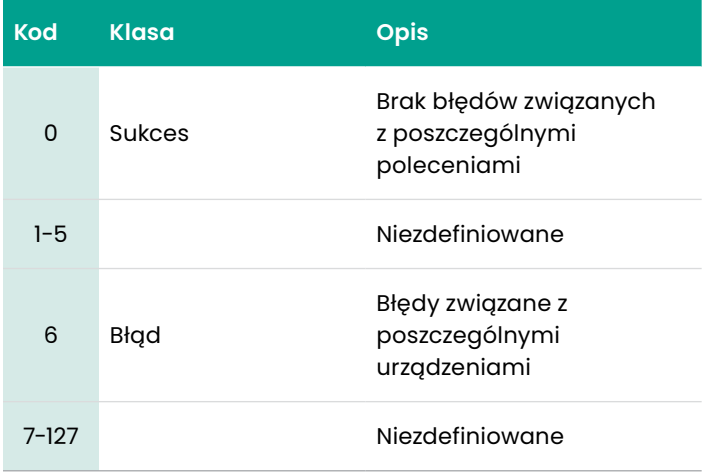

# *Polecenie 209 (0xD1): Odczyt tabeli prędkości KFactor*

To polecenie ma na celu odczyt tabeli prędkości KFactor

### **Tabela 140:**

### **Zapytanie o bajty danych odczytu tabeli prędkości KFactor**

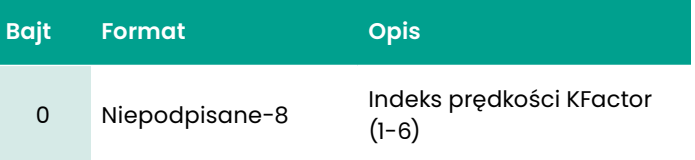

### **Tabela 141:**

**Odpowiedź na bajty danych odczytu tabeli prędkości KFactor**

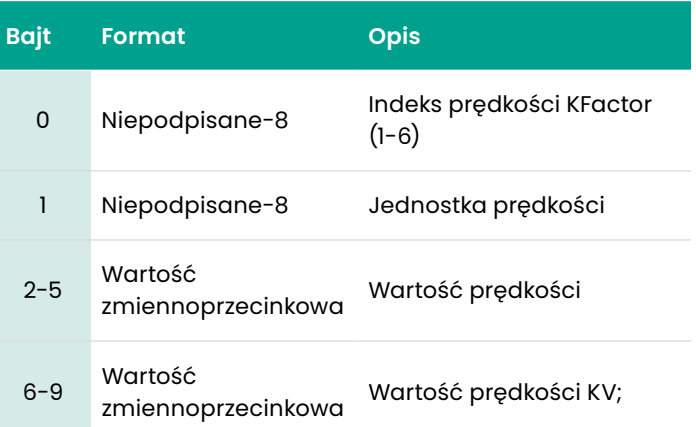

### **Tabela 142:**

### **Kody odpowiedzi dla poszczególnych poleceń do odczytu prędkości KFactor**

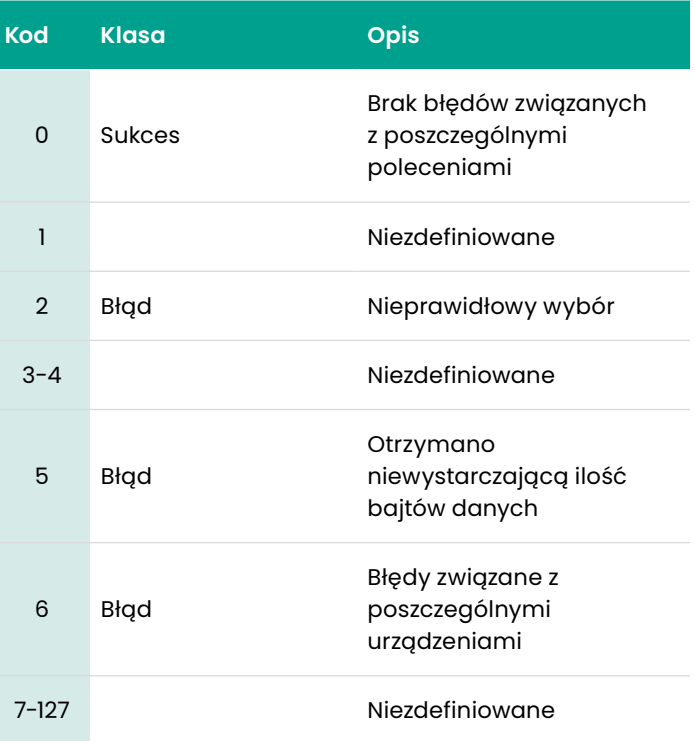

To polecenie ma na celu odczyt tabeli czynników KFactor Reynoldsa.

# **Tabela 143:**

### **Zapytanie o bajty danych odczytu tabeli czynników KFactor Reynoldsa**

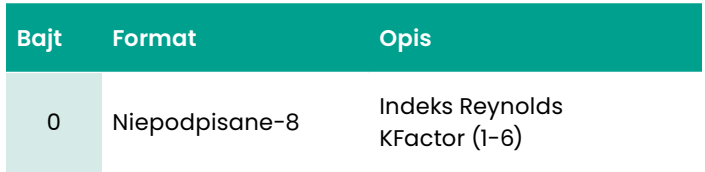

# **Tabela 144:**

# **Zapytanie o bajty danych odczytu tabeli czynników KFactor Reynoldsa**

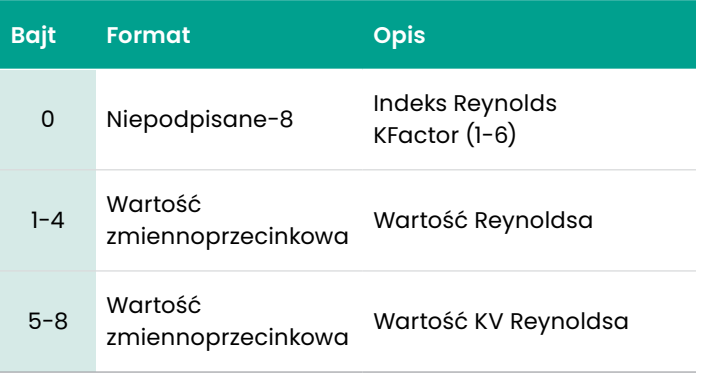

### **Tabela 145:**

### **Kody odpowiedzi dla poszczególnych poleceń do odczytu tabeli czynników KFactor Reynoldsa**

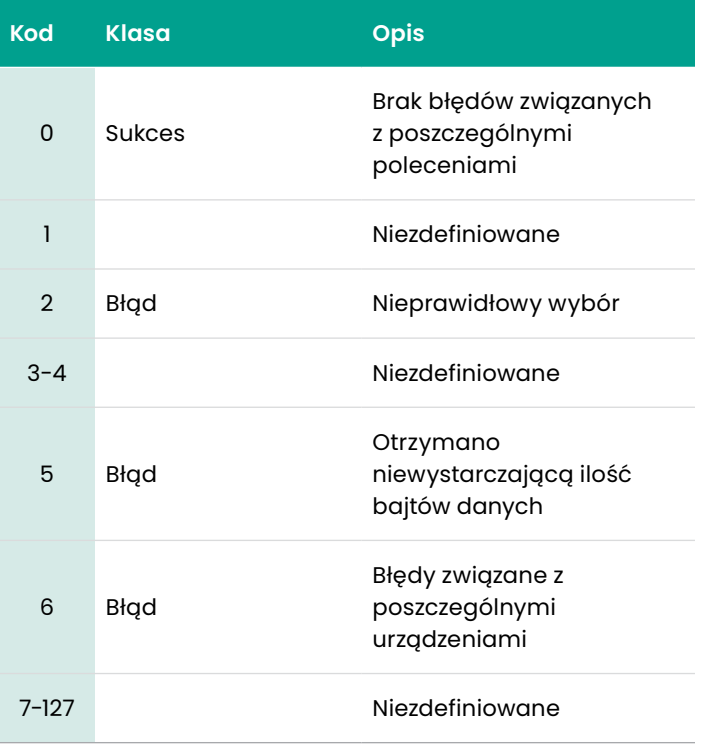

### To polecenie ma na celu zapis konfiguracji kalibracji

### **Tabela 146:**

### **Zapytanie o bajty danych do zapisu konfiguracji kalibracji**

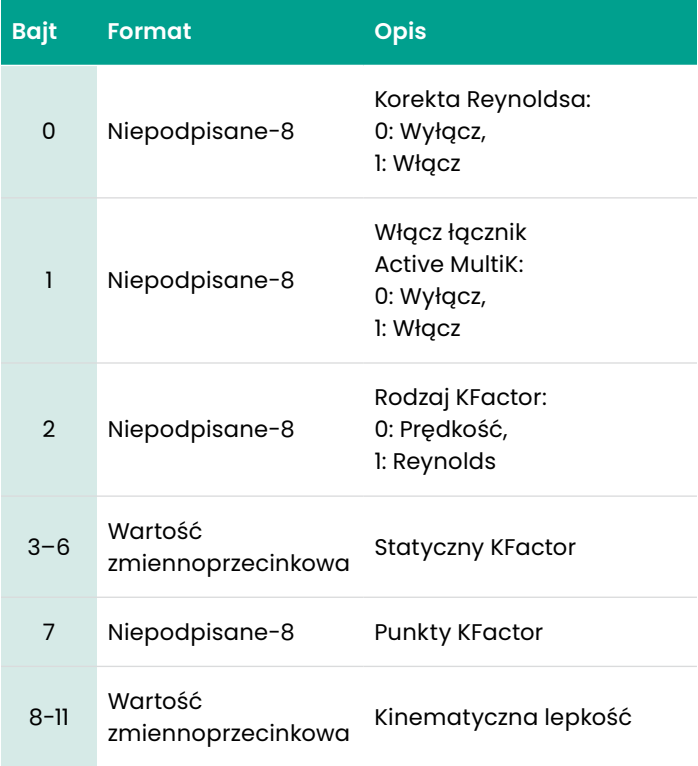

### **Tabela 147:**

### **Odpowiedź na bajty danych do zapisu konfiguracji kalibracji**

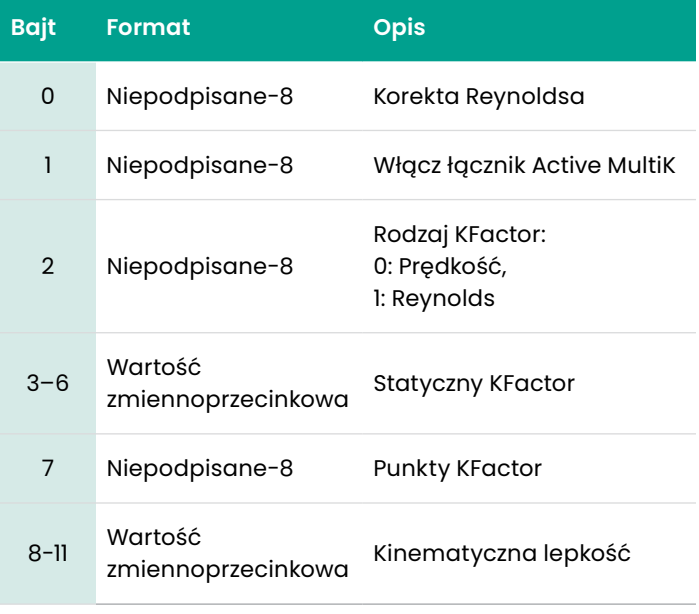

### **Tabela 148:**

### **Kody odpowiedzi dla poszczególnych poleceń do zapisu konfiguracji kalibracji**

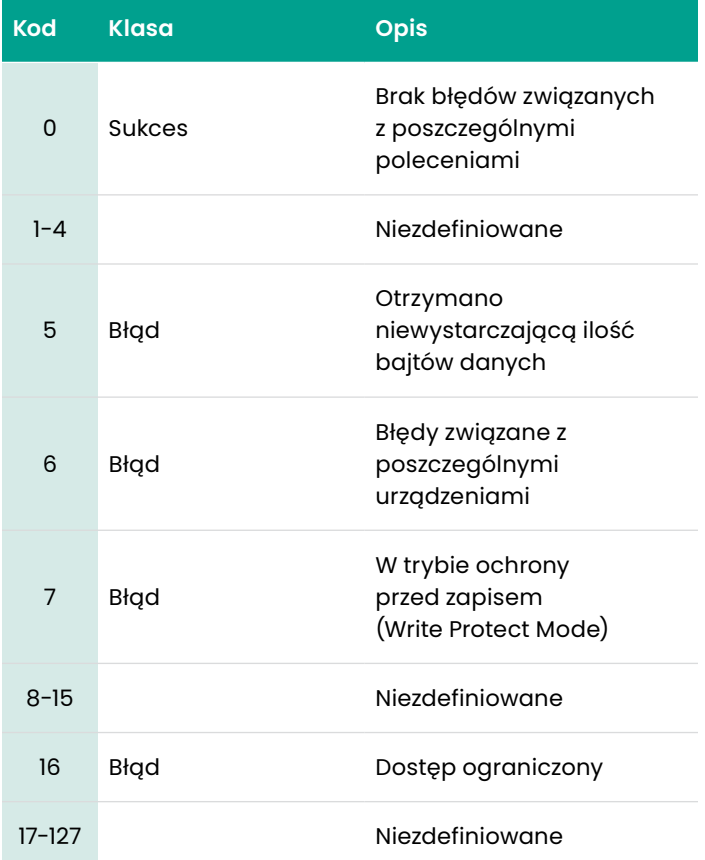

### To polecenie ma na celu zapis tabeli prędkości KFactor

### **Tabela 149:**

### **Odpowiedź na bajty danych odczytu tabeli prędkości KFactor**

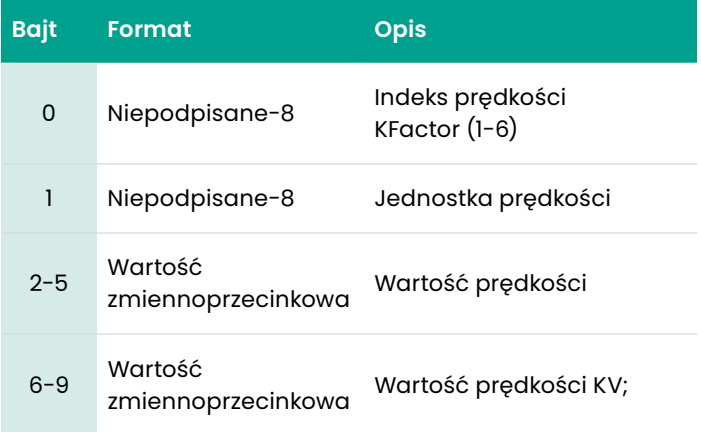

### **Tabela 150:**

### **Odpowiedź na bajty danych zapisu tabeli prędkości KFactor**

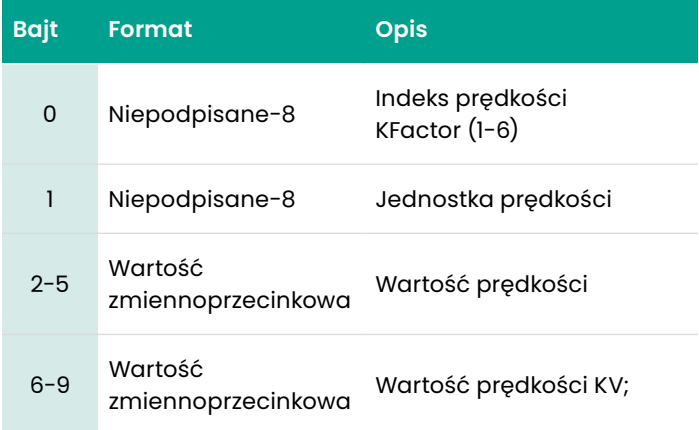

### **Tabela 151:**

### **Kody odpowiedzi dla poszczególnych poleceń do zapisu tablei prędkości KFactor**

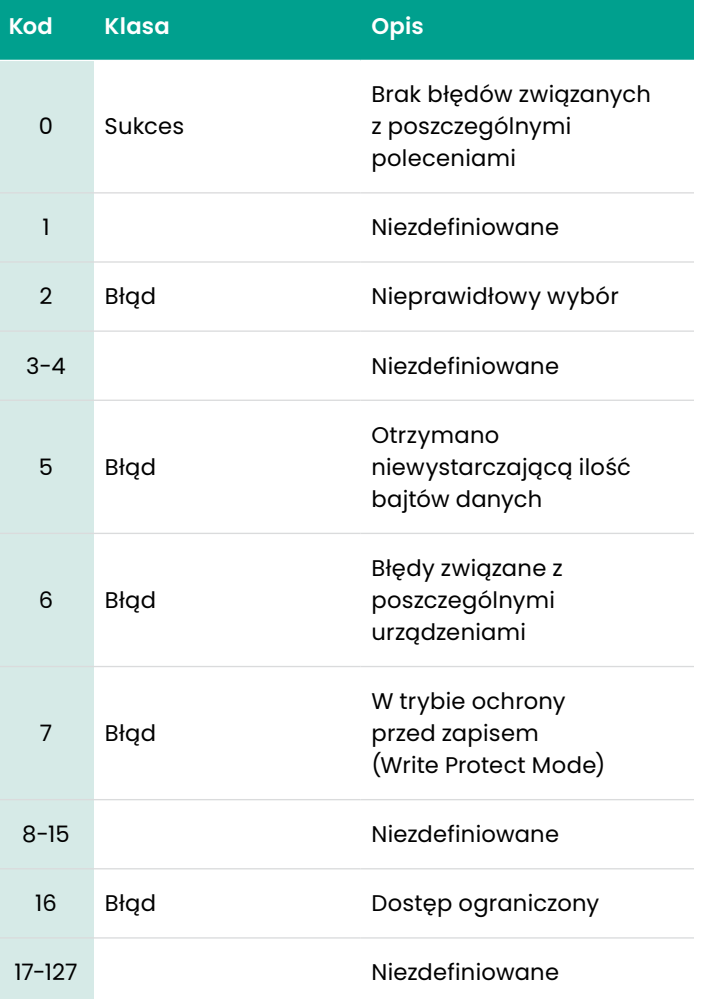

### To polecenie ma na celu zapis tabeli KFactor Reynoldsa

### **Tabela 152:**

### **Odpowiedź na bajty danych odczytu tabeli KFactor Reynoldsa**

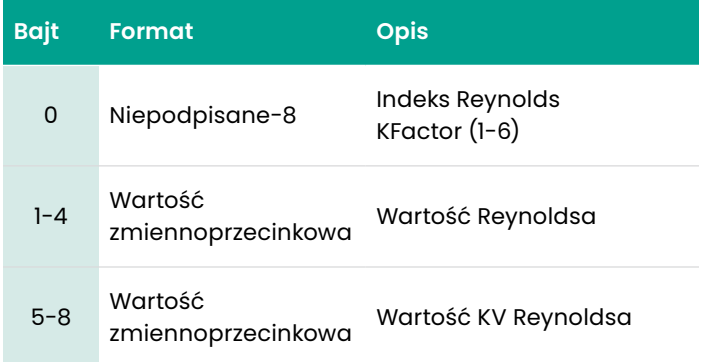

# **Tabela 153:**

### **Odpowiedź na bajty danych zapisu tabeli KFactor Reynoldsa**

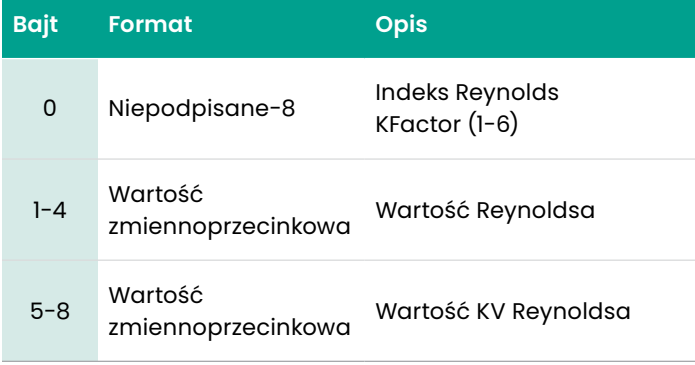

### **Tabela 154:**

### **Kody odpowiedzi dla poszczególnych poleceń do zapisu tabeli KFactor Reynoldsa**

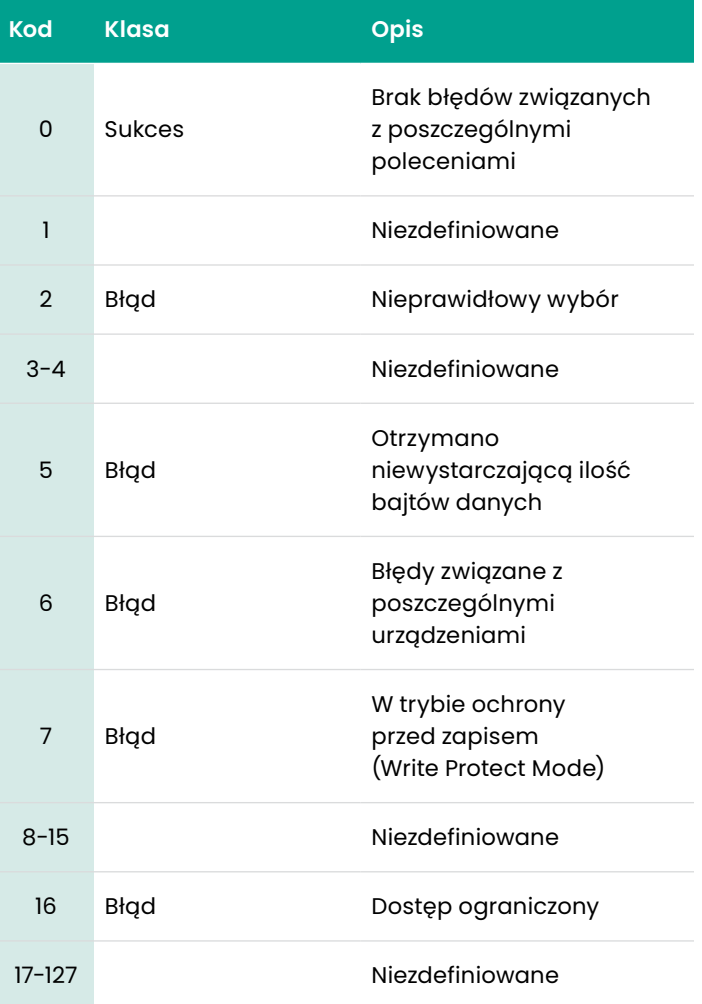

# *Polecenie 224 (0xE0): Limity błędów odczytu*

### To polecenie ma na celu odczyt limitów błędów przepływomierza.

### **Tabela 155:**

### **Zapytanie o bajty danych do odczytu limitów błędów przepływomierza**

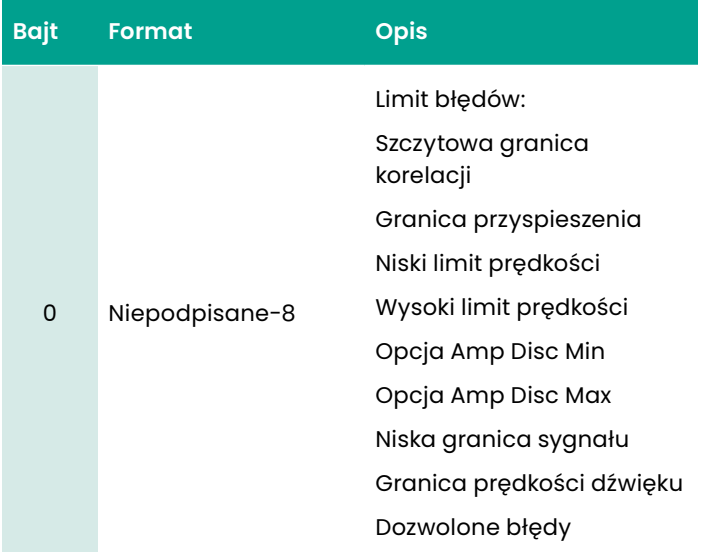

### **Tabela 156: Odpowiedź na bajty danych do odczytu limitów błędów**

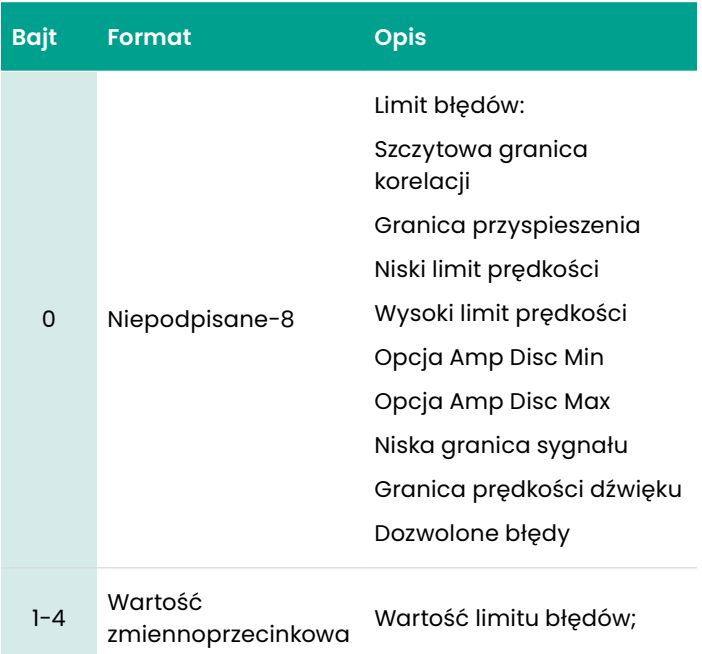

### **Tabela 157:**

### **Kody odpowiedzi dla poszczególnych poleceń do odczytu limitu błędów**

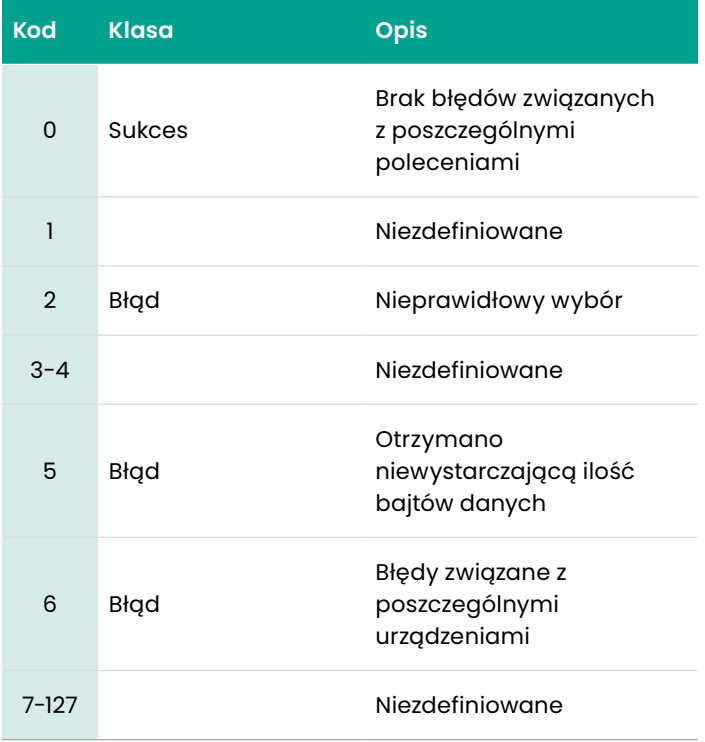

# *Polecenie 225 (0xE1): Odczyt ustawień sygnału*

To polecenie ma na celu odczyt ustawień sygnału przepływomierza.

### **Tabela 158:**

### **Zapytanie o bajty danych do odczytu ustawień sygnału**

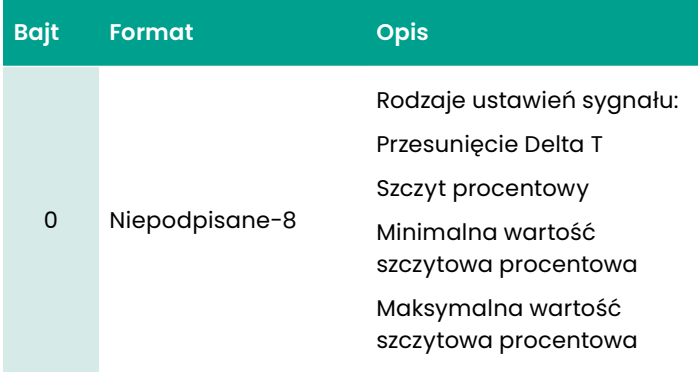

# **Tabela 159: Odpowiedź na bajty danych do odczytu**

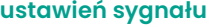

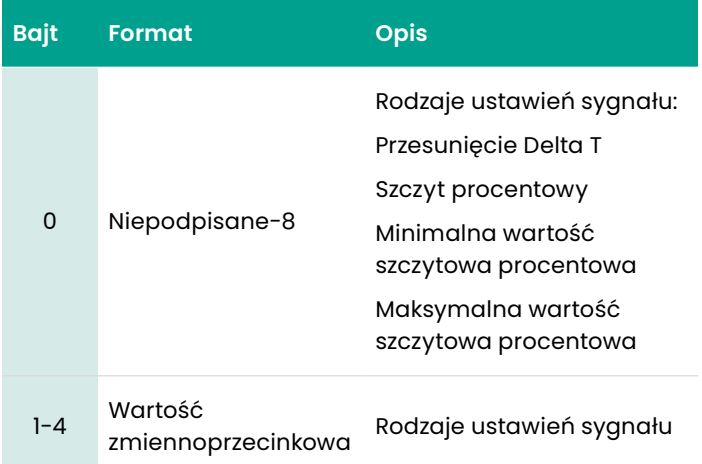

### **Tabela 160**

### **Kody odpowiedzi dla poszczególnych poleceń do odczytu ustawień licznika**

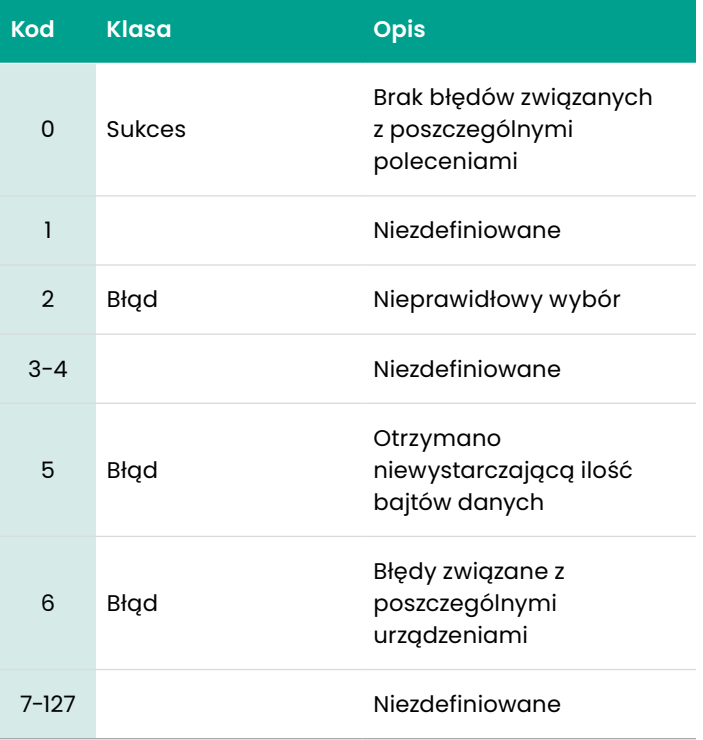

# *Polecenie 226 (0xE2): Odczyt S/N przepływomierza*

### To polecenie ma na celu odczyt S/N przepływomierza

### **Tabela 161:**

### **Zapytanie o bajty danych do odczytu S/N przepływomierza**

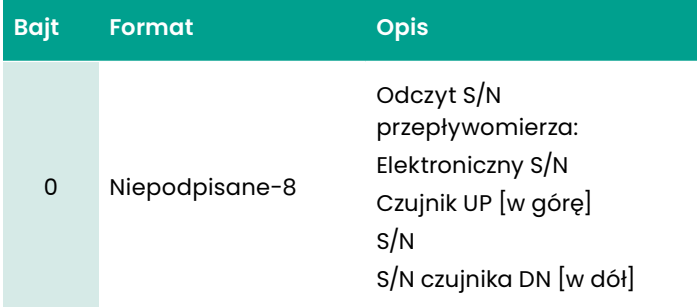

### **Tabela 162:**

### **Zapytanie o bajty danych do odczytu S/N przepływomierza**

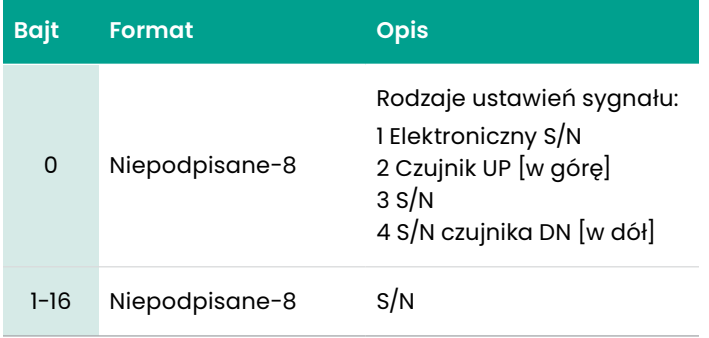

### **Tabela 163:**

### **Kody odpowiedzi dla poszczególnych poleceń do odczytu S/N licznika**

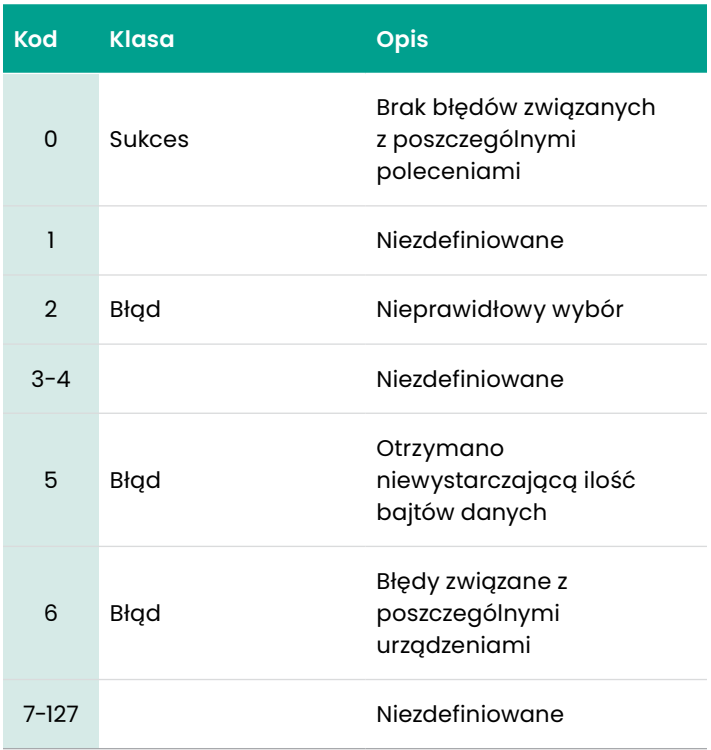

# *Polecenie 227 (0xE3): Odczyt wersji przepływomierza*

### To polecenie ma na celu odczyt wersji przepływomierza

# **Tabela 164:**

### **Zapytanie o bajty danych do odczytu wersji przepływomierza**

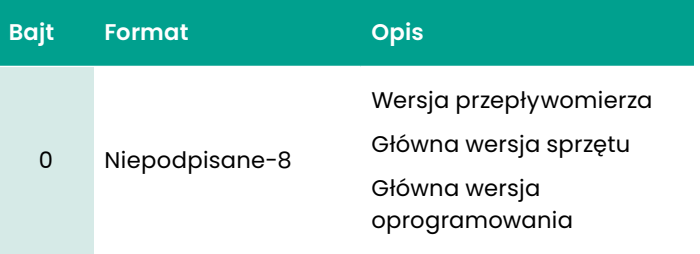

### **Tabela 165:**

### **Zapytanie o bajty danych do odczytu wersji przepływomierza**

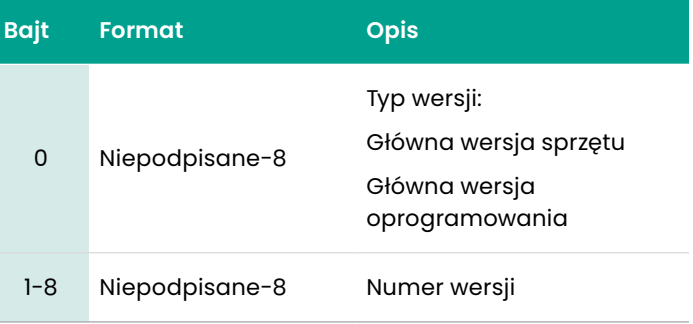

### **Tabela 166:**

### **Kody odpowiedzi dla poszczególnych poleceń do odczytu wersji przepływomierza**

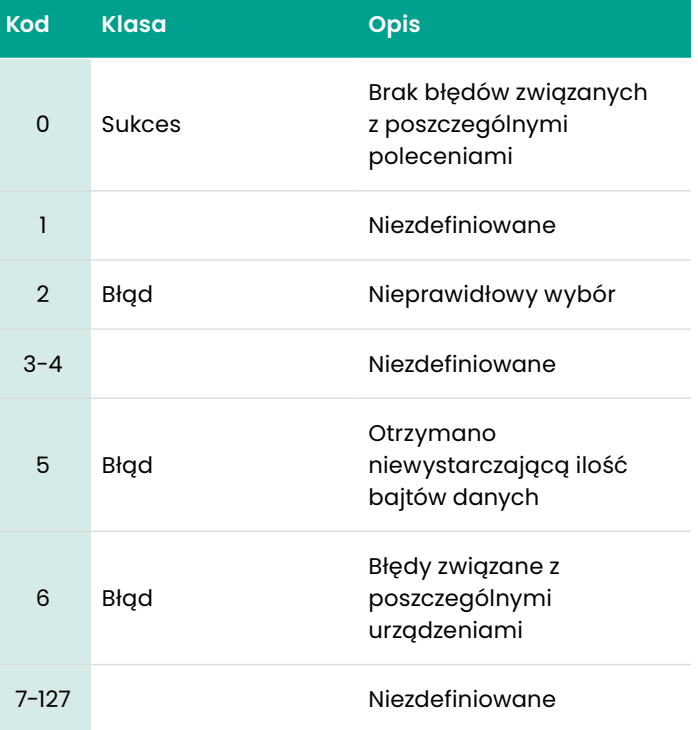

# *Polecenie 232 (0xE8): Zapis limitów błędów*

### To polecenie ma na celu zapis limitów błędów przepływomierza.

### **Tabela 167:**

### **Zapytanie o bajty danych do zapisu limitów błędów**

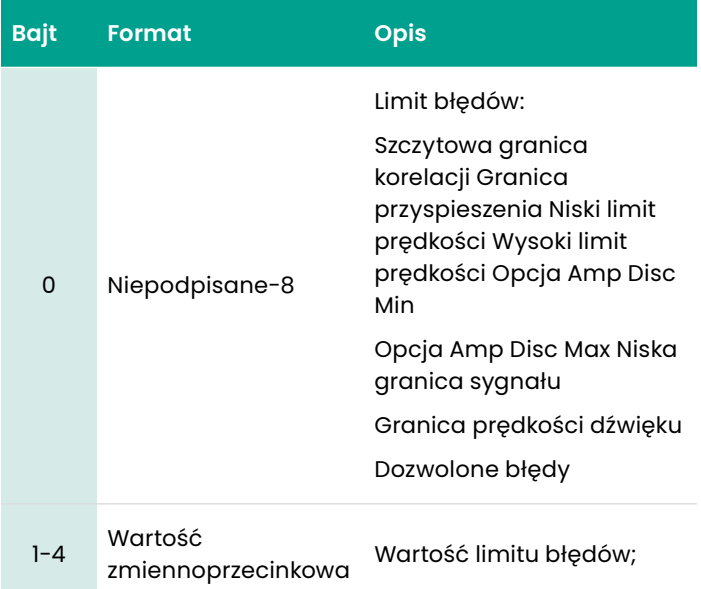

# **Tabela 168:**

### **Zapytanie o bajty danych do zapisu limitów błędów**

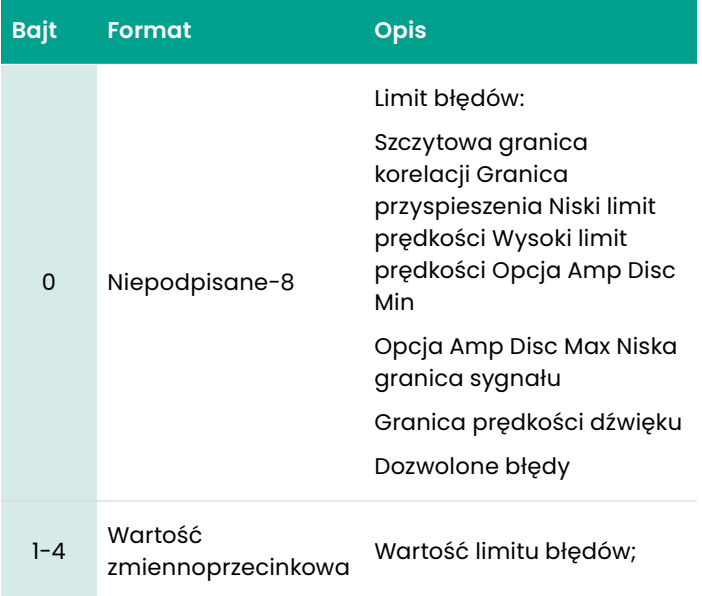

### **Tabela 169:**

**Kody odpowiedzi dla poszczególnych poleceń do zapisu limitu błędów**

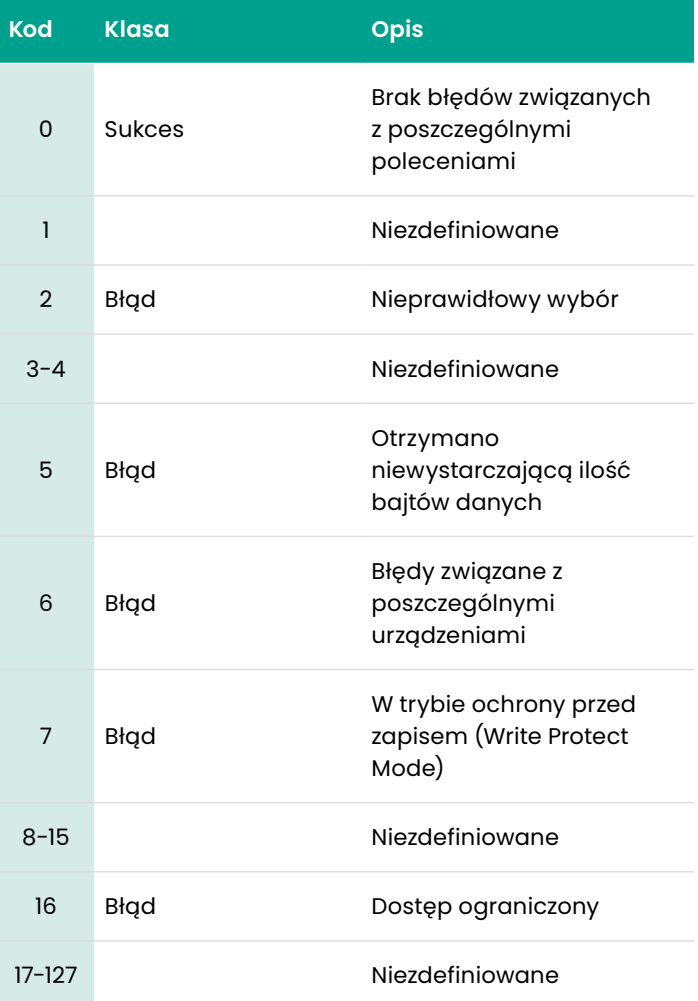

To polecenie ma na celu zapis ustawień sygnału przepływomierza.

### **Tabela 170:**

### **Zapytanie o bajty danych do zapisu ustawień sygnału**

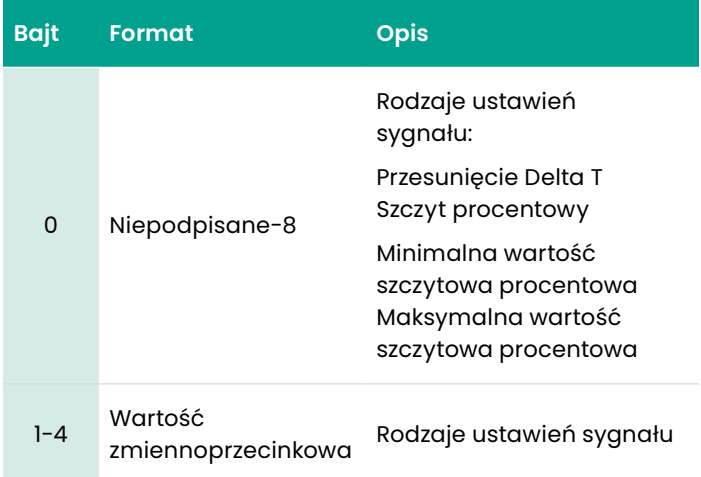

### **Tabela 171:**

### **Odpowiedź na bajty danych do zapisu ustawień sygnału**

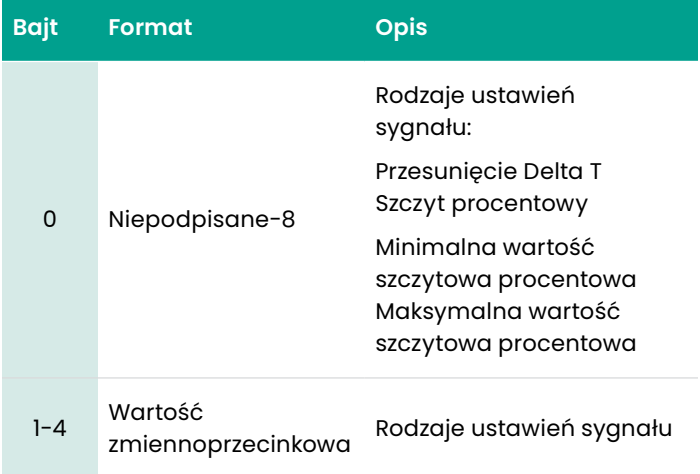

### **Tabela 172:**

### **Kody odpowiedzi dla poszczególnych poleceń do zapisu ustawień sygnału**

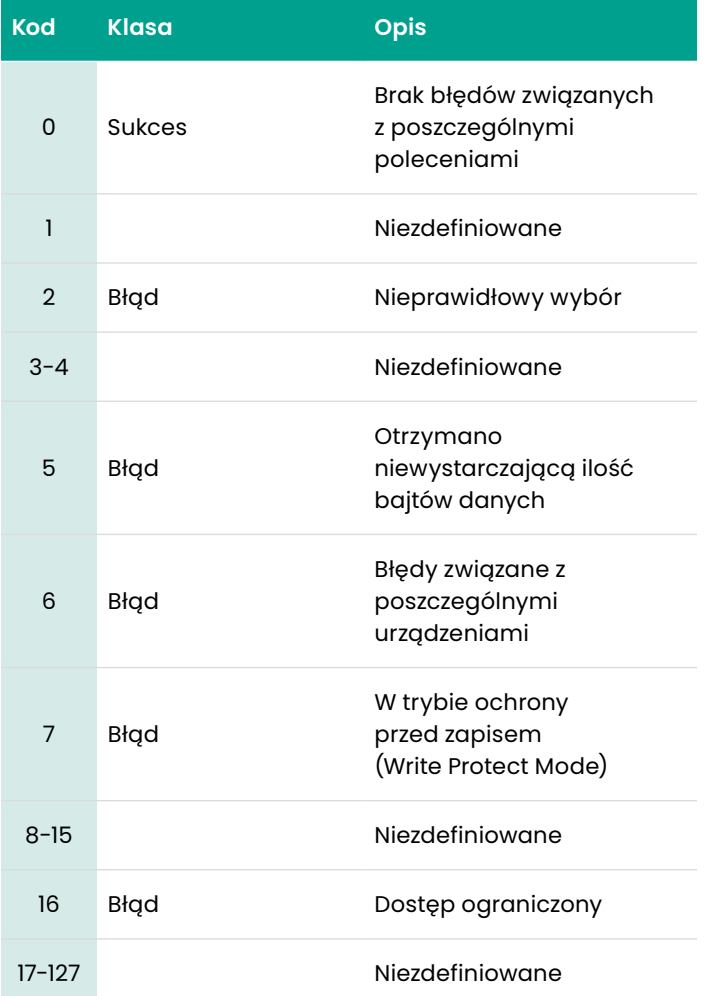

To polecenie ma na celu zresetowanie danych przepływomierza.

# **Tabela 173:**

# **Zapytanie o bajty danych do zresetowania danych przepływomierza**

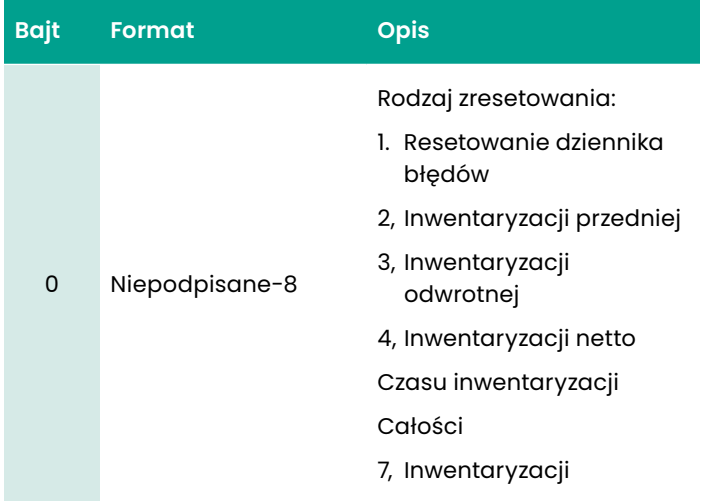

### **Tabela 174: Zapytanie o bajty danych do zresetowania danych przepływomierza**

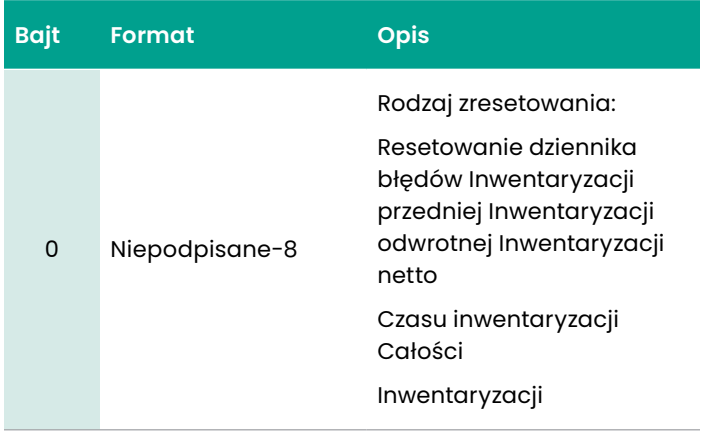

# **Tabela 175:**

# **Kody odpowiedzi dla poszczególnych poleceń do odczytu danych przepływomierza**

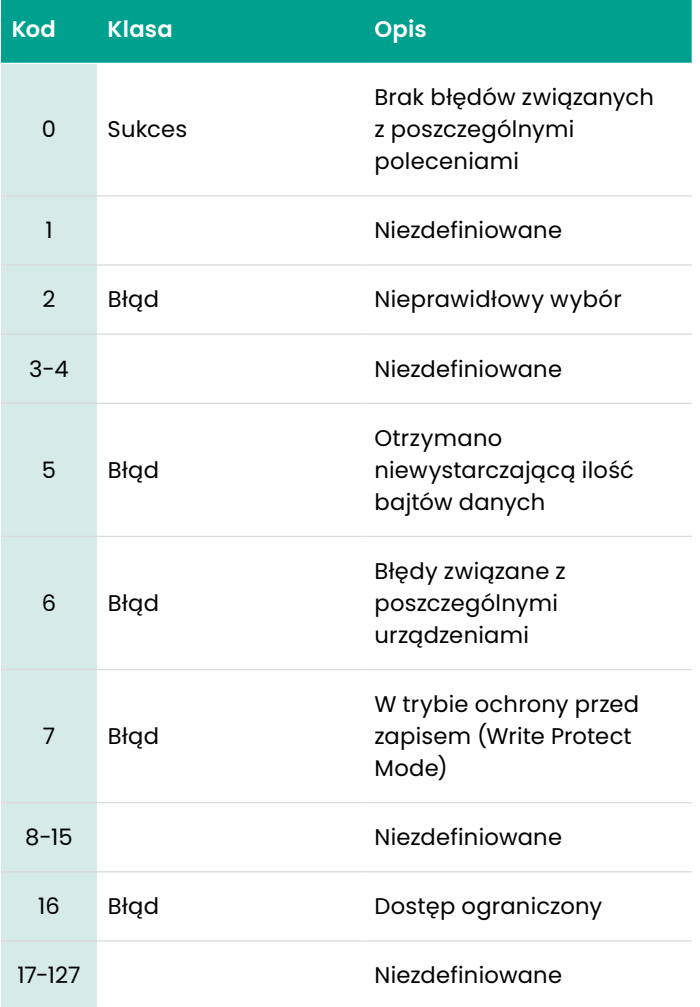

### To polecenie ma na celu odczyt ustawień fabrycznych.

### **Tabela 176:**

### **Zapytanie o bajty danych do odczytu ustawień fabrycznych**

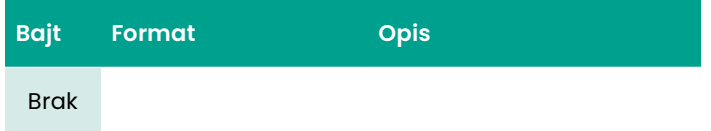

### **Tabela 177:**

### **Odpowiedź na bajty danych do odczytu ustawień fabrycznych**

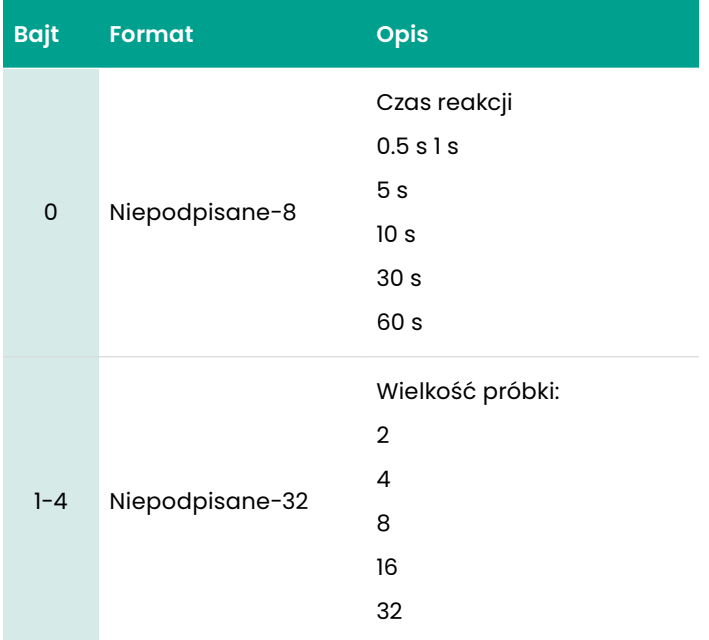

### **Tabela 178:**

### **Kody odpowiedzi dla poszczególnych poleceń do odczytu ustawień fabrycznych**

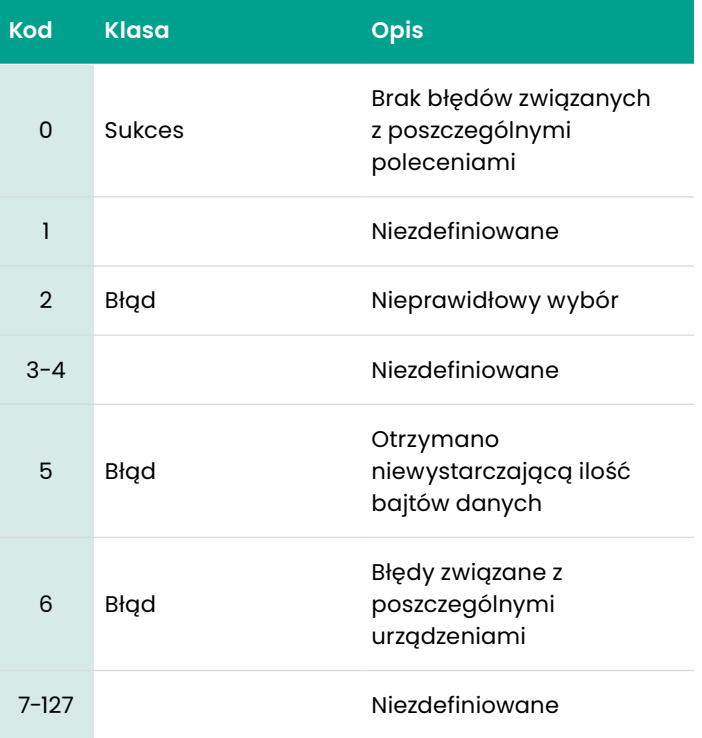

# To polecenie ma na celu zapis ustawień fabrycznych.

# **Tabela 179:**

### **Zapytanie o bajty danych do zapisu ustawień fabrycznych**

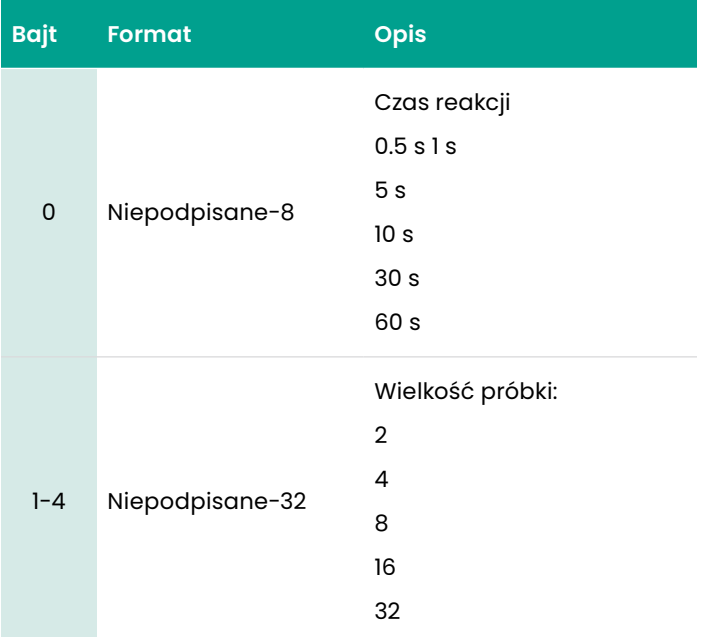

### **Tabela 180:**

### **Odpowiedź na bajty danych do zapisu ustawień fabrycznych**

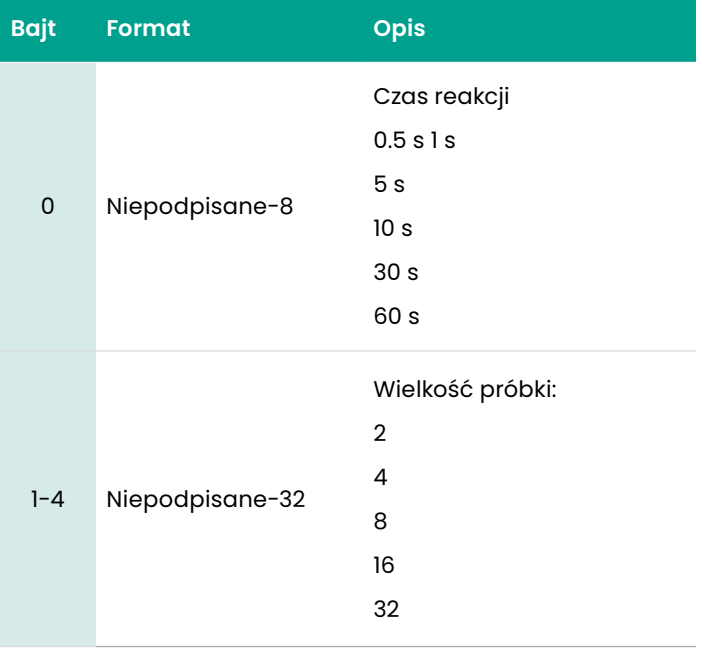

### **Tabela 181:**

### **Kody odpowiedzi dla poszczególnych poleceń do zapisu ustawień fabrycznych**

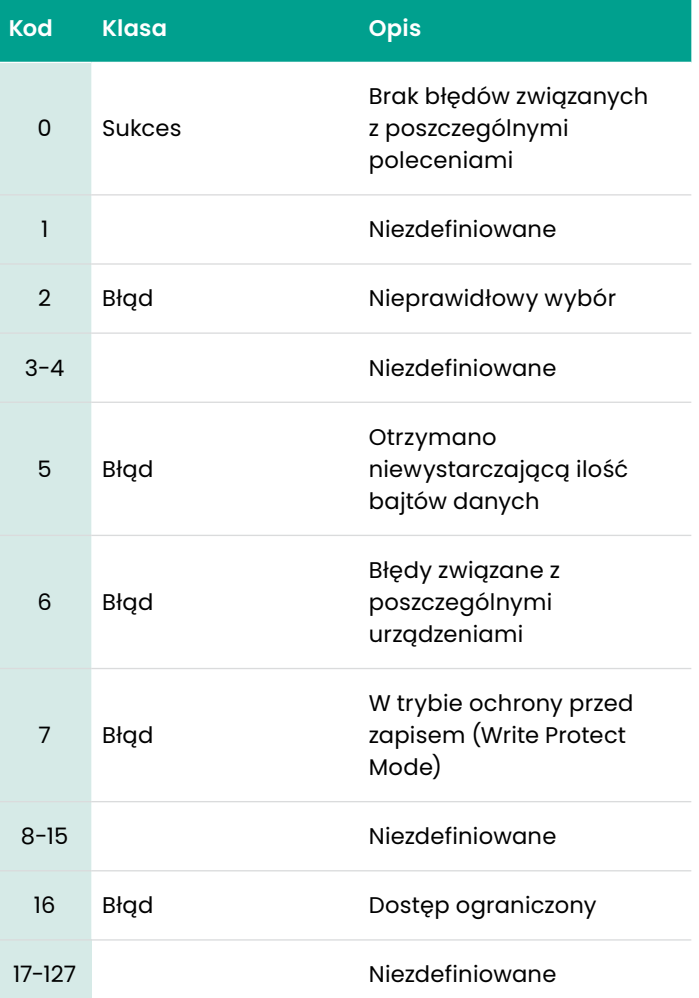

# *Polecenie 253 (0xFD): Resetowanie do ustawień fabrycznych*

### To polecenie ma na celu zresetowanie do ustawień fabrycznych.

### **Tabela 182:**

### **Zapytanie o bajty danych do zresetowania do ustawień fabrycznych**

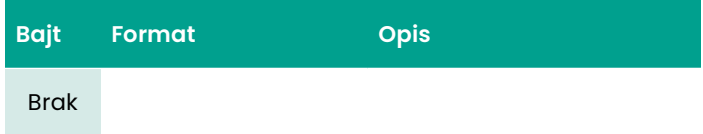

#### **Tabela 183:**

### **Odpowiedź na bajty danych do zresetowania do ustawień fabrycznych**

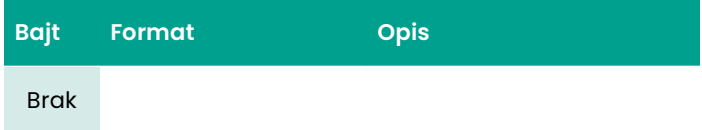

### **Tabela 184:**

### **Kody odpowiedzi dla poszczególnych poleceń do zresetowania do ustawień fabrycznych**

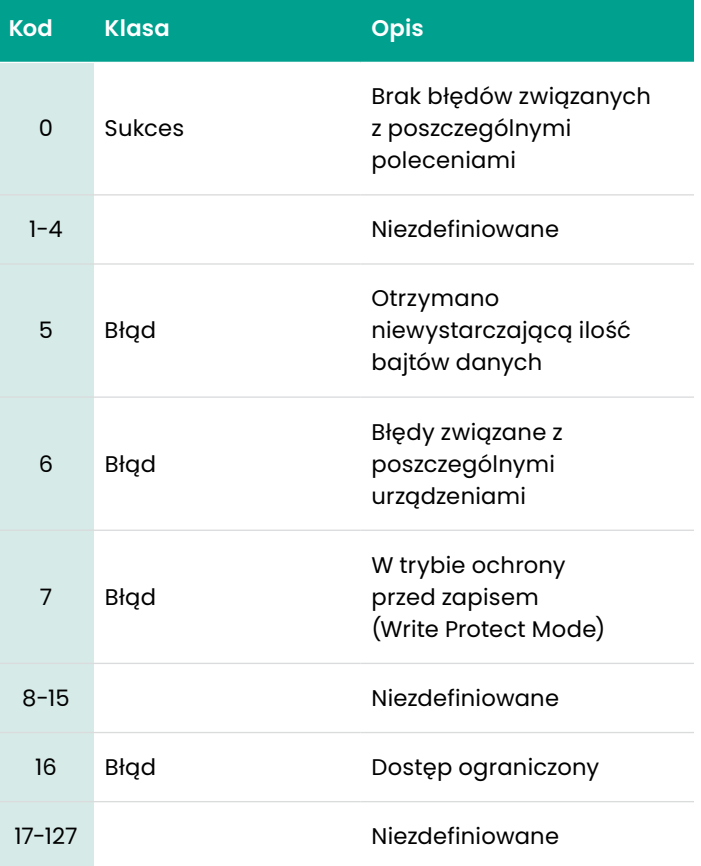

# **6.3 Stan dodatkowego urządzenia**

Polecenie 48 zwraca 4 bajty danych, z następującymi informacjami o stanie:

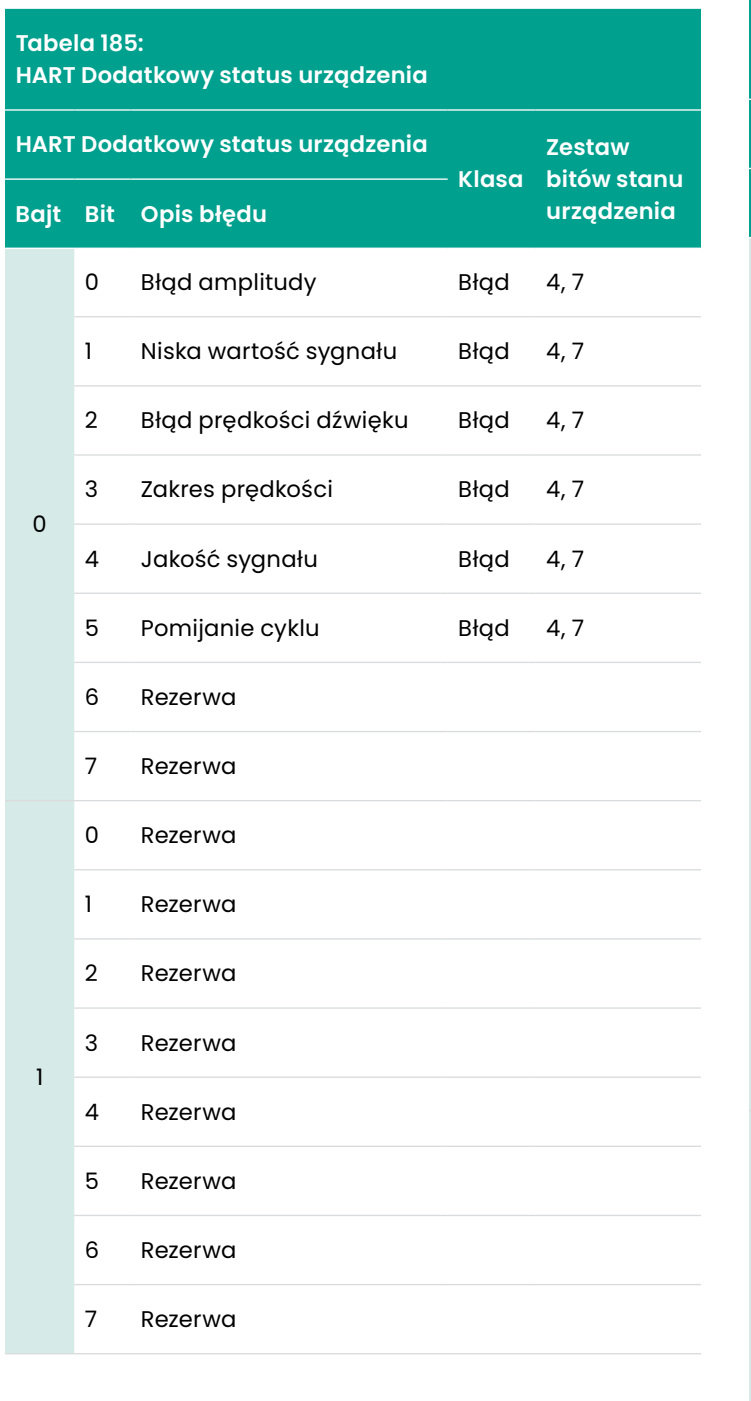

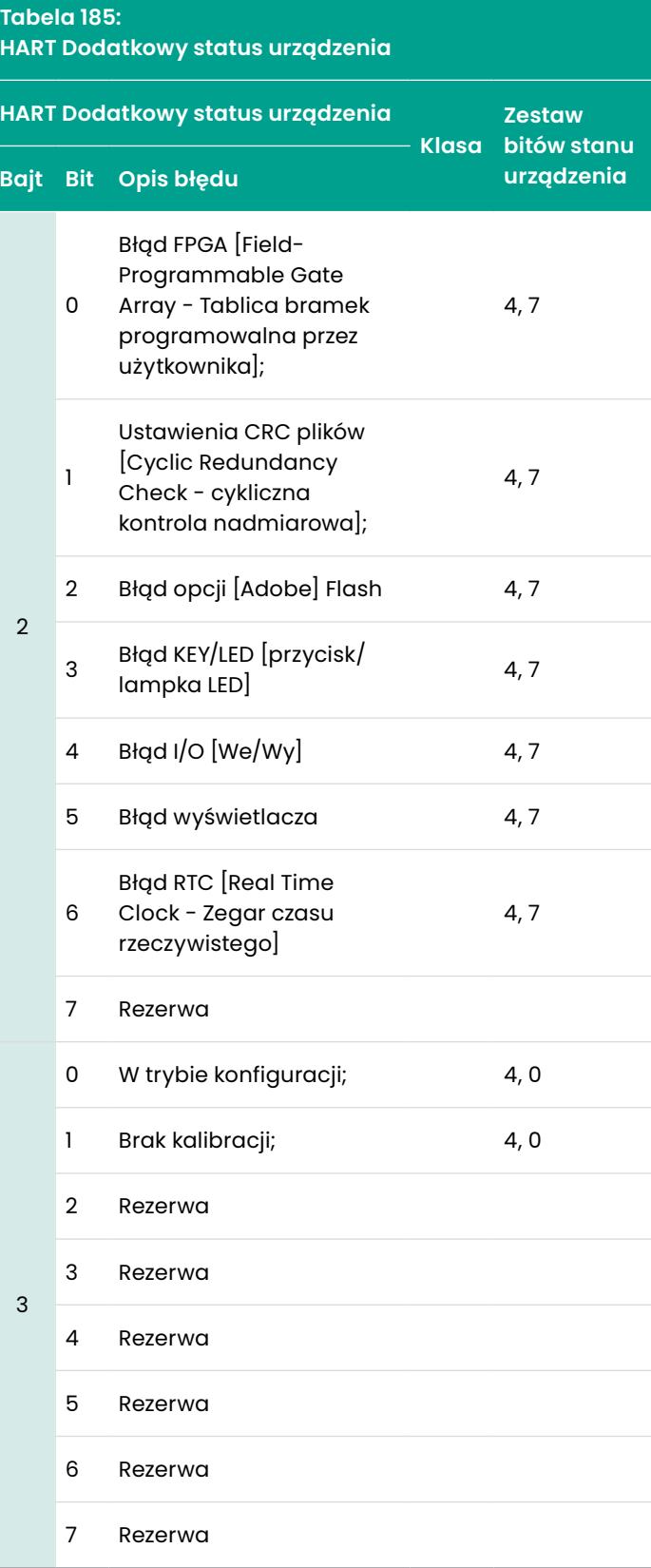

# **6.4 Zmienne urządzenia**

**Tabela 186: Zmienne urządzenia Pomiary Kod zmiennej urządzenia Kod klasyfikacji zmiennej urządzenia Kod Klasyfikacja** Prędkość Prędkość energy i przykladatole przez Marca Dalej (1992) – 67 prędkość Prędkość Prędkość Prędkość Pręd Rzeczywisty wolumetryczny 1 66 Przepływ wolumetryczny Znormalizowany wolumetryczny 2 66 Przepływ wolumetryczny Fwd. [naprzód] Suma partii 3 68 Wolumetria Suma partii zrewidowana 4 68 Wolumetria Suma partii netto 5 68 Wolumetria Czas sumarycznej funkcji partii 6 70 Czas Fwd. [naprzód] Suma zasobów 7 1 68 Wolumetria Zrewidowana suma zasobów 8 68 Wolumetria Suma zasobów netto 9 68 Wolumetria Czas sumarycznej funkcji zasobów 10 70 Czas Przepływ masy 11 72 Przepływ masy Prędkość dźwięku 12 67 Prędkość Reynolds 13 0 Brak klasyfikacji k Kactor 14 0 Brak klasyfikacji († 14 0 december 14 0 Brak klasyfikacji († 15. července 14 14 15. července 15 Czas tranzytu w górę 15 aprilis 15 decembra 15 decembra 15 decembra 16 decembra 16 decembra 16 decembra 16 decembra 16 decembra 16 decembra 16 decembra 16 decembra 16 decembra 16 decembra 16 decembra 16 decembra 16 decembr Czas tranzytu w dół 16 70 Czas DeltaT 17 70 Czas Jakość sygnału w górę 18 0 Brak klasyfikacji Jakość sygnału w dół 19 0 Brak klasyfikacji Up Amp Disc 20 0 Brak klasyfikacji Down Amp Disc 21 0 Brak klasyfikacji SNR Up [w górę] 22 0 Brak klasyfikacji

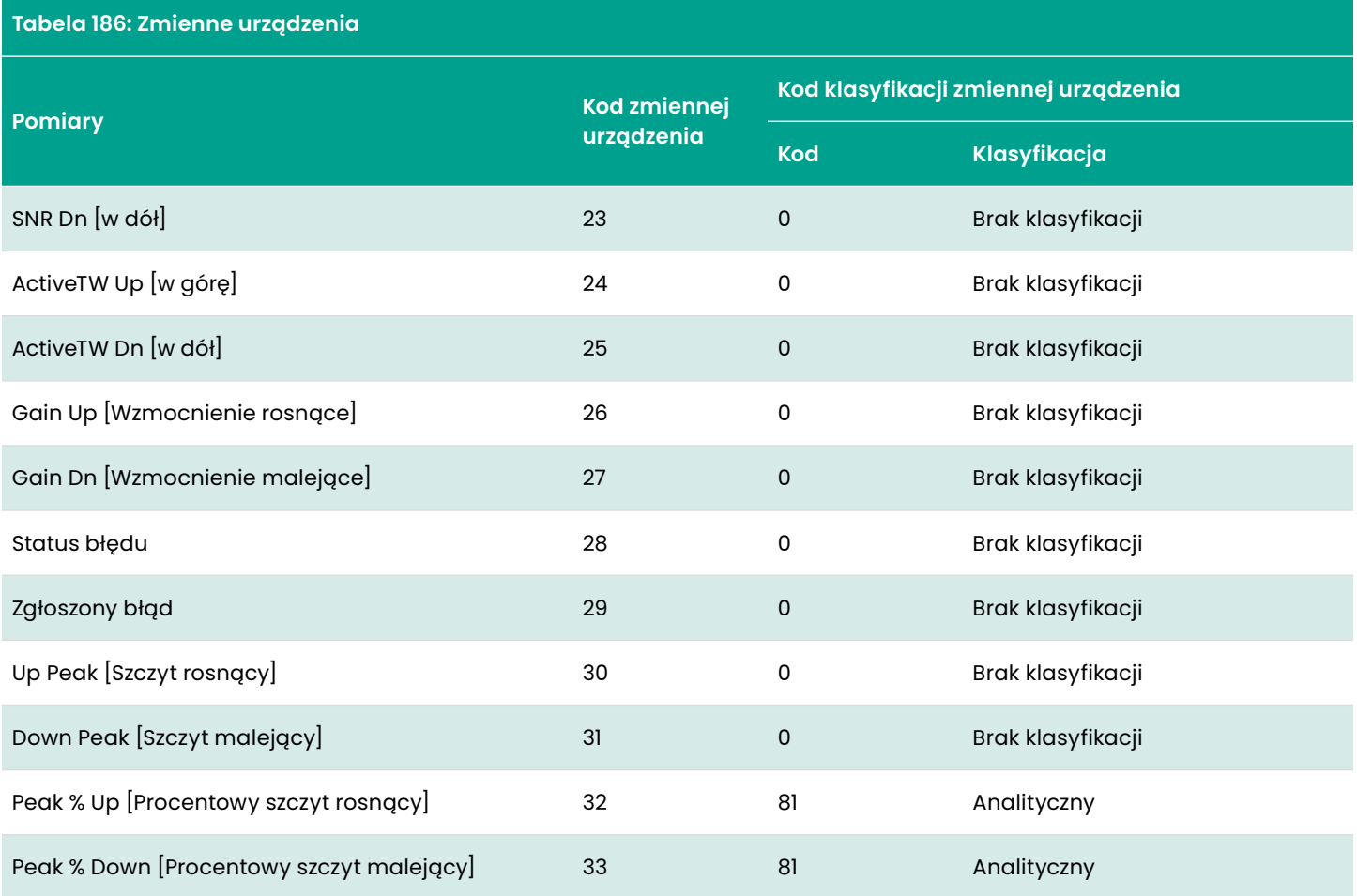

# **6.5 Jednostki inżynieryjne bramek HART**

Typy urządzeń dopuszczalne dla zmiennych urządzenia AT600 przepływomierza są wymienione poniżej

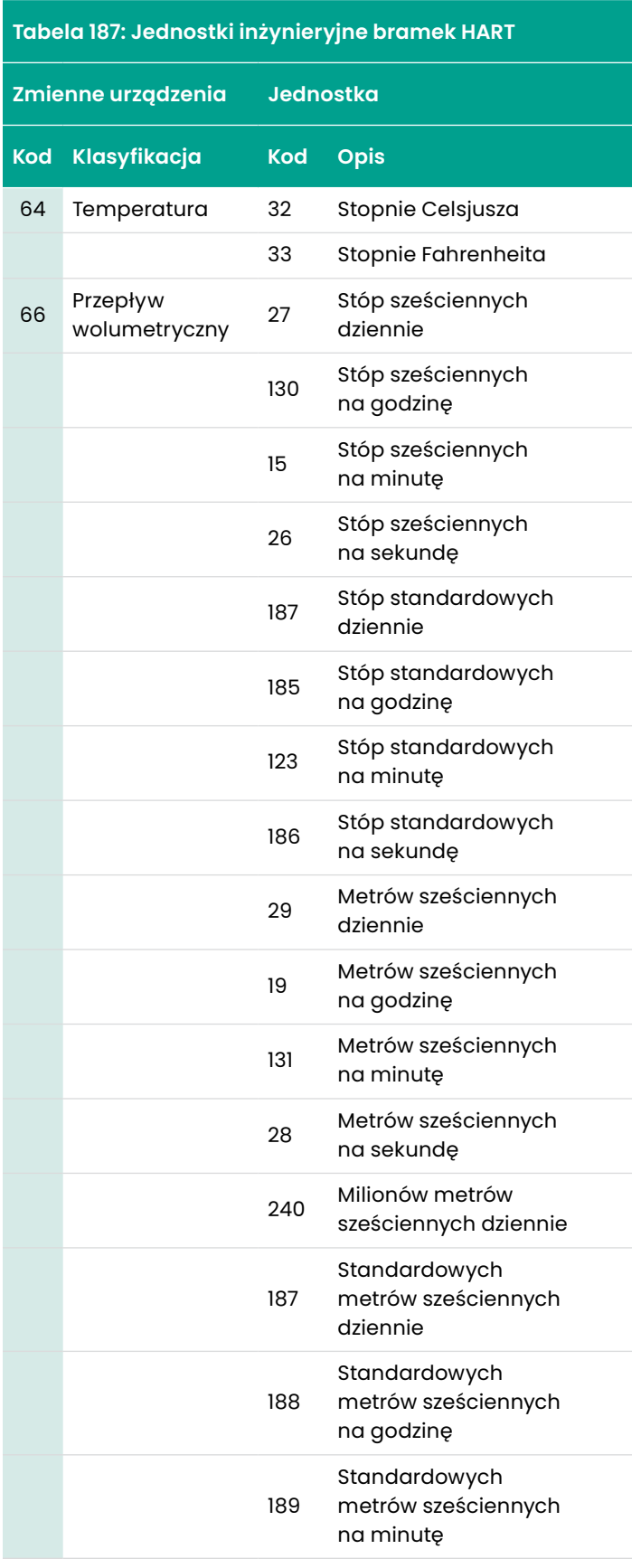

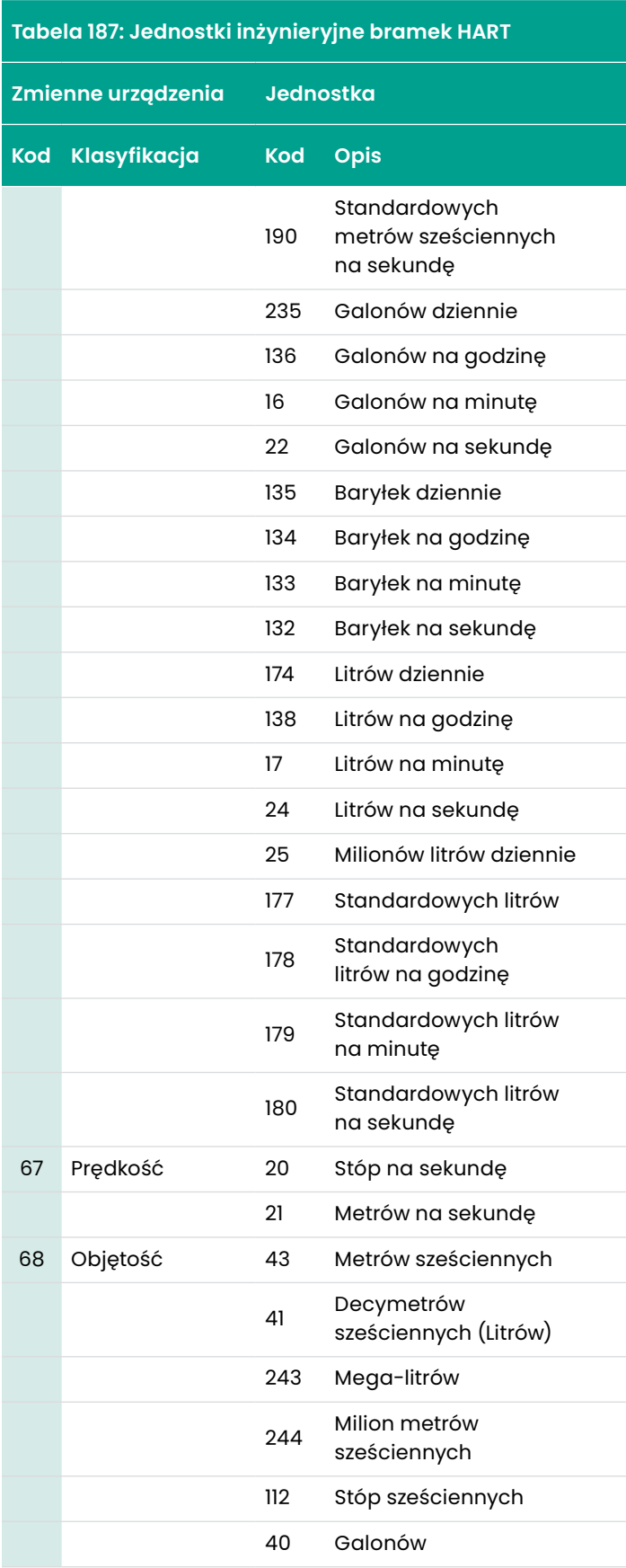

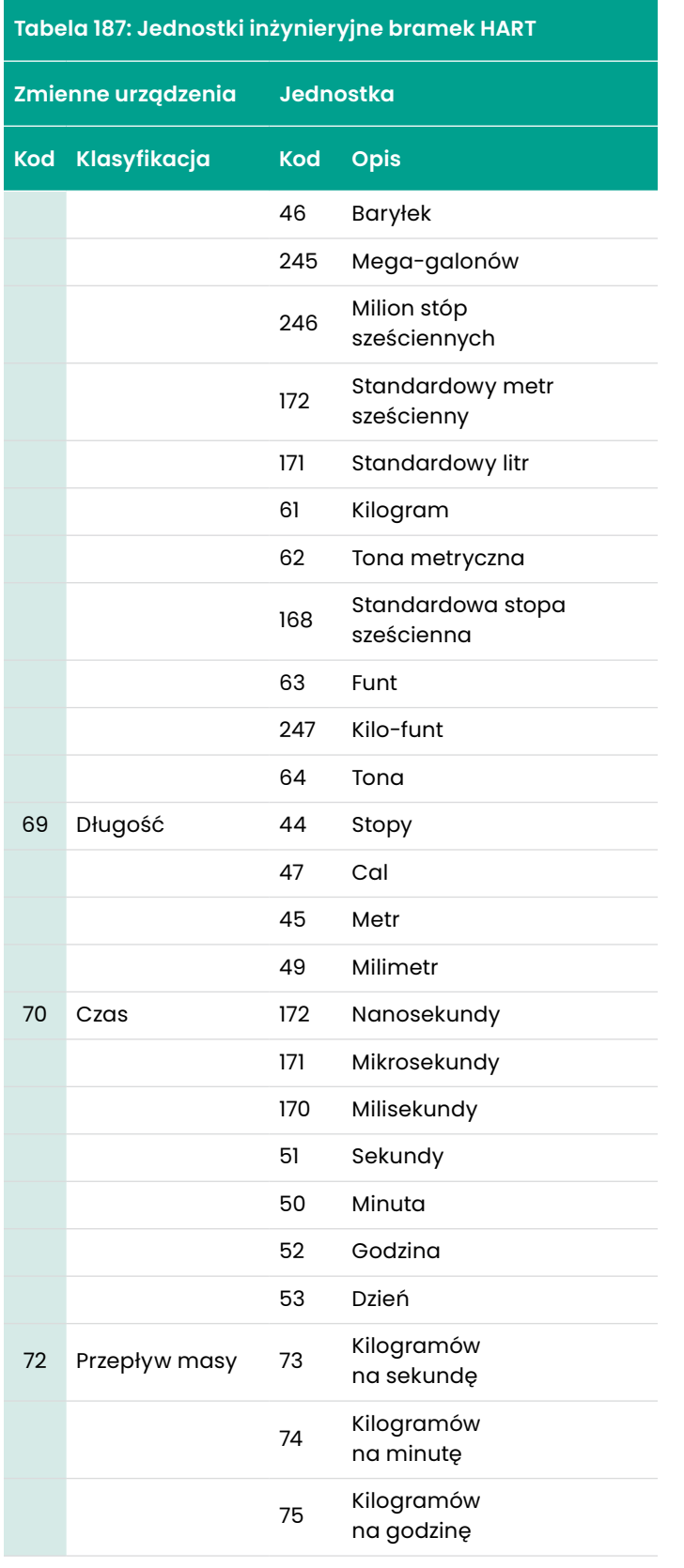

**Tabela 187: Jednostki inżynieryjne bramek HART**

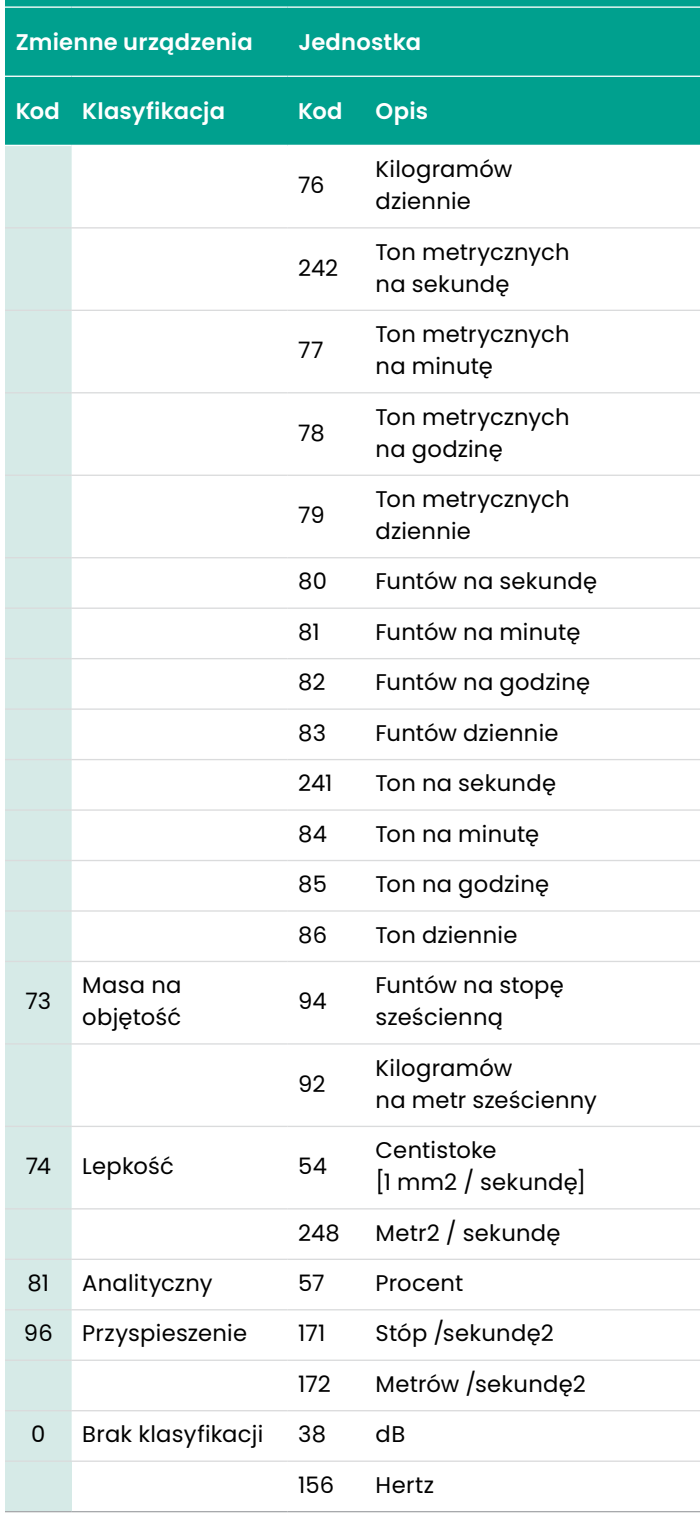

# **Dodatek A. Specyfikacje**

# **A.1 Ogólne funkcjonowanie i wydajność**

# **Rodzaje płynów**

Ciecze: ciecze przewodzące dźwięk, w tym większość cieczy czystych oraz wiele cieczy z niewielkimi ilościami ciał stałych lub pęcherzyków gazu.

# **Pomiar przepływu**

Tryb korelacji Transit-Time™

# **Rozmiary rur**

0,5 cala (15 mm) lub większe

# **Materiały rurowe**

Wszystkie metale i większość tworzyw sztucznych. Skonsultuj się z BHGE w sprawie betonu, materiałów kompozytowych i wysoce skorodowanych lub wyłożonych rur.

# **Dokładność**

±1% odczytu w aplikacji, dla ³2-calowej (50 mm) rury i >1 stopy/s (0,3 m/s) prędkości

±2% odczytu w aplikacji, dla <2-calowej (50 mm) rury i prędkość >1 stopy/s (0,3 m/s)

±0,5% przy kalibracji w terenie.

### **UWAGA:**

Instalacja zakłada w pełni rozwinięty, symetryczny profil przepływu (zazwyczaj 10 średnic w górę i 5 średnic w dół prostego odcinka rurociągu). Końcowa dokładność instalacji jest funkcją wielu czynników, w tym płynu, zakresu temperatur, centryczności rur i innych.

# **Kalibracja**

Wszystkie liczniki są wodomierzami kalibrowanymi i dostarczane z certyfikatem kalibracji, który można śledzić.

### **Powtarzalność**

±0,2% odczytu

# **Zasięg (dwukierunkowy)**

-40 do +40 stóp/s (-12 do +12 m/s)

# **Zasięg (ogólny)**

400:1

# **Parametry pomiarowe**

Prędkość, objętość i całość przepływu

# **A.2 Elektronika**

# **Obudowa**

Powłoka epoksydowa, bez miedzi, aluminium odporne na warunki atmosferyczne, typ 4X/IP67

# **Wymiary**

6,6 x 5,0 x 2,4 cala. (168 x 128 x 61 mm)

# **Waga**

3,5 funtów/1,5 kg

# **Kanały**

Jeden kanał

# **Wyświetlacz**

Graficzny wyświetlacz LCD (128 x 64 piksele)

# **Klawiatura**

Klawiatura sześcioprzyciskowa do obsługi pełnej funkcjonalności

# **Wskaźnik wyświetlania błędów**

Zielone lub czerwone światło

# **Zasilacze elektryczne**

Standardowe 85 to 265 VAC, 50/60 Hz Opcjonalnie: 12 do 28 VDC, ± 5%

# **Zużycie energii**

W nagłych przypadkach: 10 W Przy normalnym działaniu: 5 W

# **Temperatura pracy**

-4 do 131°F (-20 do 55°C)

# **Temperatura przechowywania**

-40 do 158°F (-40 do 70°C)

# **Wyjścia (w oparciu o konfigurację)**

- 4-20 mA (zasilanie 24VDC, maksymalne obciążenie 600 Ω, izolacja 1500 VDC)
- Częstotliwość, impuls, alarm (wyjście pasywne, 100 VDC, maksymalnie 1 A/1 W, izolacja 1500 VDC)
- HART (modulacja FSK, przepływ kategorii, wersja protokołu 7.5, Rewizja urządzenia 2, MFG ID 157, Kod typu urządzenia 127, Liczba zmiennych urządzenia 34)
- Modbus/RS485 (półdupleks, izolacja 1500 VDC)

### **UWAGA:**

Wyjścia analogowe są zgodne z normą Namur NE43.

# **Certyfikacja**

CE (LVD,EMC), US/CAN Zwykłe lokalizacje

# **A.3 Ultrasoniczne przetworniki przepływu typu Clamp-On**

# **Materiały**

- Przetwornik AT6
	- *Korpus przetwornika:* Aluminium (ASTM AL6061)
	- *Korpus przetwornika:* Aluminium (ASTM AL6061)/Stali nierdzewnej (ASTM A316)
- Przetwornik C-RS
	- Korpus przetwornika: Stal nierdzewna (ASTM A316)
	- Korpus przetwornika: Stal nierdzewna
- Przetwornik UTXDR
	- *Korpus przetwornika:* Aluminium (ASTM AL6061)
	- *Korpus przetwornika:* Aluminium (ASTM AL6061)/Stali nierdzewnej (ASTM A304)
- Przetwornik CF-LP
	- *Korpus przetwornika:* Stal nierdzewna (ASTM A316)
	- *Korpus przetwornika:* Aluminium (ASTM AL6061)
- Przetwornik C-PT
	- *Korpus przetwornika:* Stal nierdzewna (ASTM A316)
	- *Korpus przetwornika:* Stal nierdzewna

### **UWAGA:**

Skontaktuj się z BHGE w sprawie innych modeli przetworników.

### **Zakres temperatur**

- **Przetwornik AT6:** -40 do 302°F (-40 do 150°C)
- **Przetwornik C-RS:** -40 do 302°F (-40 do 150°C)
- **Przetwornik UTX:** -40 do 248°F (-40 do 120°C)
- **Przetwornik CF-LP:** -40 do 446°F (-40 do 230°C)
- **Przetwornik C-PT**: -4 do 410°F (-20 do 210°C)

### **UWAGA:**

Skontaktuj się z BHGE w sprawie innych modeli przetworników.

# **Zakres wilgotności**

### Do 90% RH

**UWAGA:**

Skontaktuj się z BHGE w celu tropikalizacji urządzenia dla 100% RH.

### **Zasięg wysokościowy**

Maksymalnie do 2 000 m (6 500 stóp)

### **Zasięg wysokościowy**

Maksymalnie do 2 000 m (6 500 stóp)

### **Kable do przetworników CAT**

*Kabel:* Kabel koncentryczny RG316, do 90 m długości, *zakres temperatur:* -40 do 302°F (-40 do 150°C)

### **Złącze**

*Standard* Stałe *opcjonalne:* Złącze płynne

### **Ocena**

*Standard* Przeznaczenie ogólne (IP66 lub IP68)

# **UWAGA:**

Dokładne dane znamionowe można znaleźć w konkretnym modelu przetwornika.
### **A.4 Ogólne**

### **A.4.1 Specyfikacje i wymagania dotyczące okablowania**

- *Zakres średnic kabli do połączeń PWR:* 7 do 12mm, patrz: Otwór dławnicowy 1 włączony *Rysunek 24* na stronie 24
- *Zakres średnic przewodów dla połączeń Hart, Modbus i we/wy:* 5 do 8 mm, odnoszą się do otworów dławnicowych 2,3 i 4 cala *Rysunek 24* na stronie 24
- *Zakres temperatur kabla dla połączeń PWR, Hart, Modbus i we/wy:* 14° do 185°F (-10° do 85°C) Kabel powinien spełniać poniższe normy CE i UL:

Przekrój poprzeczny żyły w pełnym zakresie: 0,2 mm2 do 2,5 mm2

- *Zakres przekrojów skręconych poprzecznych żył:* 0,2 mm2 do 2,5 mm2
- *Zakres przekrojów poprzecznych żył: skręcone, z tuleją bez tulei z tworzywa sztucznego:* 0,25 mm2 do 1 mm2
- *Zakres przekrojów poprzecznych żył: z tuleją z tworzywa sztucznego:* 0,25 mm2 do 1 mm
- *Zakres przekrojów poprzecznych żył: AWG/kcmil 12 do 26 AWG zgodnie z zakresem UL/CUL:* 14 do 28

#### **A.4.2 Wymagania dotyczące mocowania kabli i moment obrotowy dławnicy**

Odnieś się do pozycji *Rysunek 24* na stronie 24Gland Hole.

Aby zapewnić niezawodną szczelność obudowy podczas okablowania, dławnica musi być dobrze dokręcona, poniżej wartości momentu obrotowego jest odniesienie do niezawodnej szczelności NEMA 4X/IP67 pomiędzy kablem a dławnicą:

- Moment obrotowy pracy dla dławnicy otworu Gland Hole 1 i 5: 2.7 N.M:
- Moment obrotowy pracy dla dławnicy otworu Gland Hole 2, 3 i 4: 2.5 N.M:

### **A.4.3 Języki wyświetlania**

Angielski/chiński/niemiecki/francuski/włoski/japoński/ Portugalski/Rosyjski/Hiszpański/Szwedzki/Turecki

#### **UWAGA:**

Miernik zostanie ustawiony na język określony przez klienta przed wysyłką.

### **A.4.4 Modele produktów**

Przepływomierz ultradźwiękowy AT600 jest dostępny w dwóch seriach, w zależności od typu zasilania sieciowego:

- Modele przepływomierza AC: 85-264VAC, 50-60Hz, 10W, Klasa I
- AT6-\*\*-\*\*\*\*-\*\*\*\*-\*-1-\*-\*\*-\*\*-\*-\*, AT6KIT-\*1, AT6KIT-\*2, AT6KIT-\*3 i AT6KIT-\*7

Modele przepływomierza DC: 12-28VDC, 10W, Klasa I

AT6-\*\*-\*\*\*\*-\*\*\*\*-\*-2-\*-\*\*-\*\*-\*-\*, AT6KIT-\*4, AT6KIT-\*5, AT6KIT-\*6 i AT6KIT-\*8

#### **UWAGA:**

\* w nazwie modelu produktu jest albo liczba od 0-9 albo litera od A-Z.

# **Dodatek B. Rejestry danych**

### **B.1 Rekord serwisowy**

Za każdym razem, gdy wykonywana jest jakakolwiek procedura serwisowa na przepływomierzu AT600, szczegóły dotyczące obsługi powinny być odnotowane w niniejszym dodatku. Dokładna historia serwisowania przepływomierza może okazać się bardzo pomocna w rozwiązywaniu wszelkich przyszłych problemów.

### **B.2 Wprowadzanie danych**

Zarejestruj kompletne i szczegółowe dane serwisowe dla AT600 w *Spis treści 188* poniżej. W razie potrzeby wykonaj dodatkowe kopie tabeli.

#### **Tabela 188: Rekord serwisowy**

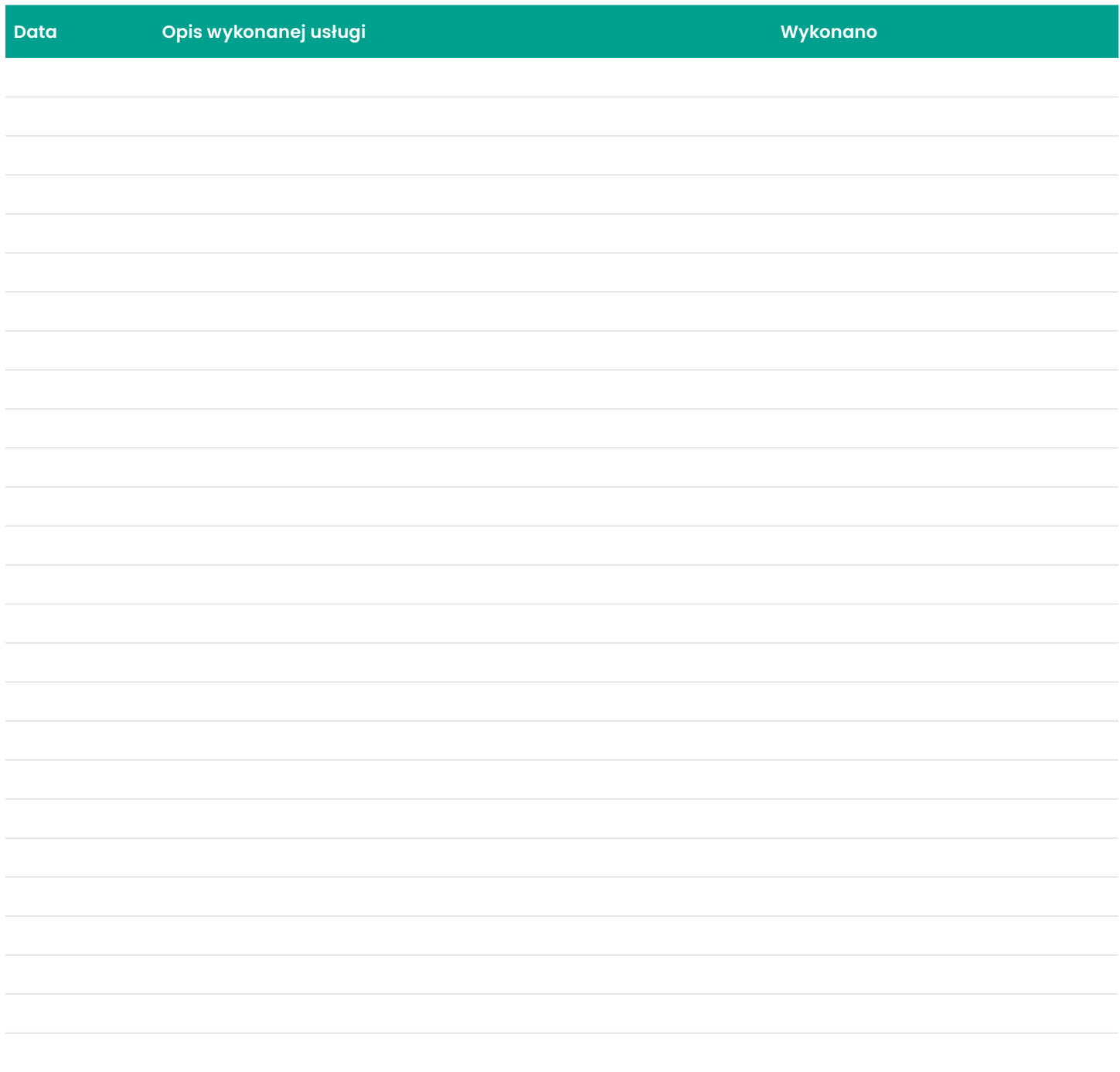

### **B.3 Ustawienia początkowe**

Poniżej należy wpisać wartości wstępnych ustawień pomiarowych bezpośrednio po uruchomieniu przepływomierza i sprawdzeniu poprawności jego działania.

#### **Tabela 189:**

### **Ustawienia początkowe**

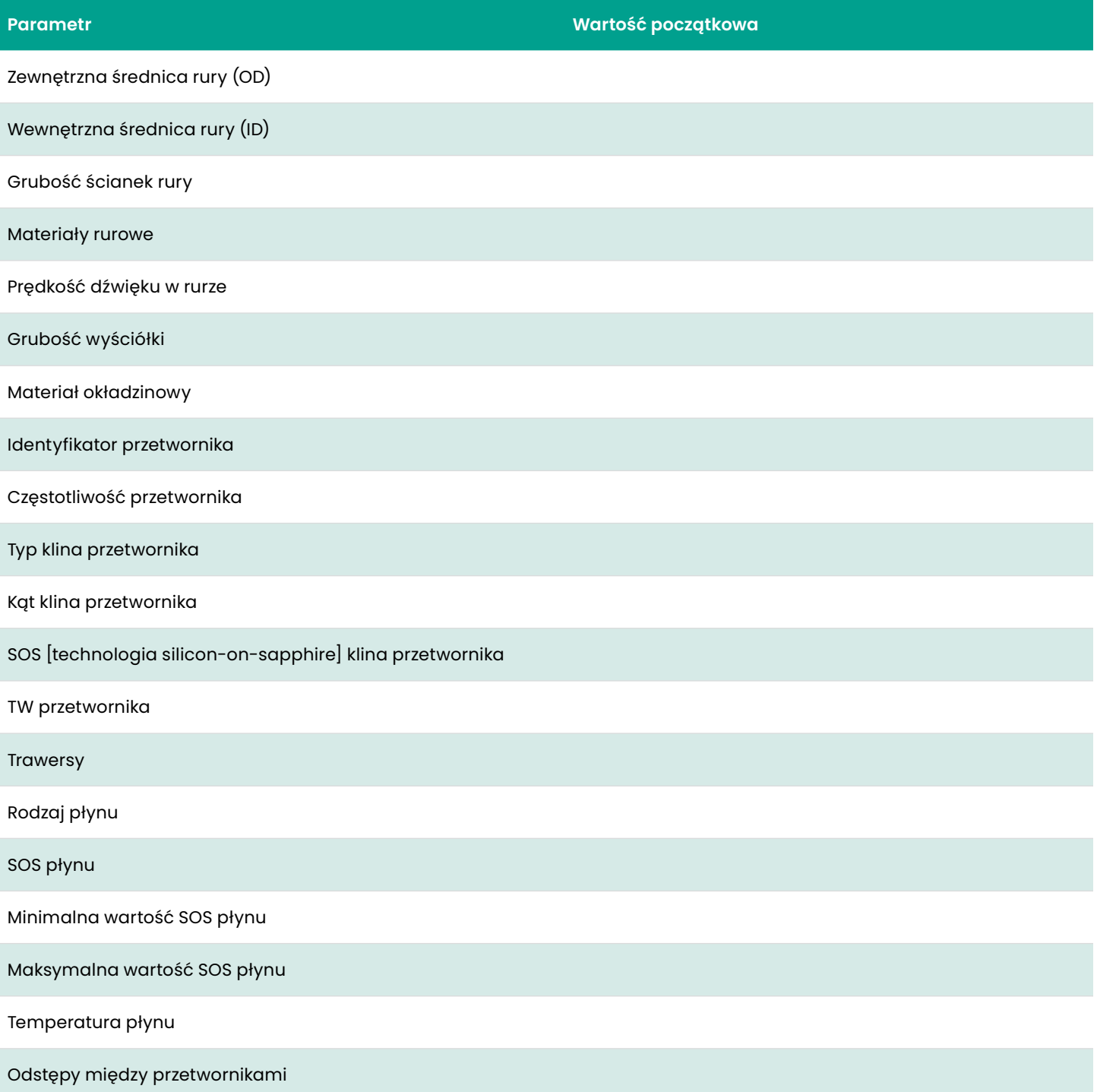

### **B.4 Parametry diagnostyczne**

Poniżej należy wpisać wartości parametrów diagnostycznych bezpośrednio po uruchomieniu przepływomierza i sprawdzeniu poprawności jego działania. Te początkowe wartości mogą być następnie porównane z aktualnymi wartościami, aby pomóc w zdiagnozowaniu wszelkich przyszłych awarii systemu.

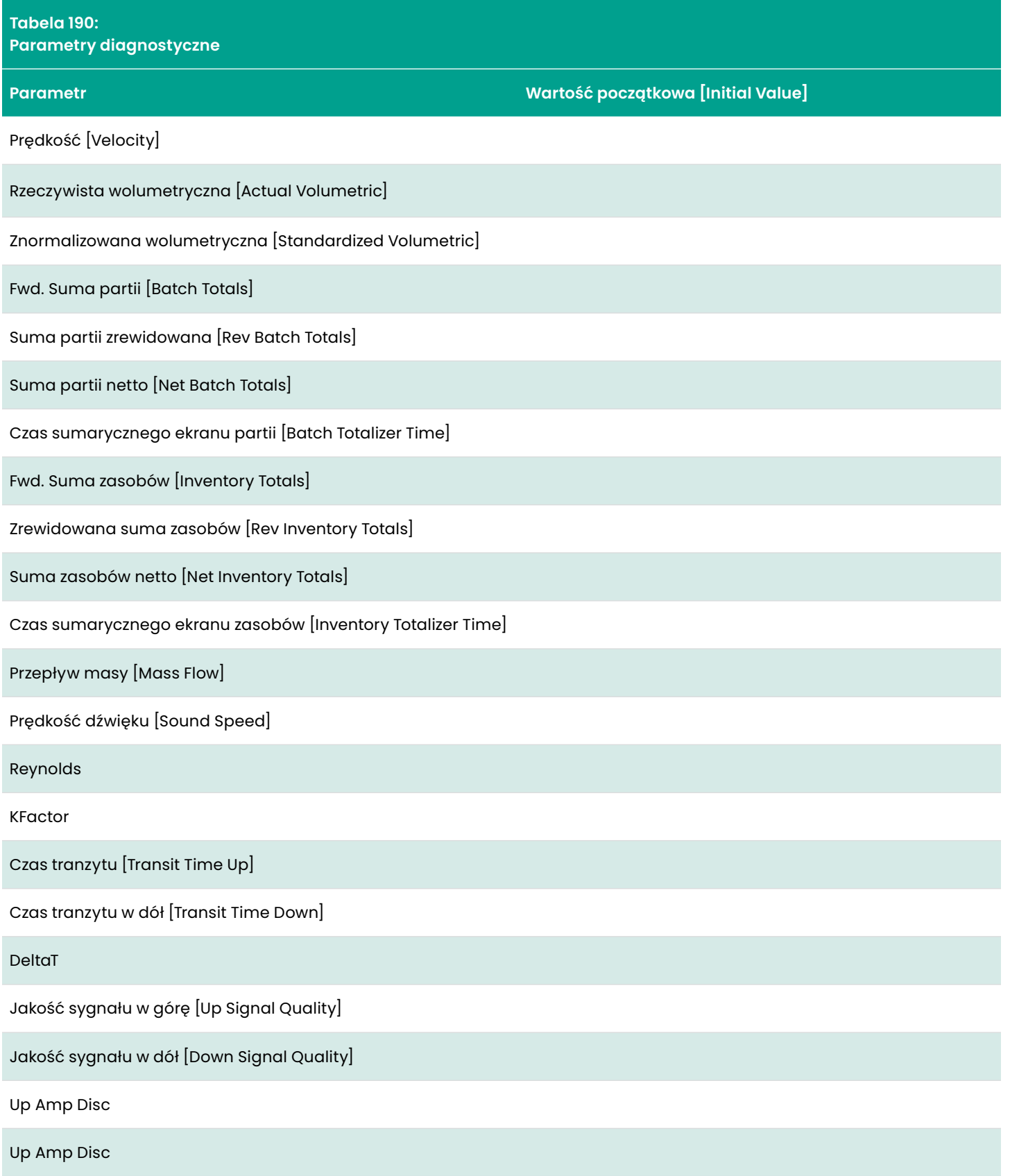

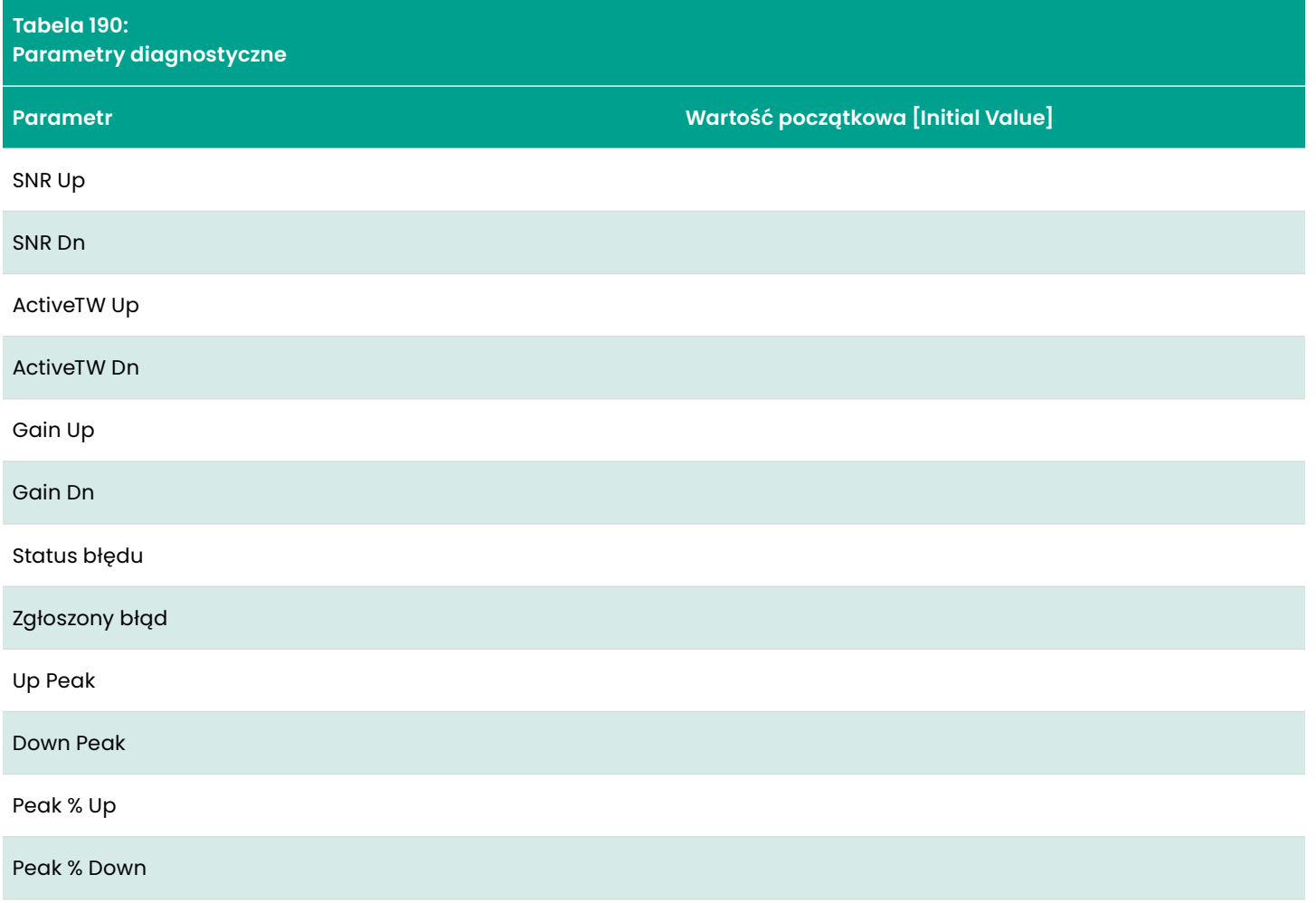

# **Dodatek C. Aktualizacja oprogramowania sprzętowego w polu oprogramowania**

### **C.1 Wprowadzenie**

Oprogramowanie sprzętowe AT600 może być aktualizowane w polu oprogramowania. Przed przystąpieniem do aktualizacji oprogramowania sprzętowego należy jednak dokładnie zapoznać się z informacjami zawartymi w tym rozdziale, aby zapewnić pomyślne przeprowadzenie procesu aktualizacji.

#### **UWAGA:**

 Instrukcje zawarte w tym załączniku są również dostępne w dokumencie BHGE *p/n 714-1418*.

### **C.1.1 Wymagania systemowe**

Upewnij się, że Twój system przepływomierza AT600 spełnia następujące wymagania:

- Upewnij się, że aktualna wersja oprogramowania sprzętowego AT600 to **01.02.25** lub nowsza.
- Upewnij się, że jest dostępna aktualizacja oprogramowania przepływomierza AquaTrans [AquaTrans Flow Meter Software Update] w wersji **20161117V1.2** lub nowszej do uruchomienia na komputerze.
- Upewnij się, że port serwisowy AT600 jest wyposażony w 2-przewodowe połączenie RS485 z komputerem PC, a prędkość transmisji danych jest ustawiona na **115200 bodów**.
- Upewnij się, że plik binarny oprogramowania sprzętowego AT600 to wersja **01.02.25** lub nowsza.

### **C.1.2 Przygotowanie**

Aby zapewnić udaną aktualizację oprogramowania sprzętowego należy być przygotowanym na następujące czynności:

- Pozostawić około **10 minut** na zakończenie aktualizacji oprogramowania sprzętowego.
- Przed rozpoczęciem aktualizacji oprogramowania sprzętowego należy upewnić się, że AT600 znajduje się **w normalnym trybie pomiarowym**.
- **Główne zasilanie** AT600 musi pozostać **WŁĄCZONE** przez cały czas trwania aktualizacji oprogramowania sprzętowego. **NIE WYŁĄCZAJ zasilania głównego**, dopóki nie zakończy się aktualizacja oprogramowania sprzętowego.
- Ponieważ aktualizacja oprogramowania sprzętowego korzysta z portu AT600 **Modbus/Service Port, NIE** wolno zezwalać na żadne inne działania AT600 Modbus podczas aktualizacji oprogramowania sprzętowego.
- Podczas aktualizacji oprogramowania układowego, AT600 podejmie próbę **WALIDACJI** nowego pliku obrazu oprogramowania sprzętowego. Po zakończeniu procesu aktualizacji, jeśli proces walidacji przebiegł pomyślnie, AT600 uruchomi się ponownie z zainstalowanym zaktualizowanym oprogramowaniem sprzętowym. Jeśli jednak proces walidacji nie zakończył się pomyślnie, oryginalne oprogramowanie sprzętowe zostanie zainstalowane po ponownym uruchomieniu.

### **C.2 Przeprowadzenie aktualizacji oprogramowania sprzętowego**

Jeżeli system przepływomierza AT600 spełnia wszystkie wymagania omówione na poprzedniej stronie i użytkownik jest przygotowany do przeprowadzenia aktualizacji oprogramowania sprzętowego zgodnie z tymi wytycznymi, należy postępować zgodnie z instrukcjami zawartymi w tym rozdziale.

#### **C.2.1 Należy sprawdzić aktualną wersję oprogramowania sprzętowego**

Aby określić wersję oprogramowania sprzętowego aktualnie zainstalowanego w AT600, przejdź do poniższego ekranu informacyjnego:

Menu główne > programu > Zaawansowane > dane > przepływomierza Wersja > SW płyty głównej

W celach informacyjnych *Rysunek 36* poniżej przedstawiono przykład tego ekranu.

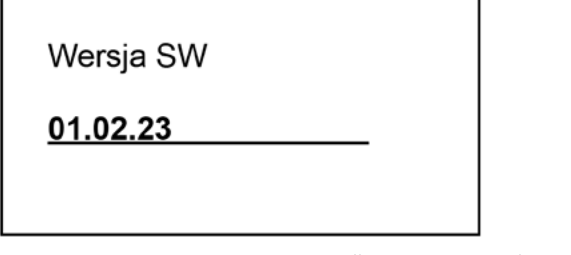

Rysunek36: Przykładowy ekran wersji oprogramowania

#### **UWAGA:**

Jak wskazano na poprzedniej stronie, aktualna wersja oprogramowania sprzętowego AT600 musi mieć wartość **01.02.23** lub późniejszą. Jeśli Twoja wersja jest starsza niż ta, nie możesz użyć tej metody aktualizacji. Wersje oprogramowania **01.02.24, 01.03.xx**, i **02.xx.xx** są przykładami dopuszczalnych wersji.

### **C.2.2 Kroki aktualizacji**

Jeśli wersja oprogramowania sprzętowego AT600 kwalifikuje się do przeprowadzenia procesu aktualizacji oprogramowania sprzętowego w terenie, należy wykonać następujące kroki:

- 1. Przygotuj połączenie RS485 Modbus:
	- a. Odłącz główne zasilanie od AT600.
	- b. Podłącz połączenie Modbus zgodnie z opisem w *"Okablowanie komunikacji Modbus" na stronie 28*.
- 2. Zlokalizuj na komputerze oprogramowanie aktualizacji oprogramowania przepływomierza AquaTrans (wersja **20161117V1.2** lub nowsza) do uruchomienia na komputerze. Jeśli folder zawierający oprogramowanie jest spakowany, przed użyciem należy go rozpakować.

3. Uruchom oprogramowanie aktualizujące klikając na plik **Upgrade.exe** (patrz *Rysunek 37* poniżej). Instalacja oprogramowania na komputerze nie jest wymagana.

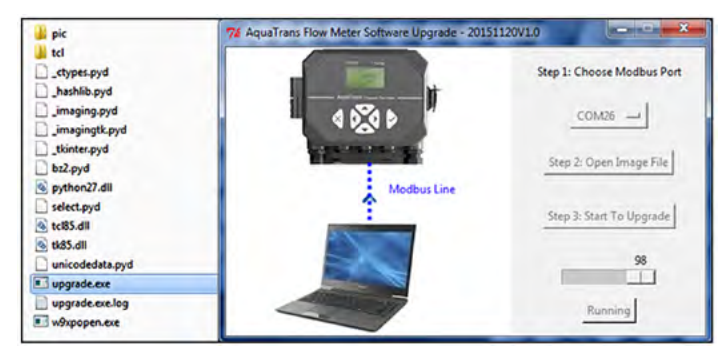

Rysunek 37: Uruchamianie oprogramowania Update.exe

- 4. Kliknąć na przyciskCOM Port i wprowadzić określony port com w komputerze podłączonym do AT600 Modbus/ Service Port.
- 5. Kliknąć na przycisk Open Image File (Otwórz plik obrazu) i otworzyć plik obrazu BHGE, który ma być użyty do aktualizacji oprogramowania sprzętowego AT600.
- 6. Kliknąć przycisk Start to Upgrade. Po sprawdzeniu, że wybrany plik obrazu i ComPort są prawidłowe, kliknąć przycisk OK, aby rozpocząć proces aktualizacji.
- 7. Po wyświetleniu paska postępu wskazującego, że aktualizacja oprogramowania sprzętowego jest zakończona w 100% (około 10 minut), wyświetli się komunikat przedstawiony *Rysunek 38* poniżej. Należy pamiętać, że AT600 zostanie automatycznie zrestartowany w ciągu 30 sekund.

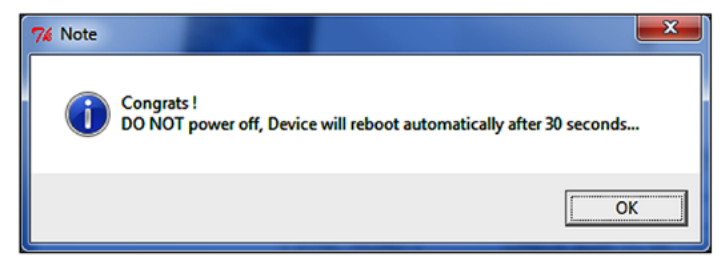

Rysunek 38: Komunikat o ponownym uruchomieniu

8. Po zakończeniu restartu należy *"Należy sprawdzić aktualną wersję oprogramowania sprzętowego" na stronie 180* sprawdzić i potwierdzić, że nowa wersja oprogramowania sprzętowego została zainstalowana. Jeśli oryginalna wersja oprogramowania sprzętowego jest nadal zainstalowana, AT600 nie był w stanie zatwierdzić pliku obrazu, który został użyty - skontaktuj się z BHGE w celu uzyskania pomocy.

### **C.3 Usuwanie ostrzeżenia S2**

Po aktualizacji oprogramowania sprzętowego, AT600 może wyświetlić ostrzeżenie **S2**. W takim przypadku, należy wykonać następujące kroki:

- 1. W oprogramowaniu do aktualizacji kliknąć na przycisk Com Port i wybrać konkretny port, który został użyty do aktualizacji (patrz czerwone górne pole *Rysunek 39* poniżej).
- 2. Kliknąć na przycisk Clear S2 Warning [Anuluj ostrzeżenie S2] (patrz czerwone dolne pole *Rysunek 39* poniżej).

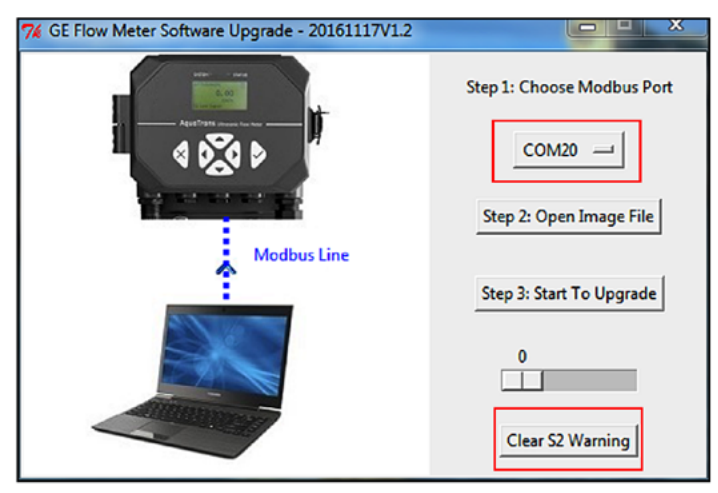

Rysunek 39: Usuwanie ostrzeżenia S2

3. Po około 15 sekundach wyświetlany jest ekran podobny do *Rysunek 40* poniższego. Kliknąć przycisk OK, a następnie ponownie uruchomić AT600, aby potwierdzić, że błąd S2 został usunięty.

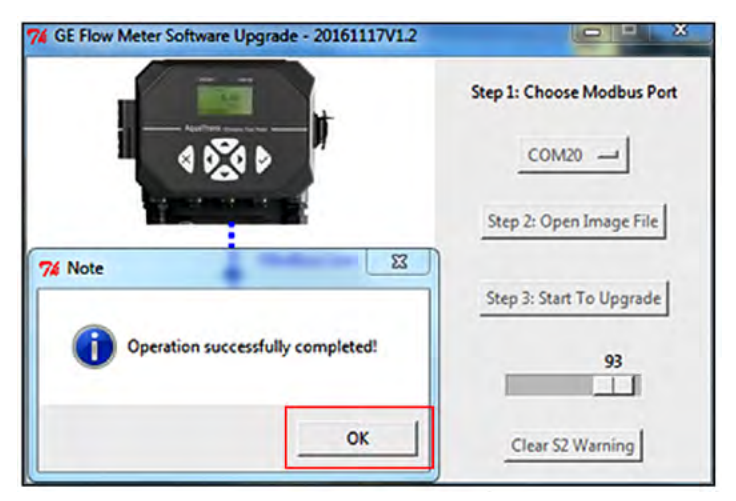

Rysunek 40: S2 Ostrzeżenie pomyślnie usunięte

### **C.4 Wsparcie**

Jeżeli aktualizacja oprogramowania sprzętowego nie powiodła się, należy ponownie uruchomić AT600 i powtórzyć procedurę opisaną w niniejszym załączniku. Jeżeli nadal występuje problem, należy wysłać wiadomość e-mail na adres mstechsupport@ge.com i szczegółowo opisać problem.

# **Dodatek D. Mapy menu**

### **D.1 Menu Wyświetlanie Pomiarów**

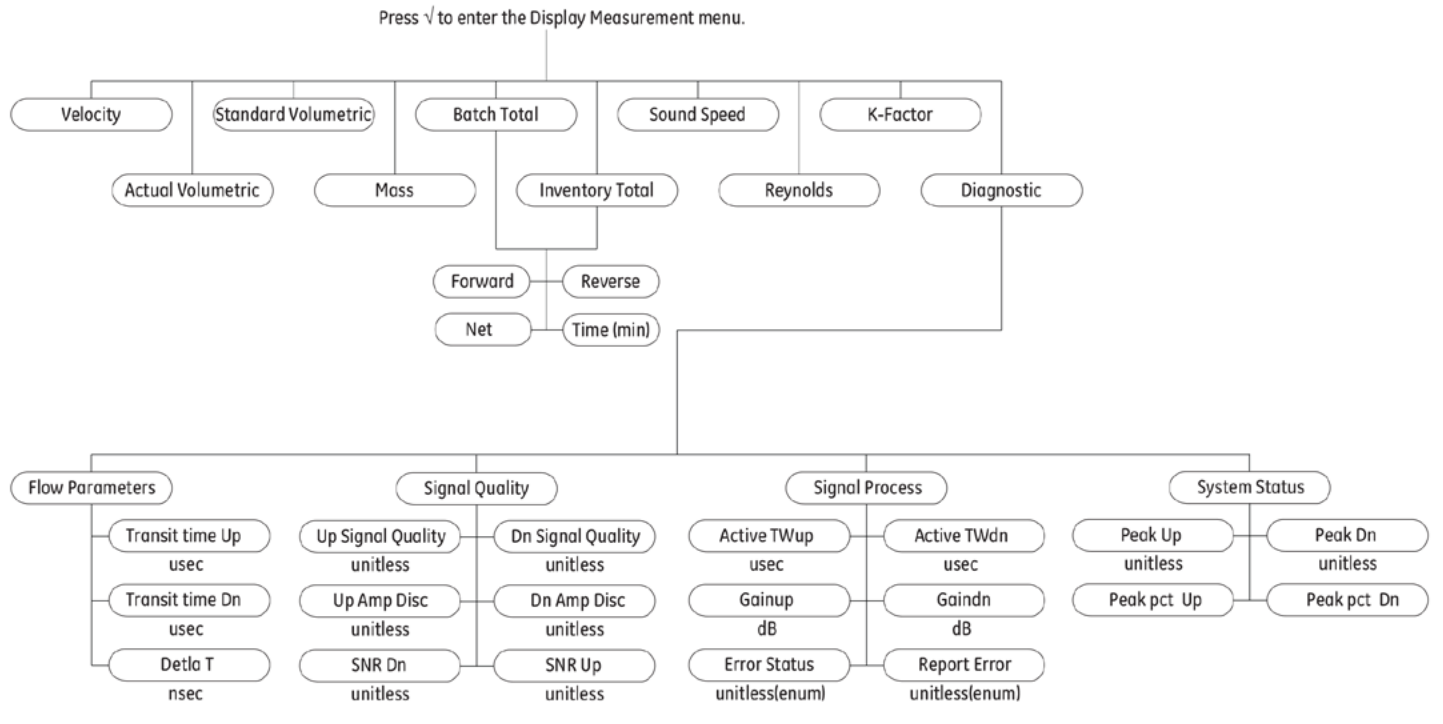

Rysunek 41: Menu Wyświetlanie Pomiarów

### **D.2 Menu główne**

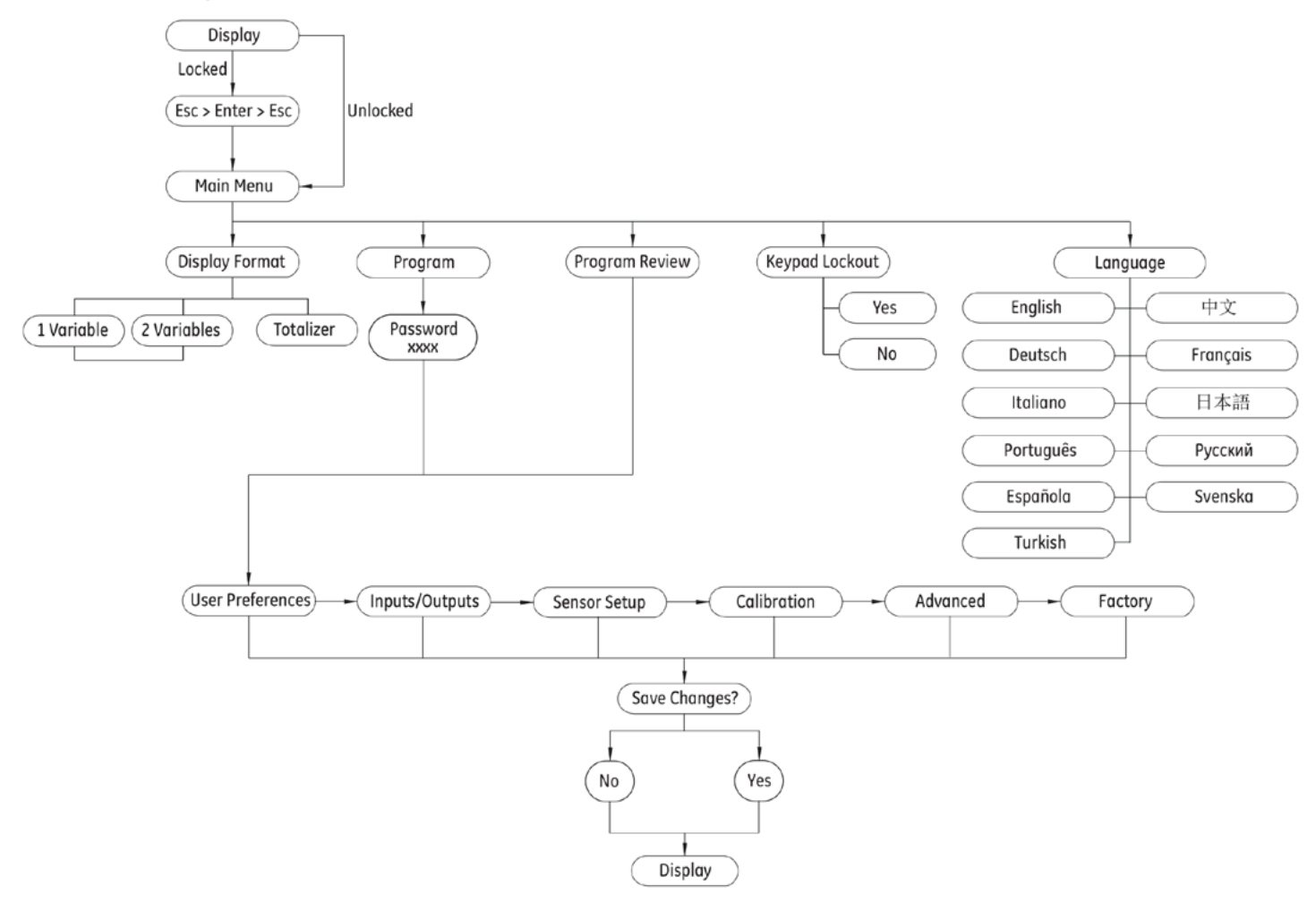

Rysunek 42: Menu główne

### **D.3 Menu główne > Ustawienia użytkownika**

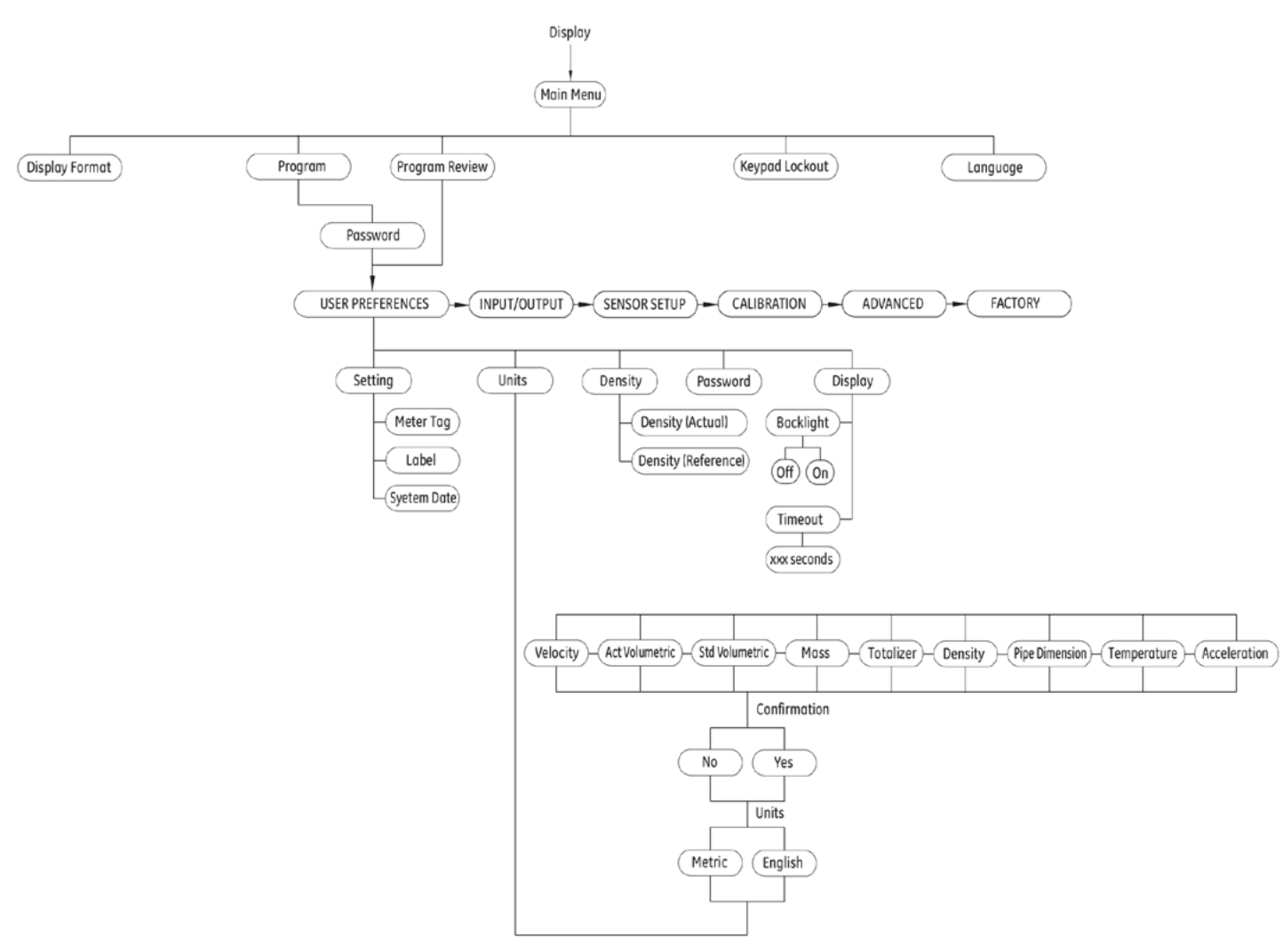

Rysunek 43: Menu główne > Ustawienia użytkownika

### **D.4 Menu główne > Wejścia/Wyjścia (Inputs/Outputs)**

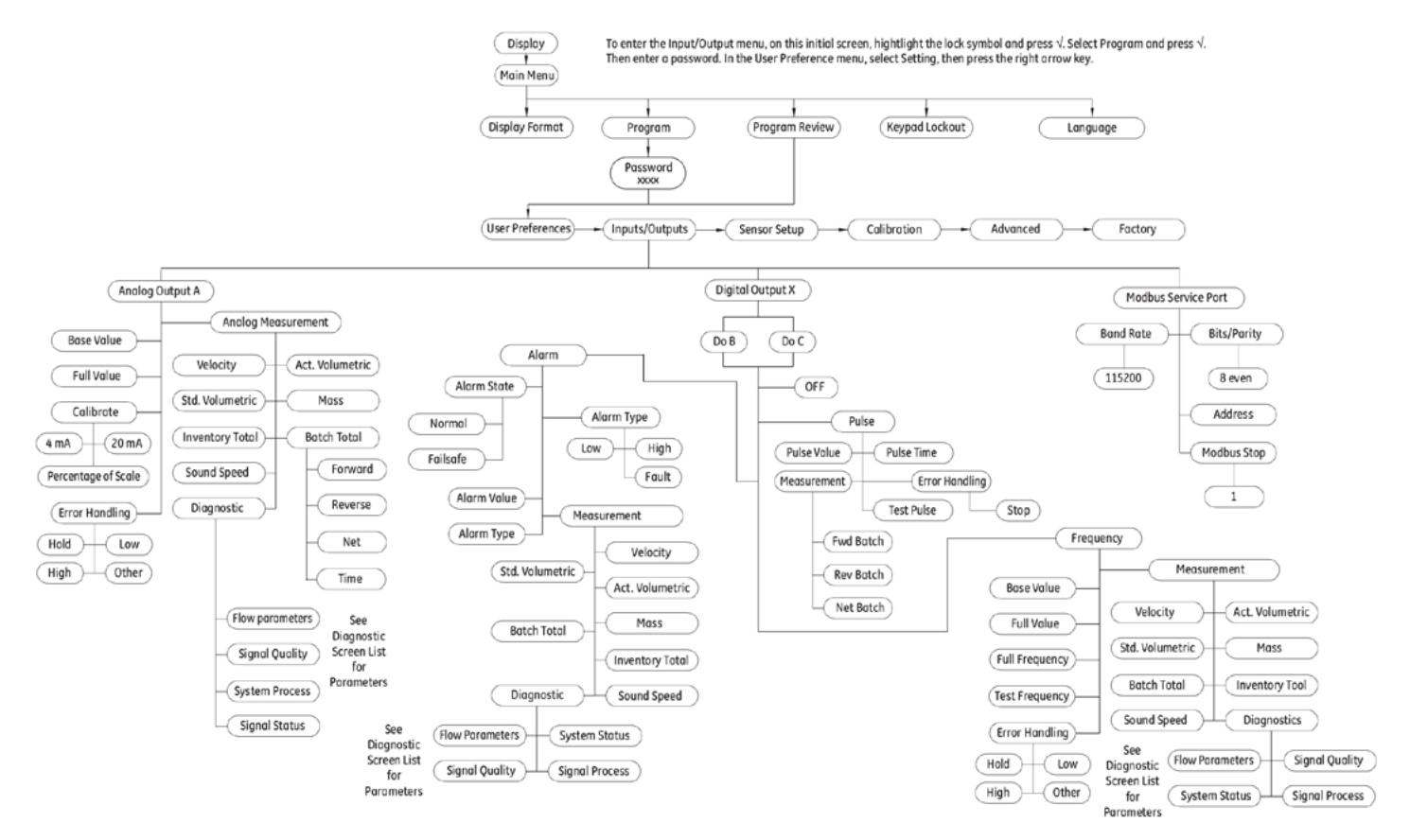

Rysunek 44: Menu główne > Wejścia/Wyjścia (Inputs/Outputs)

### **D.5 Menu główne > Ustawienia czujnika w menu głównym (Main Menu Sensor Setup)**

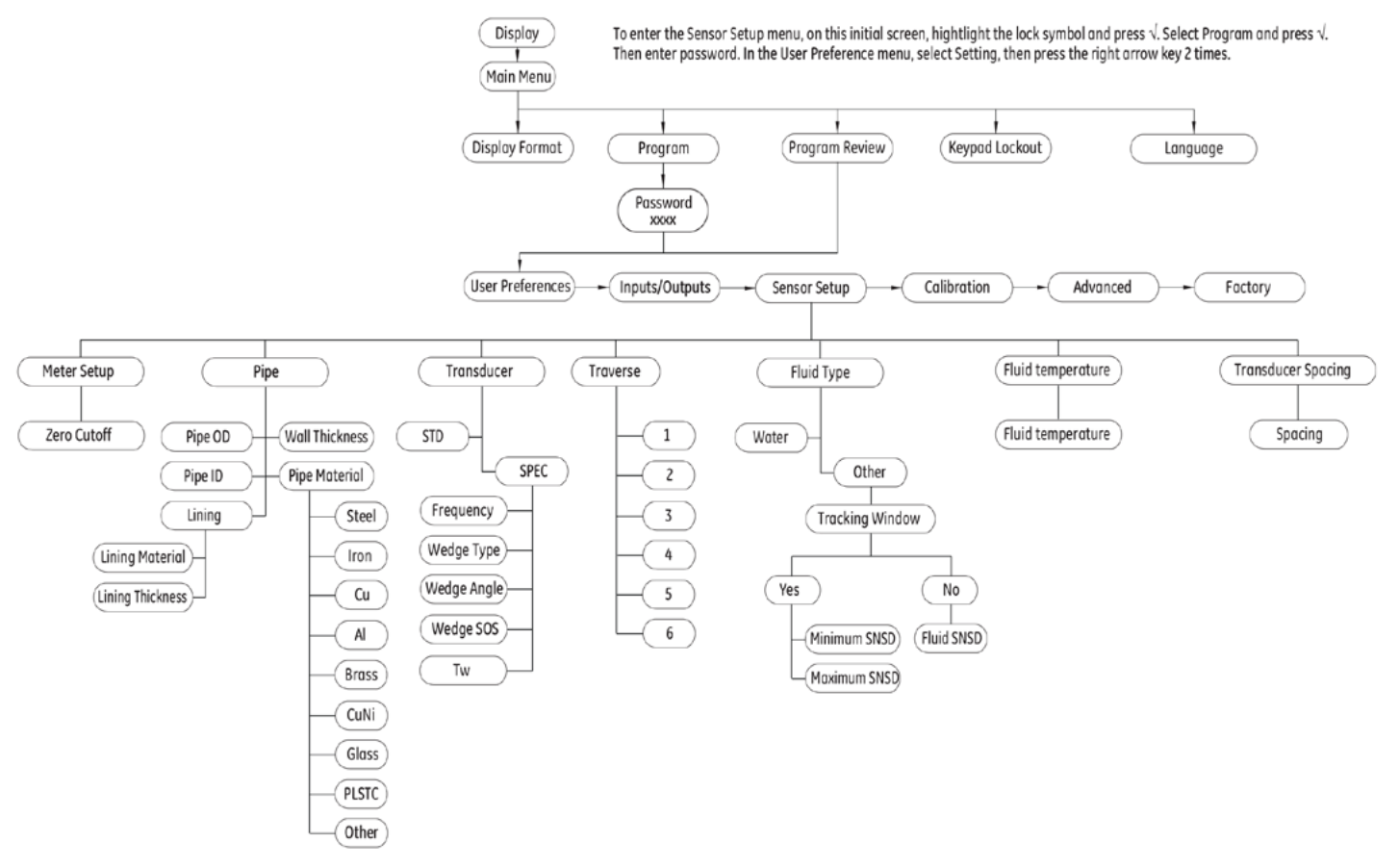

Rysune 45: Menu główne > Ustawienia czujnika w menu głównym (Main Menu Sensor Setup)

### **D.6 Menu główne > Kalibracja**

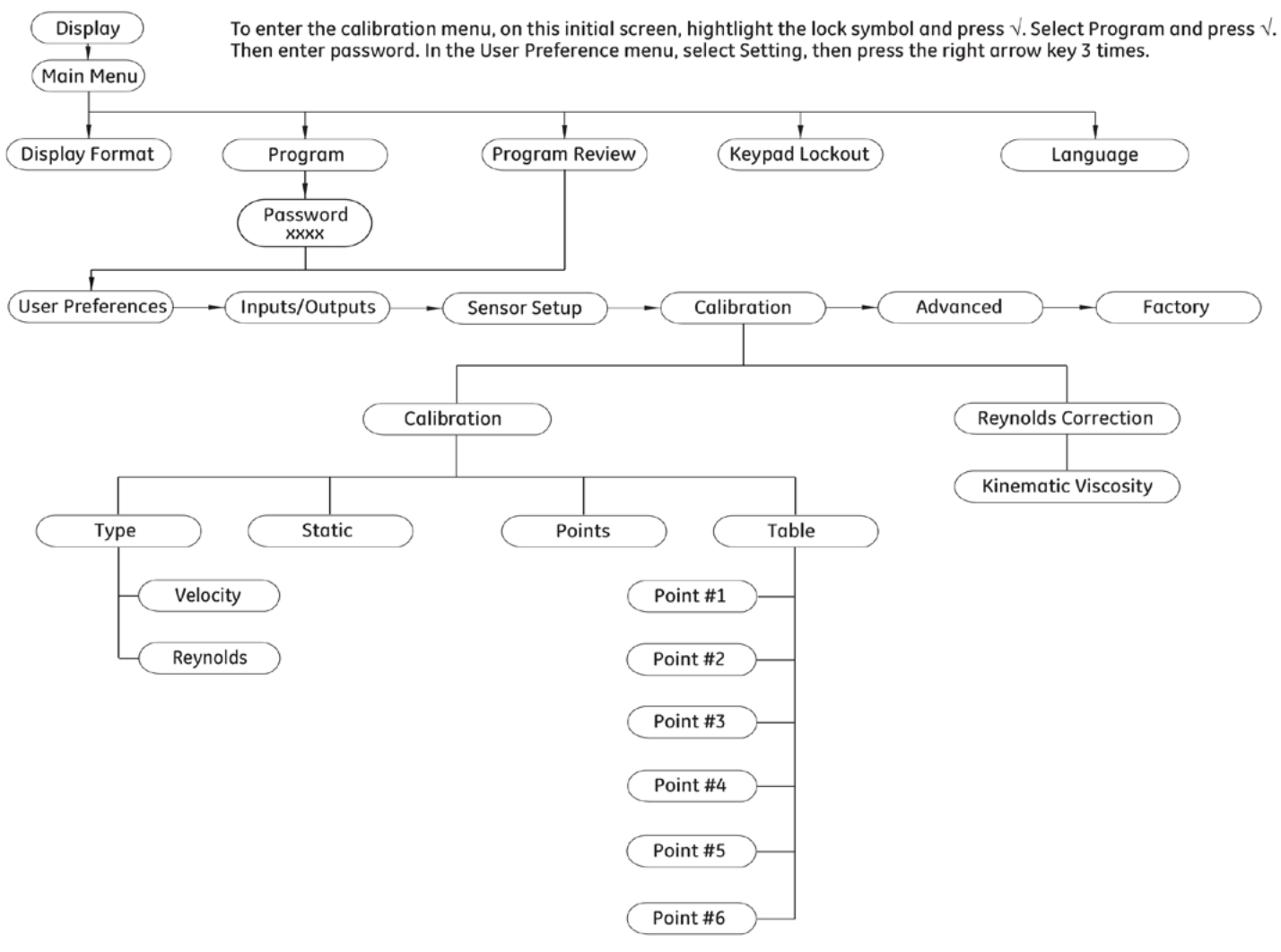

Rysunek 46: Menu główne > Kalibracja Standard Volumetric

### **D.7 Menu Główne > Menu ustawień zaawansowanych**

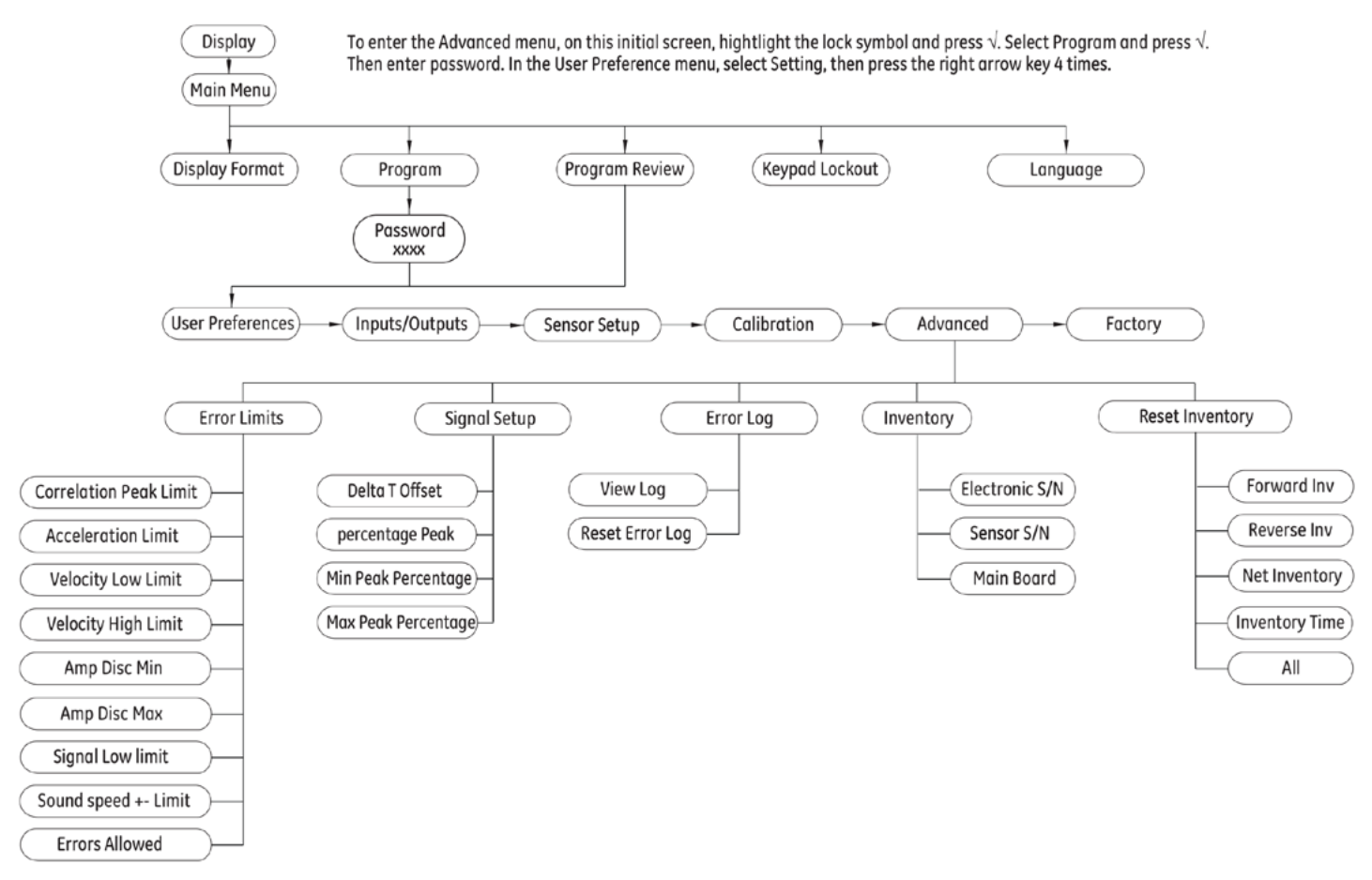

Rysunek 47: Menu Główne > Menu ustawień zaawansowanych Batch Tota

### **D.8 Menu główne > Menu ustawień fabrycznych l**

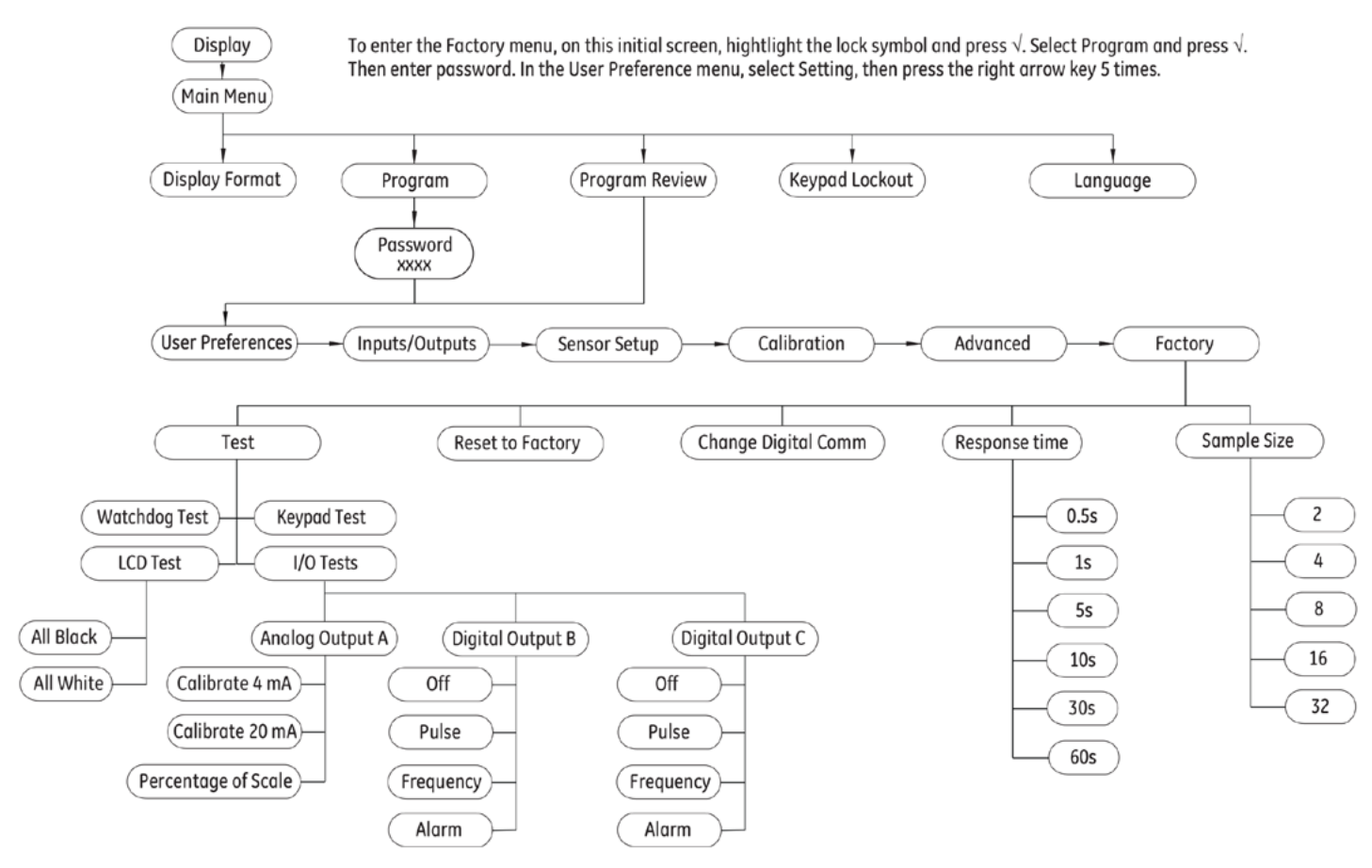

Rysunek 48: Menu główne > Menu ustawień fabrycznych

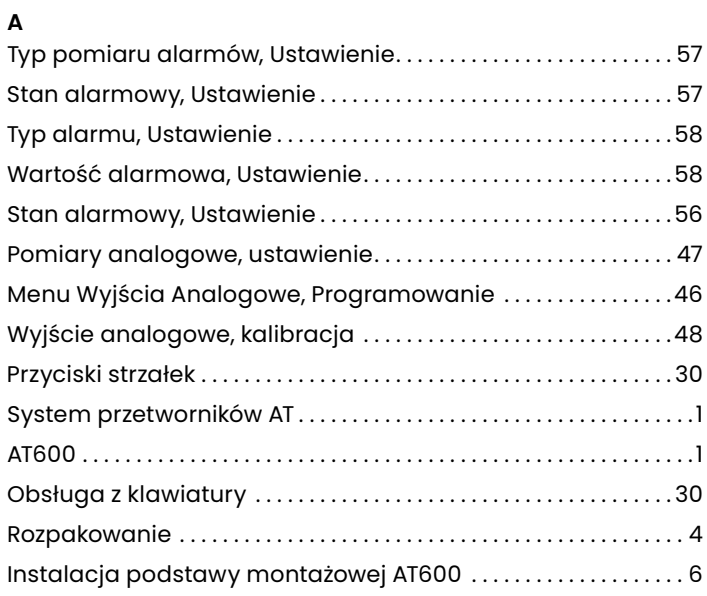

#### **B**

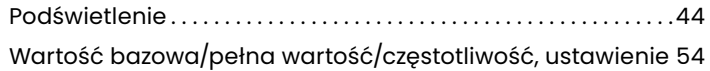

### **C**

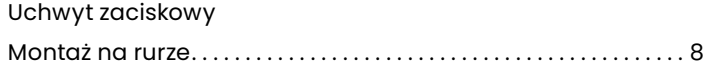

### **D**

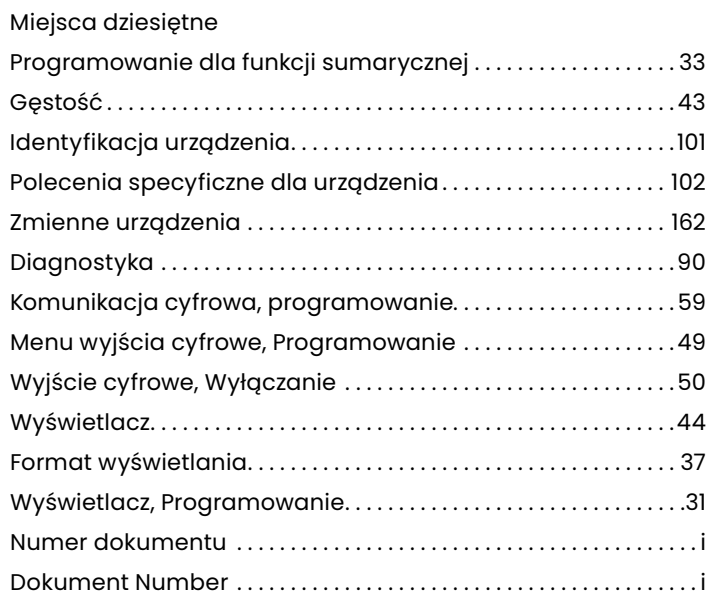

### **E**

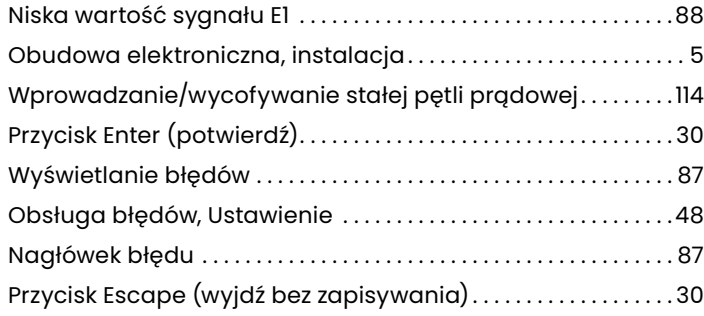

#### **F**

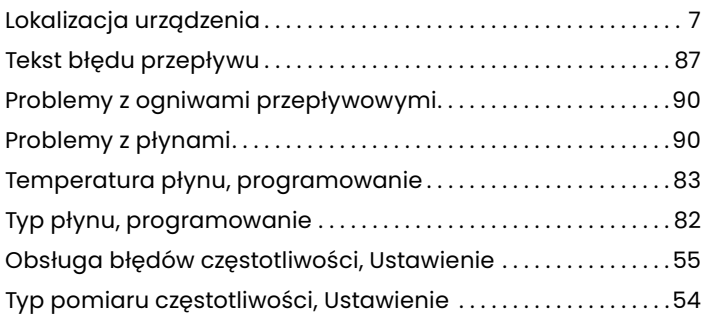

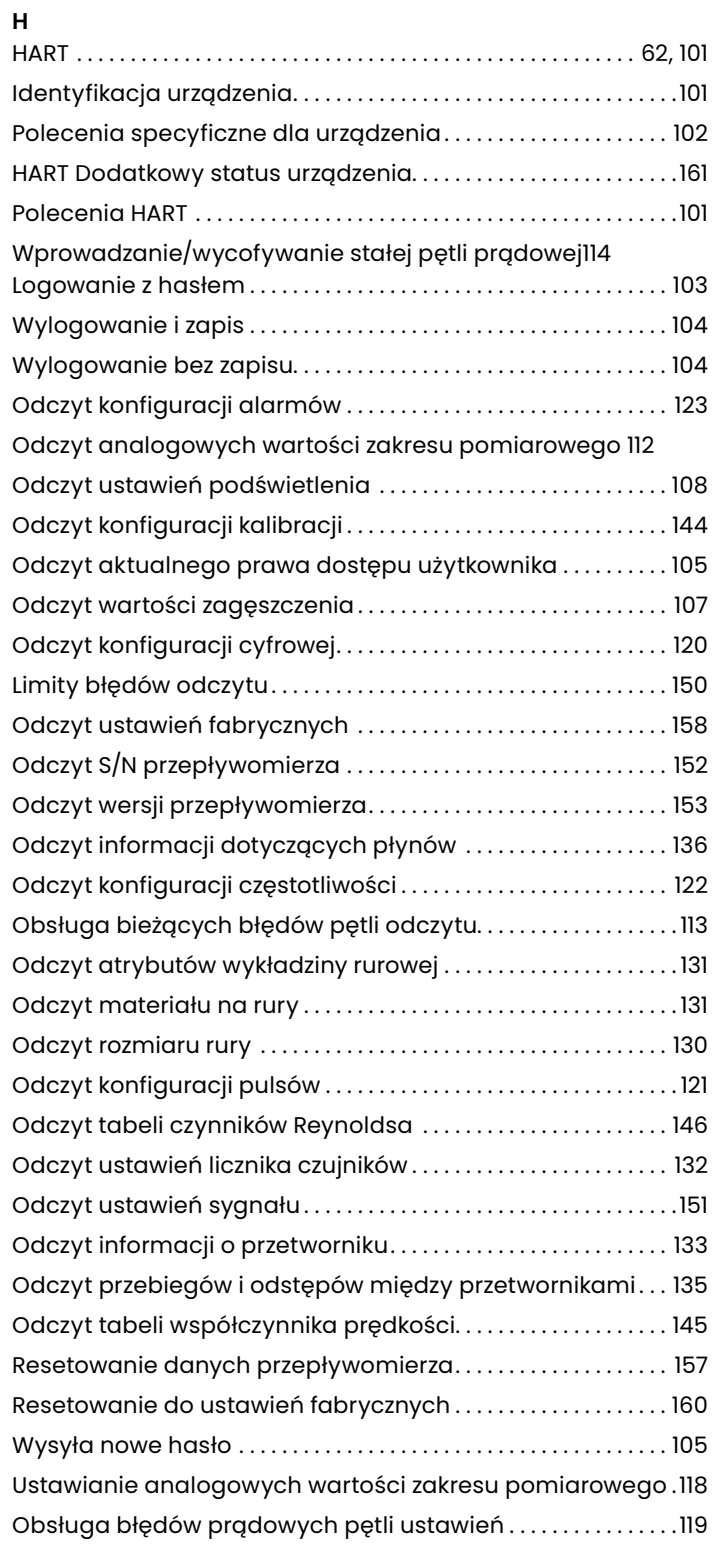

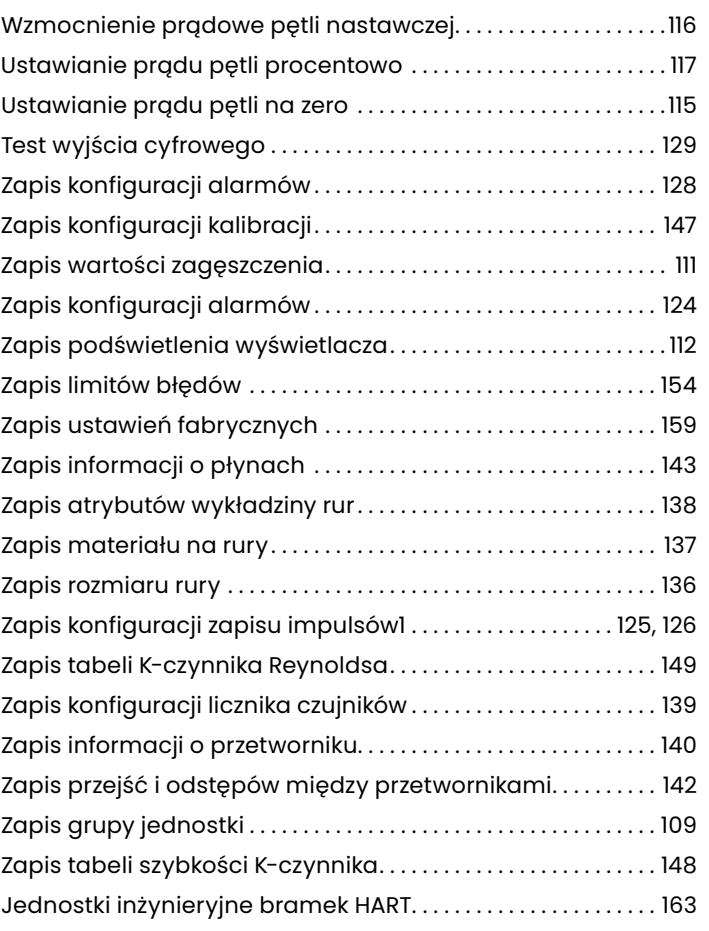

### **I**

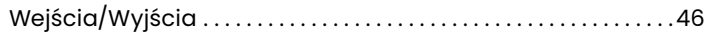

### **K**

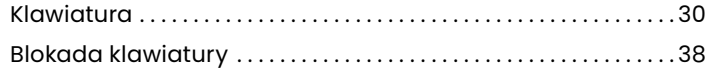

### **L**

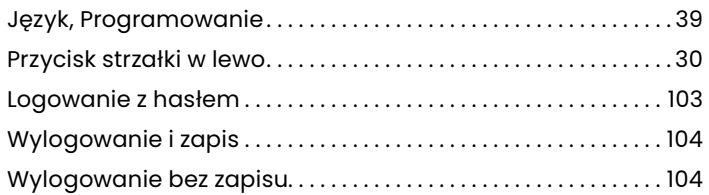

#### **M**

Menu główne

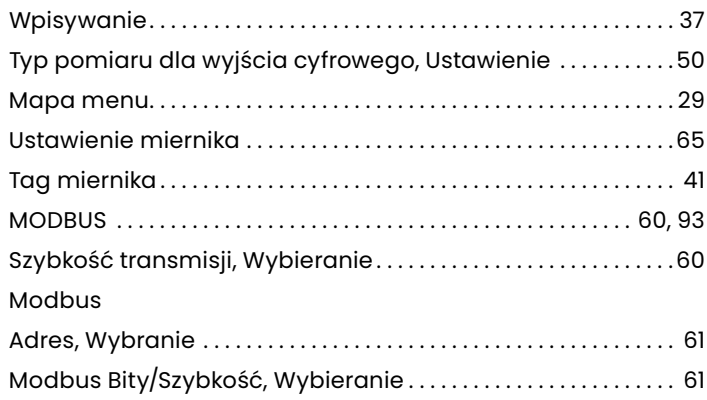

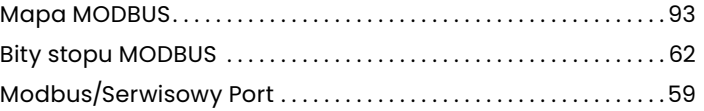

## **O**

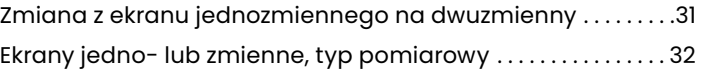

### **P**

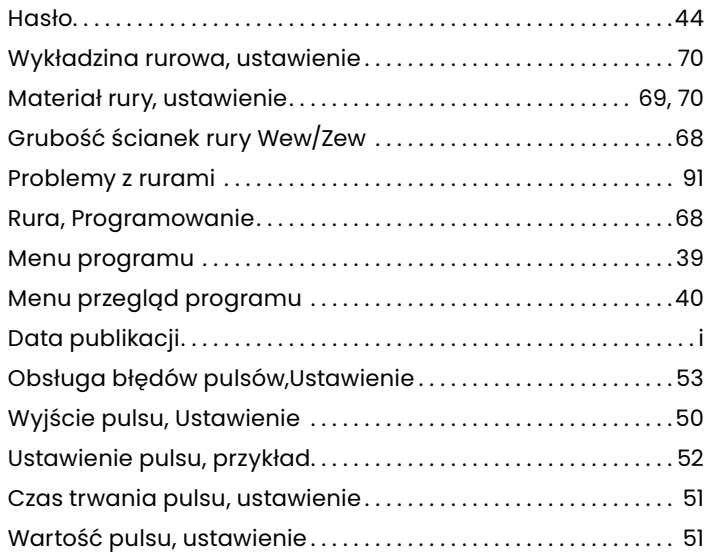

#### **R**

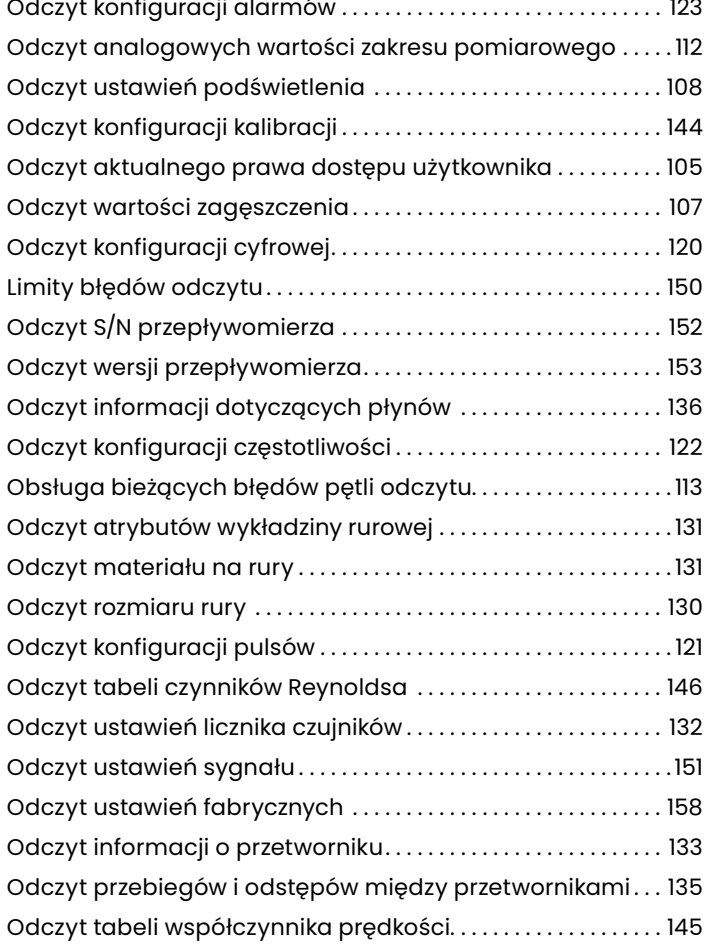

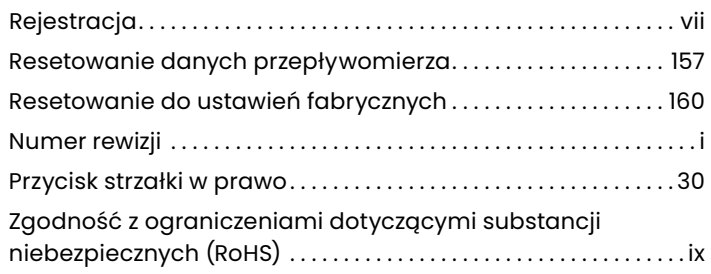

### **S**

#### Bezpieczeństwo

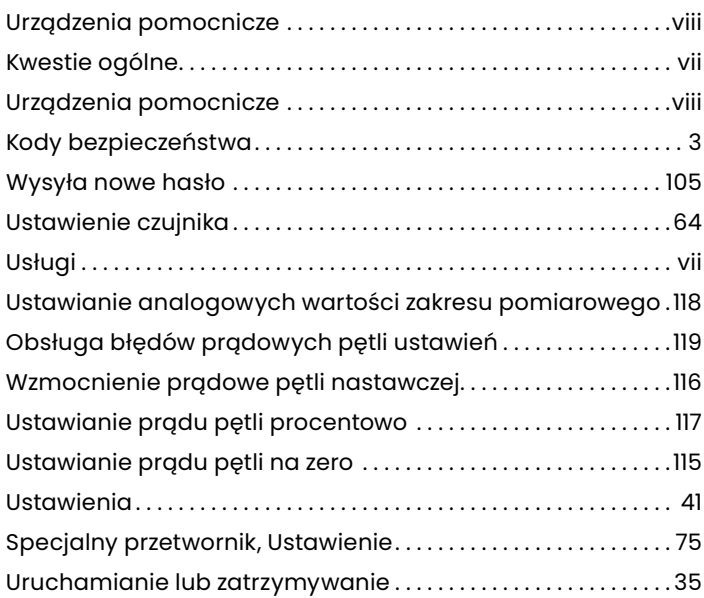

### **T**

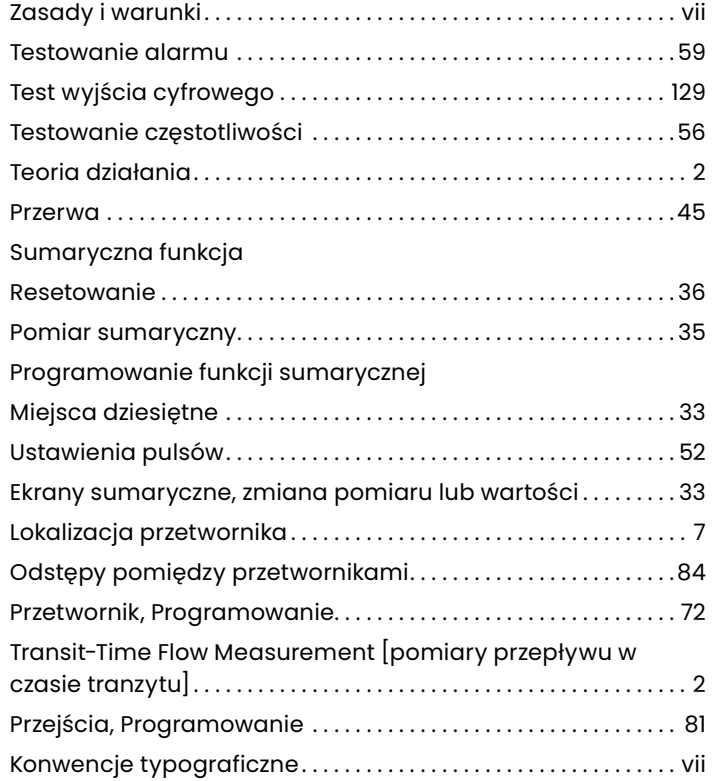

### **U**

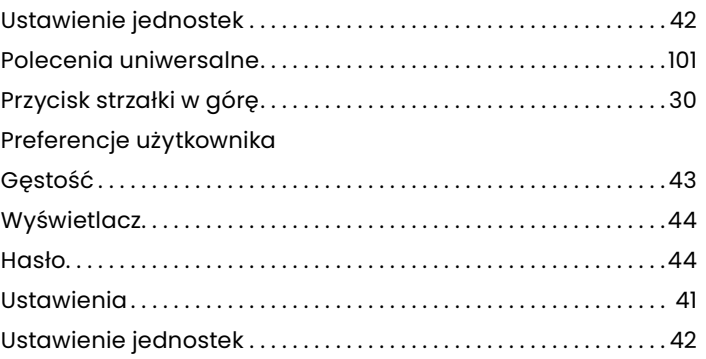

#### **W**

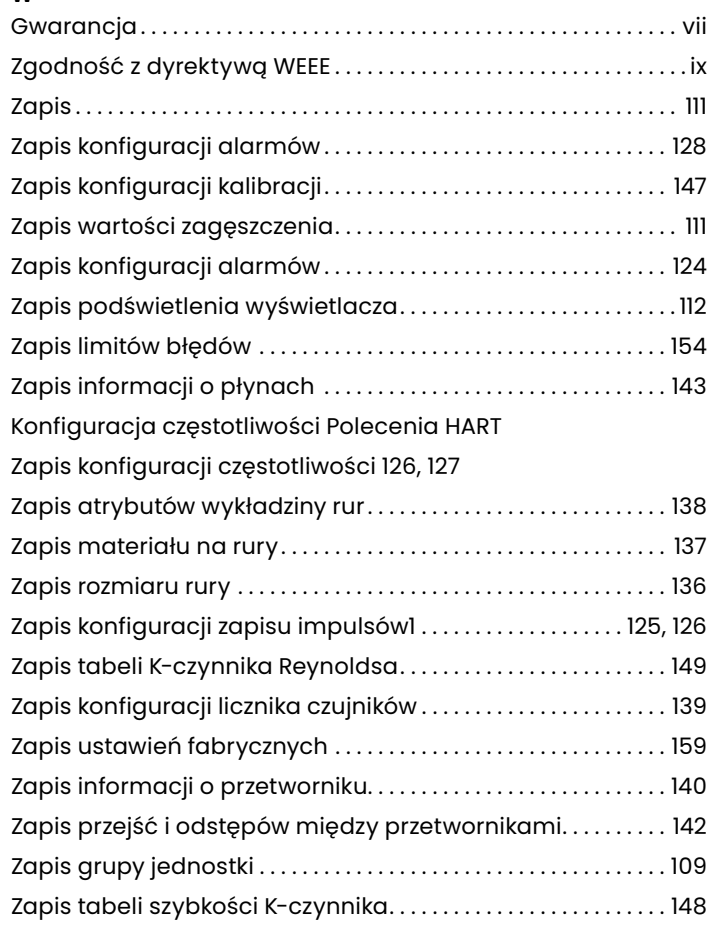

### **Z**

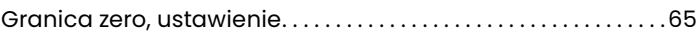

# **Centra obsługi klienta**

# **Americas**

#### **Stany Zjednoczone**

The Boston Center 1100 Technology Park Drive Billerica, MA 01821 U.S.A. Tel: 800 833 9438 (toll-free) 978 437 1000 E-mail: mstechsupport@bakerhughes.com

# **Europe**

#### **Irlandia**

Sensing House Shannon Free Zone East Shannon, County Clare Irlandia Tel: +353 61 61470200 E-mail: mstechsupport@bakerhughes.com

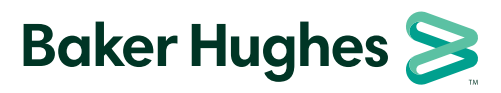

Copyright 2023 Baker Hughes Company. All rights reserved. 910:-312 Wer. D

BHCS38714 5/2023

**panametrics.com**